# **HP Digital Entertainment Center User's Guide**

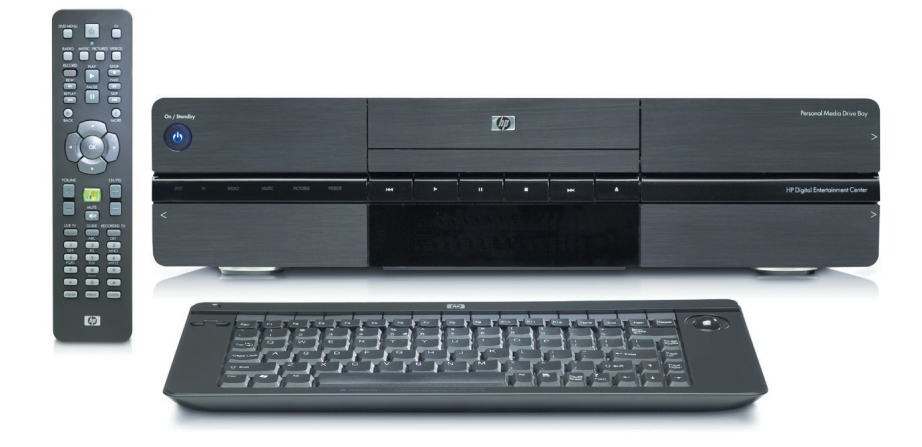

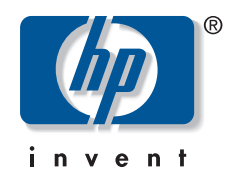

Download from Www.Somanuals.com. All Manuals Search And Download.

The only warranties for HP products and services are set forth in the express warranty statements accompanying such products and services. Nothing herein should be construed as constituting an additional warranty. HP shall not be liable for technical or editorial errors or omissions contained herein.

HP assumes no responsibility for the use or reliability of its software on equipment that is not furnished by HP.

This document contains proprietary information that is protected by copyright. No part of this document may be photocopied, reproduced, or translated to another language without the prior written consent of HP.

Hewlett-Packard Company P.O. Box 4010 Cupertino, CA 95015-4010 USA

Copyright © 2004–2006 Hewlett-Packard Development Company, L.P.

May be licensed in the United States by one or both of U.S. Patents Nos. 4,930,158 and 4,930,160 until August 28, 2008.

FireWire is a trademark of Apple Computer, Inc.

HP supports lawful use of technology and does not endorse or encourage the use of its products for purposes other than those permitted by copyright law.

Intel, Pentium, Intel Inside, and the Intel Inside logo are trademarks or registered trademarks of Intel Corporation or its subsidiaries in the United States and other countries/regions. Microsoft, the Microsoft logo, Windows, and Windows XP are U.S. registered trademarks of Microsoft Corporation.

The information in this document is subject to change without notice.

#### **Warnings and Notes**

Color-coded warnings and notes with additional text contain important information.

Sample warnings and notes are displayed on this page.

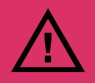

**A warning describes information you need to avoid possible personal injury, damage to equipment, or irrecoverable data loss.**

**Text set off in this manner indicates that failure to follow directions could result in bodily harm or loss of life.** 

**Read and follow all warnings.**

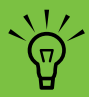

**A note describes important information you need.**

# **Table of Contents**

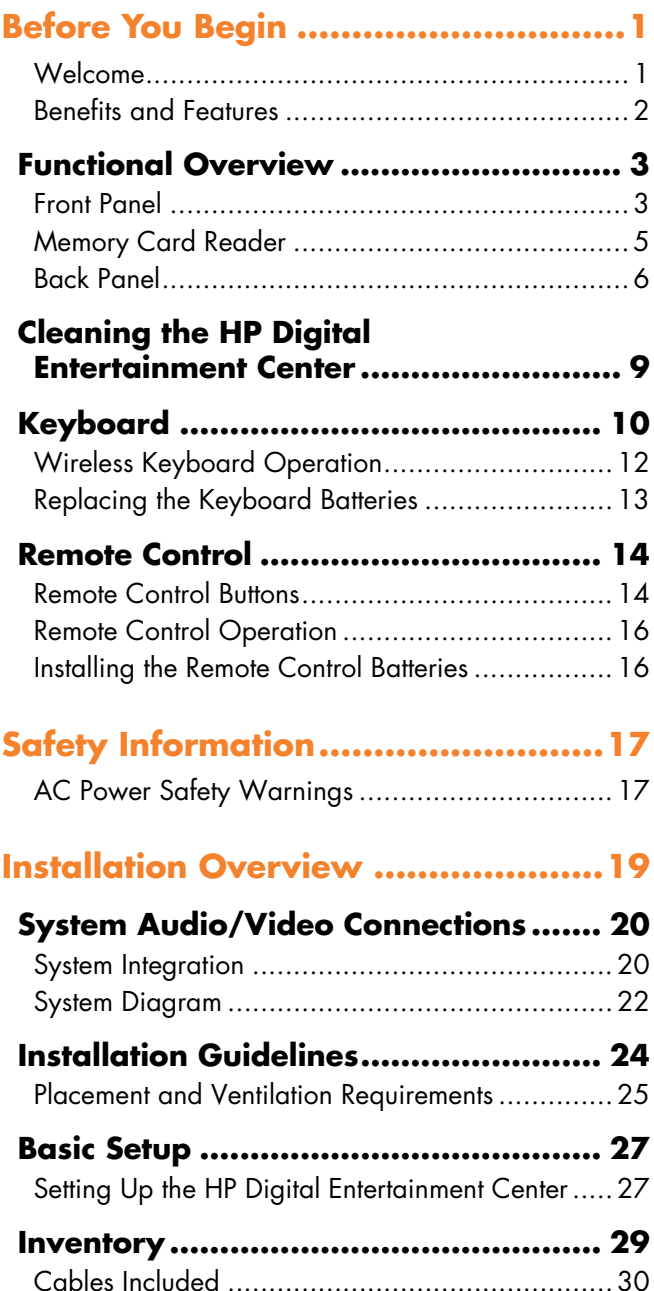

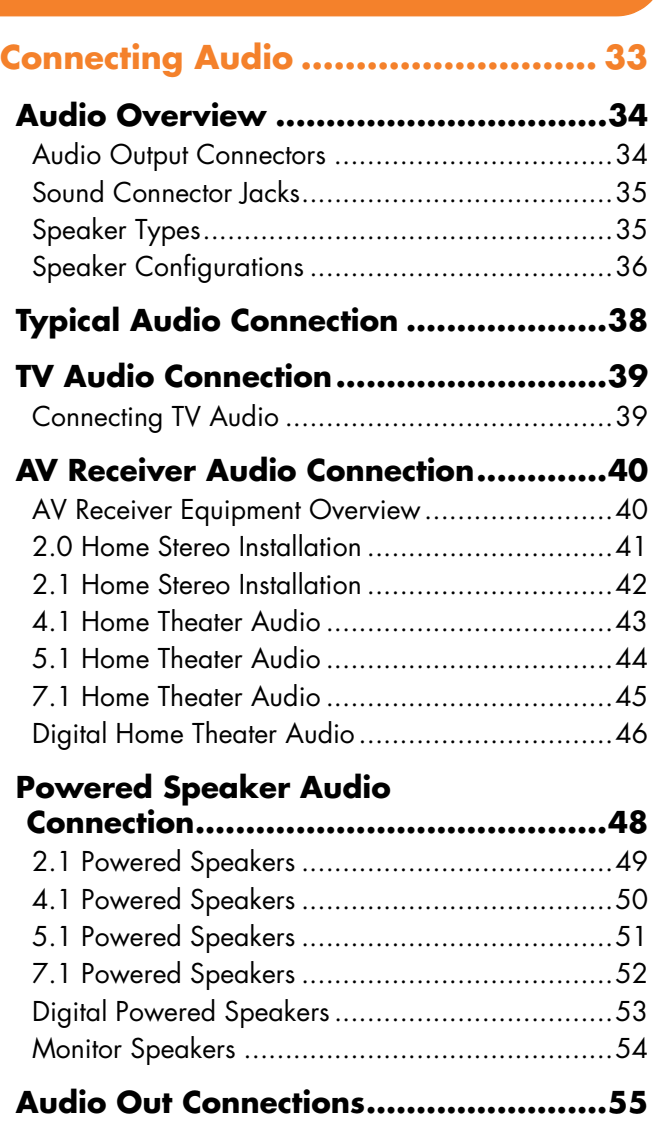

**[FM Radio Antenna ..............................56](#page-61-0)**

#### **[Connecting Video Out..................... 57](#page-62-0)**

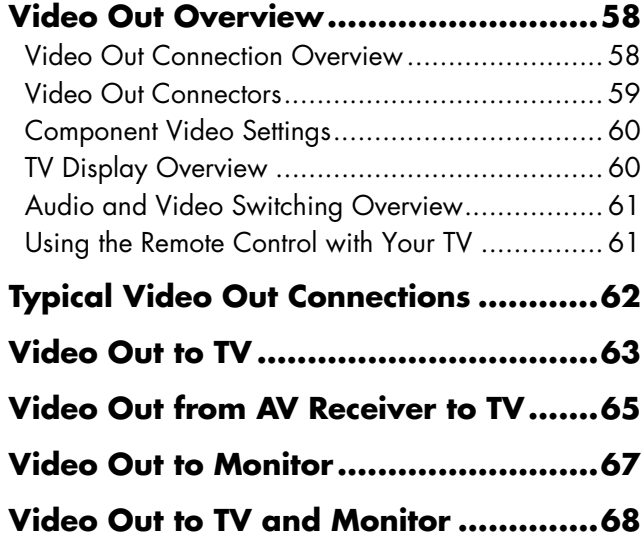

#### **[Connecting TV Source In ................. 71](#page-76-0)**

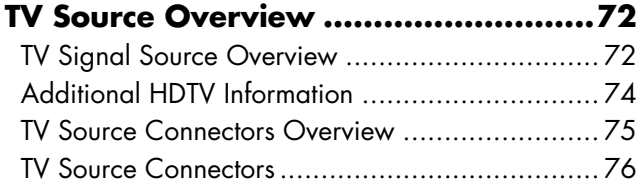

#### **[Typical TV Source Connections.............78](#page-83-0)**

#### **[Antenna Connection............................80](#page-85-0)** [Antenna \(NTSC\) ............................................... 80](#page-85-1) [Antenna \(ATSC\) ............................................... 81](#page-86-0) [Antenna \(NTSC and ATSC\)................................ 82](#page-87-0)

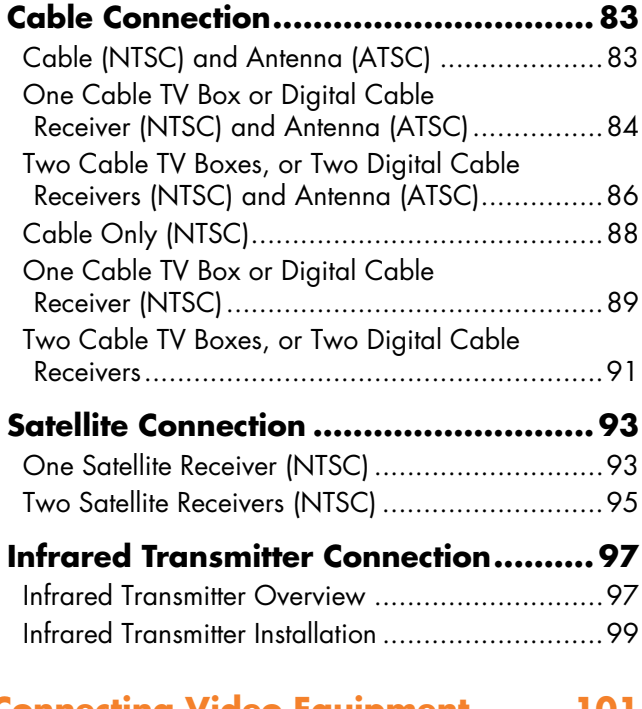

#### **[Connecting Video Equipment .........101](#page-106-0)**

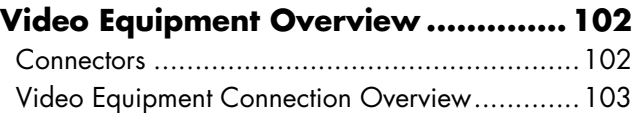

#### **[Typical Video Equipment Connections 104](#page-109-0)**

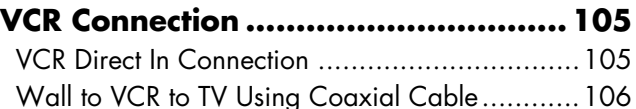

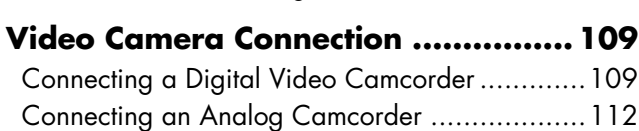

#### **[Connecting the Network ...............113](#page-118-0)**

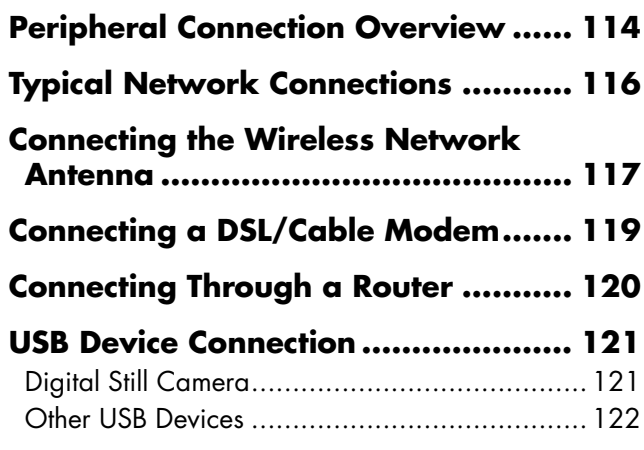

#### **Connecting an HP Personal**

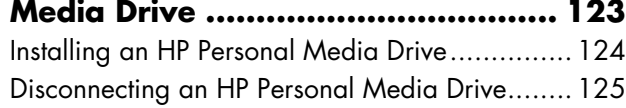

#### **[Initial Configuration ......................127](#page-132-0)**

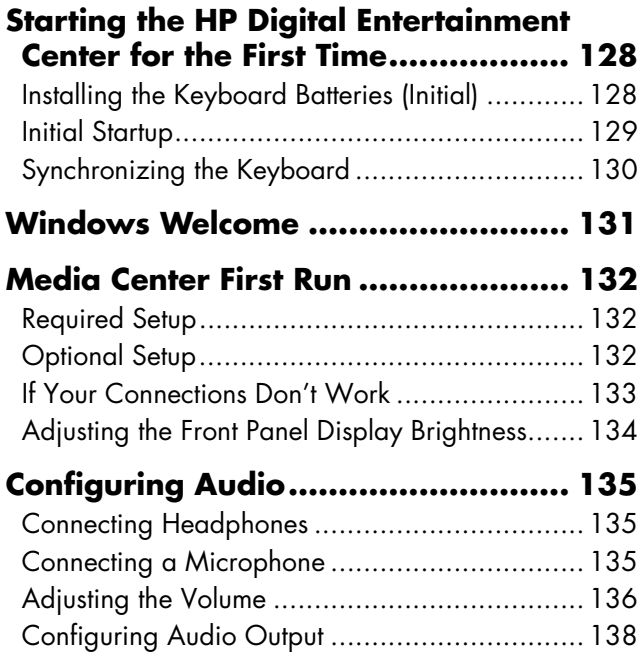

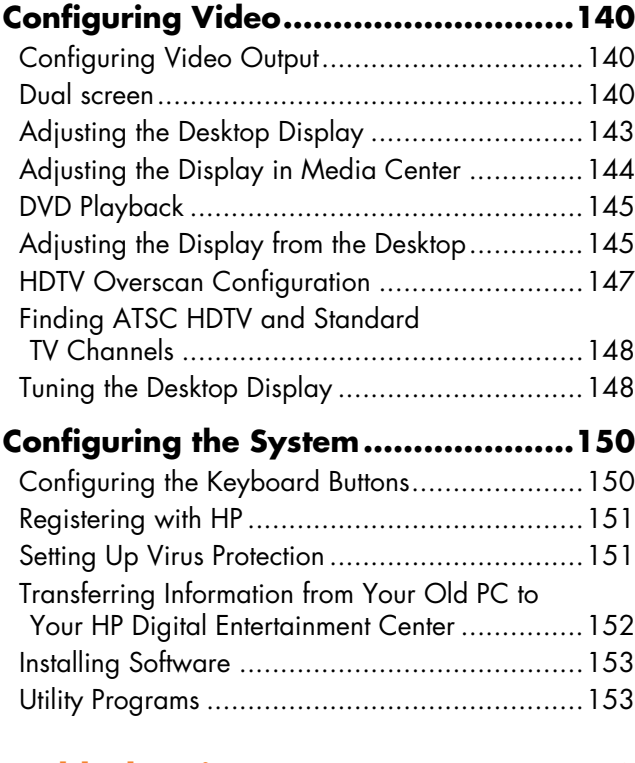

#### **[Troubleshooting............................ 159](#page-164-0)**

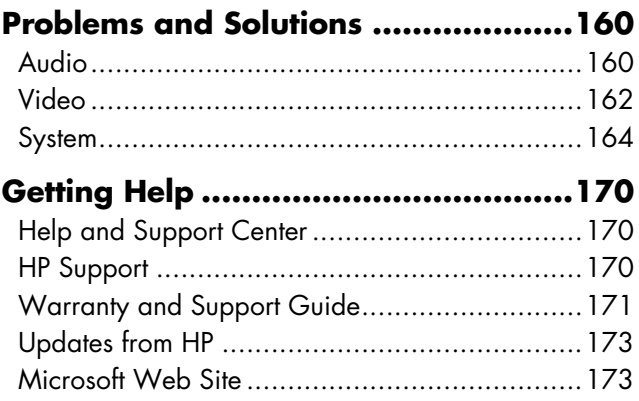

### **[Replacing the Hard Disk Drive ...... 175](#page-180-0)**

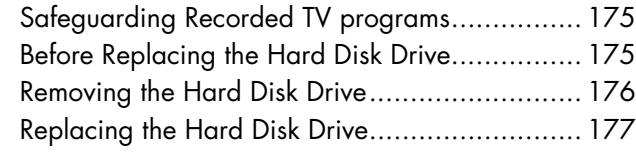

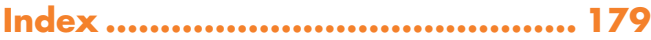

# **Before You Begin**

### <span id="page-6-1"></span><span id="page-6-0"></span>**Welcome**

Thank you for purchasing the HP Digital Entertainment Center. Your HP Digital Entertainment Center puts you in control of your complete home entertainment experience. Enjoy your TV, movies, music, photos, and home videos with one simple interface. Pause and replay live TV, and record your favorite TV shows. Use a television program guide without a monthly fee. Capture, personalize, and create DVDs of your home movies, and back up your photos, music, or favorite TV programs onto DVD.

Use other entertainment equipment — like a TV, AV receiver, satellite receiver, and digital camera — with the HP Digital Entertainment Center to create an integrated system. Access all of your TV programs, videos, pictures, music CDs, and DVDs using Microsoft® Media Center software and the remote control.

This *User's Guide* helps you to set up the HP Digital Entertainment Center to use with your audio/video system.

It is a good idea to keep the original packaging box in a storage area. You may need it later if you move or ship your HP Digital Entertainment Center.

#### **Chapter Contents:**

["Functional Overview" on page 3](#page-8-0)

["Keyboard" on page 10](#page-15-0)

["Remote Control" on page 14](#page-19-0)

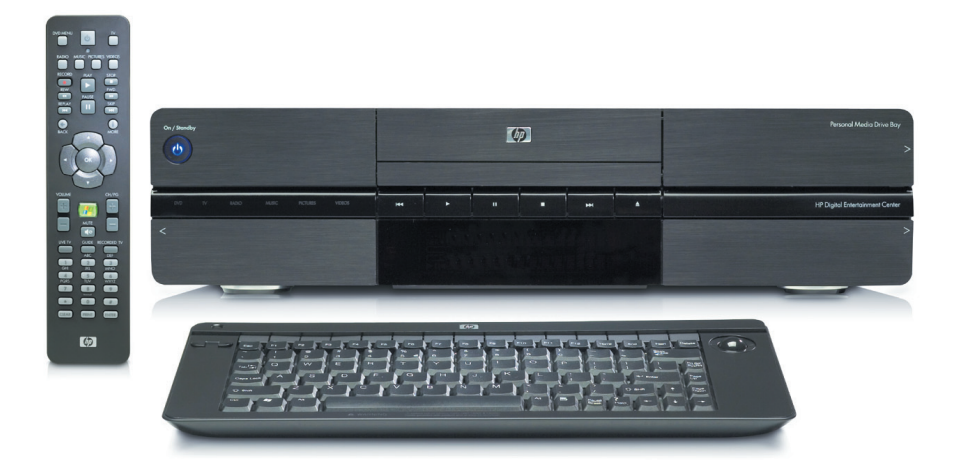

**The HP Digital Entertainment Center**

### <span id="page-7-0"></span>**Benefits and Features**

### **Benefits**

- Complete home digital entertainment solution for your living room.
- Watch, pause, and replay live TV on one channel while recording another (select models only).
- Schedule future recordings with the complimentary TV programming guide (no charge — separately purchased broadband Internet service required).
- Burn a DVD of your favorite TV shows or home videos.
- Play DVDs in 7.1 surround sound (surround sound system is required and sold separately).
- Burn music audio CDs (for lawful use only).
- Burn your audio CDs to your hard disk drive to create an easy-to-use music jukebox.
- Listen to your collection of MP3 and AAC music.
- Burn picture slide shows to CD or DVD.
- View and edit your favorite digital photos.
- Store your digital content on the HP Personal Media Drive which is sold separately.
- Download movies on demand (fees may apply separately purchased broadband Internet service required).
- Instant-message friends (separately purchased broadband Internet service required).

### **Product features**

- Sophisticated, sleek, stackable case fits into your AV cabinet
- Built-in standard-definition TV tuner, NTSC (Dual tuners for select models only)
- Built-in high-definition ATSC HDTV tuner (select models only)
- Personal video recorder (PVR) with a complimentary TV programming guide (no charge) (Internet required)
- Built-in FM radio tuner
- HP Personal Media Drive Bay (The HP Personal Media Drive is sold separately.)
- Front panel media info display
- CD/DVD double-layer, multi-format player/recorder
- 9-in-1 media card reader
- Rear and front AV connectors:
	- Digital Audio Out: Optical and coaxial S/PDIF 5.1 surround
	- Analog Audio Out: Up to 7.1 channels
	- Video Out: HDMI, VGA, component video
	- LAN Ethernet 10/100/1000
	- Integrated 802.11  $a/b/g$  wireless
	- Front AV, USB, and FireWire® (IEEE 1394) connectors for video capture
- Full function remote control
- Lap-sized, compact wireless keyboard with integrated trackball mouse

**2** *HP Digital Entertainment Center*

# <span id="page-8-2"></span>*Functional Overview*

### <span id="page-8-1"></span><span id="page-8-0"></span>**Front Panel**

The following illustration shows a typical HP Digital Entertainment Center front panel.

Your model might not have all features.

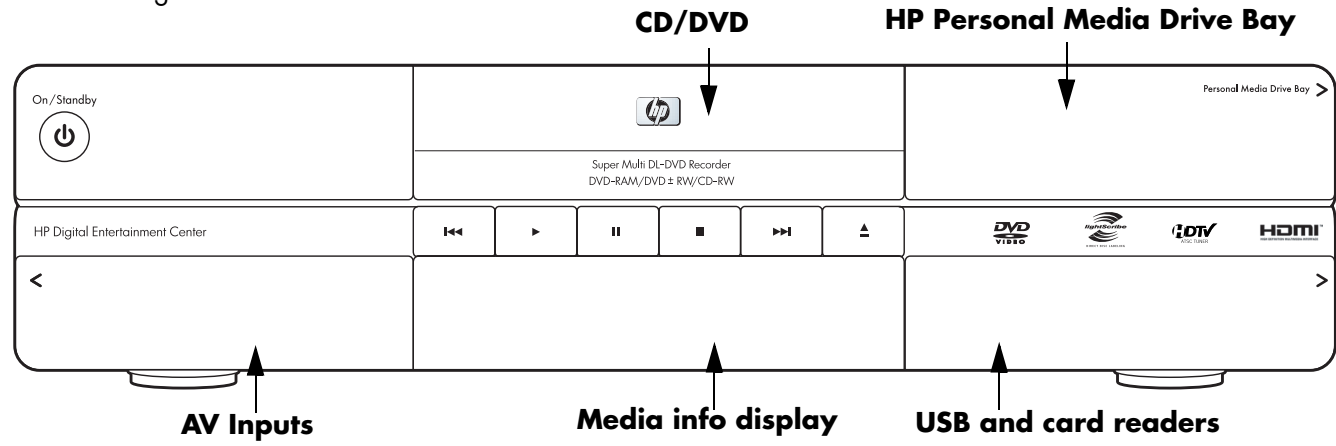

#### **Front panel**

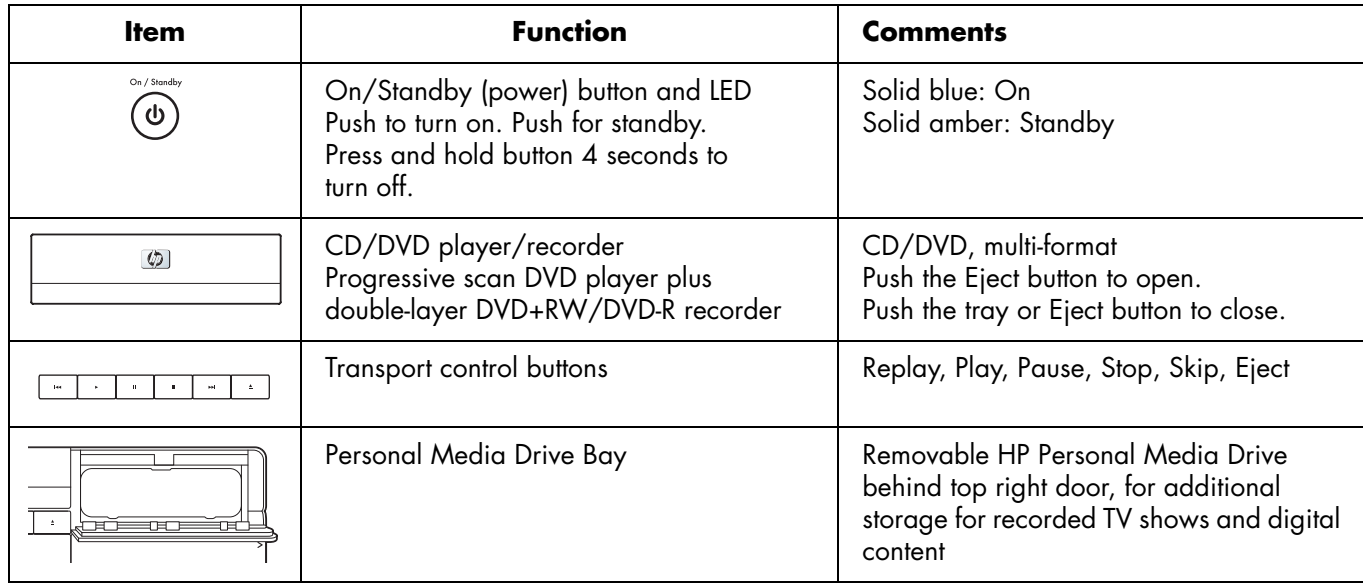

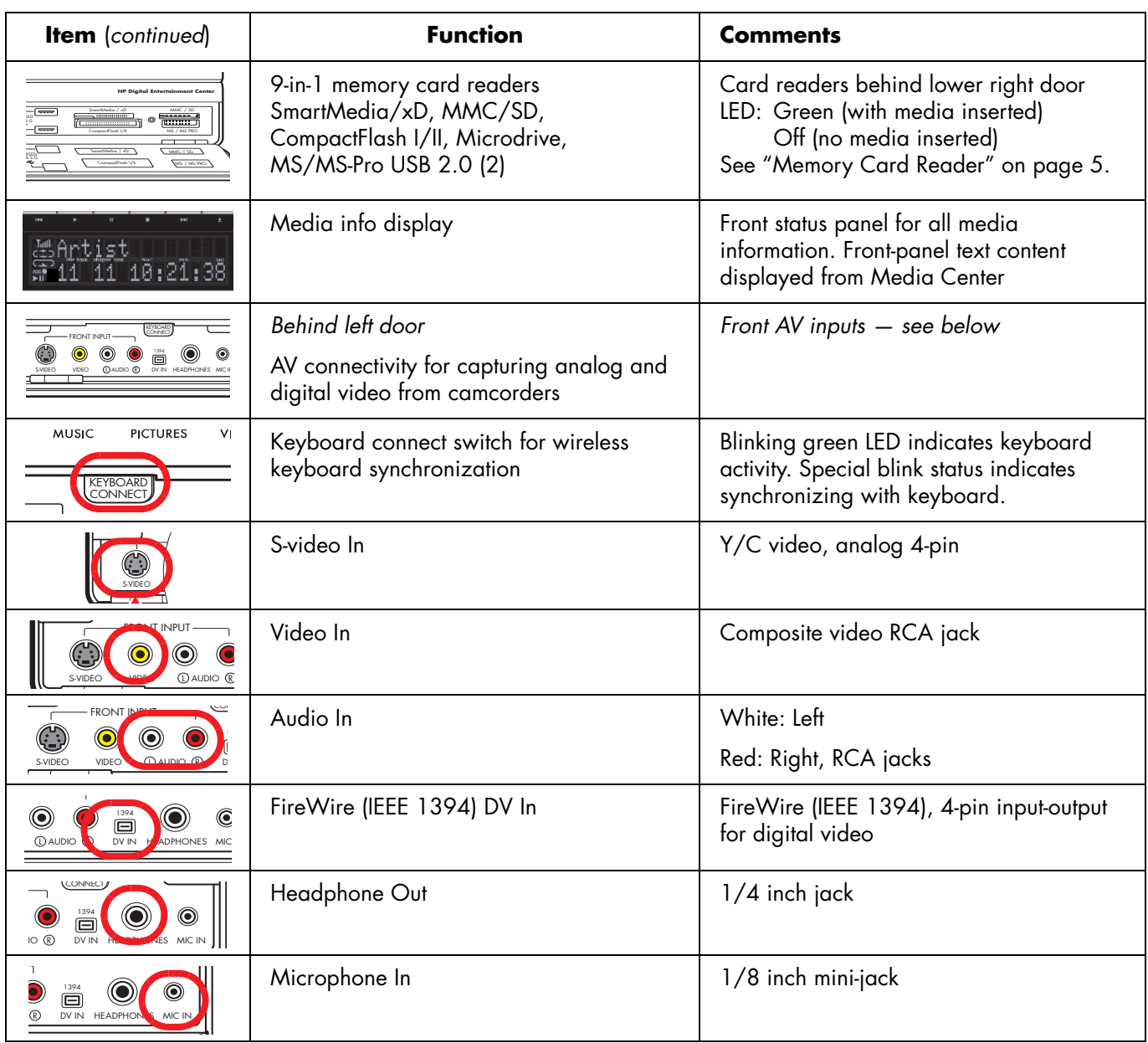

## <span id="page-10-0"></span>**Memory Card Reader**

The HP Digital Entertainment Center 9-in-1 card readers are on the front panel, located behind a door for quick transfer of digital photos and other digital content. Four horizontal card slots accept memory cards.

An in-use light-emitting diode (LED) indicates card reader activity when the HP Digital Entertainment Center is reading or writing data. Wait until the LED stops blinking before removing media.

Digital cameras and other digital devices use memory cards, or media, to store digital picture files.

Two USB 2.0 connectors are also included.

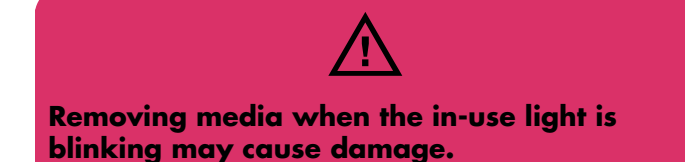

Your model might not have all features.

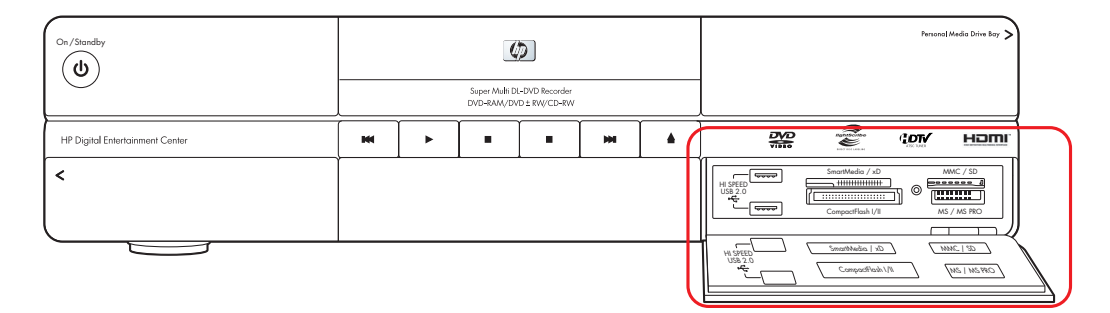

#### **Memory card readers**

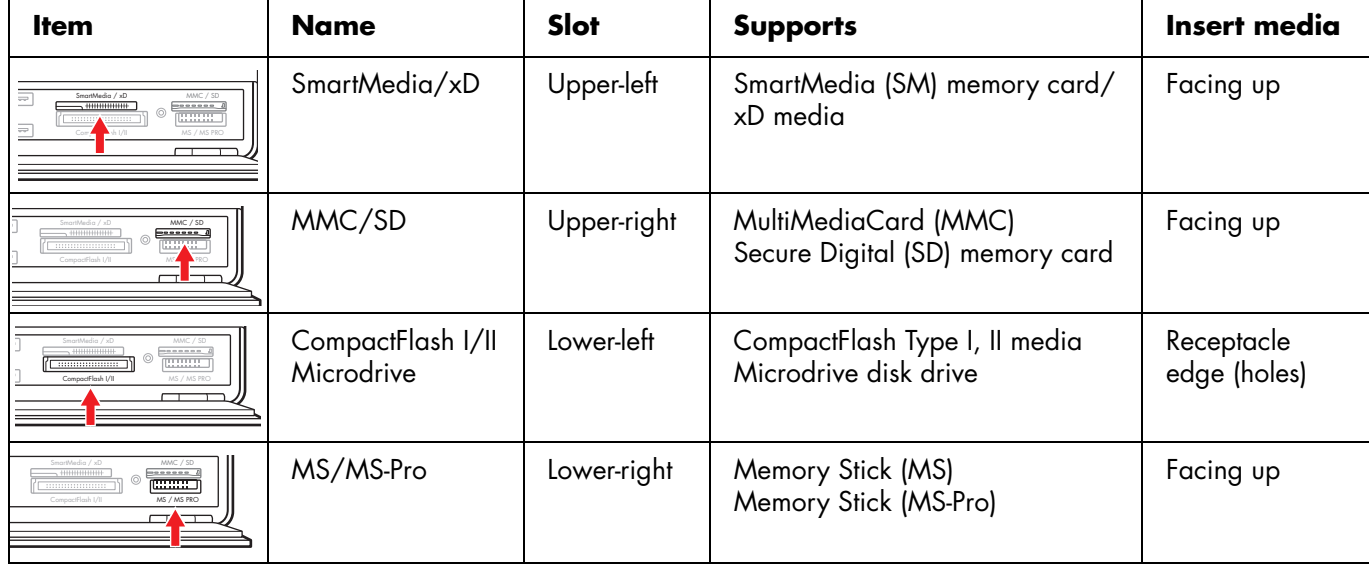

## <span id="page-11-0"></span>**Back Panel**

The following illustration shows the HP Digital Entertainment Center back panel. **(Location, availability, and number of connectors may vary.)**

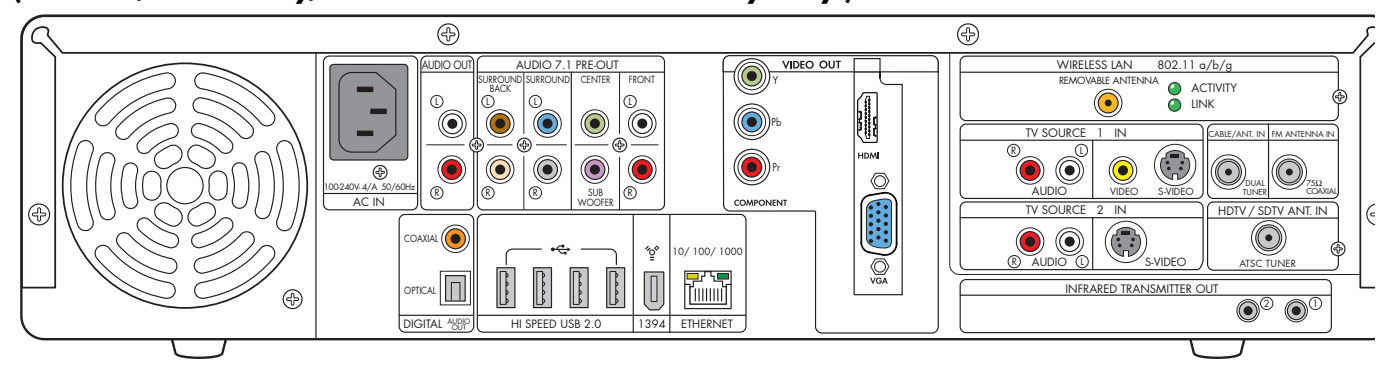

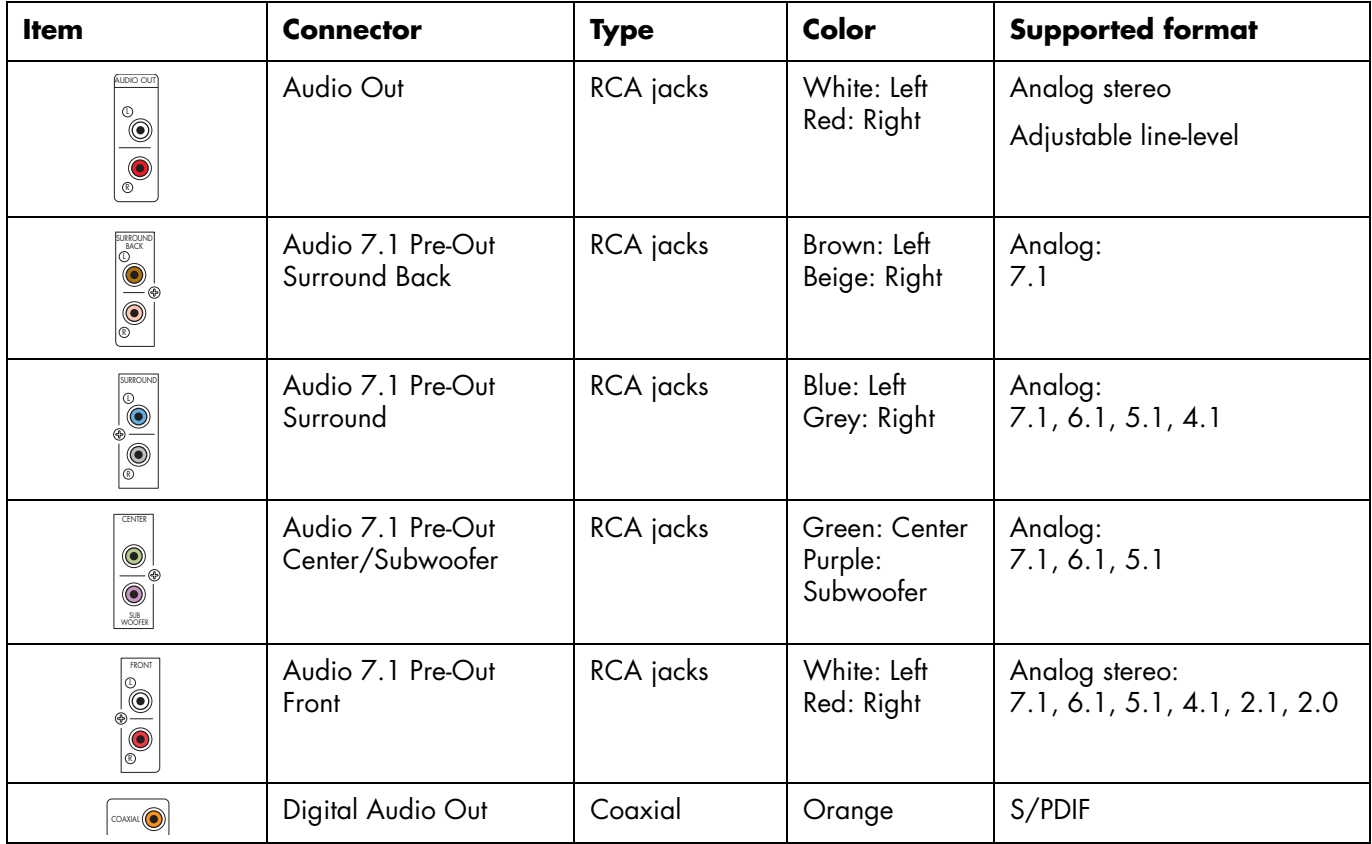

#### **6** *HP Digital Entertainment Center*

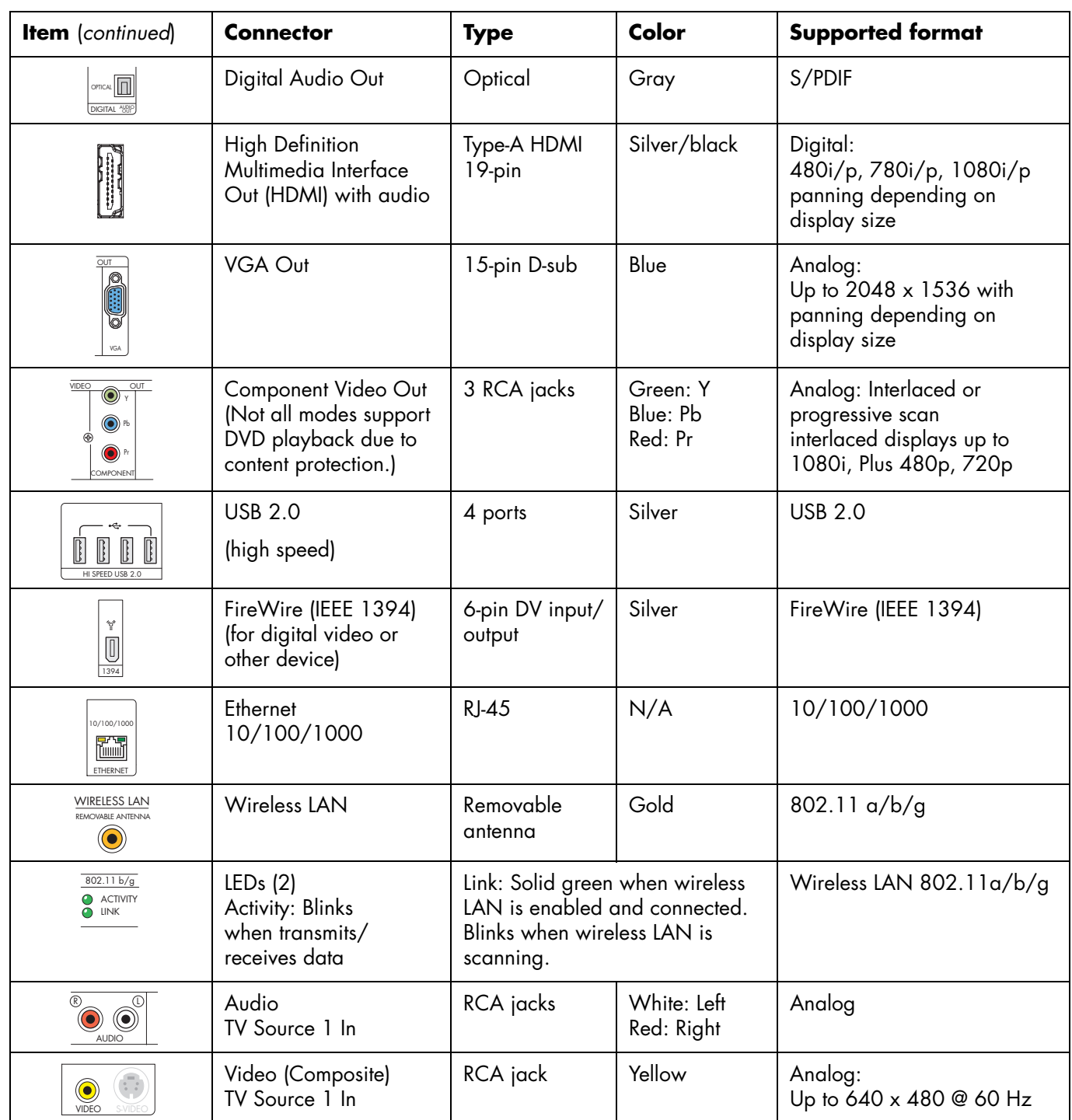

*Before You Begin* **7**

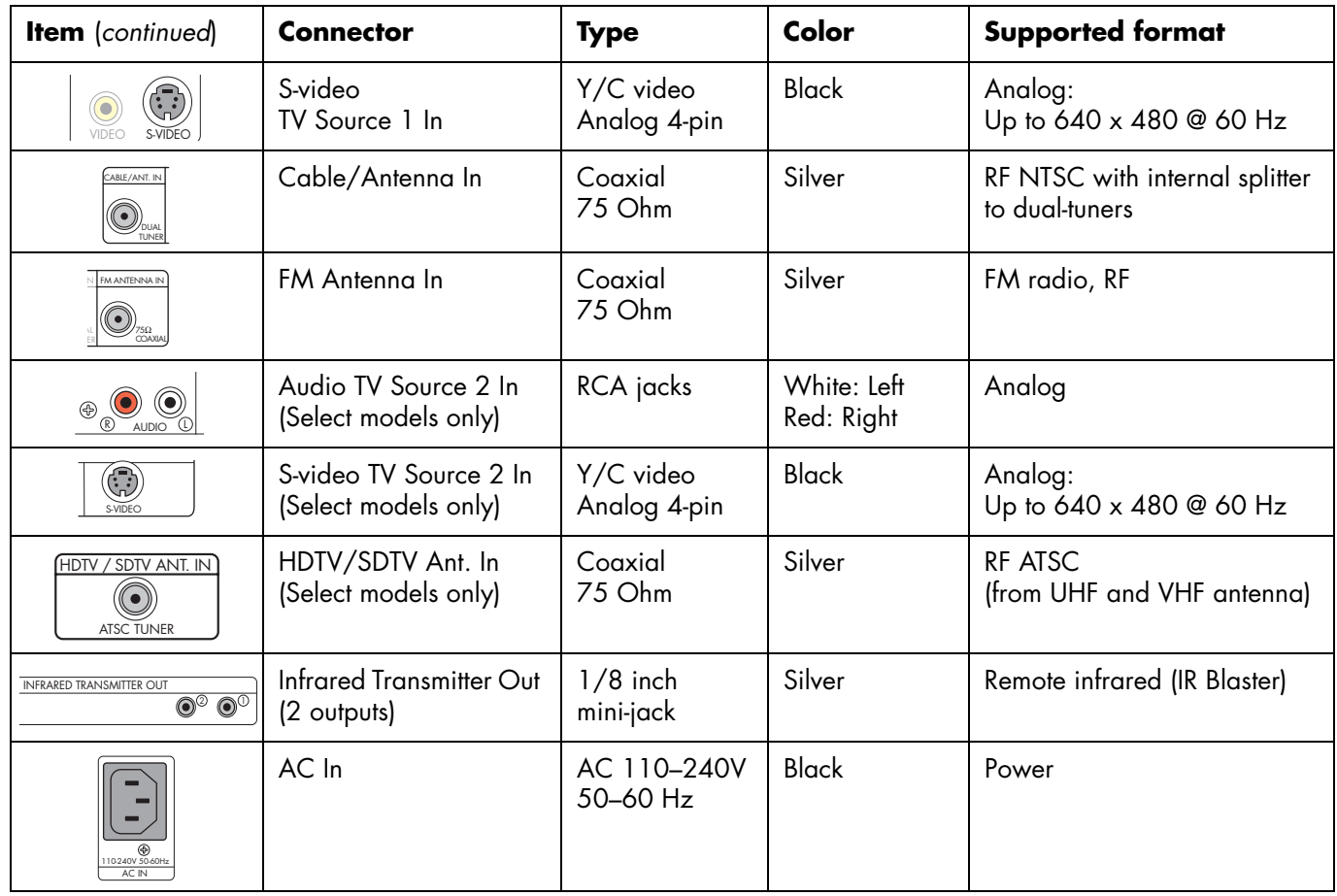

### *Cleaning the HP Digital Entertainment Center*

<span id="page-14-0"></span>The HP Digital Entertainment Center is a high-quality device that requires special care when cleaning. To clean the HP Digital Entertainment Center, follow these steps:

- **1** Turn off the HP Digital Entertainment Center and connected equipment.
- **2** Unplug the HP Digital Entertainment Center from the wall outlet before cleaning.
- **3** Use a soft dry cloth for dusting.
- **4** Use a clean cloth dampened with warm water to wipe it clean. If sticker residue is present, use isopropyl alcohol or rubbing alcohol and a lint-free cloth to remove the residue.
- **5** Use a battery-powered vacuum to remove dust and buildup from the vents and the I/O ports on the sides and back of the system.
- **6** Plug in the HP Digital Entertainment Center.
- **7** Turn on connected equipment and the HP Digital Entertainment Center.

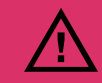

**Do not use liquid cleaners or aerosol cleaners to clean your HP Digital Entertainment Center. Do not use benzene, thinner, ammonia, or any other volatile substances. These chemicals may damage your unit.**

### **Cleaning the Keyboard and Trackball**

Debris particles and oil can accumulate on, between, and beneath the keys of your keyboard and trackball.

- **1** Gently use a small battery-powered vacuum to remove debris particles that get between and beneath the keyboard keys. Use a low setting to avoid removing key caps and springs.
- **2** Use a clean, dry cloth and isopropyl alcohol to clean the buildup on the keyboard keys.
- **3** Rotate the trackball-cover ring counter-clockwise to remove the ring and release the trackball.

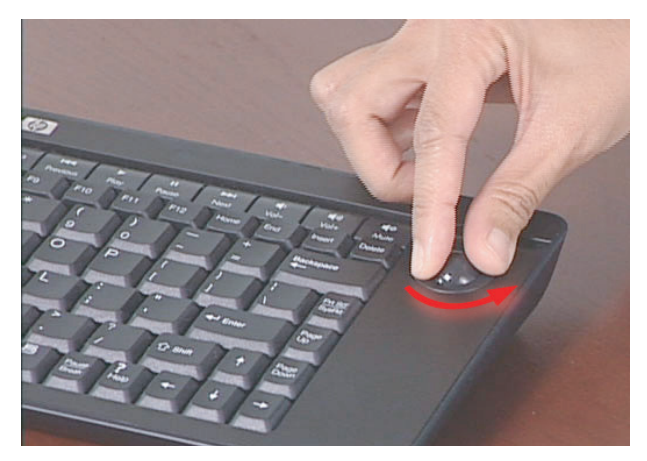

- **4** Rinse the trackball and cover ring with soap and warm water. Dry them with a lint-free cloth.
- **5** Clean the rollers for the trackball with a cotton swab dampened with isopropyl alcohol.
- **6** Replace the trackball and trackball-cover ring.

<span id="page-15-1"></span>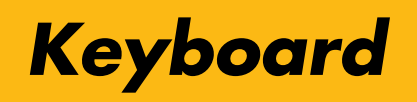

<span id="page-15-0"></span>The following illustration shows the HP Digital Entertainment Center wireless keyboard.

**Left, right mouse button**

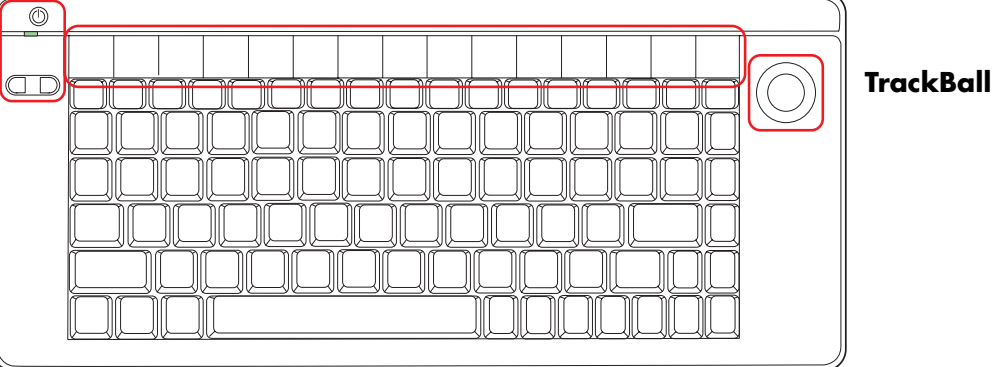

The following table shows the wireless keyboard features and function keys from left to right.

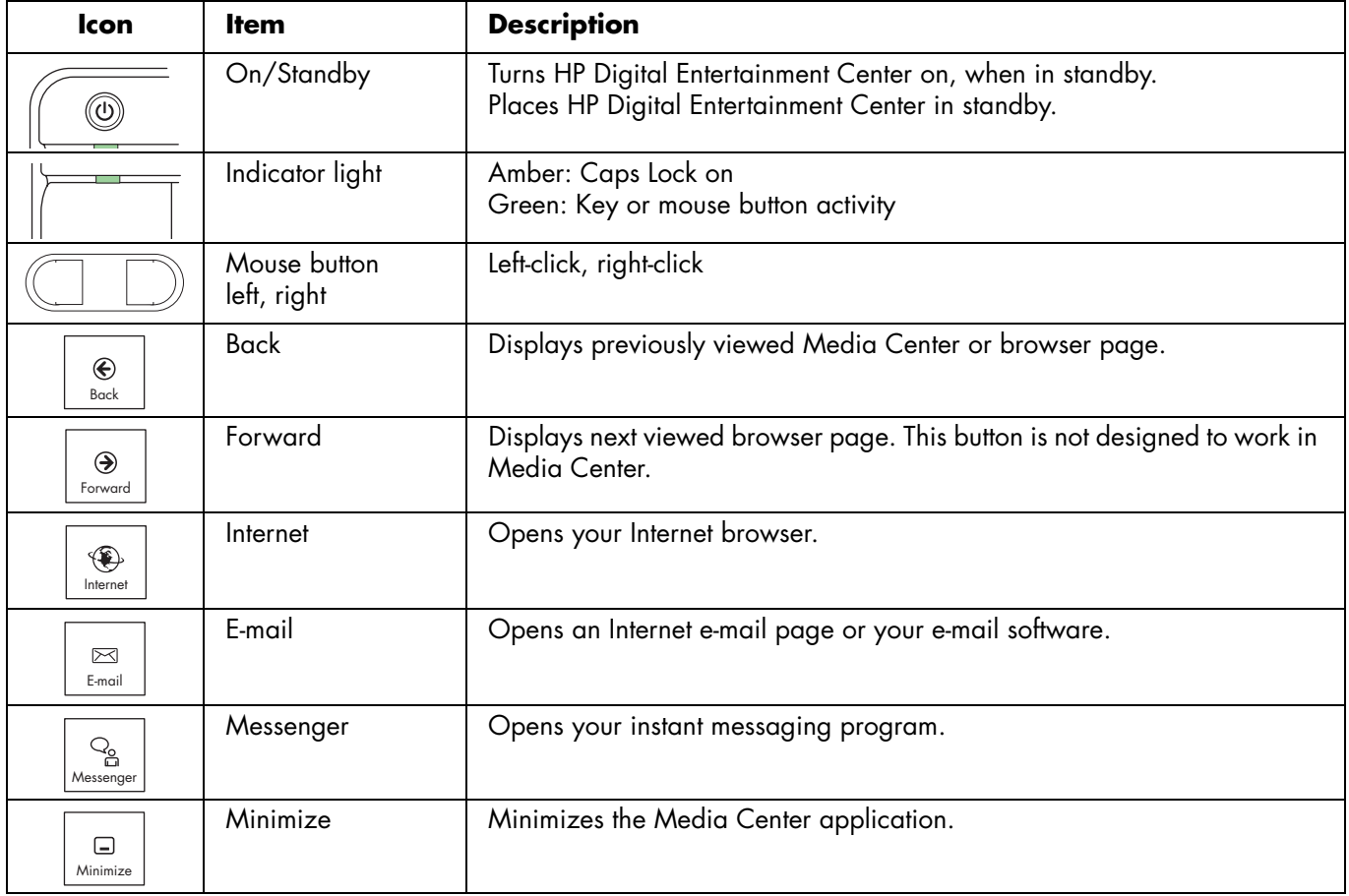

**10** *HP Digital Entertainment Center*

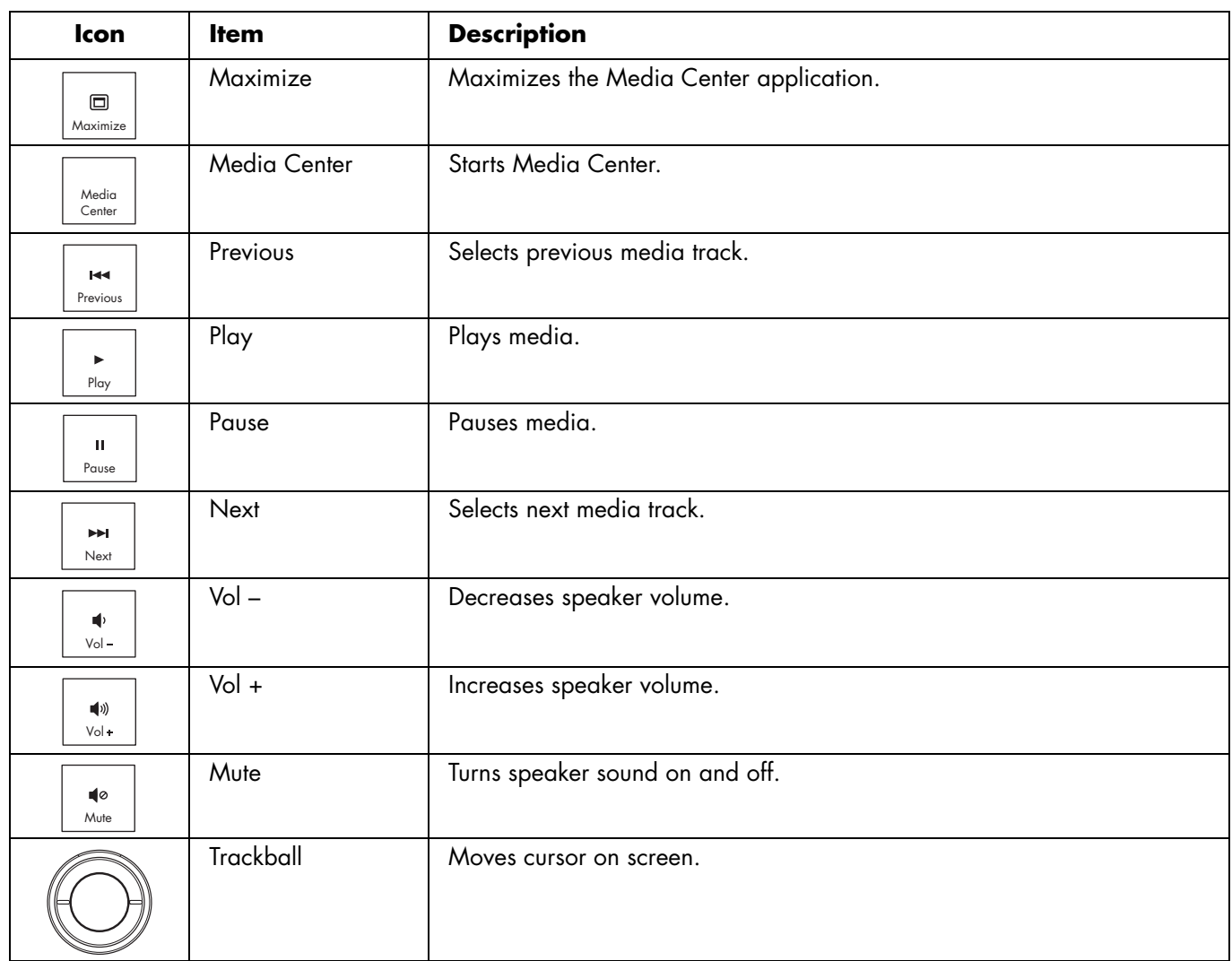

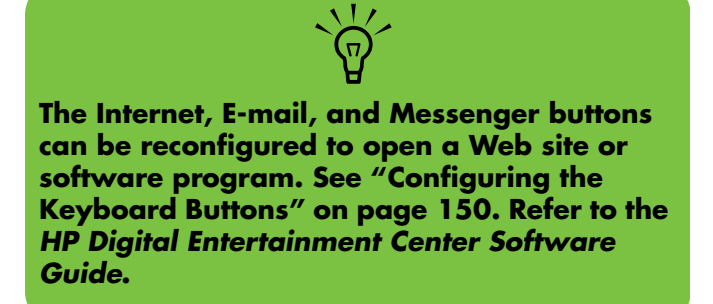

## <span id="page-17-0"></span>**Wireless Keyboard Operation**

Your HP Digital Entertainment Center includes a wireless keyboard that uses a built-in receiver/transmitter instead of a connector cable to communicate. The Keyboard Connect button, behind the lower-left door of the HP Digital Entertainment Center front panel, has an LED that indicates receiver activity. Approximate range is 12 feet (3.66 meters).

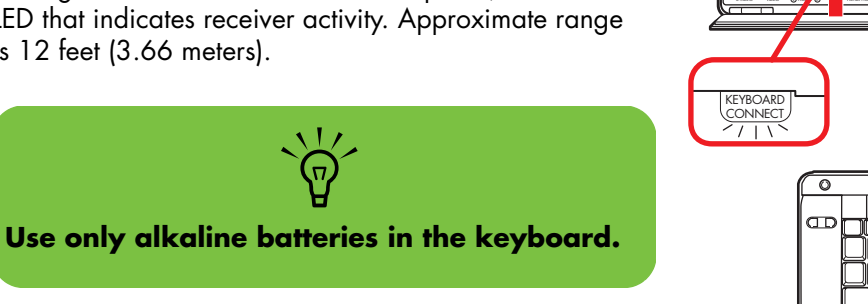

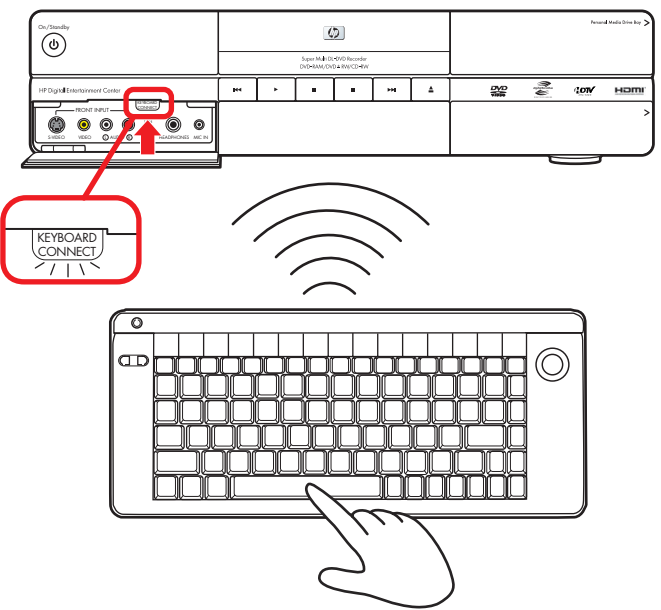

### <span id="page-18-0"></span>**Replacing the Keyboard Batteries**

Keep spare batteries on hand. Battery life will vary with the use of the system.

**1** Slide the battery cover off the back of the keyboard.

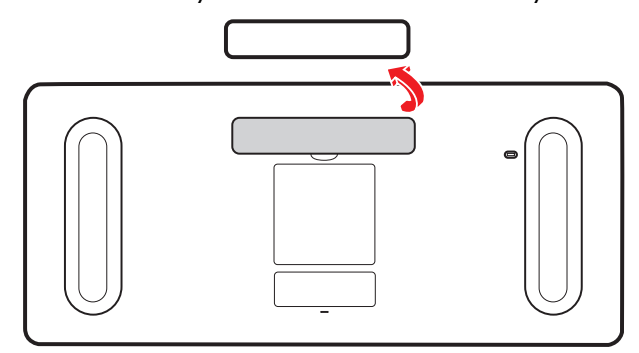

**2** Insert four AA batteries (alkaline). Make sure the battery positive and negative ends are inserted correctly.

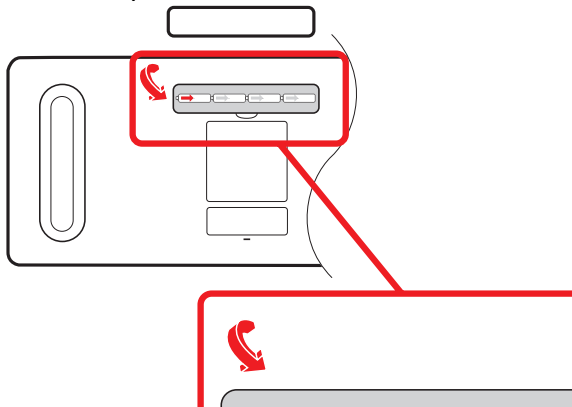

 $\overrightarrow{H^{++}}$ 

 $\neg$ 

 $\neg$ 

**3** Replace the battery cover.

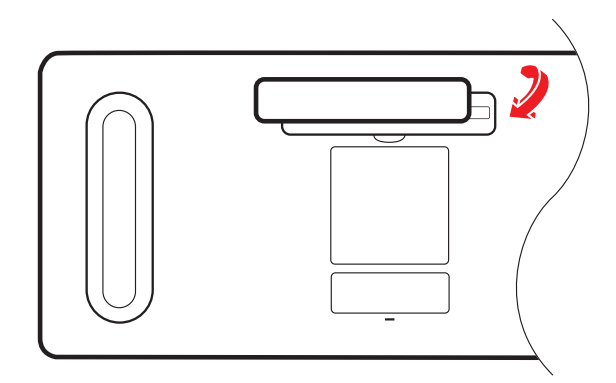

- **4** Make sure the HP Digital Entertainment Center is powered on.
- **5** Test the keyboard.
	- The keyboard is set to connect to the HP Digital Entertainment Center automatically.
- **6** If the keyboard does not operate:
	- **a** Check the battery orientation.
	- **b** Synchronize the keyboard. [See "Synchronizing](#page-135-1)  [the Keyboard" on page 130.](#page-135-1)

If you have no batteries and must use a keyboard, attach a USB keyboard to the back or front panel. You can also use the remote control for many functions as a temporary substitute.

# <span id="page-19-2"></span>*Remote Control*

### <span id="page-19-1"></span><span id="page-19-0"></span>**Remote Control Buttons**

**(Features and location may vary. Refer to the specific documentation for other remote controls.)**

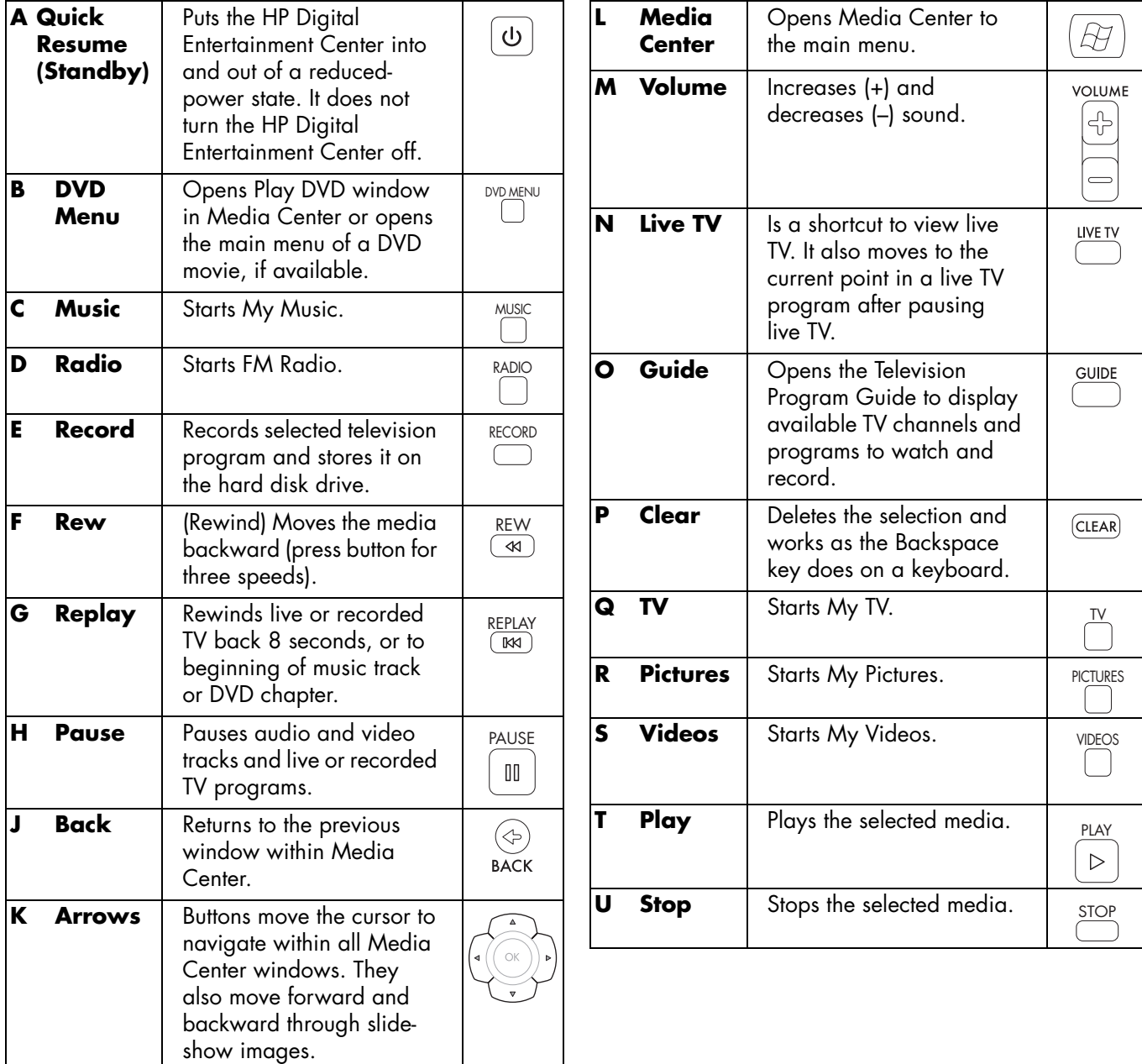

**14** *HP Digital Entertainment Center*

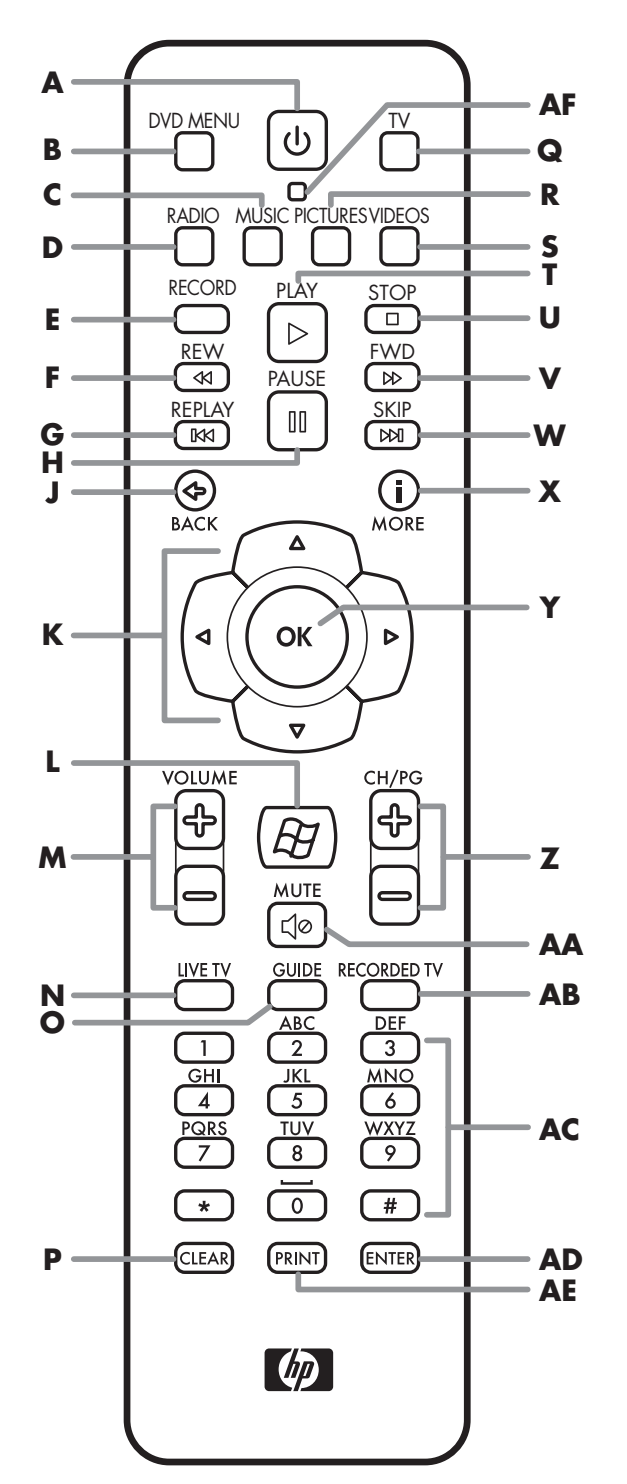

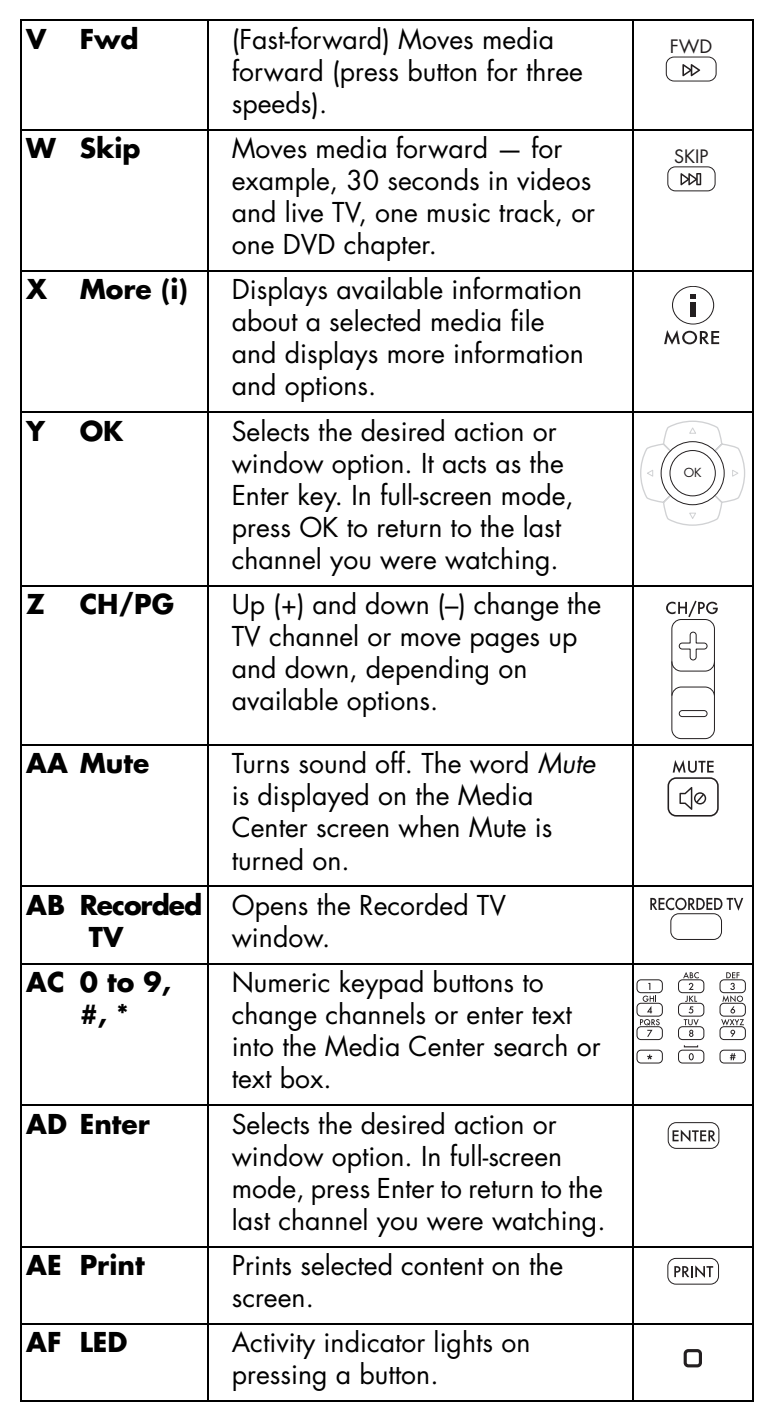

### <span id="page-21-0"></span>**Remote Control Operation**

Use the remote control to open the Media Center program; view TV, record TV programs, play previously recorded TV programs, and play music, movies, or video. See "Using the Remote Control" in the *HP Digital Entertainment Center Software Guide* for detailed instructions on using the features of the remote control.

To use the remote control, just point it at the HP Digital Entertainment Center and press a button. Use the remote control at a maximum distance of 26 feet (8 meters) from the remote sensor and at a maximum of 45 degrees (90 degrees total) from the center of the remote sensor.

The remote control will not operate until the HP Digital Entertainment Center is powered on and fully booted up.

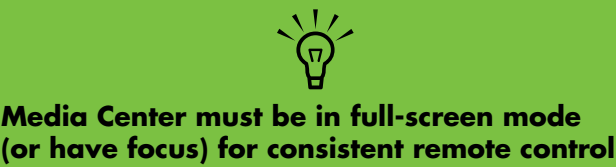

**operation. Performance may vary.**

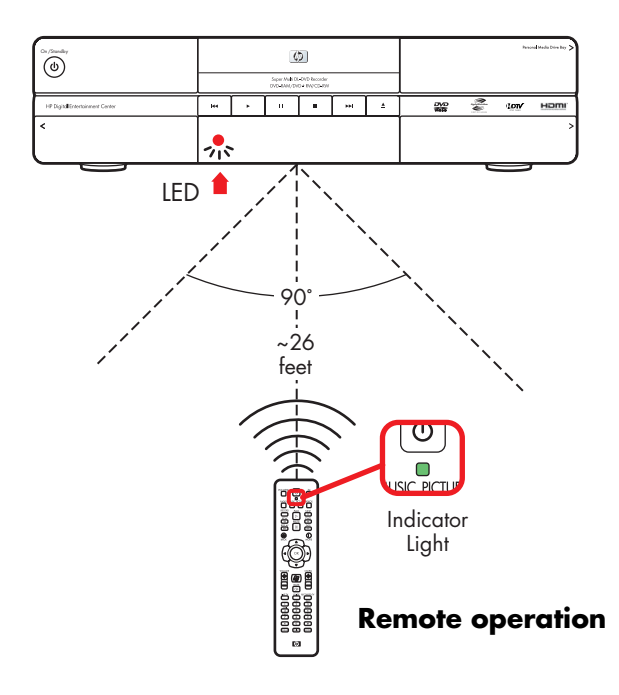

### <span id="page-21-2"></span><span id="page-21-1"></span>**Installing the Remote Control Batteries**

- **1** Slide the battery cover off the back of the remote control.
- **2** Insert the two AA alkaline batteries (provided). Make sure the battery positive and negative ends are inserted correctly.
- **3** Replace the battery cover.
- **4** Test the remote control by pressing any key. The indicator light should blink.

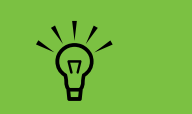

**Use only alkaline batteries in the remote.**

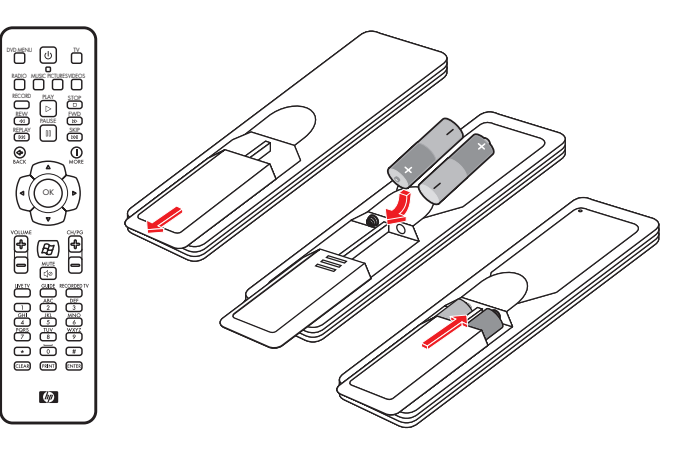

# <span id="page-22-2"></span><span id="page-22-0"></span>**Safety Information**

**Read Instructions** before installing or operating your HP Digital Entertainment Center.

Follow the instructions provided.

Heed all safety warnings and notes.

Refer to the *Warranty and Support Guide* for additional safety information.

 $\overline{\Delta}$ 

**Please read this important safety information.**

#### **Chapter Contents:**

["AC Power Safety Warnings" on page 17](#page-22-1)

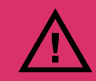

■ **Do not open top cover.** 

- **Risk of electric shock.**
- **No user-serviceable parts inside top cover.**

## <span id="page-22-1"></span>**AC Power Safety Warnings**

**Use the right AC source.** The power supply is preset for the country/region in which you purchased the HP Digital Entertainment Center. If you move to another country/region, please make sure you check its voltage requirements before plugging your HP Digital Entertainment Center into an AC power outlet.

A power cord is included with your HP Digital Entertainment Center. If another cord is used, use only a power source and connection appropriate for this HP Digital Entertainment Center.

Install the system near an AC outlet. The AC power cord is your HP Digital Entertainment Center's main AC disconnecting device and must be easily accessible at all times. For your safety, the power cord provided with your system has a grounded plug. Always use the power cord with a properly grounded wall outlet to avoid the risk of electric shock.

To reduce the possibility of an electric shock from the telephone network, plug your system into the AC outlet before connecting it to the DSL/telephone line. Also, disconnect the DSL/telephone line before unplugging your system from the AC power outlet.

This product has not been evaluated for connection to an "IT" power system (an AC distribution system with no direct connection to earth, according to IEC 60950).

**Ground your system.** To reduce the risk of electric shock or damage to your equipment, do not disable the power cord grounding feature. The grounding plug is an important safety feature. Connect the equipment to a grounded (earthed) power outlet.

For your safety, be sure that the grounded power outlet into which you plug the power cord is easily accessible to the operator and is located as close to the equipment as possible.

**Never pull on the cord.** Disconnect the HP Digital Entertainment Center by grasping the plug firmly and pulling it from the power outlet. Never disconnect the HP Digital Entertainment Center by pulling the cord.

Install your HP Digital Entertainment Center near an outlet that you can easily reach. Do not allow anything to rest on the power cord. Do not walk on the cord.

**Use surge protection.** To protect your HP Digital Entertainment Center and other equipment, connect all power cords for your system and its peripheral devices (such as a printer or scanner) to a surge protection device such as a power strip with surge protection or Uninterruptible Power Supply (UPS).

Not all power strips provide surge protection; the power strips must be specifically labeled as having this ability. Use a power strip whose manufacturer offers a damage replacement policy so you can replace your equipment if surge protection fails.

**Use the right power source.** Use only a power source and connection appropriate for this HP Digital Entertainment Center, as indicated on the label/back plate of the HP Digital Entertainment Center.

Be sure the total ampere rating of the products connected to the outlet does not exceed the current rating of the electrical outlet, and the total ampere rating of the products connected to the cord does not exceed the rating of the cord. Look on the power label to determine the ampere rating (AMPS or A) for each device.

**Outdoor antenna grounding - If an outside** antenna or cable system is connected to the product, be sure the antenna or cable system is grounded so as to provide some protection against voltage surges and static buildup charges. Article 810 of the National Electrical Code, ANSI/NFPA 70, provides information with regard to proper grounding of the mast and supporting structure, grounding of the lead-in wire to an antenna discharge unit, connection to grounding electrodes, and requirements for the grounding electrode. Refer to the *Warranty and Support Guide* for additional safety information.

**Lightning —** For added protection of any HP product during a lightning storm, or when it is left unattended and unused for long periods of time, unplug the product from the wall outlet and disconnect the antenna or cable system. This will prevent damage to the product due to lightning and power line surges.

**Power lines —** An outside antenna should not be located in the vicinity of overhead power lines or other electric light or power circuits, or where it can fall into such power lines or circuits.

# <span id="page-24-0"></span>**Installation Overview**

This chapter provides information on your system and describes how to connect your HP Digital Entertainment Center to your audio/video (AV) equipment in detail. You may find connection details that won't be in the basic *Start Here* booklet.

The S*tart Here* booklet and the TV/Display Setup Guide work with this *User's Guide*. Use the *Start Here* booklet and then the TV/Display Setup Guide before you read this chapter. You may find the information you need there.

The HP Digital Entertainment Center is very versatile and works with a wide variety of basic, typical, and advanced multimedia systems.

The installation process is divided into four major areas: Audio, Video, TV Source In, Network.

The setup can take some time, depending on your system, and may require additional cables.

#### **Chapter Contents:**

["System Audio/Video Connections" on page 20](#page-25-0)

["Basic Setup" on page 27](#page-32-0)

["Inventory" on page 29](#page-34-0)

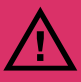

**Read the important safety information before you install the HP Digital Entertainment Center. [See "Safety Information" on page 17.](#page-22-2)**

# <span id="page-25-0"></span>*System Audio/Video Connections*

### <span id="page-25-1"></span>**System Integration**

The HP Digital Entertainment Center incorporates many functions into one unit:

- An **Internet** connection through a wireless or wired network, using an Internet service provider (sold separately), allows the HP Digital Entertainment Center to access the Television Program Guide and Internet content sources.
- A **cable** connection from a set-top box or antenna hookup (sold separately) allows the TV tuner inside the HP Digital Entertainment Center to select the TV channels.
- An **infrared transmitter** (IR blaster) connection to a set-top box from the HP Digital Entertainment Center allows the HP Digital Entertainment Center to select the set-top box channels from the HP Digital Entertainment Center remote control.
- **Audio** outputs from the HP Digital Entertainment Center to your TV speakers or AV receiver allow up to 7.1 surround sound.
- **Video** outputs from the HP Digital Entertainment Center to your TV or AV receiver allow you to watch TV and to view the HP Digital Entertainment Center display.
- An **FM** radio antenna connection allows the FM tuner inside the HP Digital Entertainment Center to select the FM radio channels.
- The wireless **keyboard** with **trackball** or **remote control** allows you to operate the HP Digital Entertainment Center from the comfort of your couch.

How you connect the HP Digital Entertainment Center into your system depends on how you want to use it. The HP Digital Entertainment Center functions as a media source, with DVD and personal video player/recorders built in. Your AV receiver or TV functions as your audio/ video output switch.

To watch and record TV, video, and audio, you must first connect the HP Digital Entertainment Center inputs to your video, audio, and network sources.

- To play back audio/video, you must connect the HP Digital Entertainment Center outputs to your sound system and TV/display.
- To record audio/video, you must connect the HP Digital Entertainment Center inputs to your video source, such as a cable set-top box, satellite receiver, or antenna.
- To update the Television Program Guide and use the Internet, you must also connect to a home network or DSL/cable modem.

If your HP Digital Entertainment Center has the dual-tuner option, each tuner must be connected to the same TV source. You can connect two cable set-top boxes, or two, satellite receivers, or an antenna with cable splitter. The Television Program Guide only supports one TV service provider channel lineup.

Audio and video output cables from the HP Digital Entertainment Center can be:

- Routed through an AV receiver to provide an audio and video signal to your TV.
- *Or*
- Routed directly to your TV.

Imagine the flow of your television signal into and out of the HP Digital Entertainment Center. To watch and record TV, your TV signal (for example, from a satellite) must flow into the HP Digital Entertainment Center. Then, for you to watch live or recorded TV, the HP Digital Entertainment Center must send the recorded TV shows out to your TV.

The following illustration shows the audio and video signal routed from the satellite or cable receiver source to the HP Digital Entertainment Center, then through an AV receiver to your TV:

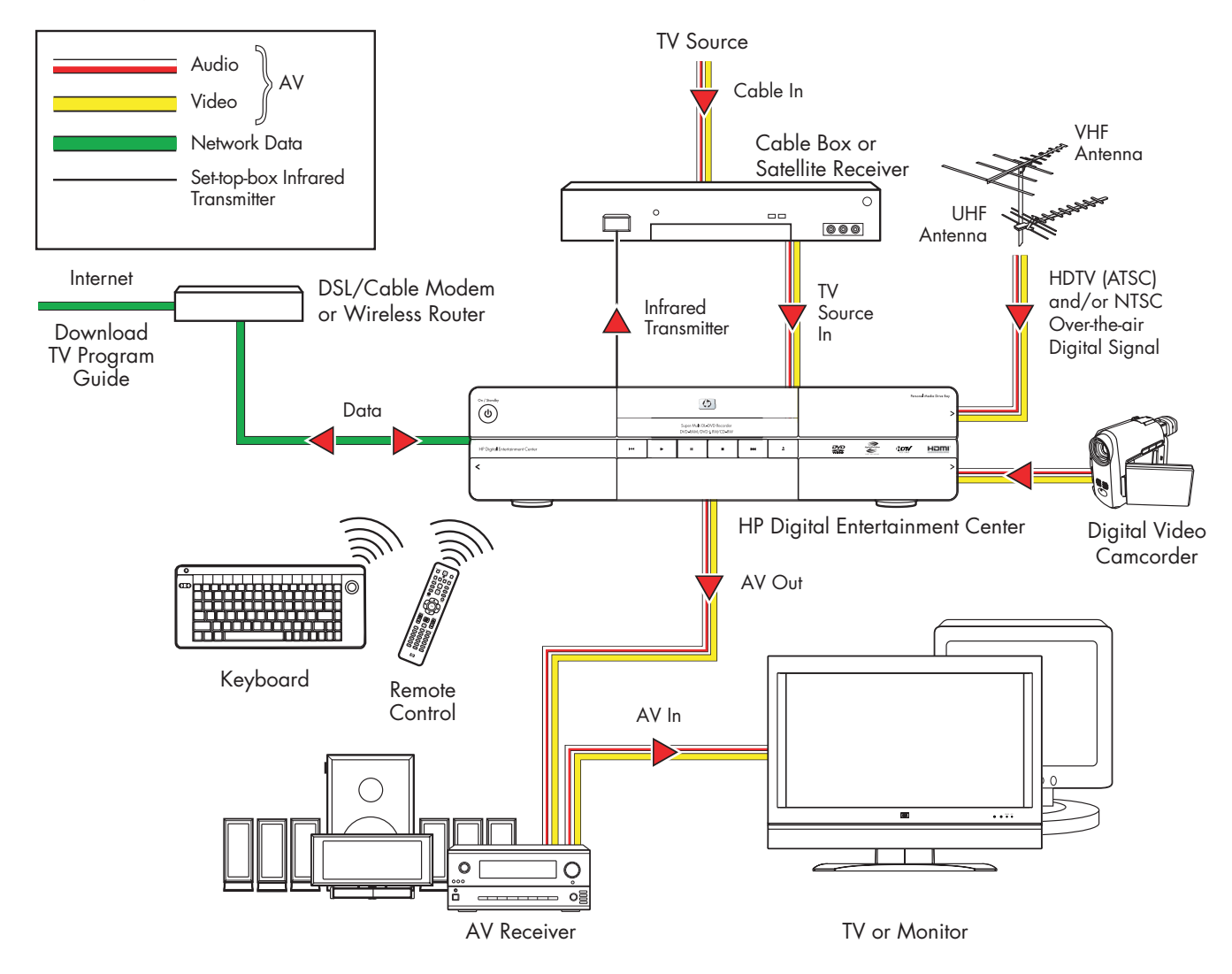

#### **Audio/Video flow**

### <span id="page-27-0"></span>**System Diagram**

### **Back Panel**

#### **(Configurations may vary.)**

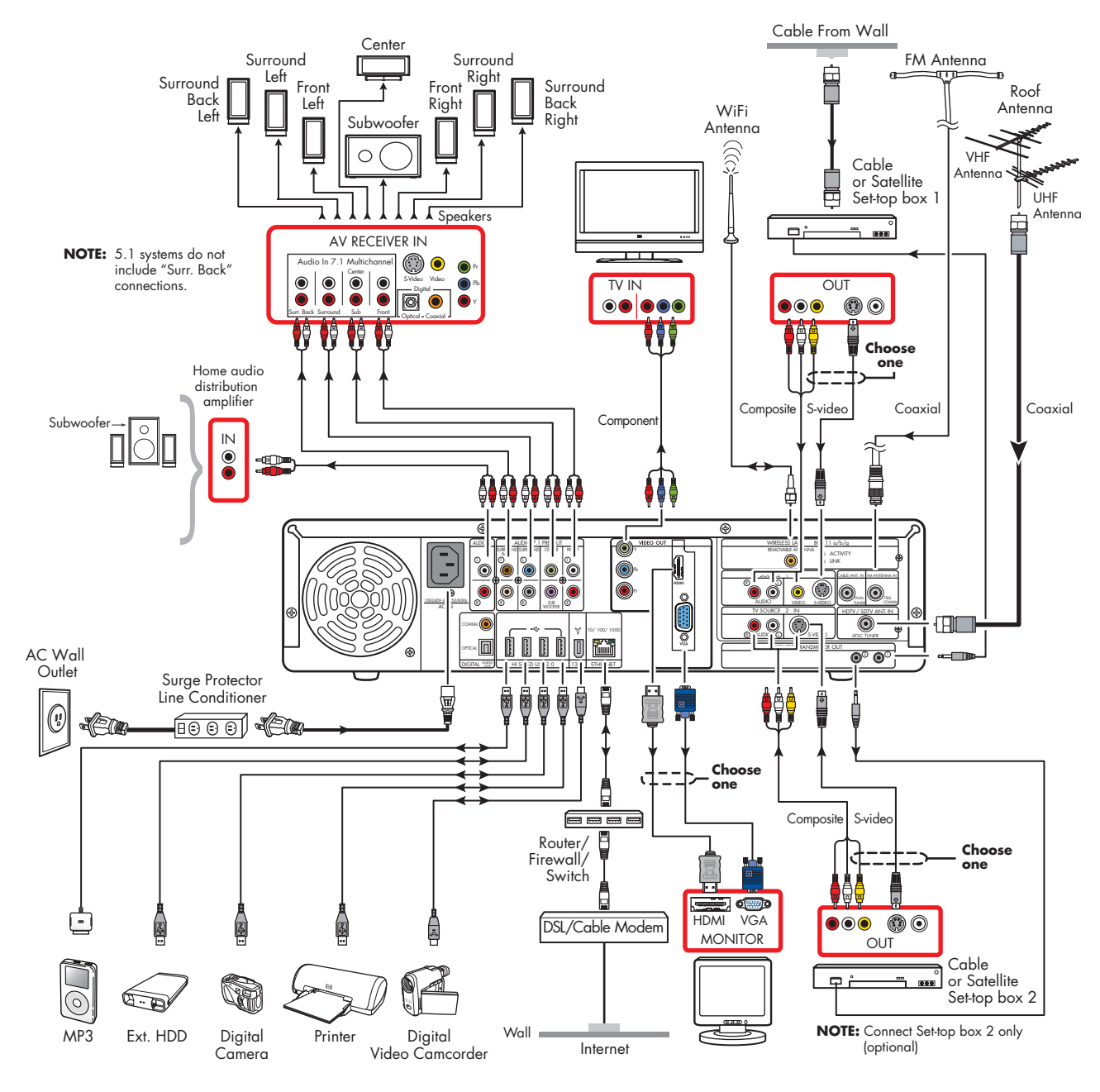

**22** *HP Digital Entertainment Center*

### **Front Panel**

#### **(Configurations may vary.)**

The following illustration shows a typical HP Digital Entertainment Center system front panel installation:

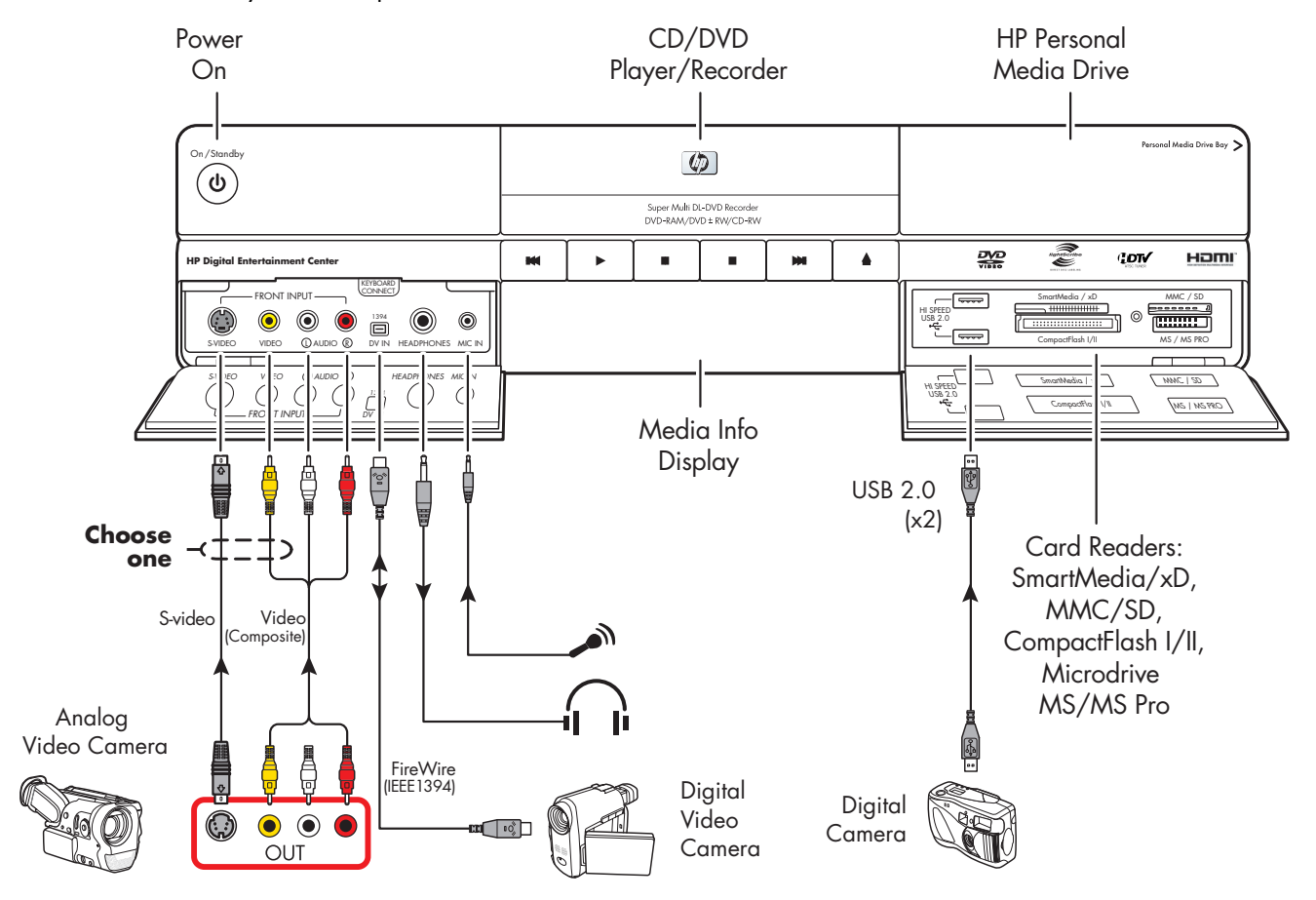

# *Installation Guidelines*

<span id="page-29-0"></span>To enhance the performance and extend the life of your HP Digital Entertainment Center:

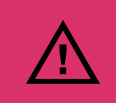

**An open-back is required for adequate cooling when installing your HP Digital Entertainment Center in an AV cabinet.**

- Keep your HP Digital Entertainment Center in a well-ventilated area, away from excessive light, heat, or moisture.
- Keep ventilation slots clear of obstructions such as equipment or papers. The HP Digital Entertainment Center automatically turns off if it gets too hot.

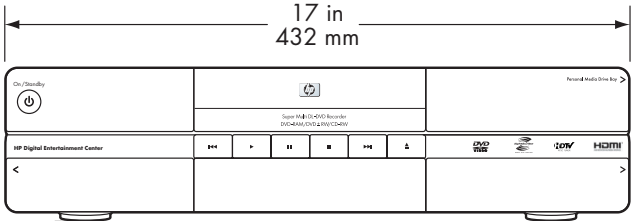

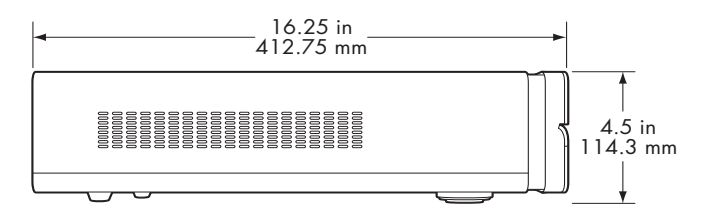

- This product is heavy. Exercise caution when lifting or moving.
- Place your HP Digital Entertainment Center on a stable, supported surface. Do not drop or place it on an unstable surface.
- Put your HP Digital Entertainment Center into Standby when not in use. In Standby, the On/Standby button is lit amber. Preset recordings only start when the HP Digital Entertainment Center is on or in Standby.
- Adjust only those controls that are described in the operating instructions.
- Do not open your HP Digital Entertainment Center cabinet or attempt to service this product yourself. If your HP Digital Entertainment Center is not operating properly or has been dropped or damaged, contact your HP authorized dealer, reseller, or service provider.

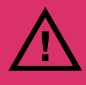

**Leave slots and openings in the HP Digital Entertainment Center cabinet open for ventilation. These openings must not be blocked or covered. Never push objects of any kind into cabinet slots or other openings.**

#### **Choosing an HP Digital Entertainment Center setup location**

If you intend to connect your HP Digital Entertainment Center to your TV, a set-top box, or a surround sound system, HP recommends that you choose a clear working area with easy access to the connectors of these devices. If your TV is wall-mounted, make sure that you have access to the rear ports on the TV before attempting to connect it to the HP Digital Entertainment Center.

### <span id="page-30-0"></span>**Placement and Ventilation Requirements**

### **Cabinet Front**

**IMPORTANT:** Use an open cabinet or shelves for best operation of the HP Digital Entertainment Center. Do not cover vents on top, back and sides of the unit.

If you choose to use a cabinet with front doors, you must leave the doors open when the HP Digital Entertainment Center is powered on.

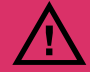

**Failure to follow these ventilation requirements could cause the HP Digital Entertainment Center to malfunction.**

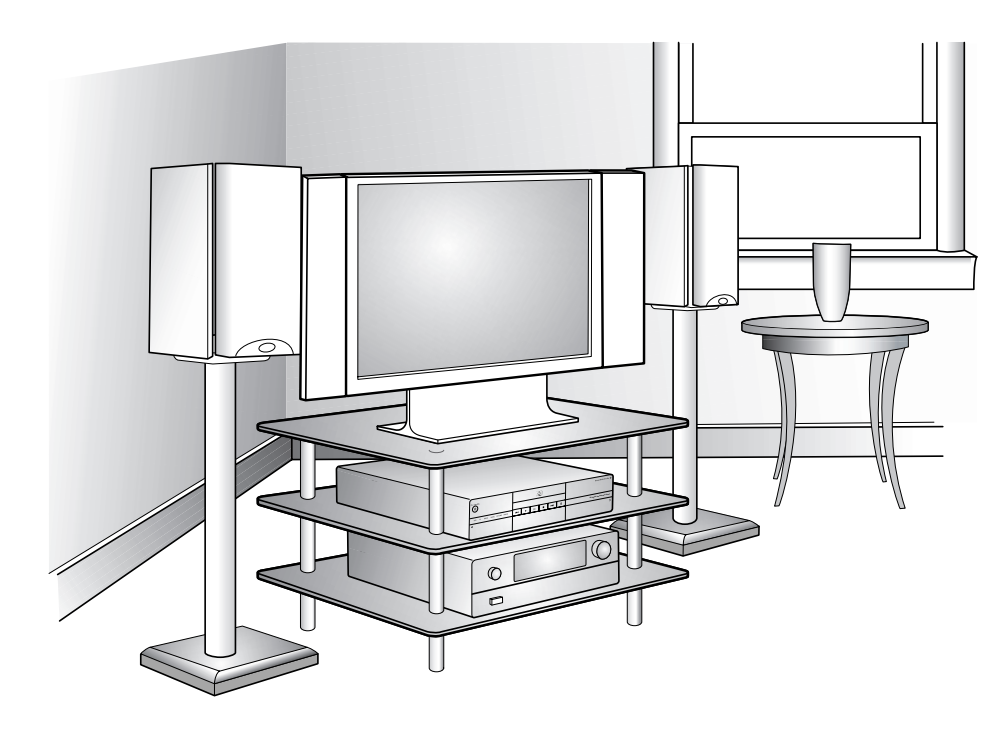

**Open cabinet (Actual home setup may vary.)**

### **Cabinet Back**

The back of the AV cabinet should be open for best operation.

If the AV cabinet has a back, the back must have a hole behind the HP Digital Entertainment Center, for air circulation, with a minimum open area of 19 inches (48.3 cm) wide by 6.5 inches (16.5 cm) high. See the following illustration.

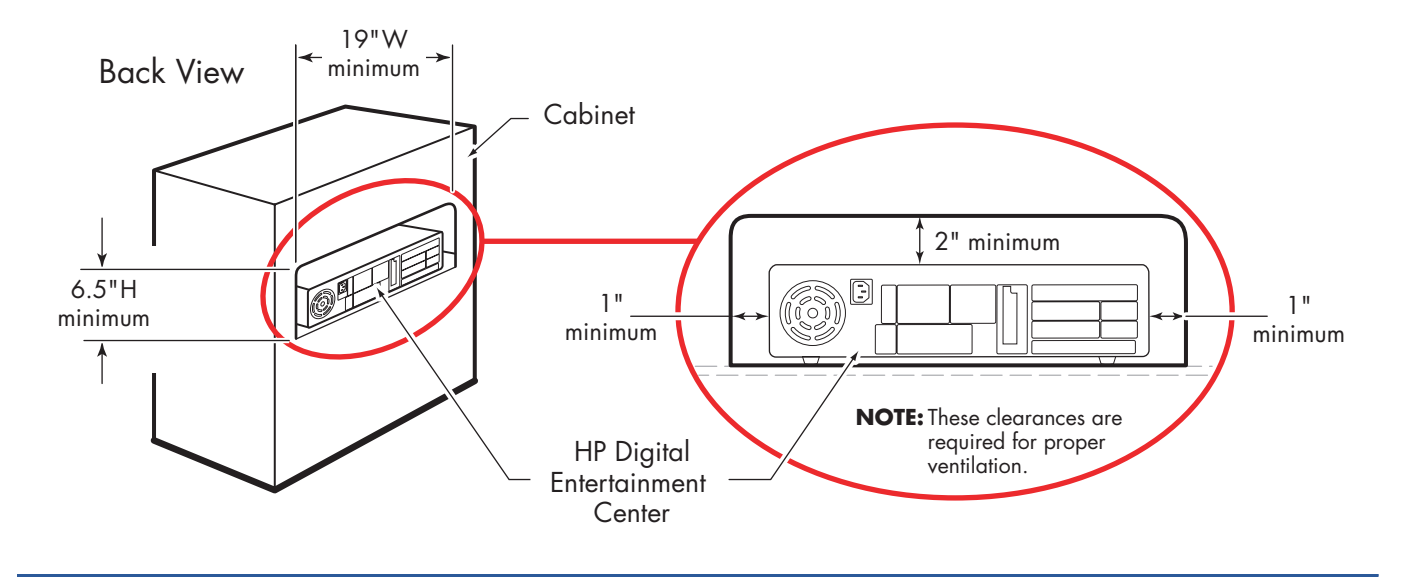

### **Wall Clearance**

The HP Digital Entertainment Center back panel must be at least 4 inches (10.2 cm) from the wall.

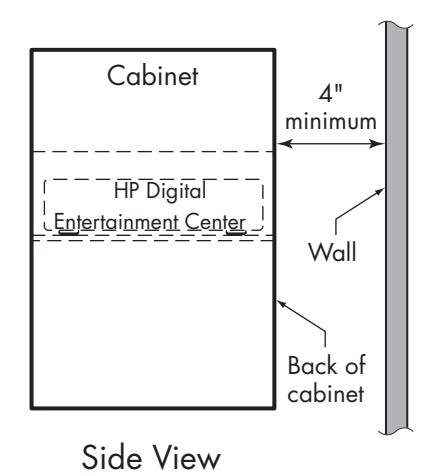

# *Basic Setup*

<span id="page-32-0"></span>Follow the steps in the *Start Here* booklet to set up the HP Digital Entertainment Center.

Most of the hardware devices such as the monitor and printer can be connected at the back panel of the HP Digital Entertainment Center.

Some peripheral devices, such as a digital video camera, can be plugged into the connectors on the back panel or the front panel (behind lower doors) of the HP Digital Entertainment Center.

### <span id="page-32-1"></span>**Setting Up the HP Digital Entertainment Center**

The basic steps to set up the HP Digital Entertainment Center are in the *Start Here* booklet as follows. Your system may be different. See the referenced sections for detailed information on each step.

Before you begin:

- Read ["Safety Information" on page 17.](#page-22-2)
- Read ["Installation Guidelines" on page 24.](#page-29-0)
- Refer to the *Start Here* booklet as a guide to connect your HP Digital Entertainment Center.

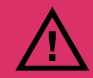

**Read the important safety information before you install the HP Digital Entertainment Center. [See "Safety Information" on page 17.](#page-22-2)**

#### **Required steps**

- **1** Unpack the box contents.
	- **a** Take inventory. [See "Inventory" on page 29.](#page-34-0) Identify the items included with your HP Digital Entertainment Center.
	- **b** Identify equipment you will need that is not supplied.
	- **c** Place the HP Digital Entertainment Center where you can easily reach the back panel.
- **2** Determine how you will connect the HP Digital Entertainment Center to your system.
- **3** Connect the audio cables. [See "Typical Audio](#page-43-1)  [Connection" on page 38.](#page-43-1)
	- **a** Audio In (optional)
	- **b** Audio Out (to TV, AV receiver, speakers)
	- **c** Digital Audio Out
- **4** Connect the Video Out to the TV or display. [See](#page-67-1)  ["Typical Video Out Connections" on page 62.](#page-67-1)
- **5** Connect the TV Source 1 In and TV Source 2 In cables. [See "Typical TV Source Connections" on](#page-83-1)  [page 78.](#page-83-1)
	- **a** Connect the Cable/Antenna In.
	- **b** Connect the Source 1 In audio/video cables to cable TV box, digital cable box, or satellite receiver 1.
	- **c** Connect the Source 2 In audio/video cables to cable TV box, digital cable box, or satellite receiver 2 (select models only).
	- **d** Connect the Infrared Transmitter 1 to cable TV box, digital cable box, or satellite receiver 1.
	- **e** Connect the Infrared Transmitter 2 to cable TV box, digital cable box, or satellite receiver 2 (select models only).
	- **f** Connect the HDTV Antenna In.
- **6** Connect the FM radio antenna. See "FM Radio" [Antenna" on page 56.](#page-61-1)
- **7** Connect the Internet network cables. See "Typical" [Network Connections" on page 116.](#page-121-1)
	- **a** DSL/cable modem to Internet (Ethernet)
	- **b** Wireless antenna
- **8** Pull the tab on the keyboard to activate the batteries. [See "Synchronizing the Keyboard" on page 130.](#page-135-1)
- **9** Insert the remote control batteries. See "Installing the [Remote Control Batteries" on page 16.](#page-21-2)
- **10** Place the HP Digital Entertainment Center on a flat, stable surface with the following clearances:
	- Top: 2 inches (5.08 cm)
	- Side: 1 inch (2.54 cm)
	- Back: Open cabinet

[See "Safety Information" on page 17.](#page-22-2)

- **11** Turn on all equipment, and then turn on the HP Digital Entertainment Center. [See "Starting the HP](#page-133-2)  [Digital Entertainment Center for the First Time" on](#page-133-2)  [page 128.](#page-133-2)
- **12** Complete the initial startup and registration. [See](#page-136-1)  ["Windows Welcome" on page 131.](#page-136-1)
	- **a** Follow the onscreen instructions.
	- **b** Set up Media Center.

#### **13 Optional step (Recommended after basic setup)**

Connect any additional rear panel devices.

- **a** FireWire (IEEE 1394) device or digital video camera. [See "Peripheral Connection Overview"](#page-119-1)  [on page 114.](#page-119-1)
- **b** USB devices, such as printers or scanners (up to 4). [See "Peripheral Connection Overview"](#page-119-1)  [on page 114.](#page-119-1)

#### **14 Optional step (Recommended after basic setup)**

Connect front panel devices.

- **a** FireWire (IEEE 1394) device or digital video camera. [See "Connecting Video Equipment" on](#page-106-1)  [page 101.](#page-106-1)
- **b** USB devices, such as printers or scanners (up to 2). [See "Peripheral Connection Overview"](#page-119-1)  [on page 114.](#page-119-1)
- **c** VCR or analog video camera. [See "Connecting](#page-106-1)  [Video Equipment" on page 101.](#page-106-1)
- **d** Insert the removable hard disk drive (optional). [See "Connecting an HP Personal Media Drive"](#page-128-1)  [on page 123.](#page-128-1)

Begin using your system. See the *HP Digital Entertainment Center Software Guide*.

## *Inventory*

<span id="page-34-0"></span>The following items are supplied with the HP Digital Entertainment Center:

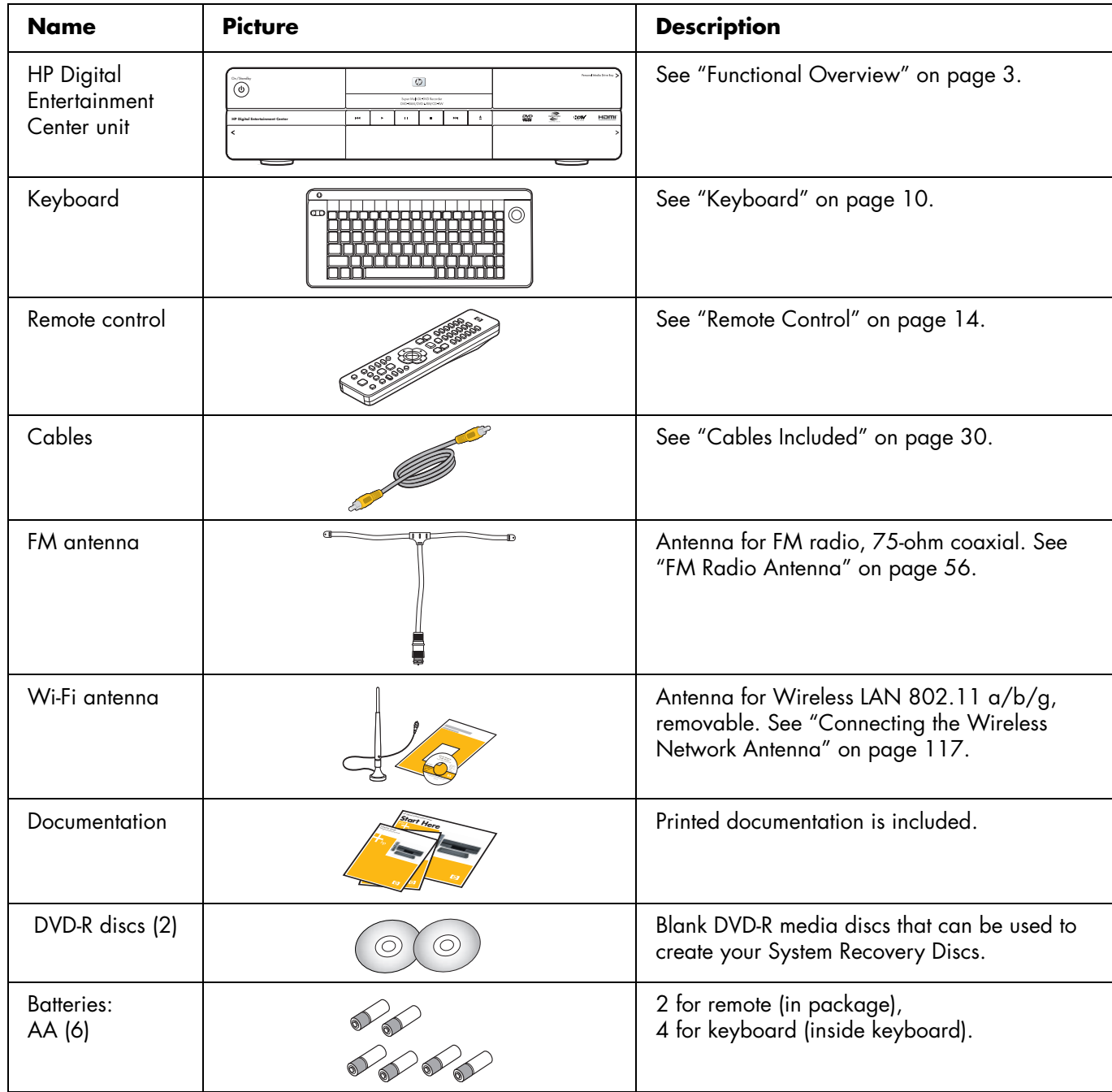

## <span id="page-35-0"></span>**Cables Included**

Your HP Digital Entertainment Center comes with the following cables.

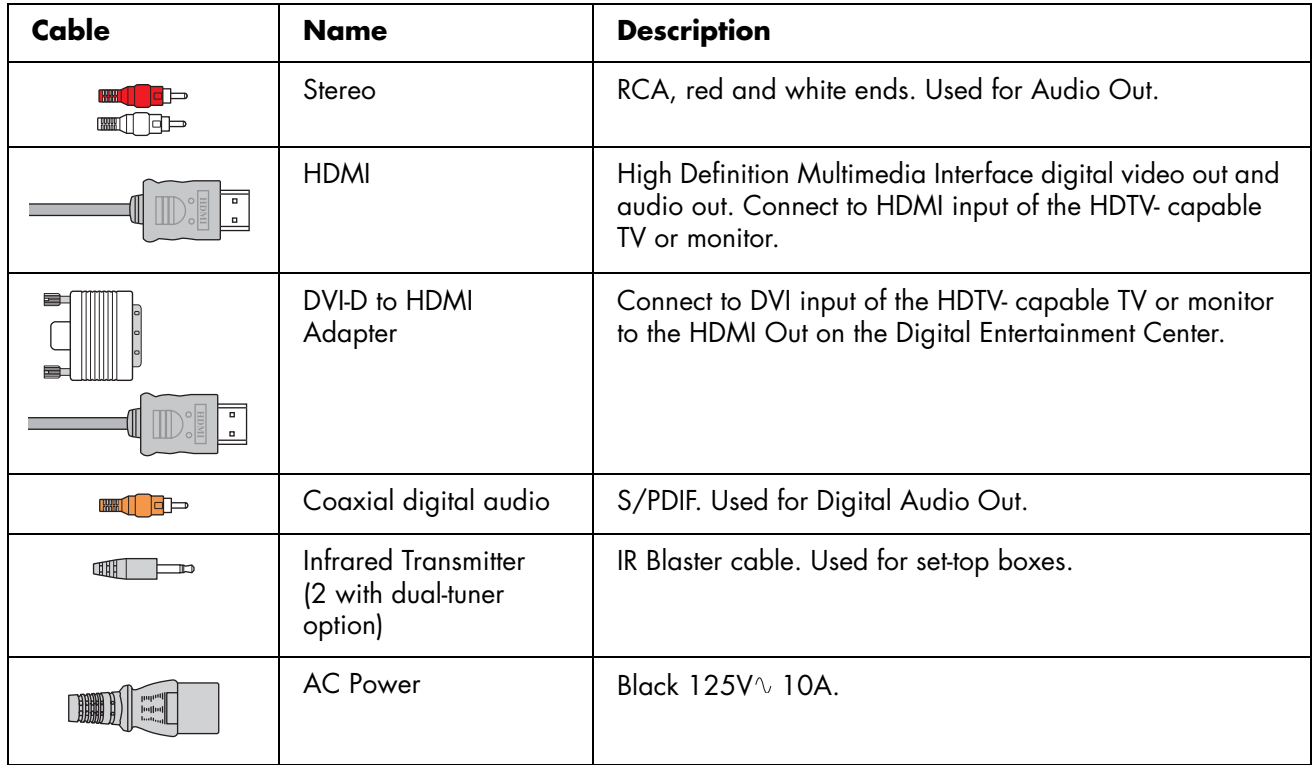

Additional cables are sold separately. See ["Optional](#page-36-0)  [Cables Not Included" on page](#page-36-0) 31 for additional cables that you may need.
#### <span id="page-36-0"></span>**Optional Cables Not Included**

You might need the following extra cables (these items are sold separately).

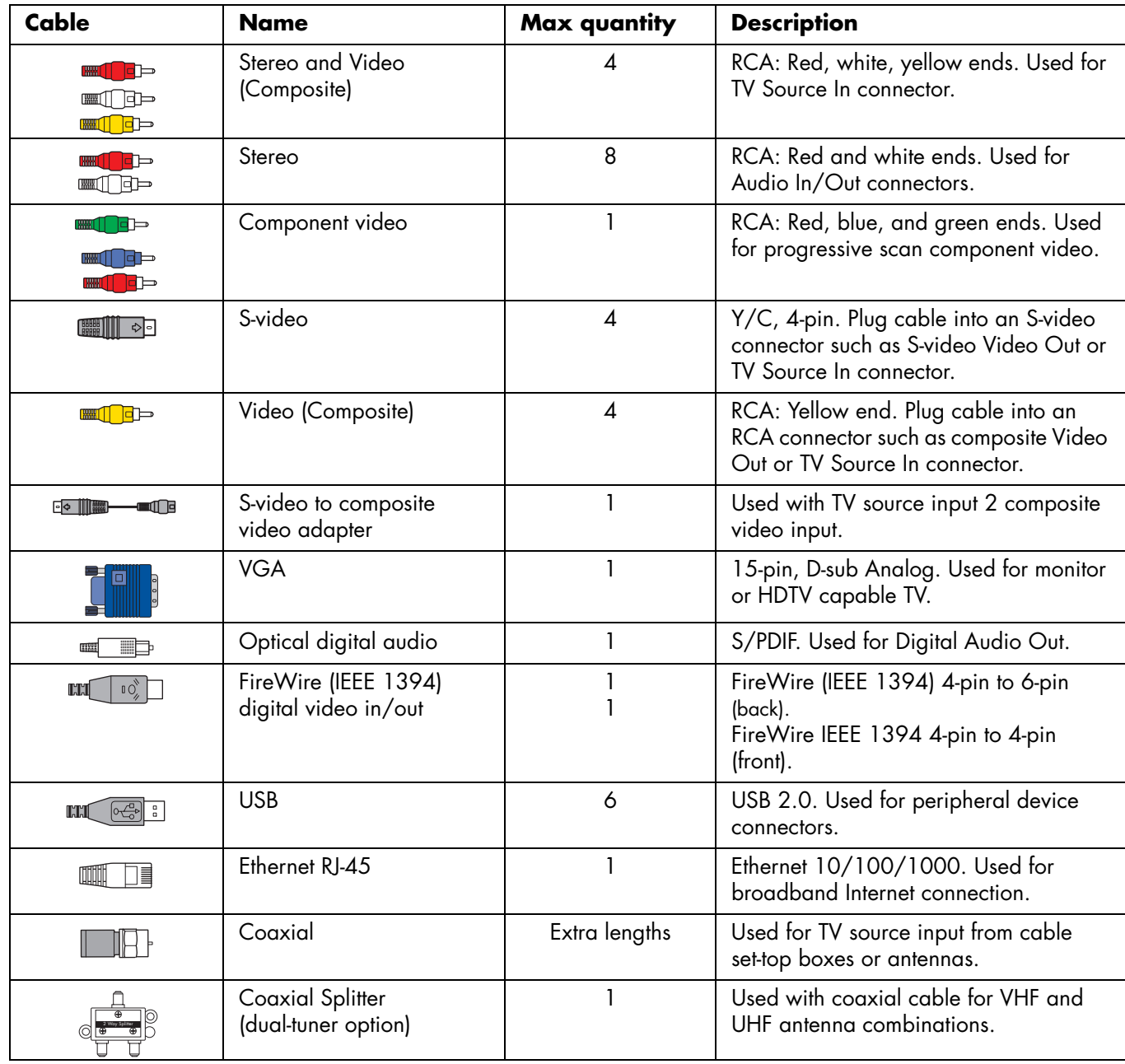

#### **Additional equipment**

You must have the following items to set up and properly operate your HP Digital Entertainment Center and system (these items are sold separately):

- Audio system equipment such as:
	- AV receiver with speakers
	- Powered speakers
	- TV speakers
	- Monitor speakers
- Video equipment such as:
	- Monitor
	- TV
	- Video projector
	- Video output from cable/satellite box or antenna
	- UHF/VHF antenna for HDTV ATSC
- Broadband Internet equipment such as:
	- Cable/DSL modem (working connection required for Media Center features, such as downloading the Television Program Guide)
	- Wireless LAN 802.11 a/b/g network
- Clean AC power (surge protector/line conditioner recommended)

Additional equipment and cables are sold separately.

You may also need the following items (sold separately; available at electronics stores) to fully set up your HP Digital Entertainment Center, depending on your system audio and video requirements:

- Audio/Video/Network cables: See "Optional [Cables Not Included" on page 31.](#page-36-0)
- Audio Y adapter(s), mini-plug to 2 RCA-plugs (for powered speakers).

#### **Connecting cables**

Observe the following guidelines:

- Turn off power to all other equipment before connecting cables.
- Connect all the cables of your HP Digital Entertainment Center and then plug in the power cable last.
- Connect cables firmly to avoid hum and noise.
- Match the color codes, for instance: yellow video, white  $-$  left, red  $-$  right.

# **Connecting Audio**

The HP Digital Entertainment Center supports many different audio options, sound connections, and speaker configurations.

This chapter describes the most typical, and some advanced, audio setup options for connecting Audio Out and Audio In. To connect TV Source In audio and video, see ["Connecting TV Source In" on page 71](#page-76-0).

Your system may have different components. Speakers, AV receivers, and other equipment are sold separately. Refer to the product documentation for these products.

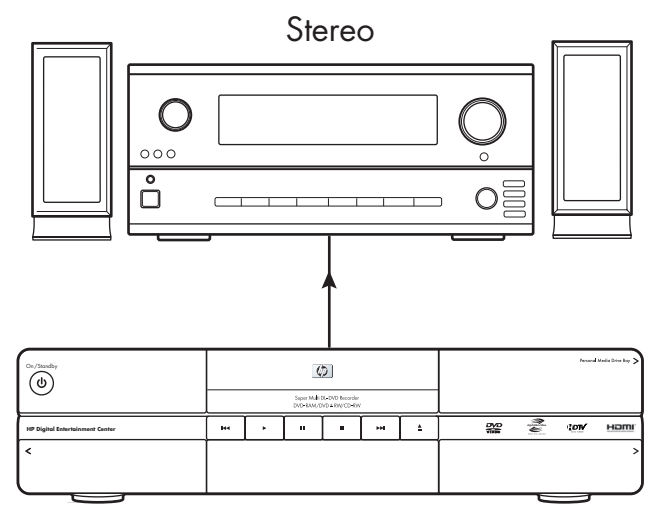

HP Digital Entertainment Center

#### **Chapter Contents:**

["Audio Overview" on page 34](#page-39-0)

["Typical Audio Connection" on page 38](#page-43-0)

["TV Audio Connection" on page 39](#page-44-0)

["AV Receiver Audio Connection" on page 40](#page-45-0)

["Powered Speaker Audio Connection" on page 48](#page-53-0)

["Audio Out Connections" on page 55](#page-60-0)

["FM Radio Antenna" on page 56](#page-61-0)

## *Audio Overview*

### <span id="page-39-0"></span>**Audio Output Connectors**

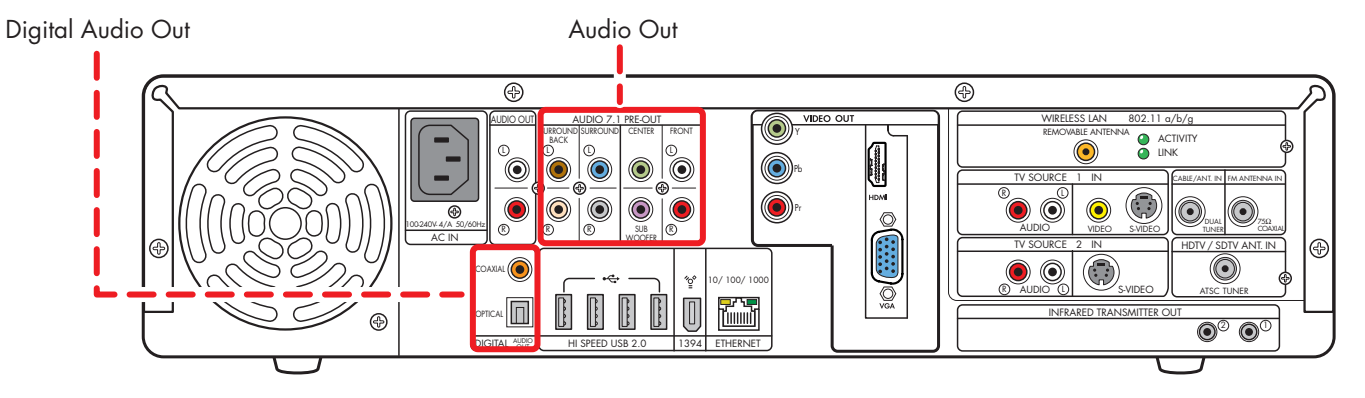

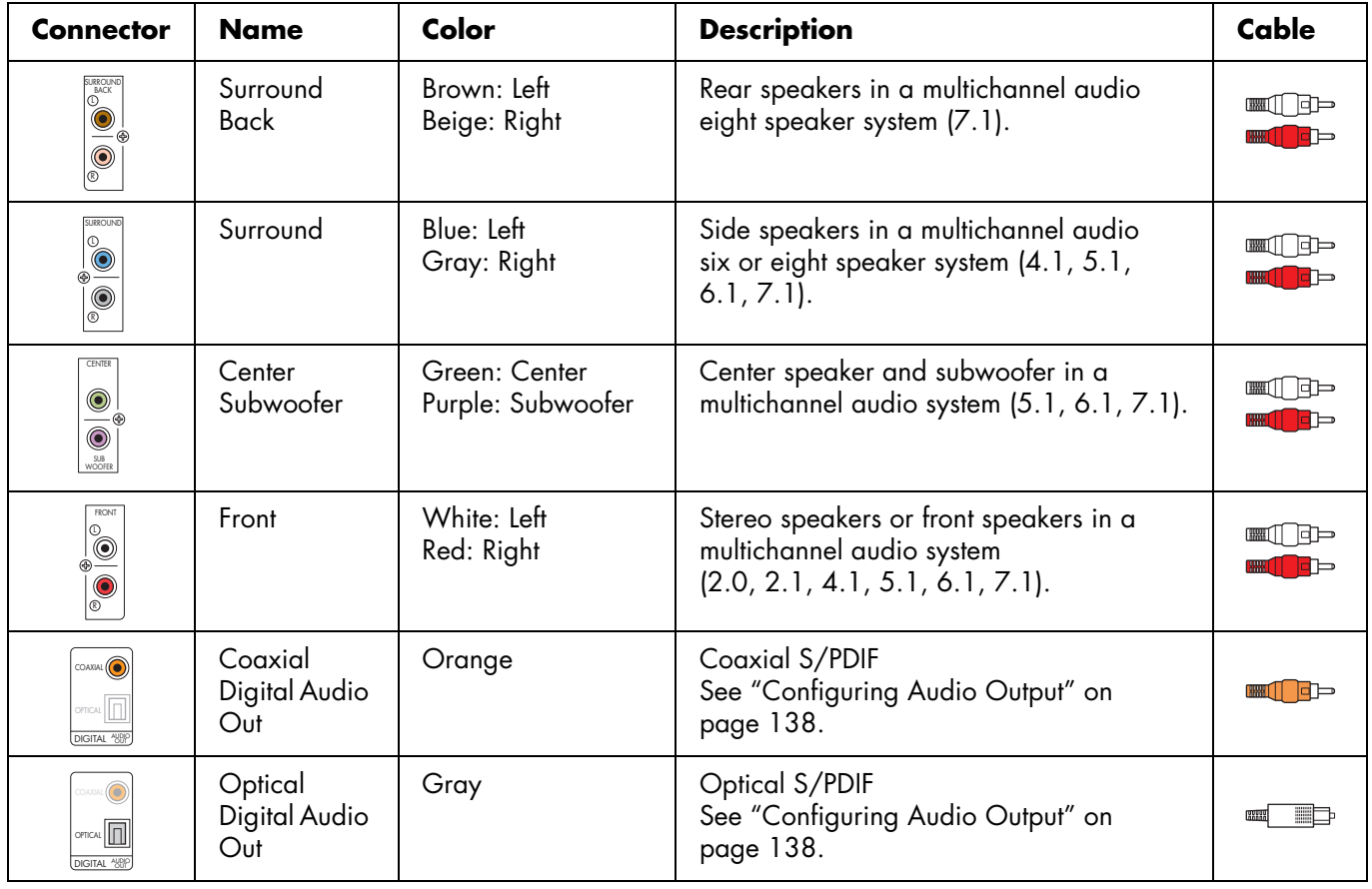

### **Sound Connector Jacks**

The audio connectors are RCA-type jacks that connect from the back of your HP Digital Entertainment Center to a TV, powered speakers, or an AV receiver.

The HP Digital Entertainment Center has two Digital Audio Out connections (S/PDIF) that are coaxial and optical. Use analog Audio 7.1 Pre-out or Digital Audio Out connectors, but not both. Use only one Digital Audio Out connector at a time.

The HP Digital Entertainment Center does not have Digital Audio In connections.

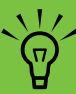

**If your audio equipment has multiple input and output connections, then it has front panel input and output switches.**

**You must select the correct input and output from the audio equipment front panel or remote control to hear sound and see video.**

### **Speaker Types**

A stereo speaker set is a left-right, two-channel speaker system (sold separately).

A multichannel audio speaker system has a subwoofer, left-right front, and left-right surround channels. The system may also include a left-right surround back channel and a center speaker. Surround back speakers are included in more advanced 7.1 systems. A subwoofer provides enhanced bass sounds.

The ".1" indicates a subwoofer. For example, 7.1 channels refer to an eight-speaker mode and uses two front speakers (left-right), two side speakers (left-right), two rear speakers (left-right), a center speaker, and a subwoofer.

See ["Speaker Configurations" on page 36](#page-41-0) for more information on speaker arrangements.

#### **Audio amplifiers**

The HP Digital Entertainment Center does not supply an amplified audio signal. You can connect the HP Digital Entertainment Center to:

- Passive speakers connected through a home audio system. A home audio system does not require active speakers because the receiver provides amplification.
- Active (powered) speakers directly. An active speaker system must have its own power cord.

### <span id="page-41-0"></span>**Speaker Configurations**

You can set up your HP Digital Entertainment Center for the following supported audio configurations:

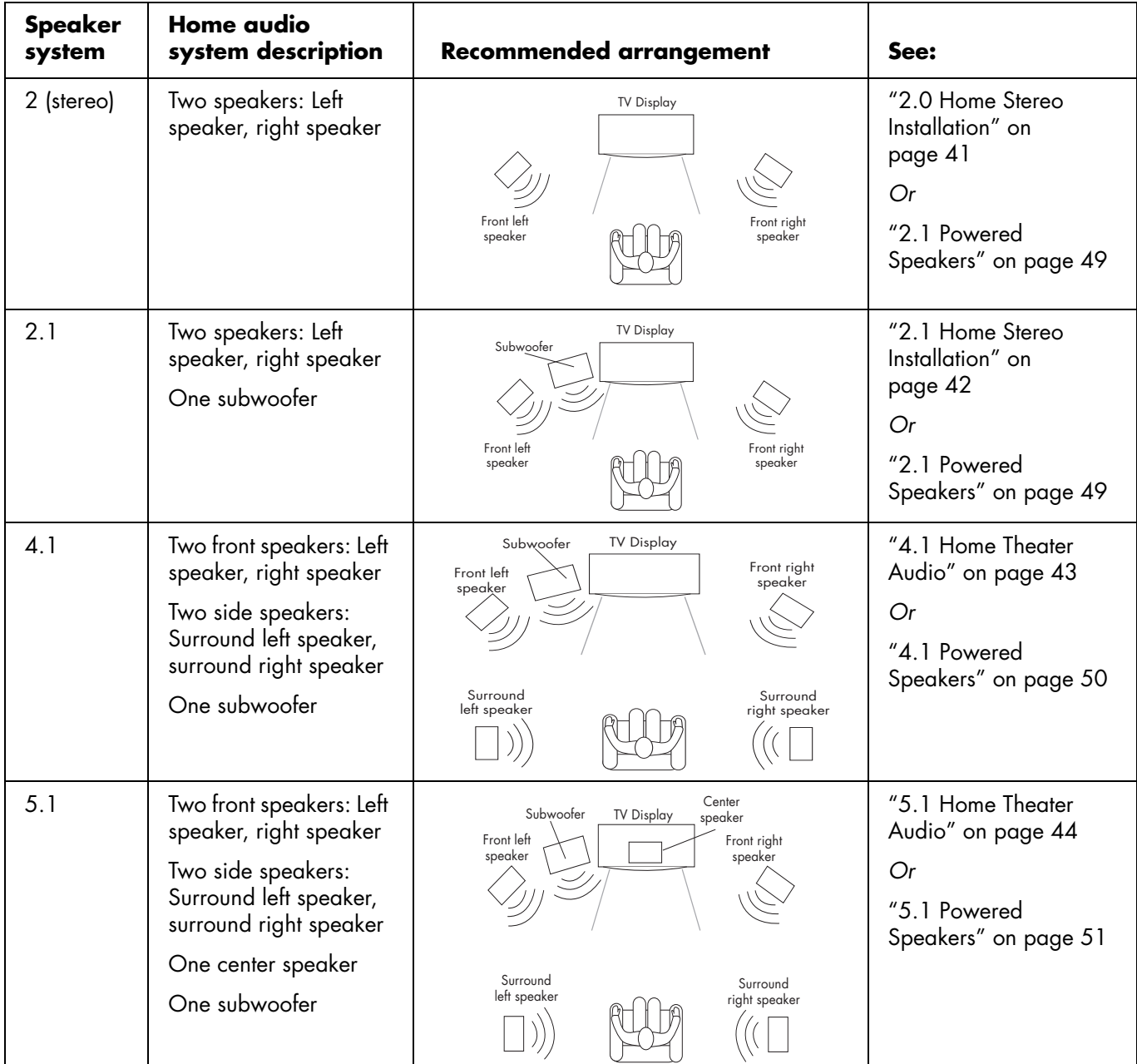

**36** *HP Digital Entertainment Center*

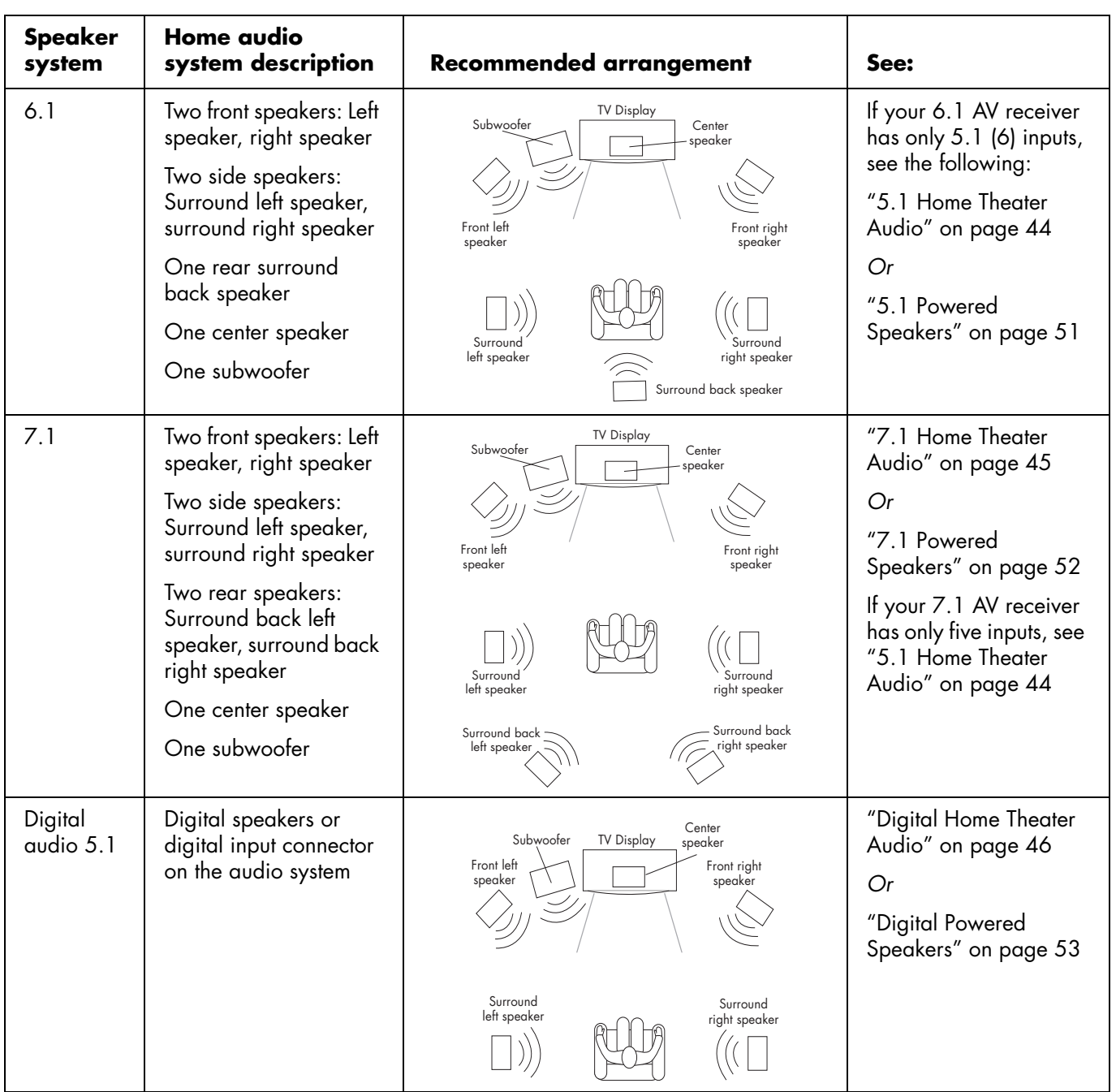

## *Typical Audio Connection*

<span id="page-43-0"></span>Select the configuration that most closely matches your home system.

You can set up your HP Digital Entertainment Center for the following supported audio configurations:

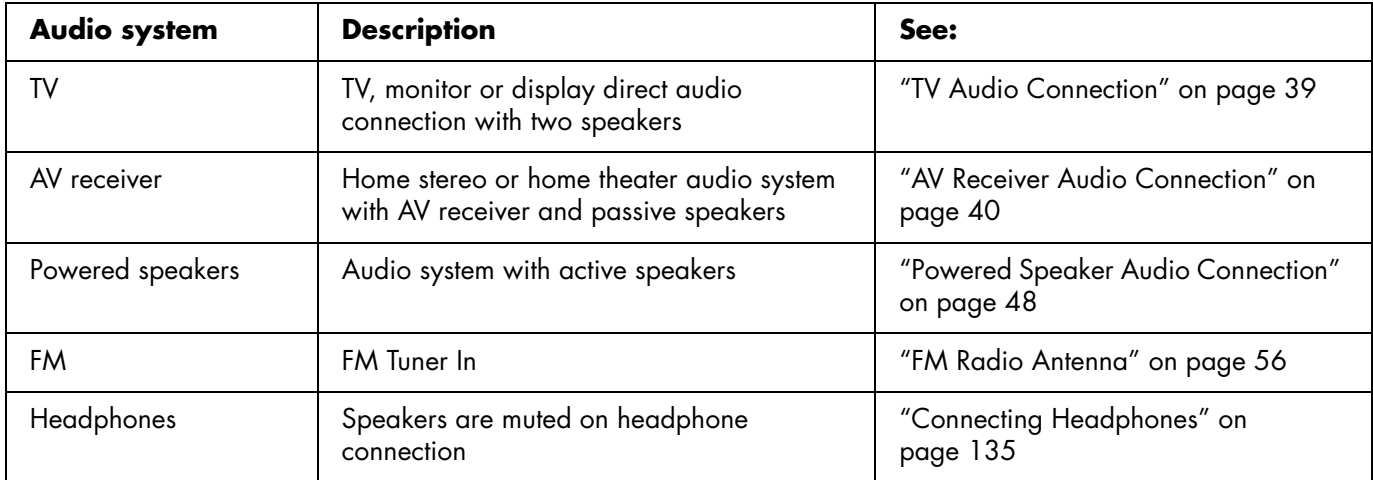

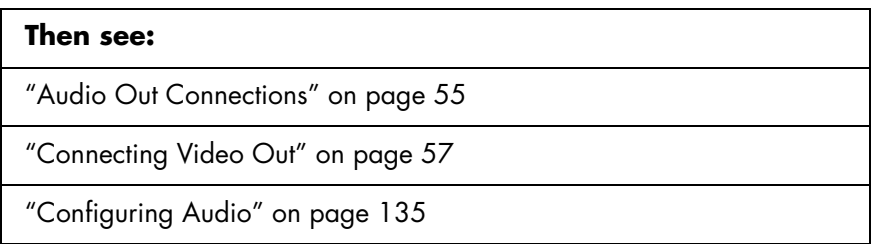

## *TV Audio Connection*

<span id="page-44-0"></span>You can connect your TV, monitor, or display audio directly to your HP Digital Entertainment Center for two-speaker sound.

If your TV has multiple inputs, you can use your TV as a switch for audio and video.

### **Connecting TV Audio**

To connect a TV, monitor, or display audio directly:

■ Connect an RCA stereo cable (White: Left; Red: Right) from the HP Digital Entertainment Center back panel Audio Out connector to a TV Audio In connector.

The following diagram shows a basic TV audio installation:

Refer to the *Start Here* booklet that came with the HP Digital Entertainment Center.

For additional information on connecting the speakers, refer to the documentation that came with your speakers and AV receiver.

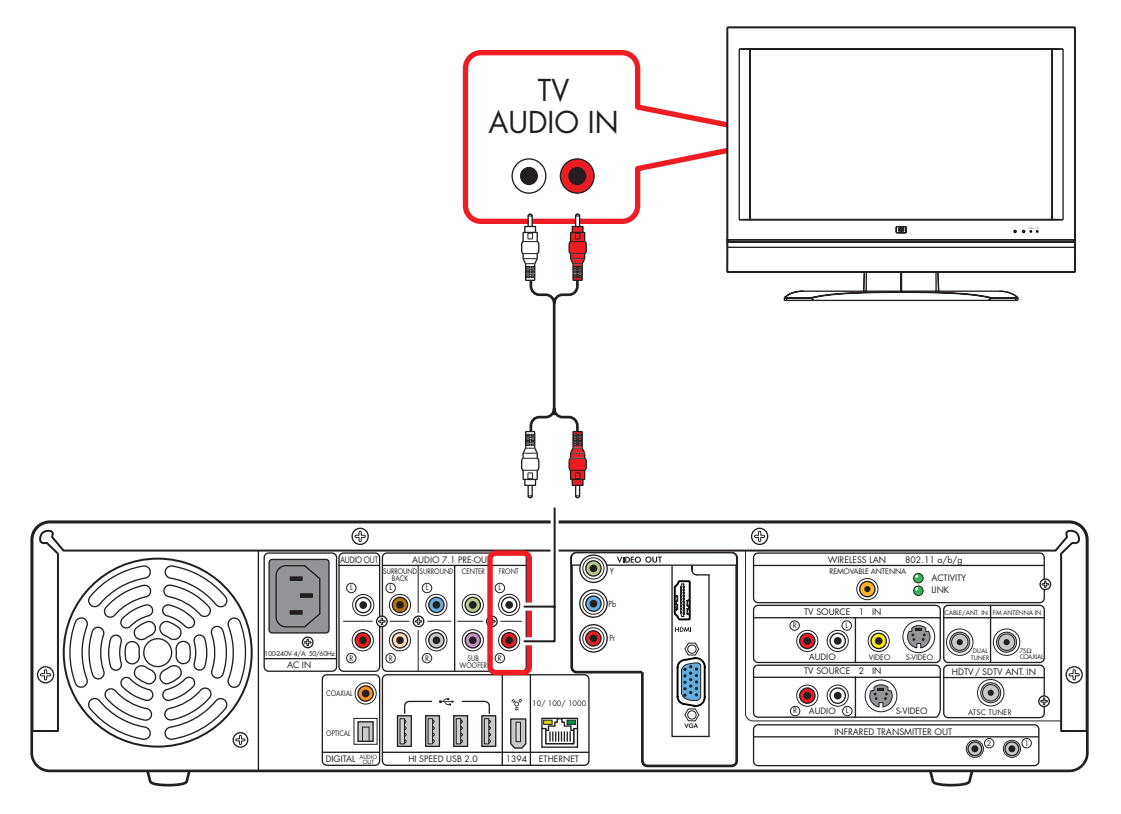

**Basic TV audio setup (2.0)**

**Connecting Audio**

**Connecting Audio** 

## <span id="page-45-0"></span>*AV Receiver Audio Connection*

You can connect your HP Digital Entertainment Center to your home stereo or home theater multichannel AV receivers or audio amplifiers using your existing speakers.

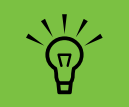

**You can also connect video through your AV receiver or to your TV directly.**

#### **Select the configuration that most closely matches your home system. See:**

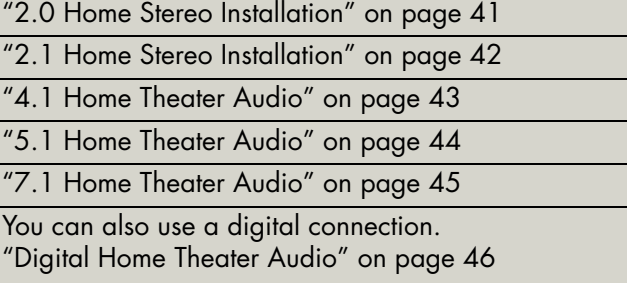

### **AV Receiver Equipment Overview**

You can connect audio and video from the HP Digital Entertainment Center, through an AV receiver, to the TV input.

Use this method to connect AV receivers or audio-only home receiver/amplifiers that have standard RCA-type input connectors. You may have to select a front panel button on your AV receiver to switch audio inputs to hear sound.

Use the 2.1 configuration for multichannel AV receivers that have only left and right audio inputs.

Connecting a home stereo to an HP Digital Entertainment Center typically requires audio cables that are long enough to connect from the HP Digital Entertainment Center to the stereo or AV receiver. Additional cables are sold separately.

#### <span id="page-46-0"></span>**2.0 Home Stereo Installation**

The following diagram shows a typical two-channel (2.0) speaker installation that uses passive stereo speakers connected through a home stereo standard left and right input.

This is only a suggested configuration. Your system may be different.

AV receiver/amplifier audio input connectors may be labeled CD, DVD, or DVD In.

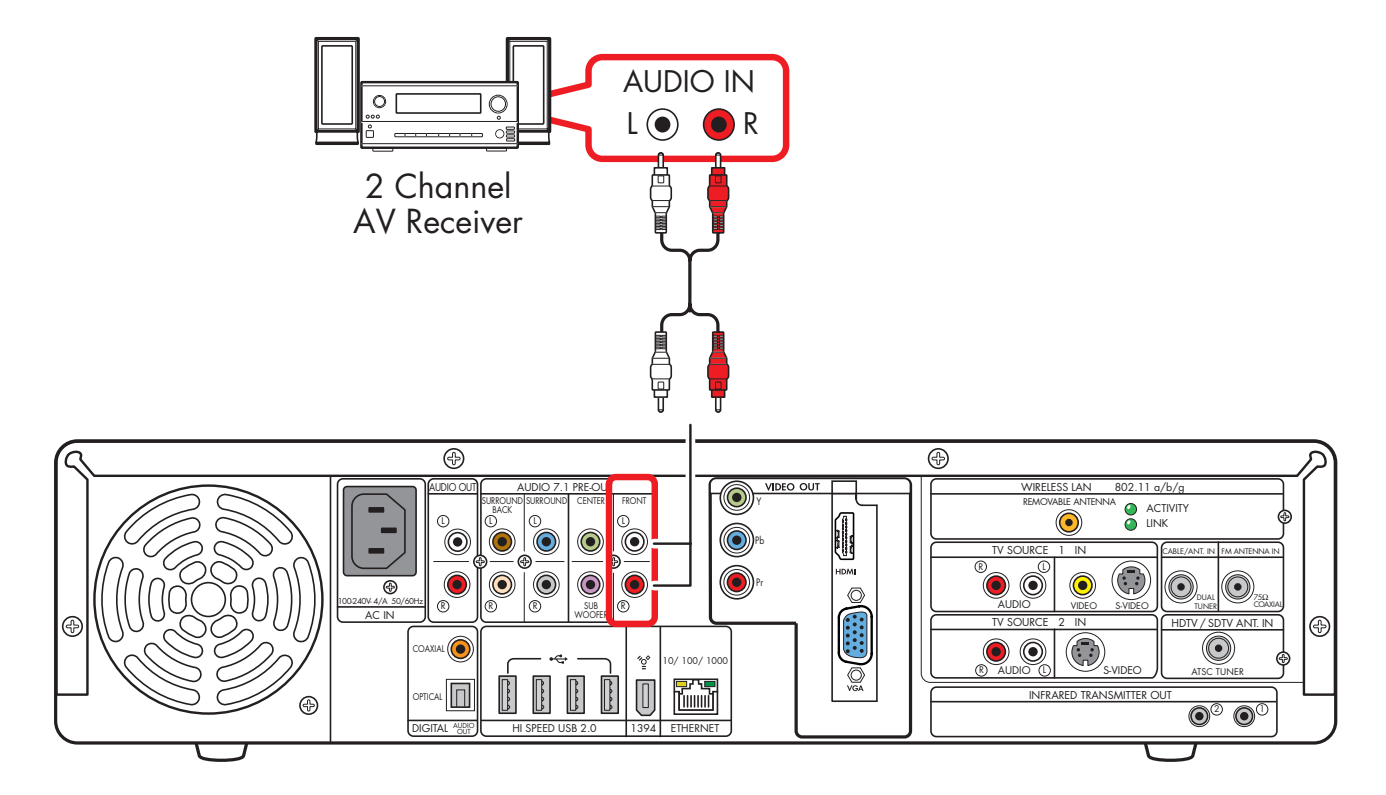

**2.0 audio system connection**

### <span id="page-47-0"></span>**2.1 Home Stereo Installation**

The following diagram shows a typical two-channel (2.1) speaker installation that uses passive stereo speakers connected through a home stereo standard left and right input.

This is only a suggested configuration. Your system may be different. Use this configuration for multichannel AV receivers that only left and right audio inputs.

AV receiver/amplifier audio input connectors may be labeled CD, DVD, or DVD In.

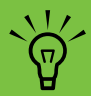

**Some AV receivers generate the subwoofer output without a subwoofer input; in this case, you do not need to connect the subwoofer output from the HP Digital Entertainment Center. Refer to your AV receiver product documentation.**

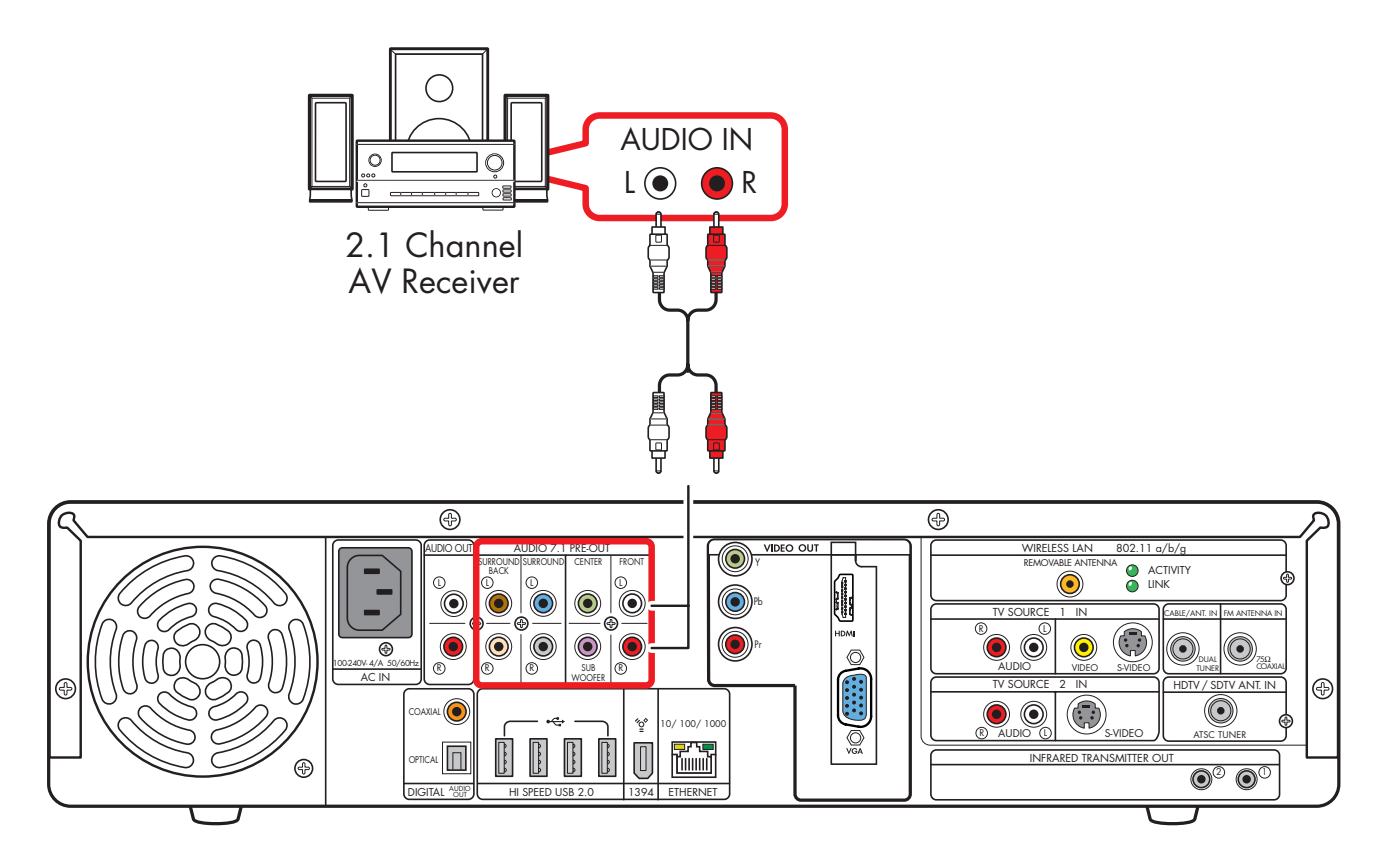

#### **2.1 multichannel audio system connection**

**42** *HP Digital Entertainment Center*

### <span id="page-48-0"></span>**4.1 Home Theater Audio**

The following diagram shows a typical advanced home theater audio four-channel 4/4.1 speaker installation that requires multichannel inputs on a receiver/amplifier.

This is only a suggested configuration. Your system may be different.

AV receiver/amplifier audio input connectors may be labeled Surround, 4.1 or 4 Channel inputs, CD, DVD, or DVD In.

**Some AV receivers generate the subwoofer output without a subwoofer input; in this case, you do not need to connect the subwoofer output from the HP Digital Entertainment Center. Refer to your AV receiver product documentation.**

 $\sqrt{\sigma}$ 

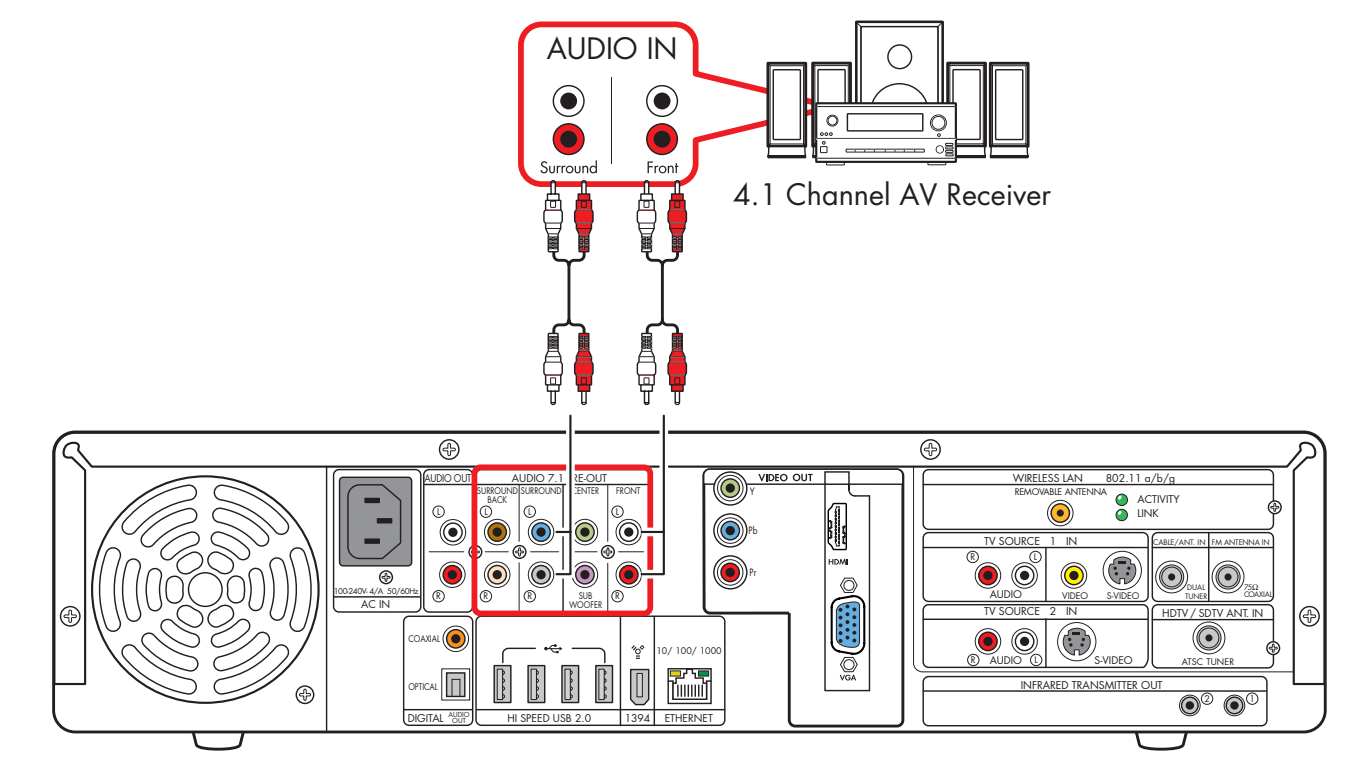

#### **4.1 multichannel audio system connection**

### <span id="page-49-0"></span>**5.1 Home Theater Audio**

The following diagram shows a typical advanced home theater audio six-channel (5.1) speaker installation that requires multichannel inputs on an AV receiver.

This is only a suggested configuration. Your system may be different. Use this configuration for 6.1 and 7.1 AV receivers that upmix the rear speaker(s). Use the 2.1 configuration for 5.1 AV receivers that have only left and right inputs. Refer to your AV receiver product documentation.

AV receiver audio input connectors may be labeled Surround, 5.1 or 6 Channel Inputs, DVD, Ext. In, or Multichannel Inputs.

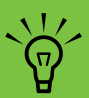

**Both Media Center speaker settings and DVD audio settings must be changed for proper audio setup. Go to ["Configuring Audio](#page-143-0)  [Output" on page 138](#page-143-0) and note your speaker configuration choice for later software setup steps.**

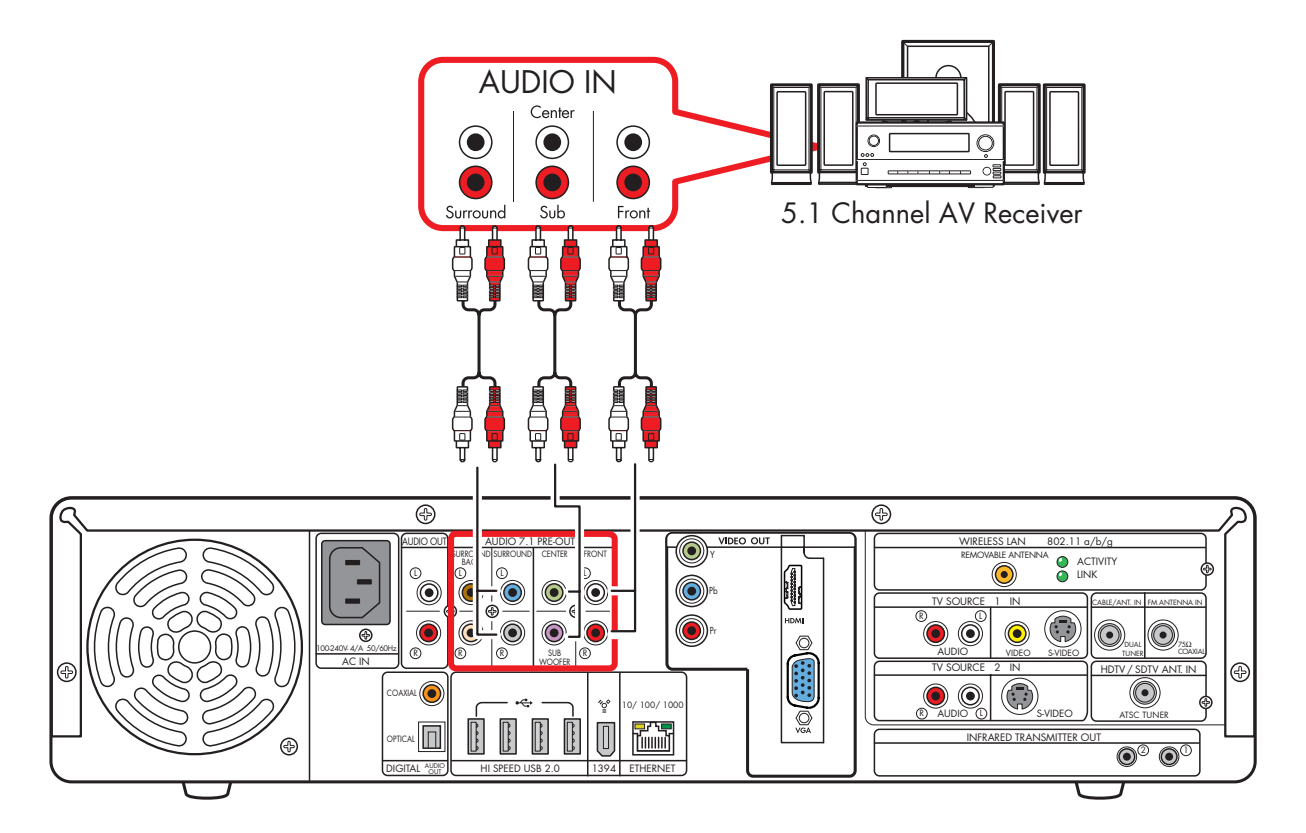

#### **5.1 multichannel audio system connection**

### <span id="page-50-0"></span>**7.1 Home Theater Audio**

The following diagram shows a typical advanced home theater audio eight-channel (7.1) speaker installation that requires multichannel inputs on an AV receiver.

This is only a suggested configuration. Your system may be different. If your AV receiver supports 7.1 and has only 5.1 inputs, see ["5.1 Home Theater Audio" on](#page-49-0)  [page 44.](#page-49-0)

AV receiver audio input connectors may be labeled Surround, 7.1 or 8 Channel inputs, DVD, Ext. In, or Multichannel Inputs.

**Both Media Center speaker settings and DVD audio settings must be changed for proper audio setup. Go to ["Configuring Audio](#page-143-0)  [Output" on page 138](#page-143-0) and note your speaker configuration choice for later software setup steps.**

 $\sqrt{\phi}$ 

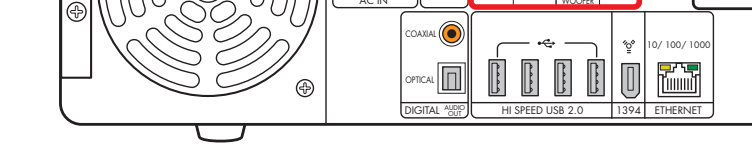

AC IN 100-240V- 4/A 50/60Hz AUDIO OUT

⊕

Surr. Back Surround

₿

**SURROUND** BACK

e<br>F

AUDIO 7.1 PRE-OUT

듭

Center

 $\left( \bullet \right)$ 

₿

AUDIO IN

Front

 $\bullet$ 

 $\bf{O}$ 

SURROUND CENTER

L) ||(L) || ||

R) |(R) | SUB |(R

WOOFER

FRONT

급

Pb Pr

 $\circledcirc$ **CEEE** 

 $\overline{\mathbb{Q}}$ 

Y

 $\mathbb{R}$ 

**7.1 multichannel audio system connection**

 $\overline{\mathbb{O}^{\circ} \mathbb{O}^{\circ}}$ 

CABLE/ANT. IN FM ANTENNA IN

HDTV / SDTV ANT. IN ATSC TUNER

 $\circledcirc$ 

DUAL TUNER <sup>75</sup><sup>Ω</sup> COAXIAL

 $\circledcirc$ 

INFRARED TRANSMITTER OUT

 $R0211 n/h/4$ REMOVABLE ANTENNA **ACTIVITY** 

٤

TV SOURCE 1 IN

TV SOURCE 2 IN R) AUDIO (U) S-VIDEO

 $^{\circledR}$ 

R) (L

7.1 Channel AV Receiver

 $\circledcirc$ 

AUDIO VIDEO S-VIDEO

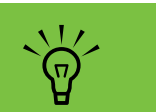

**Some AV receivers can generate (upmix) the 7.1 audio with 5.1 channels. Refer to your AV** 

**receiver product documentation.**

### <span id="page-51-0"></span>**Digital Home Theater Audio**

The HP Digital Entertainment Center supports digital audio output.

- For TV and music: two-channel stereo. (Your AV receiver may separate the audio signal into multiple channels.)
- For DVD playback: the multiple channel Dolby Digital 5.1 or DTS Digital encoded audio signal passes to your AV receiver for decoding. Refer to your AV receiver product documentation.

You can connect either the coaxial or the optical digital audio cable, depending on your system. If you have both cables, connect only one cable. Do not connect analog multichannel speaker outputs if you connect the digital output.

- Insert optical cords straight in until they click into place.
- Do not bend or tie optical cords.

To connect digital audio from your HP Digital Entertainment Center to an AV receiver:

- **1** Connect the Digital Audio Out connector on the back panel of your HP Digital Entertainment Center to the Digital Input (S/PDIF) on your AV receiver or digital audio system.
- **2** Select the AV receiver input.
- **3** Use the AV receiver to adjust the volume.

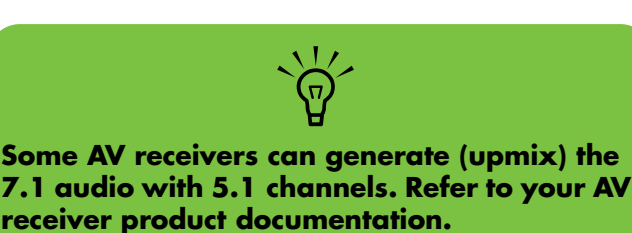

The following diagram shows a typical advanced home theater audio six-channel 5.1 speaker installation that requires a digital input on an AV receiver. This is only a suggested configuration. Your system may be different, such as having more speakers.

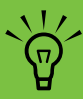

**Both Media Center speaker settings and DVD audio settings must be changed for proper audio setup. Go to ["Configuring Audio](#page-143-0)  [Output" on page 138](#page-143-0) and note your speaker configuration choice for later software setup steps.**

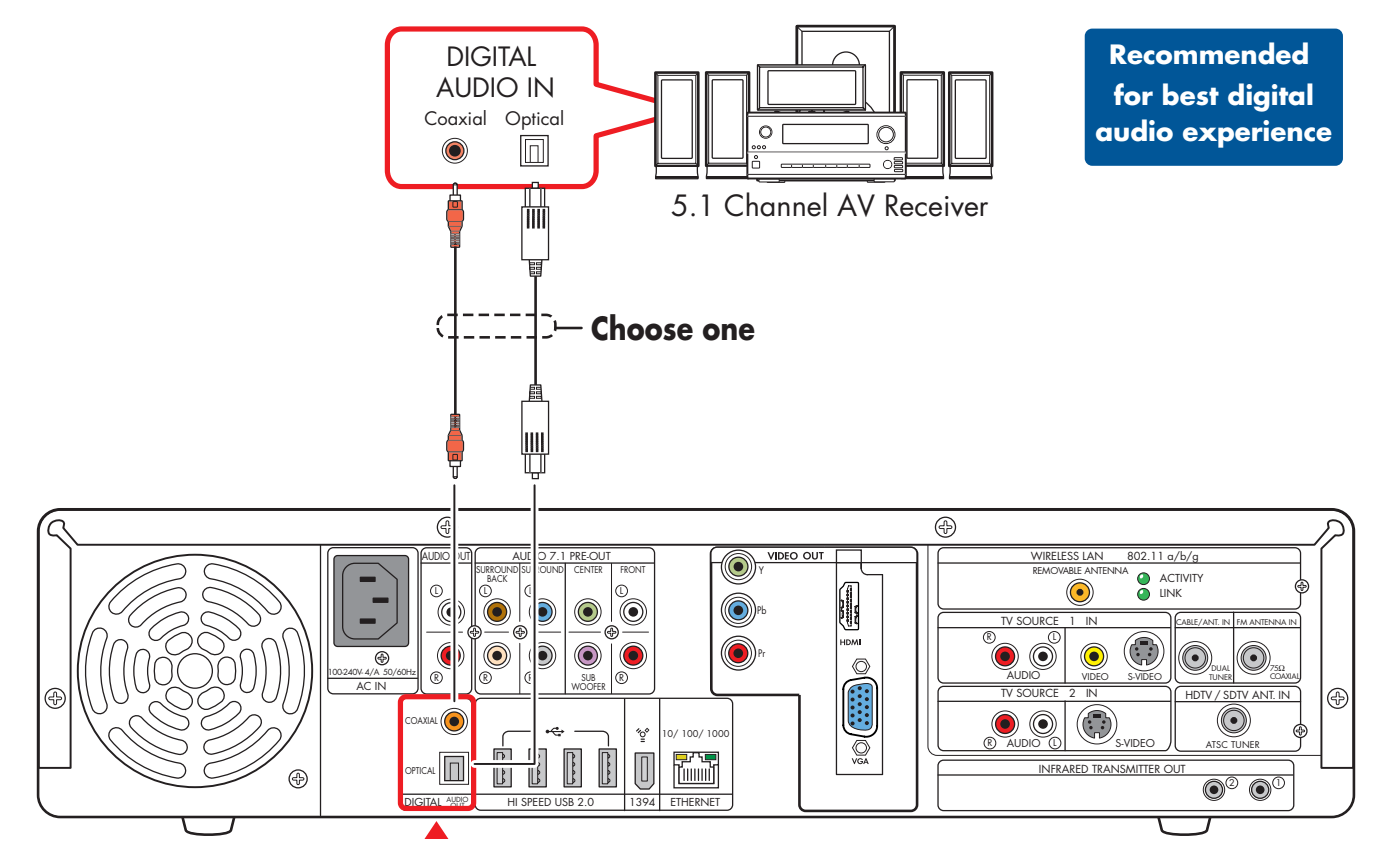

**Digital 5.1 multichannel audio system connection**

## <span id="page-53-0"></span>*Powered Speaker Audio Connection*

You can connect active (powered) speakers directly to your HP Digital Entertainment Center. An active speaker system must have its own power cord.

You may need Y adapter cables (sold separately).

#### **Select the configuration that most closely matches your home system. See:**

- ["2.1 Powered Speakers" on page 49](#page-54-0)
- ["4.1 Powered Speakers" on page 50](#page-55-0)
- ["5.1 Powered Speakers" on page 51](#page-56-0)
- ["7.1 Powered Speakers" on page 52](#page-57-0)

You can also use a digital connection. ["Digital Powered Speakers" on page 53](#page-58-0)

**Y adapter cables**

The HP Digital Entertainment Center has RCA-type output connectors. You may need to connect Y adapter cables between your HP Digital Entertainment Center analog audio output and your powered speaker inputs. You can also use them for audio inputs depending on your equipment.

Use Y adapter cables with one female 1/8 inch (3.5 mm) stereo mini-jack on one end and two male RCA connectors on the other end. These cables are sold separately.

The number of Y adapter cables you need to connect to your home stereo system depends on the number of speakers you install.

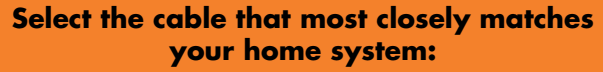

- 2.1 speaker system: 1 Y adapter cable
- 4.1 speaker system: 2 Y adapter cables
- 5.1 speaker system: 3 Y adapter cables
- 7.1 speaker system: 4 Y adapter cables

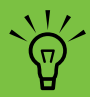

**Y adapter cables and extension cables are sold separately.**

<span id="page-54-0"></span>To connect simple left/right stereo (2.0) active speakers:

#### *Or*

To connect two speakers and a subwoofer for 2.1 speaker output:

- **1** Connect the RCA connector end of the Y adapter cable (sold separately) to the Front Right and Front Left Audio Out connectors on the back of your HP Digital Entertainment Center.
- **2** Connect the female 1/8 inch (3.5 mm) mini-jack end of the Y adapter cable to the Audio Line In cable of the speaker amplifier.
- **3** Plug in the speaker system power. Refer to the speaker documentation.
- **4** Turn on the speaker system.

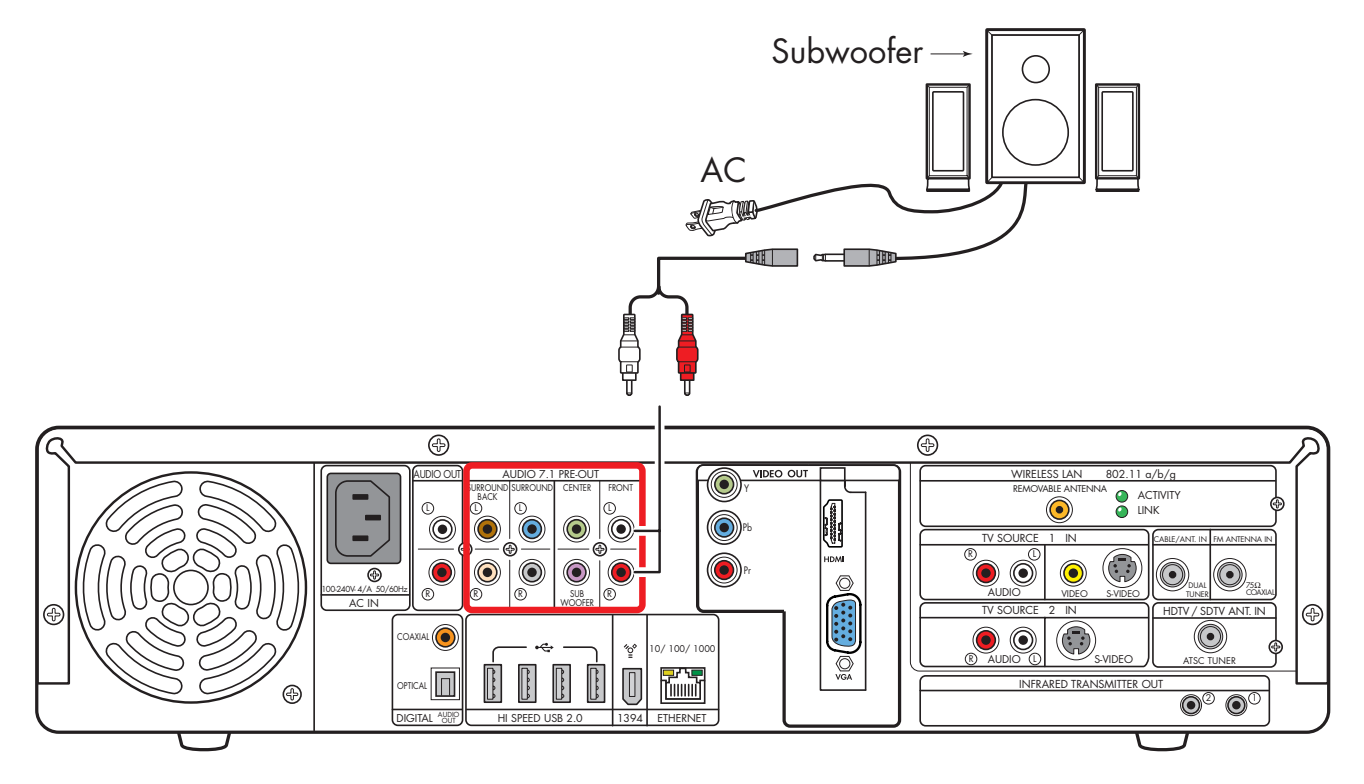

**2.1 powered speaker installation**

<span id="page-55-0"></span>To connect two front speakers, two surround speakers, and a subwoofer for four-channel (4.1 speaker) output:

- **1** Connect the RCA connector end of the Y adapter cables (sold separately) to the Audio Out connectors Front Right, Front Left, Surround Right, and Surround Left on the back of your HP Digital Entertainment Center.
- **2** Connect the female 1/8 inch (3.5 mm) mini-jack end of the Y adapters to the Audio Line In cables of the speaker amplifier.
- **3** Plug in the speaker system power. Refer to the speaker documentation.
- **4** Turn on the speaker system.

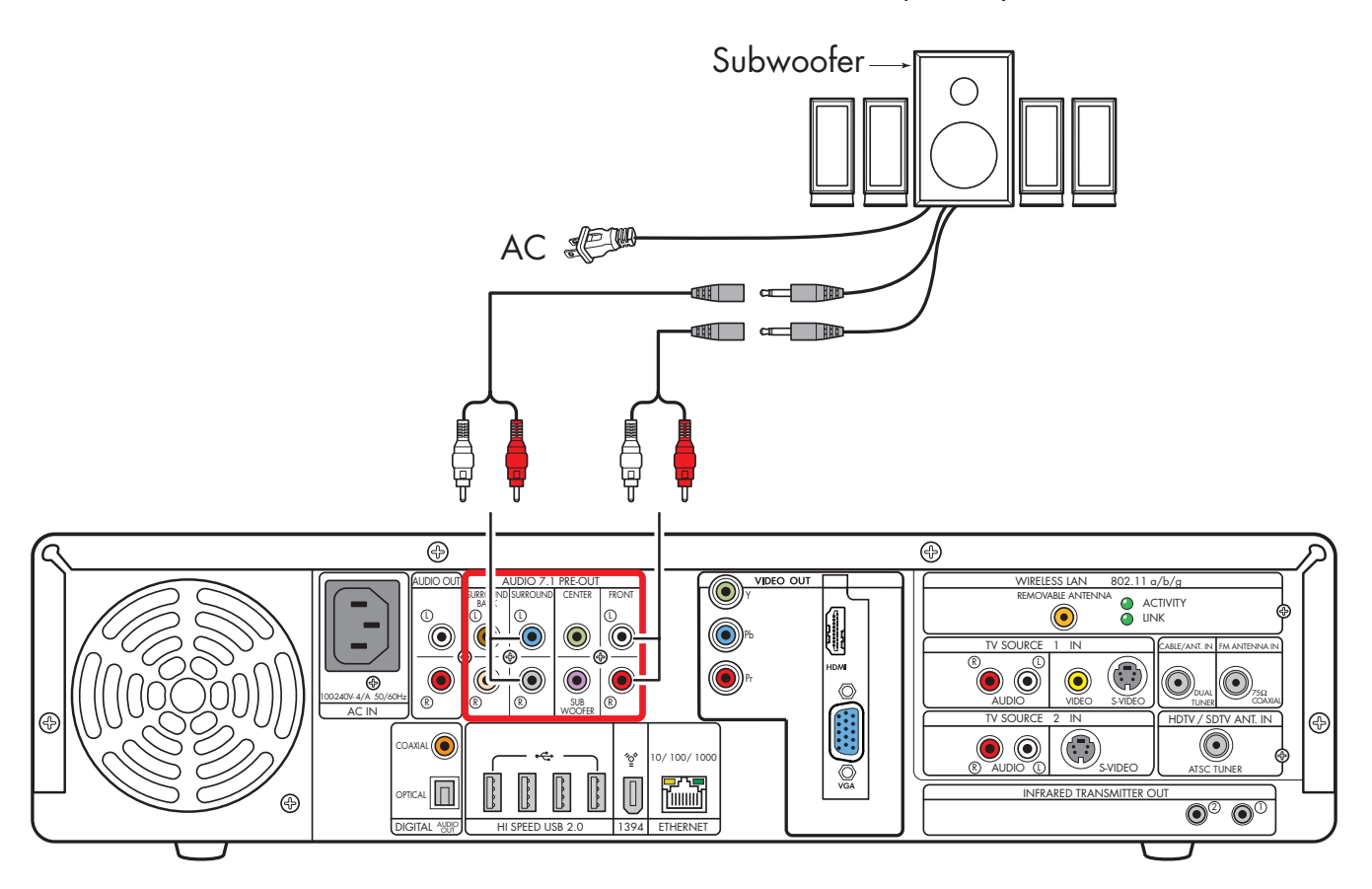

#### **4.1 powered speaker installation**

<span id="page-56-0"></span>To connect two front speakers, two surround speakers, a center speaker, and a subwoofer for six-channel (5.1 speaker) output:

- **1** Connect the RCA connector end of the Y adapter cables (sold separately) to the Audio Out connectors Front Right, Front Left, Surround Right, Surround Left, and Center on the back of your HP Digital Entertainment Center.
- **2** Connect the female 1/8 inch (3.5 mm) mini-jack end of the Y adapters to the Audio Line In cables of the speaker amplifier.
- **3** Plug in the speaker system power. Refer to the speaker documentation.
- **4** Turn on the speaker system.

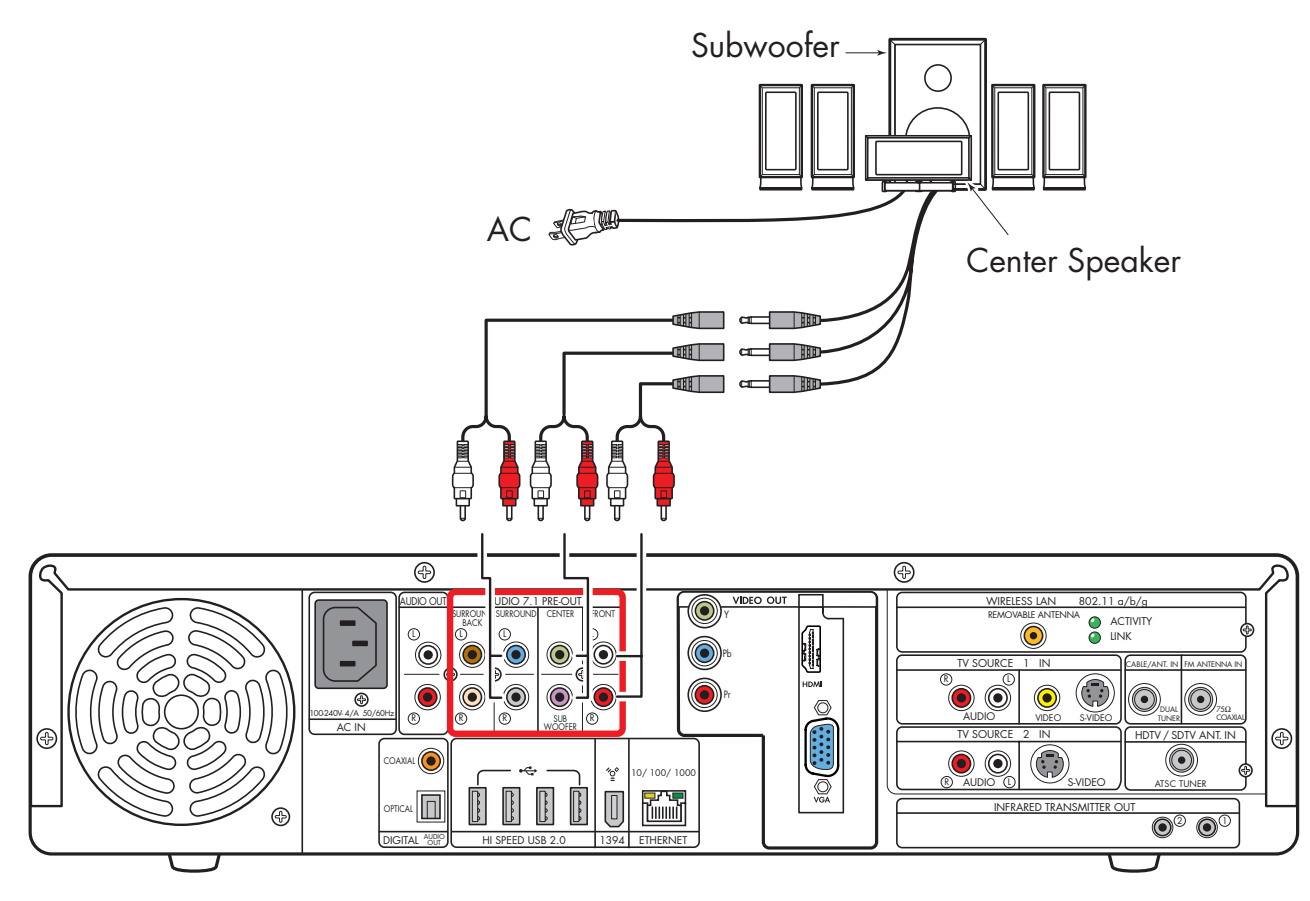

**Typical 5.1 powered speaker installation**

<span id="page-57-0"></span>You can install a 7.1 audio system to your HP Digital Entertainment Center.

To connect two front speakers, two surround speakers, two surround back speakers, a center speaker, and a subwoofer for eight-channel (7.1 speaker) output:

- **1** Connect the RCA connector end of the Y adapter cables to the Audio Out connectors Front Right, Front Left, Center, Surround Right, Surround Left, Surround Back on the back of your HP Digital Entertainment Center.
- **2** Connect the female 1/8 inch (3.5 mm) mini-jack end of the Y adapters to the Audio Line In cables of the speaker amplifier.
- **3** Plug in the speaker system power. Refer to the speaker documentation.
- **4** Turn on the speaker system.

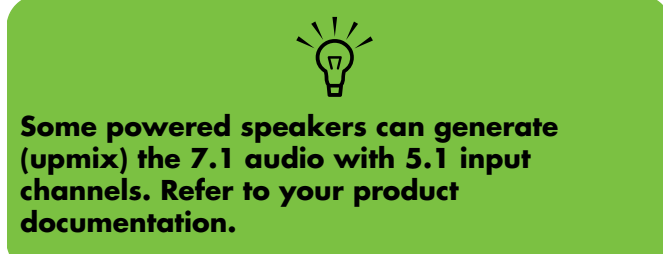

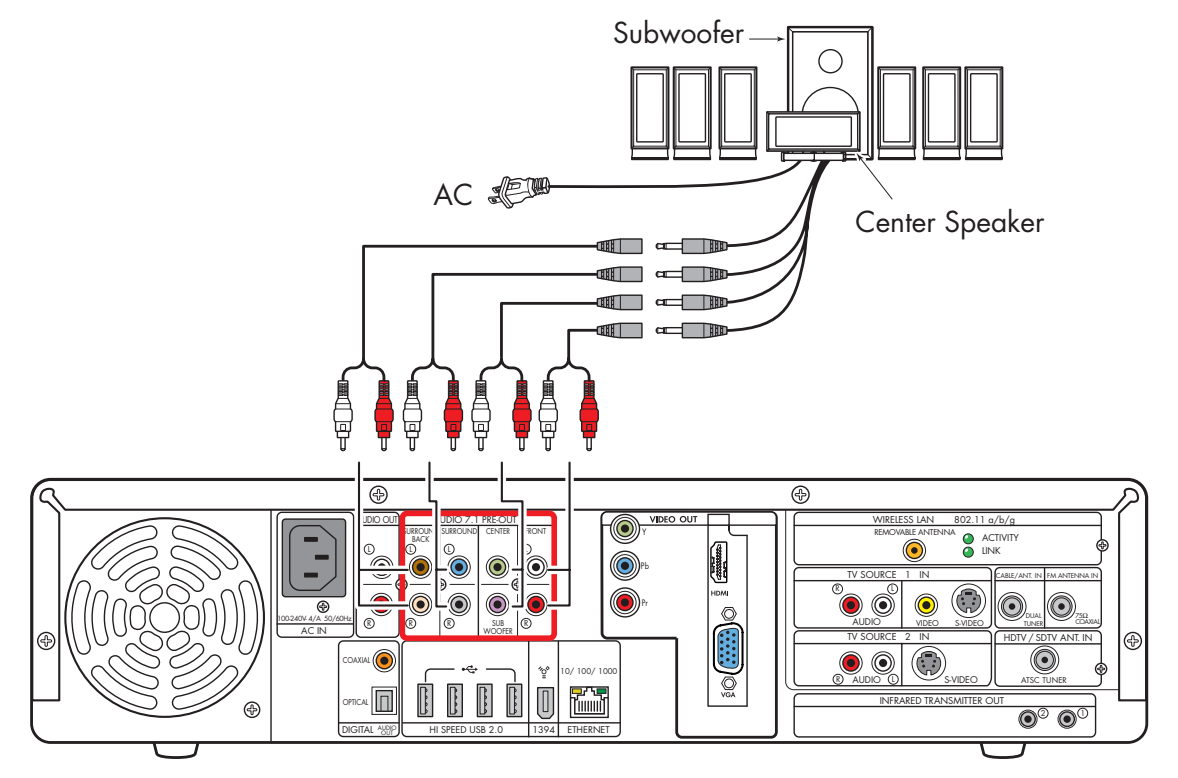

**Typical 7.1 powered speaker installation**

#### **Digital powered speaker installation (5.1 shown)**

#### *Connecting Audio* **53**

#### Download from Www.Somanuals.com. All Manuals Search And Download.

### <span id="page-58-0"></span>**Digital Powered Speakers**

You can install a digital audio system with up to two front speakers, two surround speakers, two surround back speakers, a center speaker, and a subwoofer to your HP Digital Entertainment Center.

Do not connect analog multichannel speaker outputs if you connect the digital output.

You can connect either the coaxial or optical digital audio cable, depending on your system. If you have both cables, connect one cable only.

- Insert optical cords straight in until they click into place.
- Do not bend or tie optical cords.

the speakers.

To connect six-channel (5.1 speaker) digital output to a speaker digital input:

- **1** Connect a digital audio coaxial or optical cable to a Digital Audio Out connector on the back of your HP Digital Entertainment Center.
- **3** Plug in the speaker system power. Refer to the speaker documentation.
- **4** Turn on the speaker system.

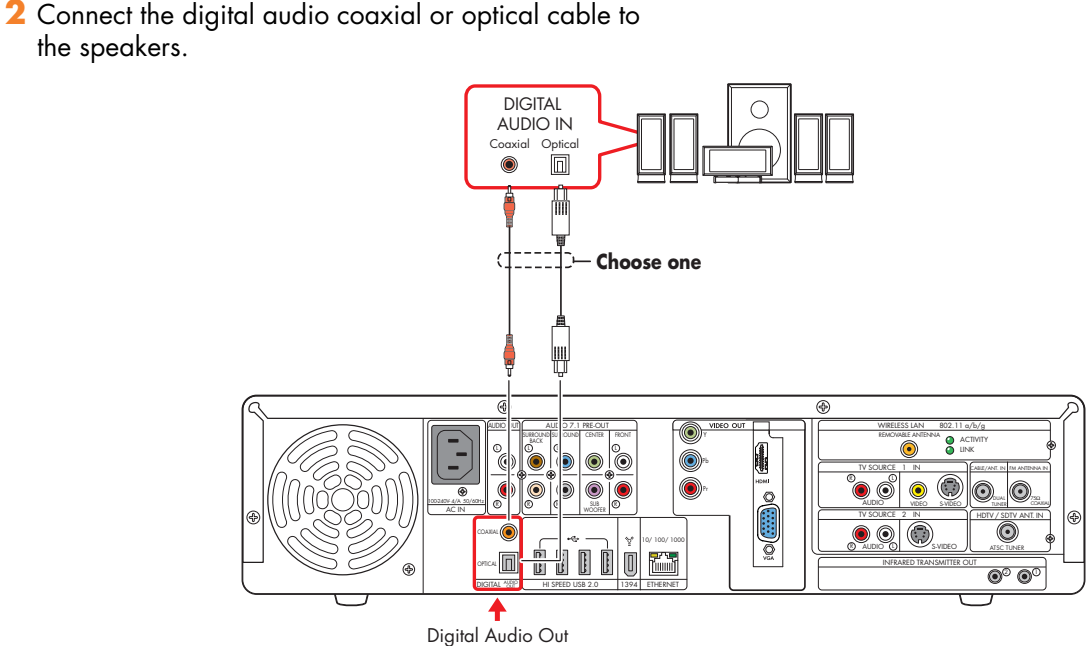

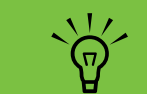

**Some powered speakers can generate (upmix) the 7.1 audio with 5.1 input channels. Refer to your product documentation.**

### **Monitor Speakers**

You can connect powered monitor speakers directly to your HP Digital Entertainment Center.

You may need Y adapter cables.

#### You can:

■ Connect simple left/right stereo 2.0 powered monitor speakers.

*Or*

■ Connect two powered speakers and a subwoofer for 2.1 monitor speaker output.

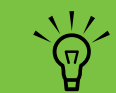

**Monitor speaker configurations and connections may vary. Your system may be different.**

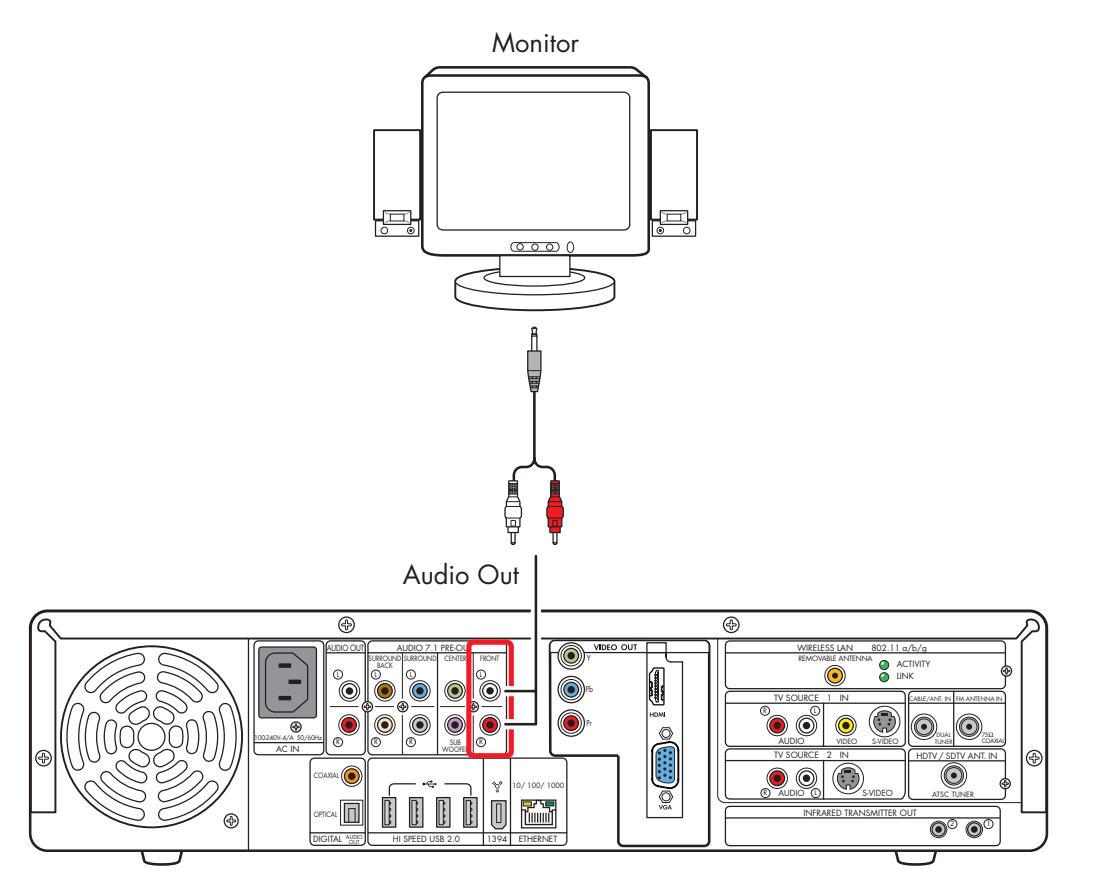

#### **Monitor speaker installation (2.0 shown)**

## *Audio Out Connections*

<span id="page-60-0"></span>You can connect your existing home stereo or home theater audio equipment to your HP Digital Entertainment Center using the Audio Out stereo connectors on the back panel.

The following diagram shows a typical Audio Out stereo connection. This is only a suggested configuration. Your system may be different.

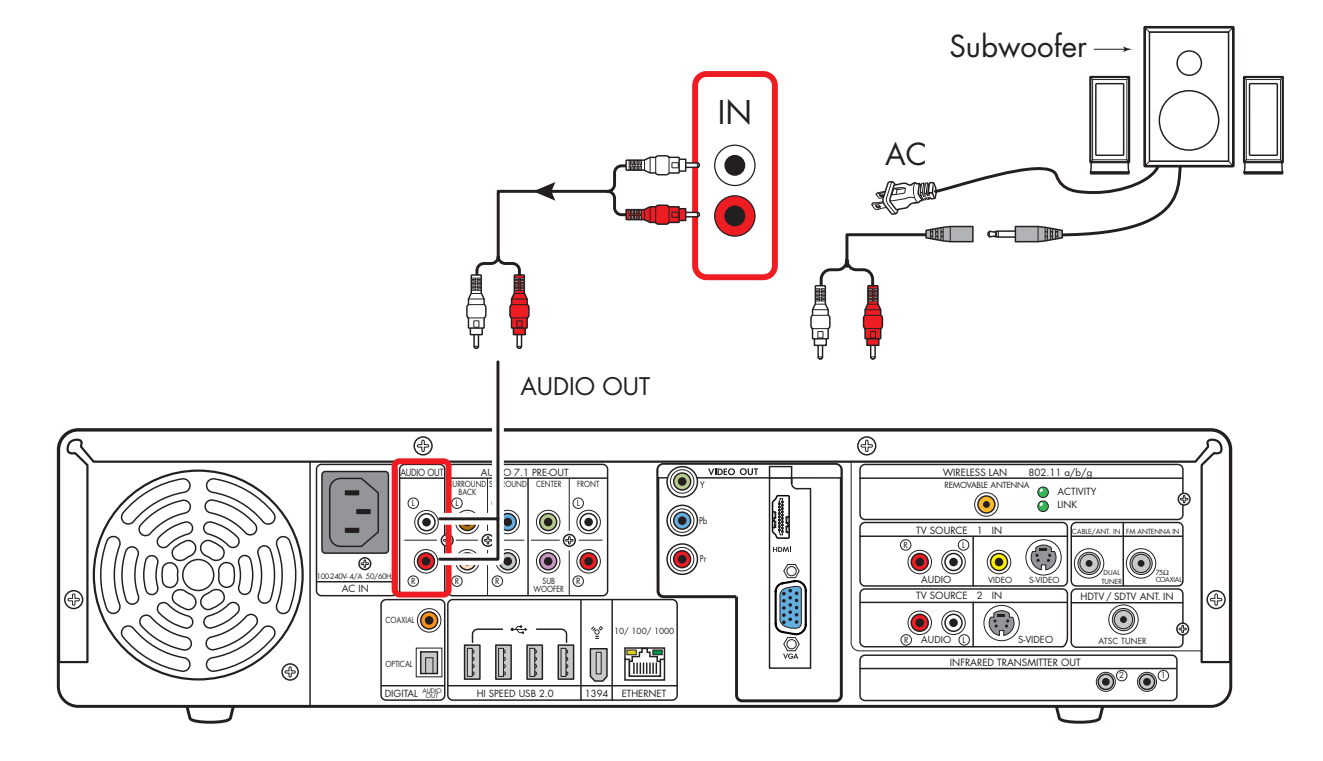

#### **Audio Out stereo connection**

**If you connect the Audio Out connector to your speakers or stereo, you will not be able to control your volume with the keyboard or with the remote control. The volume is controlled only by using the Master Volume Wave controller.** 

 $\overleftrightarrow{\Omega}$ 

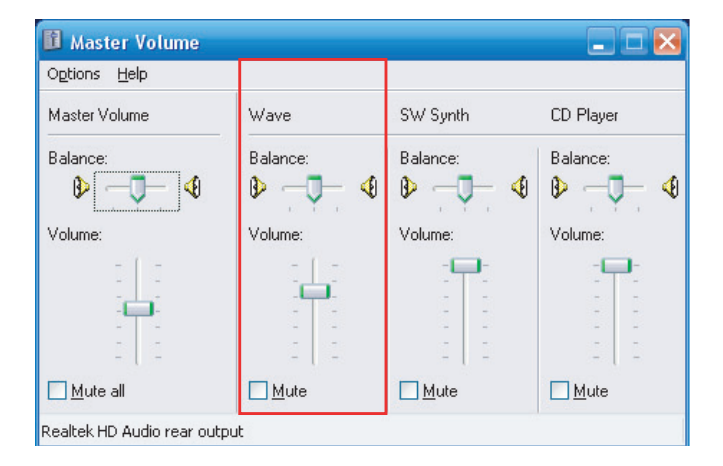

## *FM Radio Antenna*

<span id="page-61-0"></span>The HP Digital Entertainment Center includes an FM radio tuner.

To connect the FM radio antenna:

- **1** Plug the FM radio antenna cable into the FM (Tuner) In connector on the back panel (75-Ohm Coaxial).
- **2** You may want to extend the ends of the cable to improve your FM radio signal reception.

The following diagram shows typical FM antenna connections:

■ Indoor antenna

*Or*

■ Rooftop antenna (sold separately)

This is only a suggested configuration. Your system may be different.

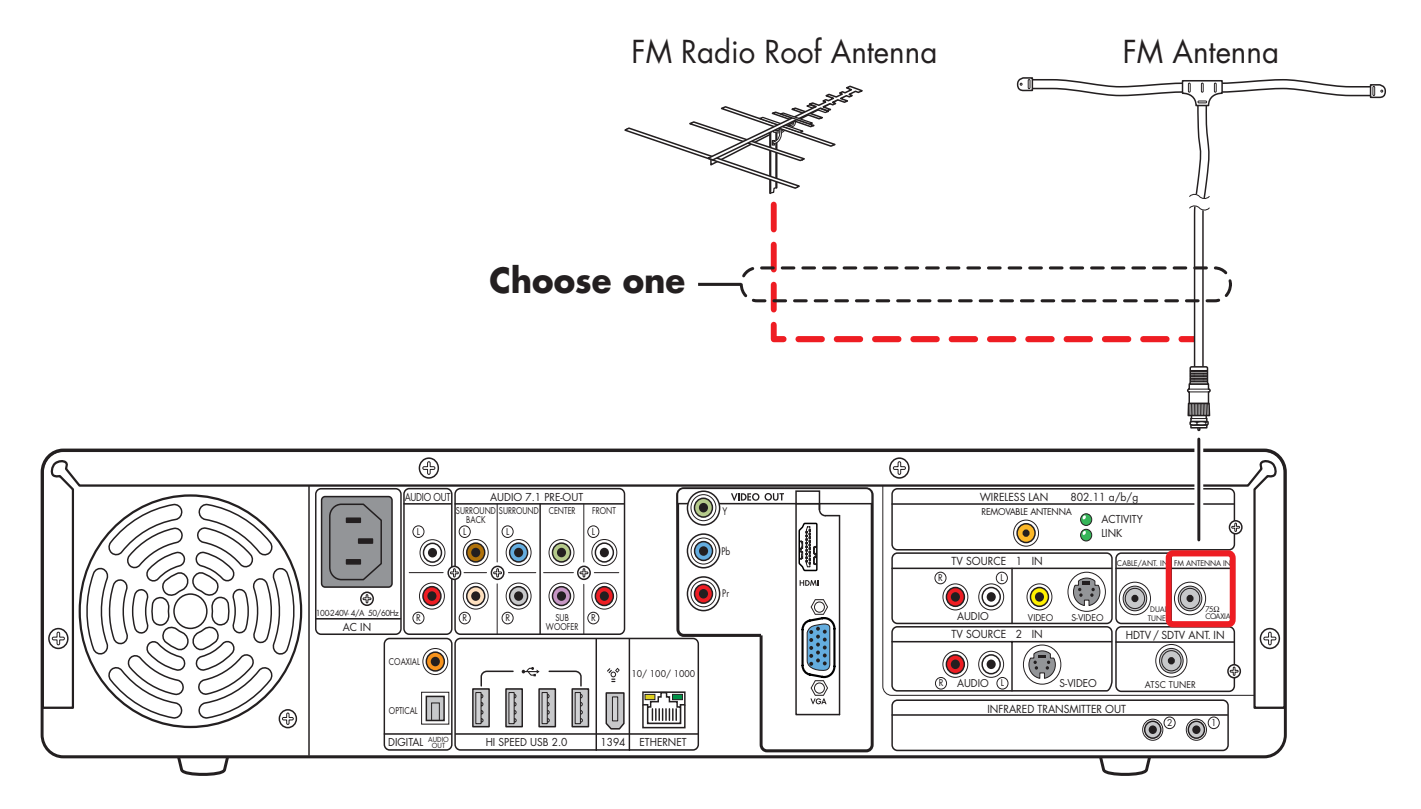

**FM radio antenna cable external or internal connection**

# <span id="page-62-0"></span>**Connecting Video Out**

This chapter describes how to connect the HP Digital Entertainment Center to a TV or display monitor, so you can watch TV and view the screen. It includes the most typical, and some advanced, video output options.

You must have a display such as a TV or monitor connected to the HP Digital Entertainment Center for proper operation. HP Digital Entertainment Centers support many different video options, connections, and configurations of TVs and monitors. Your system may have different equipment.

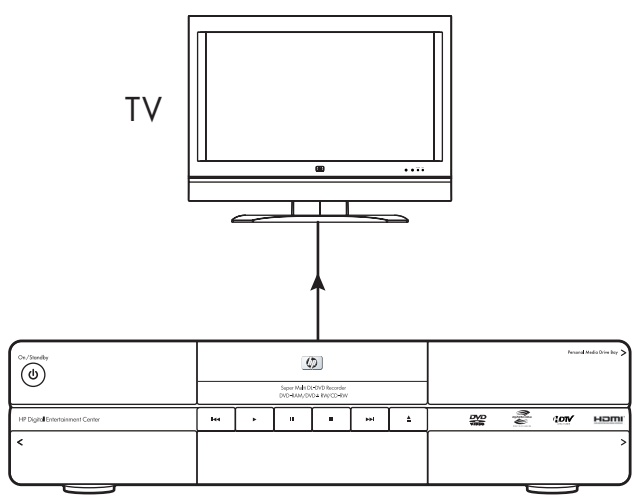

HP Digital Entertainment Center

#### **Chapter Contents:**

["Video Out Overview" on page 58](#page-63-0)

["Typical Video Out Connections" on page 62](#page-67-0)

["Video Out to TV" on page 63](#page-68-0)

["Video Out from AV Receiver to TV" on page 65](#page-70-0)

["Video Out to Monitor" on page 67](#page-72-0)

["Video Out to TV and Monitor" on page 68](#page-73-0)

## *Video Out Overview*

### <span id="page-63-0"></span>**Video Out Connection Overview**

The back panel connector that you hook up to your TV is labeled Video Out.

Choose a Video Out connector and corresponding cable that attaches to the back of your TV:

Standard definition television:

■ Component (Y, Pb, Pr)

 $\bullet$   $\bullet$   $\bullet$ 

High definition capable plasma, LCD, or HDTV display:

- Component (Y, Pb, Pr)
- HDMI

#### Monitor:

- VGA
- HDMII

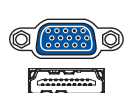

■ VGA

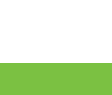

**Component video output requires specific configurations for certain display types and resolutions. Go to <http://www.hp.com/> support and select your model number for instructions on using component video.** 

 $\sqrt{\sigma}$ 

The type of video cable you need depends on your TV:

■ For component video, see "Component Video [Settings" on page 60.](#page-65-0)

To connect a TV to the HP Digital Entertainment Center, you may need a video cable and an audio cable. Use a video cable to connect the Video Out on the HP Digital Entertainment Center to your TV Video In. These cables are included in the box. You may need other or additional cables, depending on your TV or monitor.

When using an AV receiver, the Video Out cable can be connected directly to a TV and just the audio is connected and switched through an AV receiver, or video and audio are connected and switched through an AV receiver.

Not all AV receivers support signal conversion.

Some HP Digital Entertainment Center models output NTSC only.

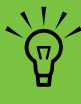

**To connect video equipment with DVI-D connectivity, use the provided DVI-D to HDMI adapter.** 

### **Video Out Connectors**

#### **(Location, availability, and number of connectors may vary.)**

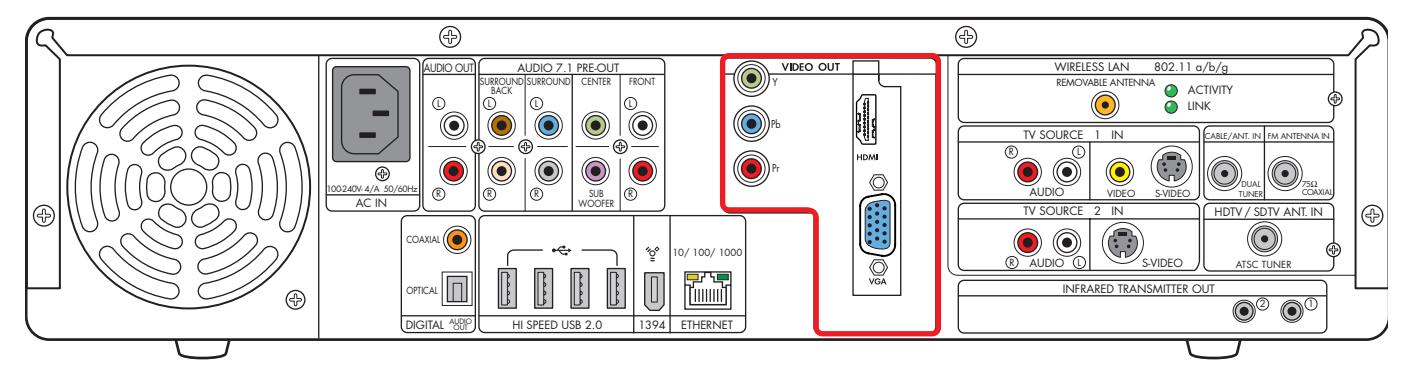

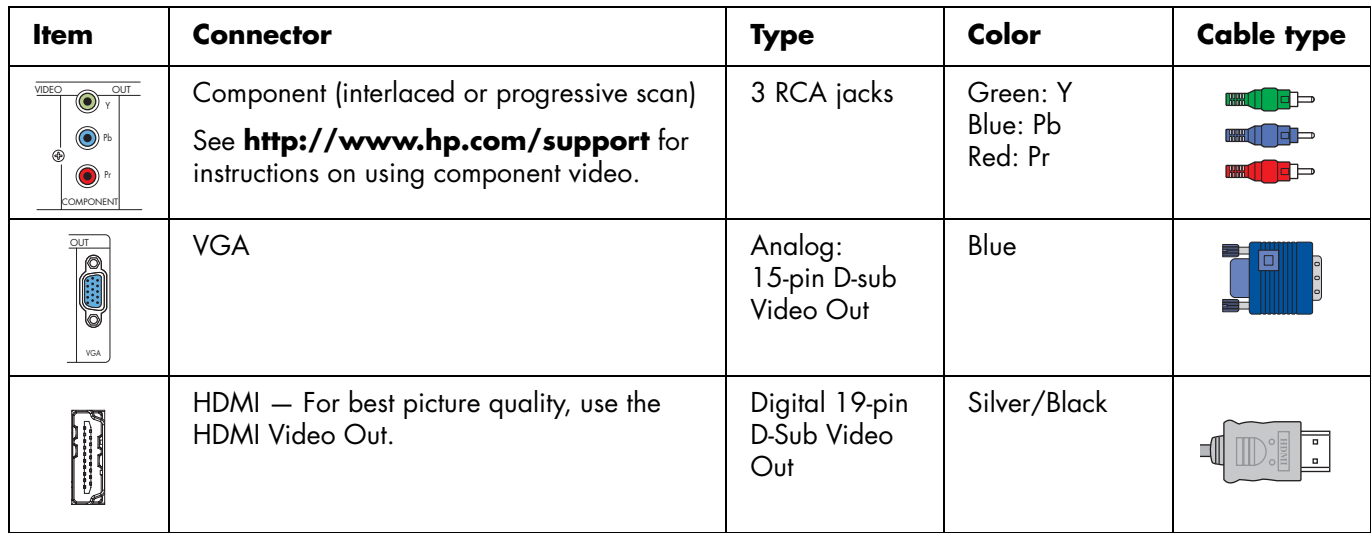

The video connectors are ranked in order of picture quality.

- 1) Use HDMI Video Out for best picture and sound quality.
- 2) DVI Video Out (use HDMI to DVI adapter)
- 3) VGA Video Out
- 4) Component Video Out

### <span id="page-65-0"></span>**Component Video Settings**

You must configure settings to view component video on your TV properly. Component video output requires specific configurations for certain display types and resolutions. Go to **<http://www.hp.com/support>** and select your model number for instructions on using component video.

#### **Overview**

You must change the default desktop resolution of 800 x 600 to 640 x 480 for the best DVD playback and Media Center experience. A resolution of 800 x 600 is best for Windows desktop dialog boxes. [See "Adjusting](#page-148-0)  [the Desktop Display" on page 143.](#page-148-0) The component video default output is 480i (interlaced) to provide a picture on most TVs. Driver adjustments are required to configure progressive scan for TVs that support progressive scan.

Progressive scan format provides a better desktop viewing experience than interlaced format.

Content-protected DVD playback is limited to the following when component video is connected:

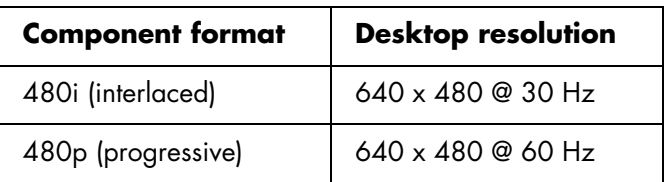

### **TV Display Overview**

The HP Digital Entertainment Center allows you to connect to a TV to view the monitor image on a TV screen. With the TV connected, you can view the HP Digital Entertainment Center image, watch TV or DVD movies, or play games on your TV. [See "Video Out](#page-73-0)  [to TV and Monitor" on page 68.](#page-73-0)

You must manually set up dual displays (clone). Only either the TV or monitor, not both, will display after initial turn on. [See "Dual screen" on page 140.](#page-145-0)

### **Audio and Video Switching Overview**

**AV receiver:** You can use your AV receiver as a switch to direct the video to your TV and the audio to your speakers from the HP Digital Entertainment Center. This method gives you the best audio quality, and is easy to switch audio/video inputs though your AV receiver remote.

If your AV receiver has multiple input and output connections, then it has front panel input and output switches.

You must select the correct input and output on the AV receiver front panel or remote control to hear sound and see video.

**TV:** If you have multiple audio/video inputs on your TV, you can use your TV as an audio/video switch and control inputs though your TV remote.

If your TV has multiple input connections, then it has a front panel input switch.

You must select the correct input and output on the TV front panel or remote control to hear sound and see video.

**Monitor:** If you have multiple audio/video inputs on your monitor, you can use your monitor as an audio/ video switch. You will probably not be able to use a remote control to switch.

If your monitor has multiple input and output connections, then it has a front panel input switch and output switch.

You must select the correct input and output on the monitor front panel to hear sound and see video.

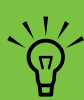

**If your video equipment has multiple input and output connections, then it has front panel input and output switches.**

**You must select the correct input and output from the video equipment front panel or remote control to hear sound and see video.**

### **Using the Remote Control with Your TV**

You can use the HP Digital Entertainment Center remote control to change channels and adjust volume if you have a cable box or satellite receiver, have installed the Infrared Transmitter cable, and have configured the remote control after initial turn on.

Always point the HP Digital Entertainment Center remote control at the HP Digital Entertainment Center front panel. The infrared remote sensor, behind the front panel window, receives signals from the remote control.

The HP Digital Entertainment Center includes one or two Infrared Transmitter cables (IR blaster) that are required to control one or two set-top boxes. You must carefully position the Infrared Transmitter cable tip on the set-top box to ensure the set-top box receives the IR signal from the HP Digital Entertainment Center. [See "Infrared](#page-104-0)  [Transmitter Installation" on page 99.](#page-104-0)

## <span id="page-67-0"></span>*Typical Video Out Connections*

This section describes how to hook up the Video Out connectors on the back panel of the HP Digital Entertainment Center into your home system so you can watch TV.

These are only suggested configurations. Your system may be different. Select the configuration that most closely matches your home system.

You may set up your HP Digital Entertainment Center for the following supported configurations:

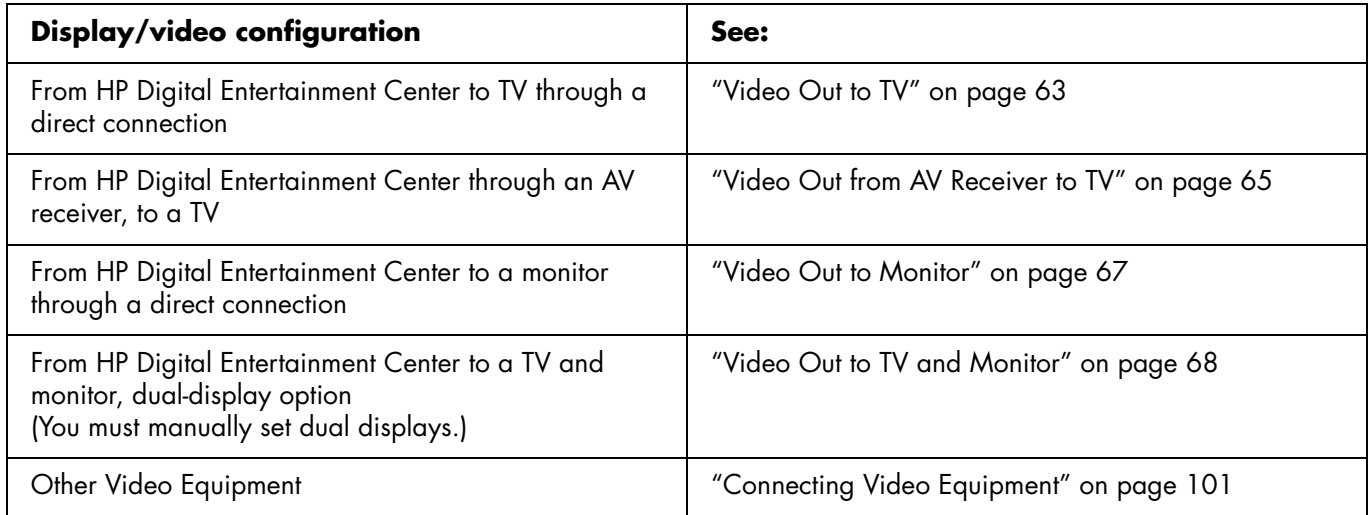

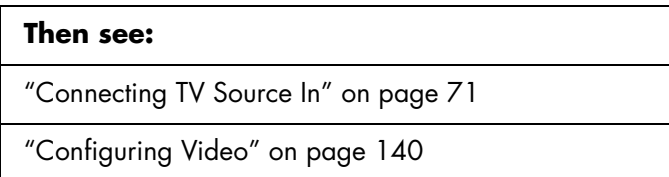

## *Video Out to TV*

<span id="page-68-0"></span>**Switching:** If you have multiple audio/video inputs on your TV, you can use your TV as an audio/video switch and control inputs though your TV remote.

**Connectors:** Choose a Video Out connector and corresponding cable that attaches to the back of your TV:

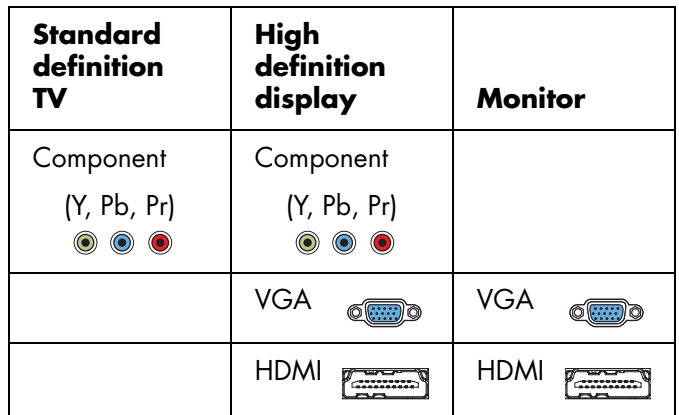

**Equipment:** The TV and some cables are sold separately. Refer to the documentation that came with your TV/display. You can also connect a video projector using this procedure.

**Configuration:** You can adjust the TV display, after initial turn on, using the Media Center software. [See](#page-132-0)  ["Initial Configuration" on page 127.](#page-132-0)

**Procedure:** Connect a video cable from the HP Digital Entertainment Center back panel Video Out directly to the TV Video In.

**Component video output requires specific configurations for certain display types and resolutions. Go to <http://www.hp.com/>support and select your model number for instructions on using component video.** 

 $\sqrt{\phi}$ 

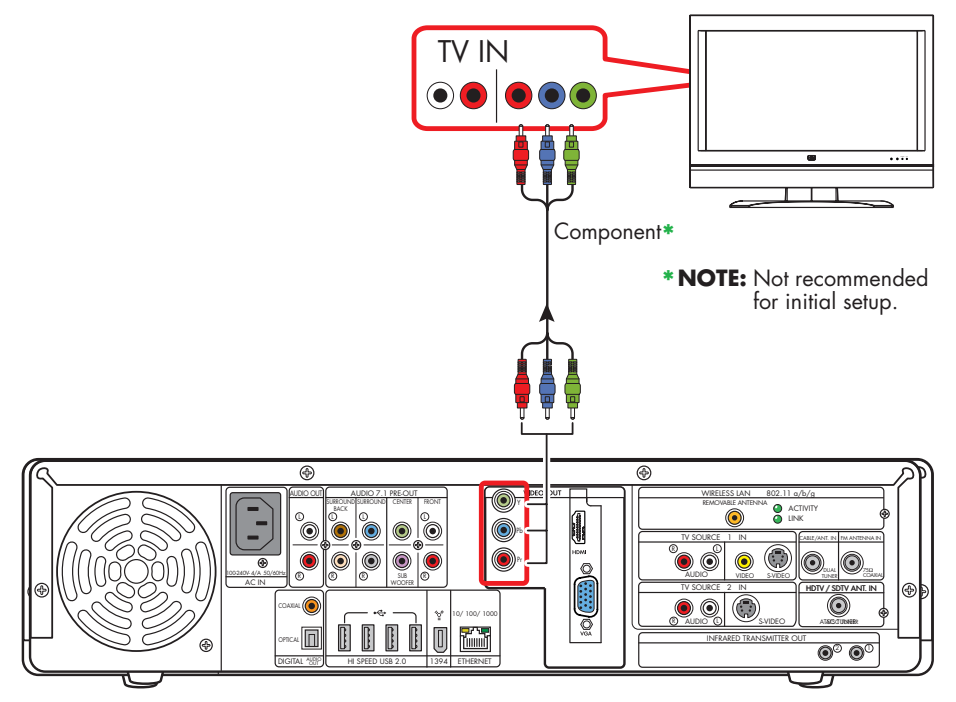

**Video out to standard TV**

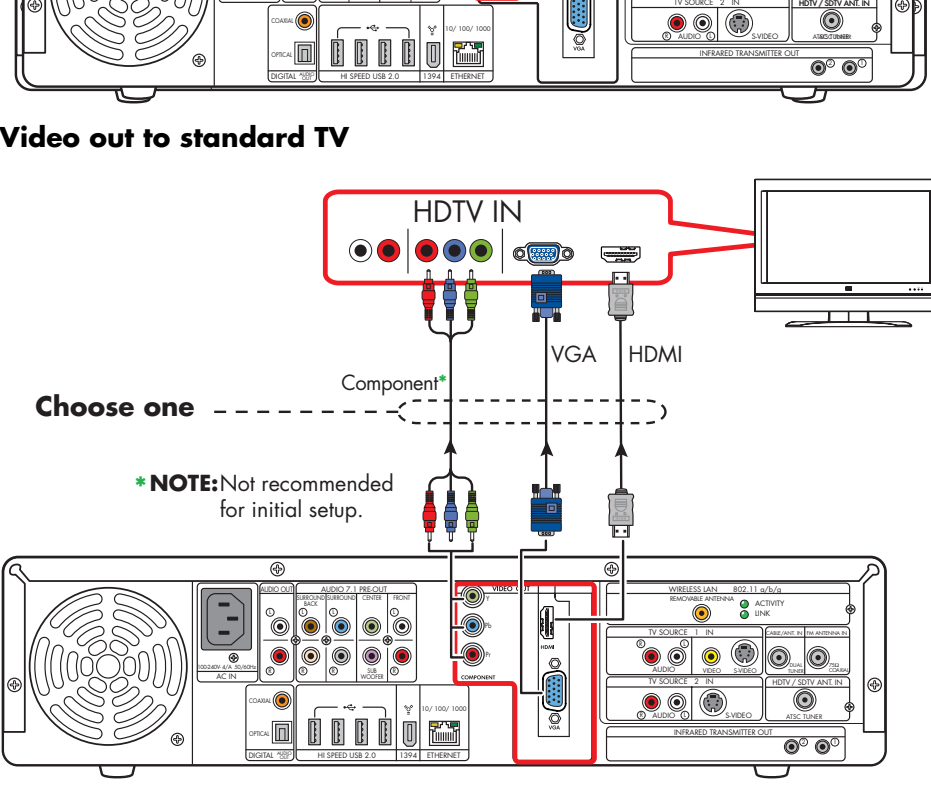

**Video out to high-definition capable HDTV**

## <span id="page-70-0"></span>*Video Out from AV Receiver to TV*

**Switching:** Switch audio and video through your AV receiver if your AV receiver switches video and has the correct connections. This method gives you the best audio quality, and you can easily switch audio/video inputs through your AV receiver remote.

**Connectors:** Choose a Video Out connector and corresponding cable that attaches to the back of your TV:

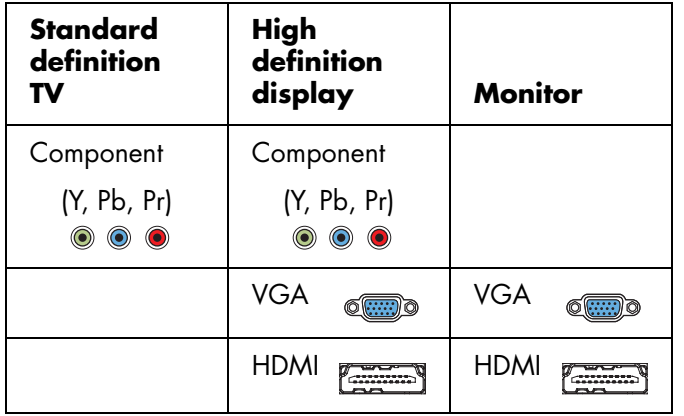

**Equipment:** The TV, AV receiver, and some cables are sold separately. See the documentation that came with your TV and AV receiver.

**Configuration:** You can adjust the TV display, after initial turn on, using the Media Center software settings. [See "Initial Configuration" on page 127.](#page-132-0)

#### **Procedure:**

- **1** Connect a video cable from the HP Digital Entertainment Center back panel Video Out to the AV receiver Video In.
- **2** Connect a video cable from the AV receiver Video Out to the TV Video In. Use the same connector type if your AV receiver does not support crossconnecting.

**If your TV and AV receiver has multiple input and output connections, then it has front panel input and output switches.**

**You must select the correct input and output from the TV and AV receiver front panel or remote control to hear sound and see video.**

**Component video output requires specific configurations for certain display types and resolutions. Go to <http://www.hp.com/> support and select your model number for instructions on using component video.** 

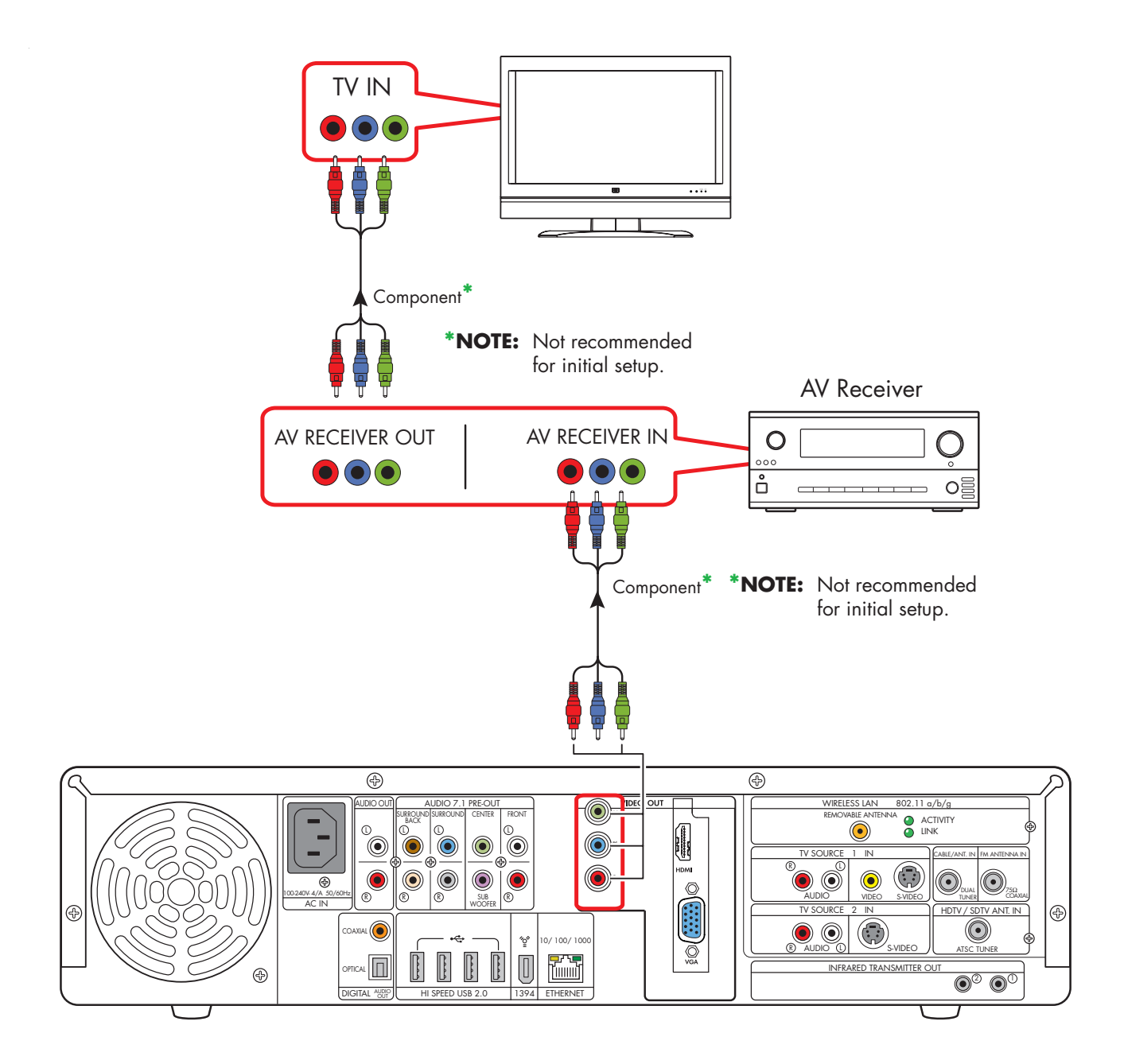

#### **TV Out (through AV receiver)**
## *Video Out to Monitor*

**Switching:** If you have multiple audio/video inputs on your monitor, you can use your monitor as an audio/ video switch. You will probably not be able to use a remote control as a switch.

**Connectors:** For a monitor, choose one of the following Video Out connectors and cables:

- VGA
- HDMI

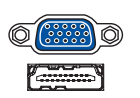

**Equipment:** The monitor and some cables may not be included with the HP Digital Entertainment Center. See the documentation that came with your monitor.

**Configuration:** You can adjust the monitor display, after initial turn on, using the Media Center software. [See](#page-132-0)  ["Initial Configuration" on page 127.](#page-132-0)

**Procedure:** Connect a monitor video cable from the HP Digital Entertainment Center back panel Video Out directly to the monitor Video In.

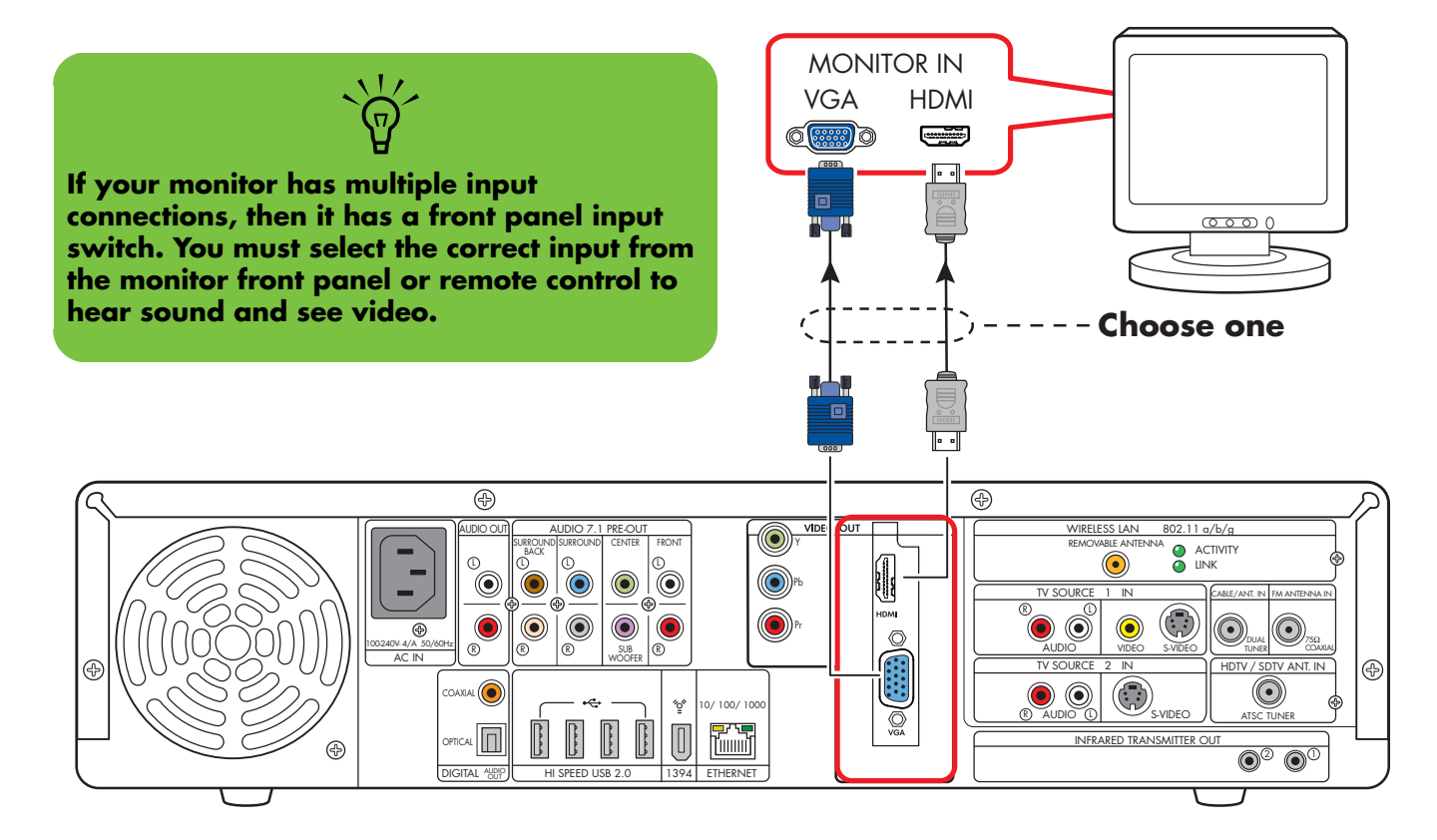

#### **Monitor out**

## *Video Out to TV and Monitor*

**Switching:** If you have multiple audio/video inputs on your TV or monitor, you can use your TV or monitor as an audio/video switch. You can use a TV remote control to switch inputs. If your AV receiver switches video and has the correct connections, you can connect your TV or monitor through your AV receiver.

**Connectors:** Choose Video Out connectors and corresponding cables that attach to the back of your TV and monitor:

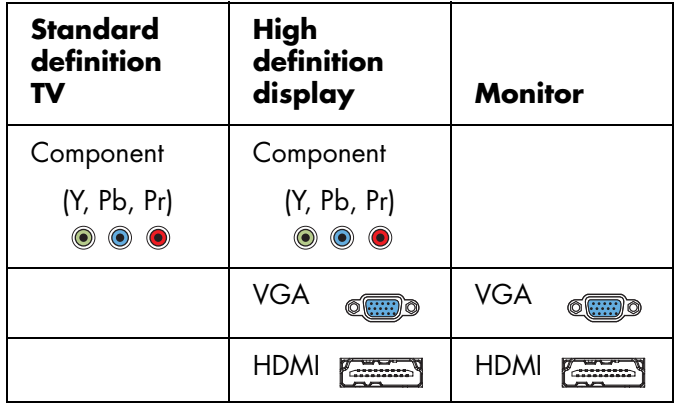

You can use the following combinations to connect your TV and monitor:

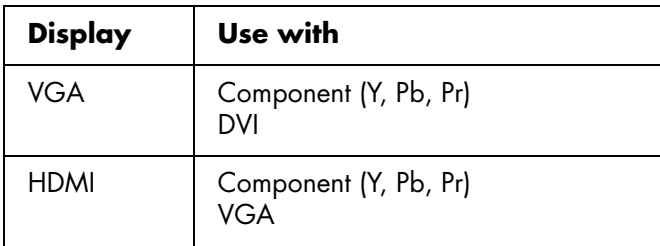

You cannot view any combination of Component (Y, Pb, Pr) DVI, and VGA Video Out at the same time with dual displays.

**Equipment:** The TV, monitor, and some cables may not be included with the HP Digital Entertainment Center. See the documentation that came with your TV and monitor.

**Configuration:** You can adjust the TV and monitor displays, after initial turn on, using the Media Center. software. [See "Initial Configuration" on page 127.](#page-132-0)

#### **Procedure:**

- **1** Connect a monitor video cable from the HP Digital Entertainment Center back panel Video Out directly to the monitor Video In. Use the VGA or HDMI Video Out connectors.
- **2** Connect your TV to the HP Digital Entertainment Center back panel. Use the Component (Y, Pb, Pr) Video Out connectors for standard definition TVs.
- **3** After initial turn on, you will need to activate dual displays. [See "Dual screen" on page 140.](#page-145-0)

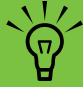

**Component video output requires specific configurations for certain display types and resolutions. Go to <http://www.hp.com/> support and select your model number for instructions on using component video.** 

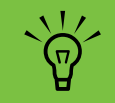

**If your TV or monitor has multiple input connections, select the correct input on the TV or monitor.**

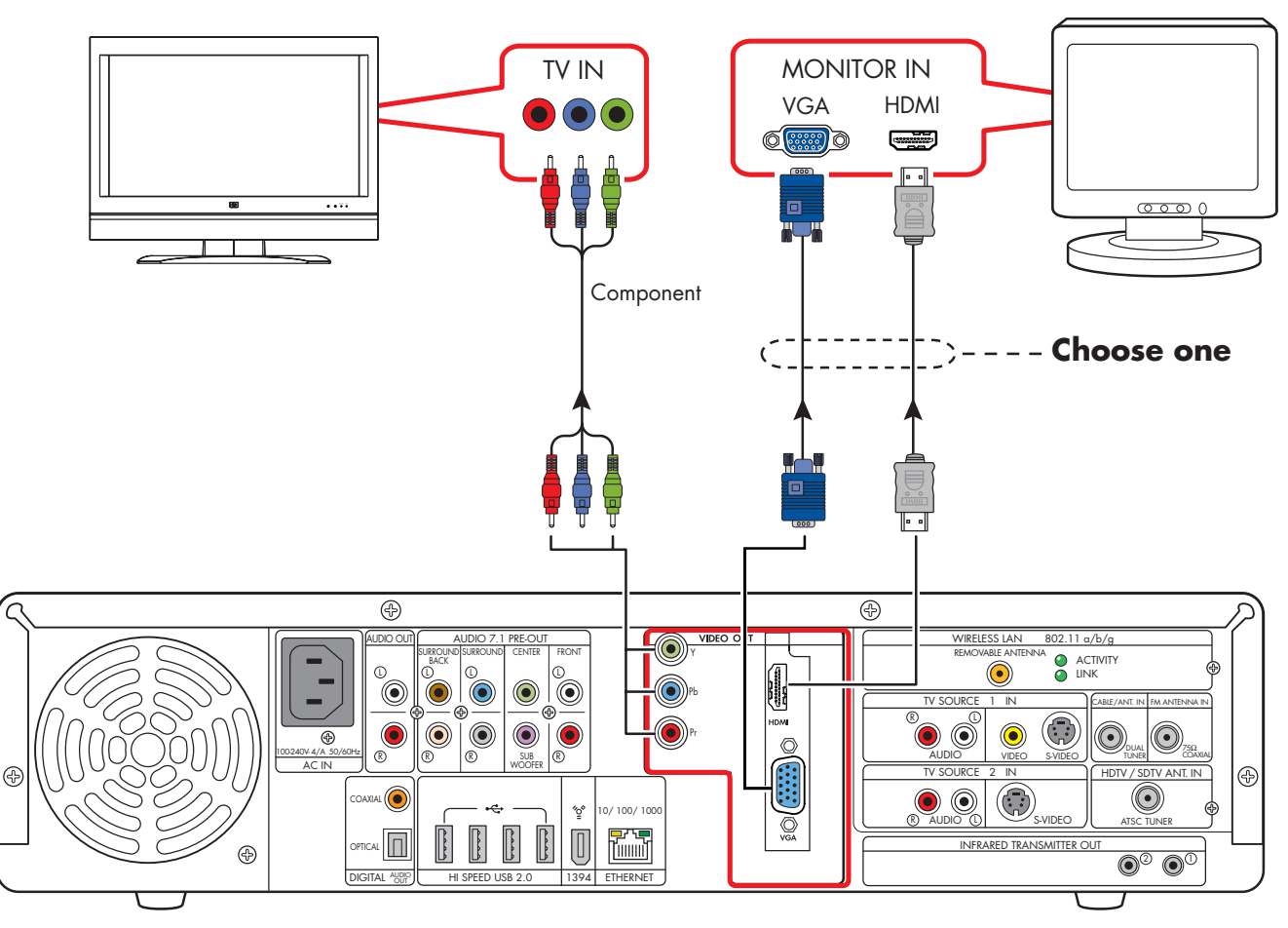

**TV (standard definition shown) and monitor out**

# **Connecting TV Source In**

This chapter describes how to connect TV source input from a set-top box such as a cable box or satellite receiver to the HP Digital Entertainment Center. Infrared Transmitter cable installation is also included.

You connect the HP Digital Entertainment Center to an existing setup for your TV signal source. This chapter includes the most typical, and some advanced, input options.

The HP Digital Entertainment Center supports many different video source input options, connections, and set-top-box configurations, such as a cable box or satellite receiver. Your home system may have different components.

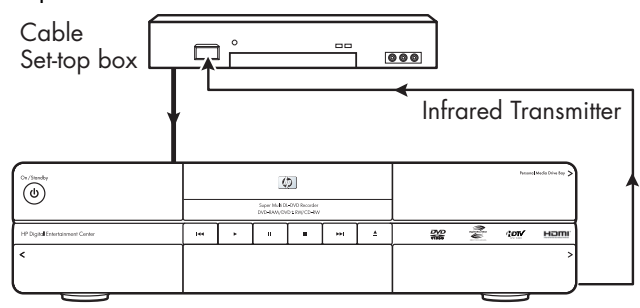

HP Digital Entertainment Center

#### **Chapter Contents:**

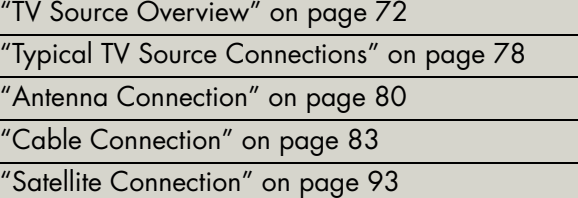

["Infrared Transmitter Connection" on page 97](#page-102-0)

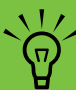

**For additional information on connecting the cable box or satellite receiver, refer to the documentation that came with your equipment and the** *Start Here* **booklet included.**

## *TV Source Overview*

## <span id="page-77-0"></span>**TV Signal Source Overview**

You must connect a TV signal to the HP Digital Entertainment Center for proper operation. You can attach standard, analog NTSC TV and high-definition, digital HDTV ATSC sources.

The back panel TV Source connectors are:

- TV Source 1 In
- TV Source 2 In
- Cable/Antenna In (NTSC) RF
- HDTV/SDTV Ant. In (ATSC) RF antenna

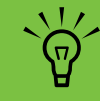

**An ATSC tuner that supports high-definition TV is included with select HP Digital Entertainment Center models only.**

### **NTSC Standard TV**

The NTSC back panel connectors are TV Source 1 In and TV Source 2 In:

- For an NTSC cable TV box, digital cable box, or satellite receiver use TV Source 1 In or TV Source 2 In (select models only).
- For an NTSC analog cable RF coaxial connector use Cable/Antenna In. For dual-tuner systems, the Cable/Antenna In RF connector splits internally.

A set-top cable TV box is provided by your cable TV provider to unscramble premium channels.

For Dual Tuner configurations, both TV sources must be of the same type: either cable TV, digital cable TV, satellite TV, or antenna. The TV sources must also have the same, identical channel lineup; for example, if you are using two satellite TV sources they must provide the exact same channels. All TV viewing and scheduling is provided through the Television Program Guide in Media Center, so both TV sources must have identical Television Program Guides.

The HP Digital Entertainment Center records television and allows you to control the television channels. The HP Digital Entertainment Center has two tuner configurations available:

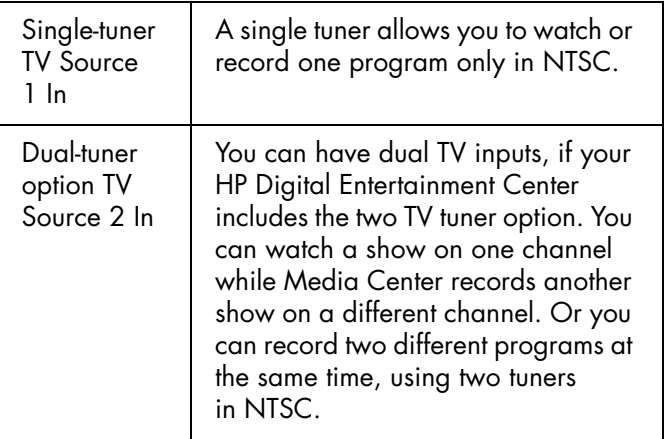

### **ATSC high-definition TV**

If your HP Digital Entertainment Center includes an optional HDTV/SDTV Ant. In tuner card and dual NTSC tuner card configuration, you can view and record ATSC channels. Media Center supports over-the-air ATSC digital TV.

Over-the-air ATSC digital TV requires a UHF/VHF antenna (sold separately) to receive the digital signal. Your location must be within an HDTV ATSC broadcast area.

The ATSC high-definition DTV (Digital TV) source back panel connector is as follows:

■ HDTV/SDTV Ant. In connected to a UHF/VHF antenna.

See the following section for more information on HDTV. Then see the instructions to install HDTV ATSC.

### **Connecting an ATSC antenna**

You can attach an indoor or outdoor UHF/VHF antenna to the HP Digital Entertainment Center to watch HDTV ATSC through the VHF or UHF channels. A UHF/VHF antenna receives HDTV ATSC channels, depending on the quality (gain) of the antenna, geographic location, and broadcast reception strength.

An internal or external roof antenna is sold separately. You might have to reposition the antenna for best reception. Position the antenna based on the following general criteria:

- Higher; the ideal position is above the roofline.
- Closer to or facing the broadcast tower.
- Larger for stronger signals.
- Outdoor for less interference.

Refer to **<http://www.antennaweb.org>** for more information about:

- The channels available in your area. The channels may be color coded by zone.
- Selecting the kind of antenna you need depending on the channels you want to receive. Match your antenna to your zone.
- The direction to point your antenna.
- Positioning an HDTV antenna for best reception.

**You can also attach an internal or external roof VHF antenna to the HP Digital Entertainment Center to watch NTSC channels.**

 $\overleftrightarrow{\nabla}$ 

## **Additional HDTV Information**

### **What is HDTV?**

**HDTV** (High-definition Television) is the highest quality DTV standard. HDTV provides increased picture detail (720p, 1080i) with a widescreen16:9 aspect ratio and higher quality audio such as surround sound, on a display that supports digital TV. HDTV/SDTV Ant. In is the connector on the back of your HP Digital Entertainment Center that you connect the ATSC signal to.

**SDTV** (Standard-definition Television) is the lowest quality DTV standard.

**ATSC** (Advanced Television Systems Committee) is the official name of the DTV picture format that is in use in the United States and North America. The tuner inside your HP Digital Entertainment Center is ATSC-capable.

**DTV** (Digital Television) is the umbrella term used to describe the new digital television way of transmitting television signals. DTV includes many formats of highdefinition TV that can broadcast an image resolution of up to 2 million pixels.

**NTSC** (National Television Systems Committee) is standard (analog) TV. Standard TV broadcasts an image resolution of about 210,000 pixels and is distributed today through antenna, cable, digital cable, or satellite.

### **About digital TV in Media Center**

Digital TV for Windows® XP Media Center Edition 2005 is available in the United States only. Refer to the *Readme for Update 1 for Windows XP Media Center Edition 2005 with HDTV* for all digital TV requirements.

Refer to the Microsoft Web site at: **<http://www.microsoft.com>**

### **TV Source Connectors Overview**

 $\circledcirc$  $\bigcirc$ 

Your standard television set-top box has one or more of the following video output connectors and cables:

- Coaxial (RF)
- Video (composite)
- S-video

Do not switch video types such as connecting S-video In to TV Source 1 and Composite Video In to TV Source 2 or a Coaxial In and a Composite Out. Not all set-top boxes and AV receivers support signal conversion.

The type of video cable you need depends on your set-top box:

- If your set-top box has an S-video jack, you need an S-video cable to connect the HP Digital Entertainment Center to your set-top box. An S-video cable provides separate color and black-and-white image signals, and delivers a sharper image than a composite video cable.
- If your set-top box has a composite video jack, you need a composite video cable.
- If you are connecting dual NTSC set-top box sources to the HP Digital Entertainment Center dual NTSC tuner with an composite video connection, use a composite to S-video adapter (sold separately) on TV Source 2 in.

You may need other or additional cables, depending on your TV signal source.

### **Connecting a set-top box**

A standard cable set-top box has only NTSC channels, but you can connect a UHF/VHF antenna to view HDTV ATSC channels also.

A set-top cable TV box is provided by your cable TV provider to unscramble premium channels. You cannot record digital TV if using the HP Digital Entertainment Center with an HDTV cable box or HDTV satellite box. Use an antenna to record digital TV.

If you can receive HDTV channels through cable or satellite providers, connect the signal directly to your TV/display. Refer to your TV/display documentation.

### **TV Source Connectors**

#### $\overline{\circ}$  $\bigoplus$ VIDEO OUT  $802.11 a/b$ AUDIO OUT AUDIO 7.1 PRE-OUT SURROUND SURROUND<sub>e</sub> CENTER FRONT REMOVABLE ANTENNA **ACTIVITY** BACK  $\circledcirc$  $\text{Hom} \left( \text{Hom} \right)$  $|\textcolor{red}{\bullet}|\textcolor{red}{\bullet}|\textcolor{red}{\bullet}|$  $\circledcirc$  $\bullet$ TV SOURCE 1 IN CABLE/ANT. IN FM ANTENNA IN  $\odot$  $\dot{\textcircled{\tiny 2}}$  $\circledS$  $\circledcirc$ R) (L  $\bullet$ R R R  $\textcircled{\small{\bullet}}$  $\textcolor{blue}{\bullet}$  $\bigcirc$  $\bullet$  $\overline{\circ}$  $\mathbb{R}$ <sup>75</sup><sup>Ω</sup> COAXIAL DUAL 100-240V- 4/A 50/60Hz AUDIO VIDEO S-VIDEO SUB TUNER AC IN WOOFER  $\circledcirc$ ⊕  $\overline{\bigodot}$ TV SOURCE 2 IN  $\circledcirc$  $\bullet$ COAXIAL  $\overleftrightarrow{\mathbb{Q}}^0$ 0/ 100/ 100 R) AUDIO (L)  $\sim$  s-VIDEO <u>Tin</u> ATSC TUNER  $\begin{array}{|c|} \hline \textbf{L} & \textbf{L} \\ \hline \textbf{L} & \textbf{L} \\ \hline \textbf{L} & \textbf{L} \\ \hline \textbf{L} & \textbf{L} \\ \hline \end{array}$  $\begin{tabular}{|c|c|c|} \hline \quad \quad & \quad \quad & \quad \quad \\ \hline \quad \quad & \quad \quad & \quad \quad \\ \hline \quad \quad & \quad \quad & \quad \quad \\ \hline \end{tabular}$  $\textcolor{red}{\textbf{0}}$  $\begin{tabular}{|c|c|c|c|} \hline \rule{0pt}{2ex} & \rule{0pt}{2ex} \rule{0pt}{2ex} \rule$  $\circledcirc$ INFRARED TRANSMITTER OUT OPTICAL  $\overline{\mathbf{O}^{\circ} \ \mathbf{O}^{\circ}}$ DIGITAL AUDIO HI SPEED USB 2.0 | 1394 | ETHERNET OUT

#### **(Location, availability, and number of connectors may vary.)**

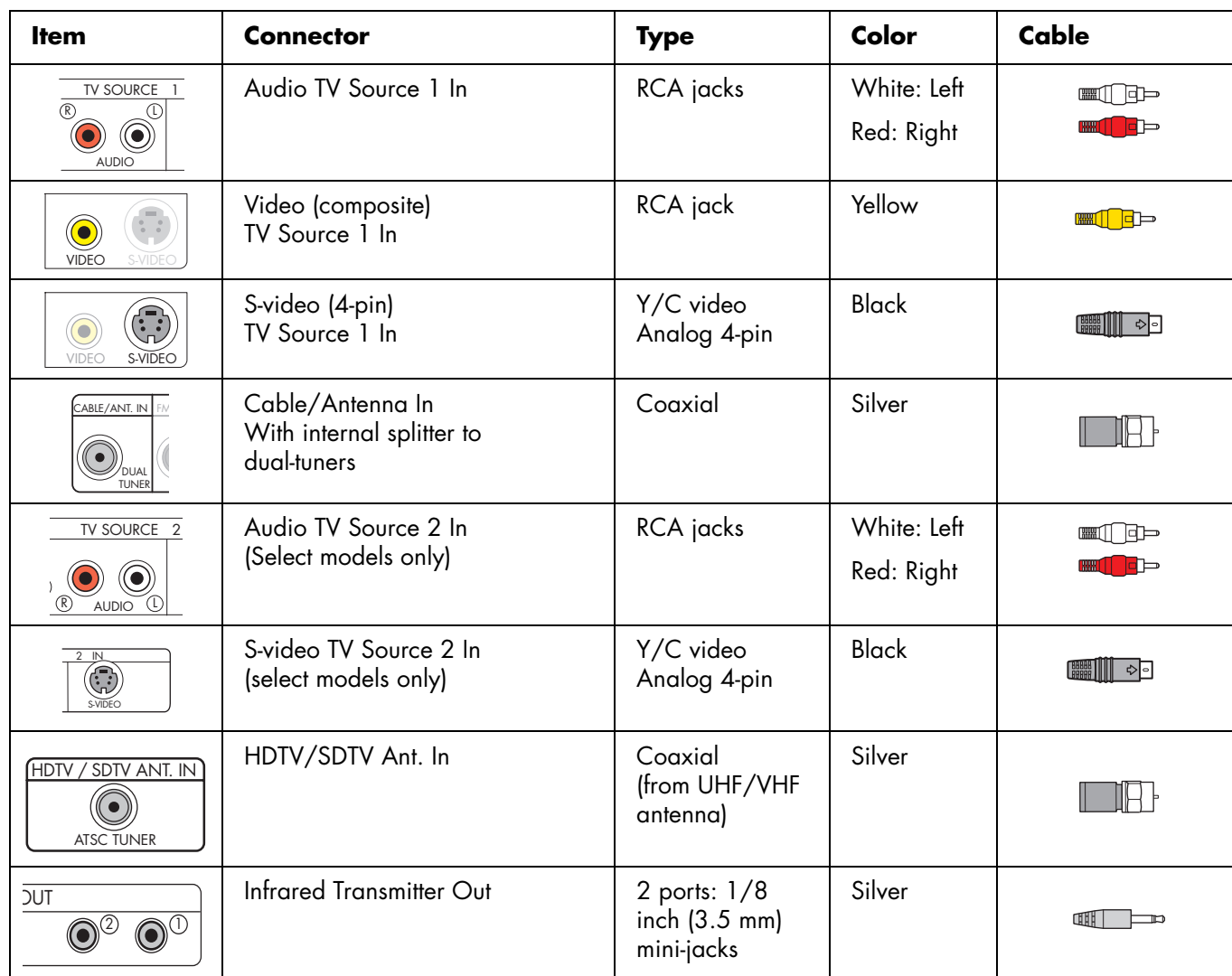

Additional cables to install the HP Digital Entertainment Center are sold separately.

## <span id="page-83-0"></span>*Typical TV Source Connections*

These are only suggested configurations. Your system may be different.

Select the configuration that most closely matches your home system:

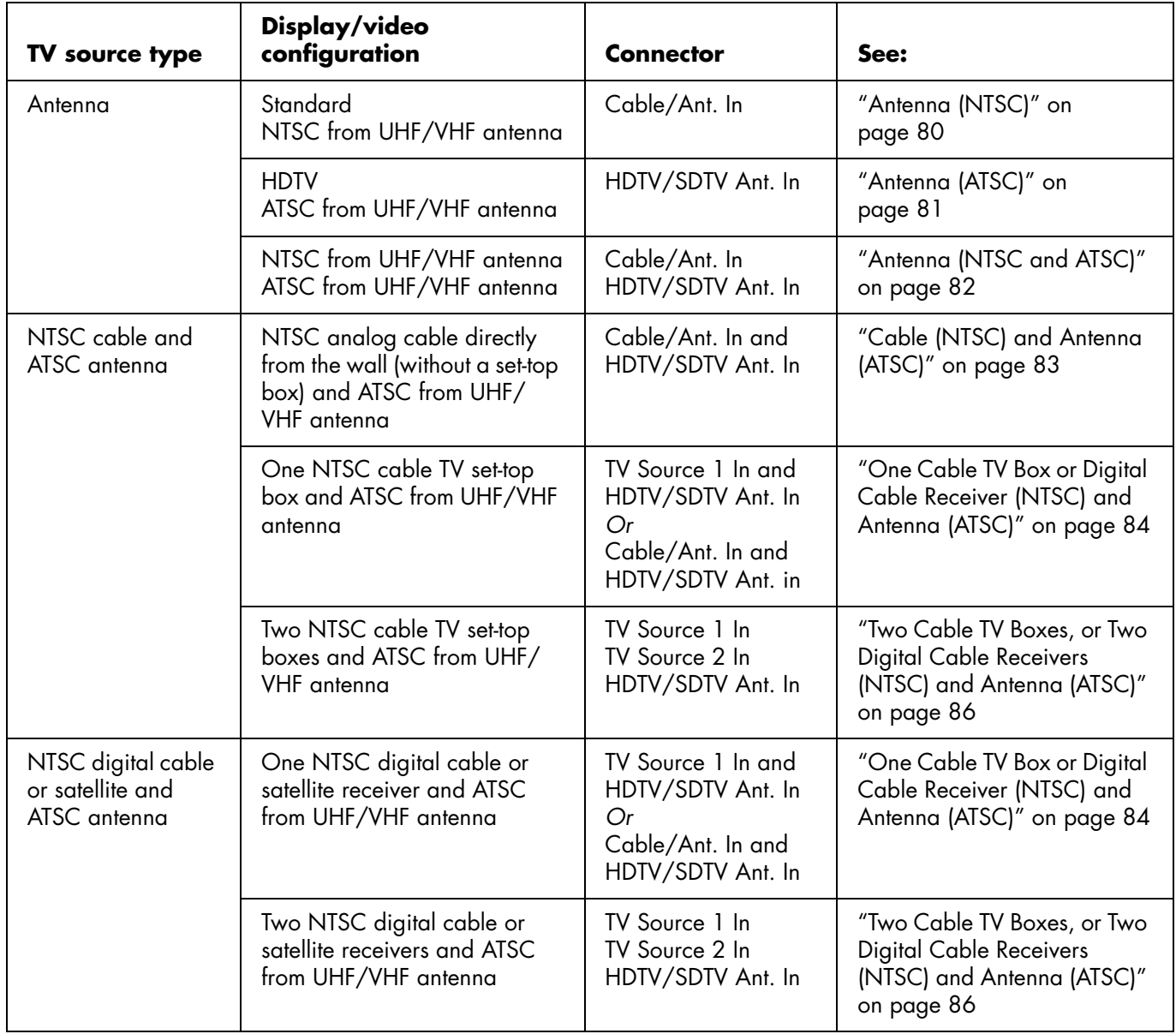

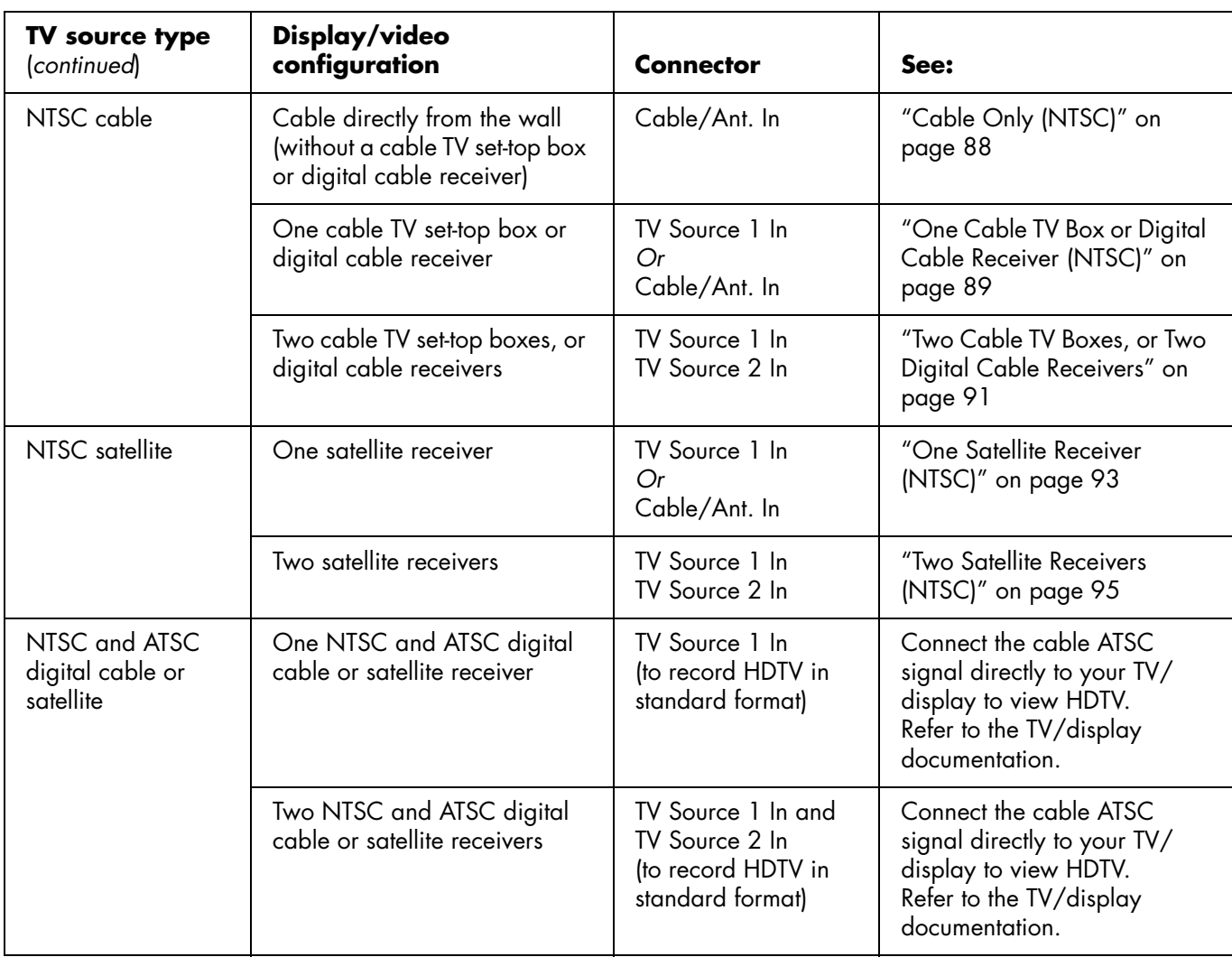

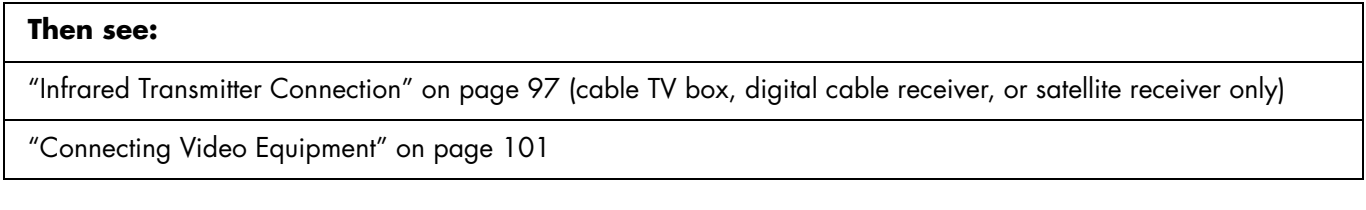

## *Antenna Connection*

Roof TV Antenna

<span id="page-85-0"></span>**(Location, availability, and number of connectors may vary.)**

## <span id="page-85-1"></span>**Antenna (NTSC)**

If you are using a NTSC UHF/VHF broadcast television antenna (sold separately) with no cable TV box, digital cable box, or satellite receiver, do the following to connect the TV signal source:

- **1** Plug the connector of a coaxial cable from your external or internal TV antenna into the HP Digital Entertainment Center.
- **2** Turn the connector to tighten it.

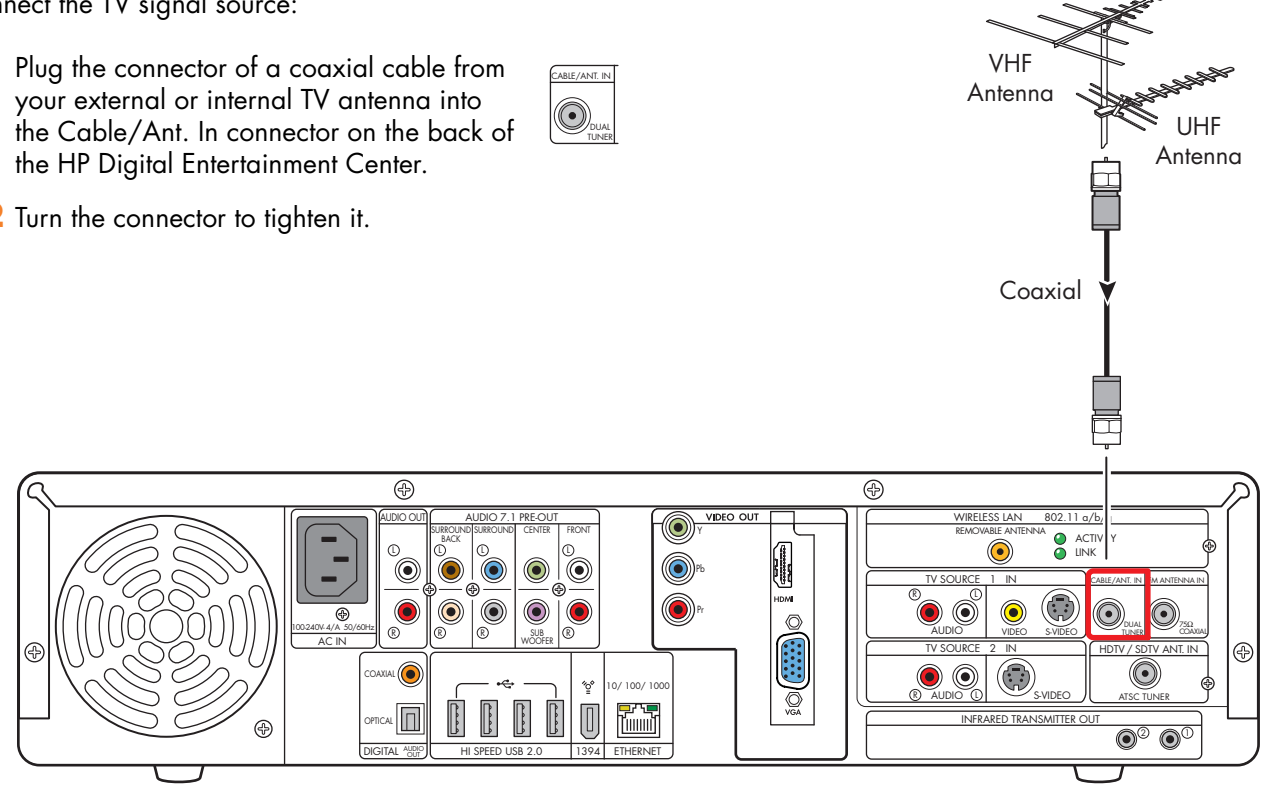

**TV signal source — TV antenna**

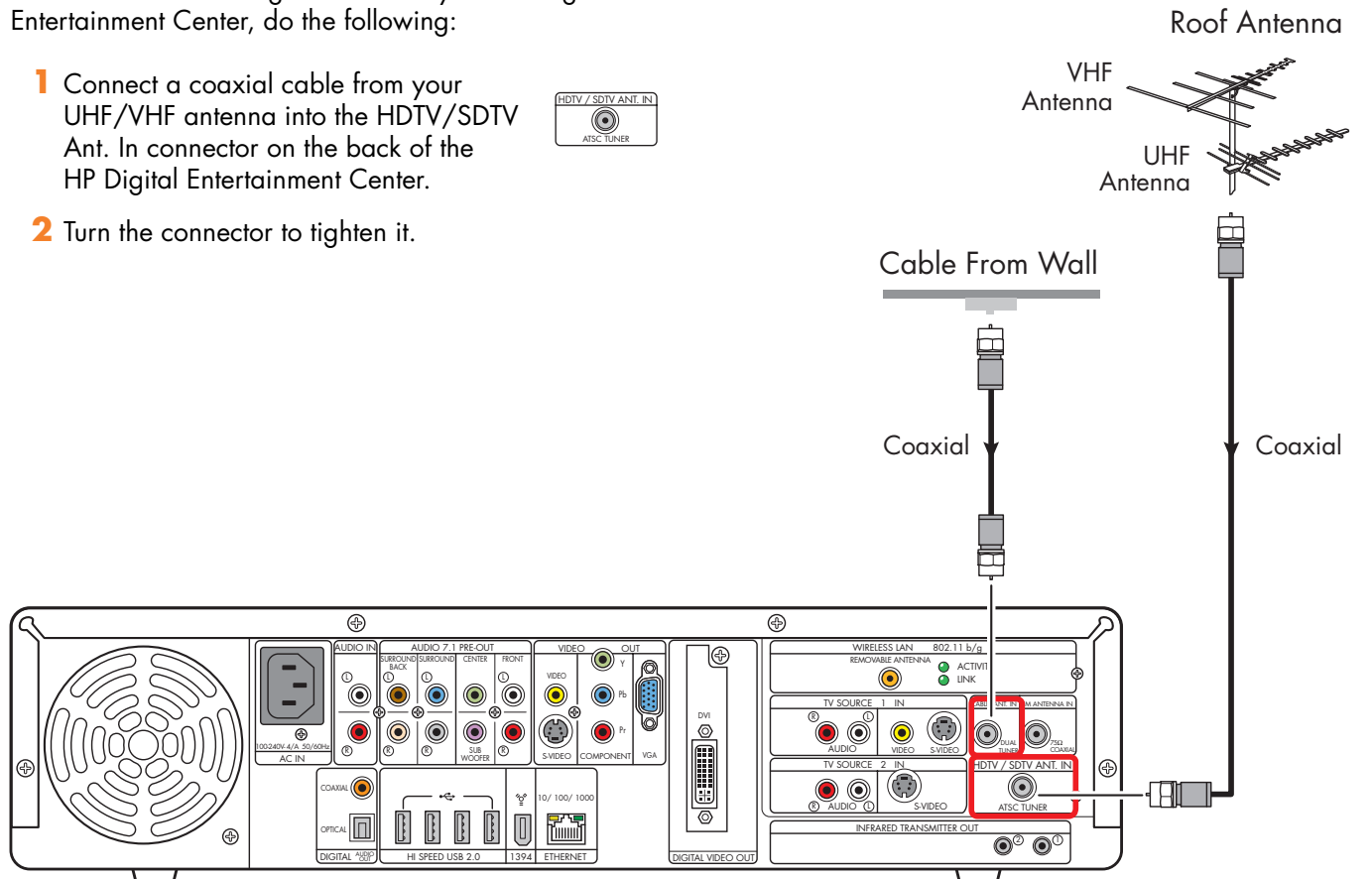

**TV signal source — HDTV antenna**

<span id="page-86-0"></span>**Antenna (ATSC)** 

To connect an HDTV signal source to your HP Digital

Download from Www.Somanuals.com. All Manuals Search And Download.

Connecting TV Source In **Connecting TV Source In**

## <span id="page-87-0"></span>**Antenna (NTSC and ATSC)**

If you are using a VHF and UHF broadcast television antenna (sold separately) with no cable TV box, digital cable box, or satellite receiver, do the following to connect the NTSC and ATSC TV signal source to your HP Digital Entertainment Center:

- **1** Install a splitter (provided) as shown in the following illustration (select models only). Connect the splitter input to the antenna (outdoor shown).
- **2** Connect two coaxial cables to the splitter outputs. Turn the connectors to tighten them.
- **3** Connect a coaxial cable into the Cable/Ant. In connector on the back of the HP Digital Entertainment Center. Turn the connector to tighten it.
- **4** Connect a coaxial cable into the HDTV/SDTV Ant. In connector on the back of the HP Digital Entertainment Center. Turn the connector to tighten it.

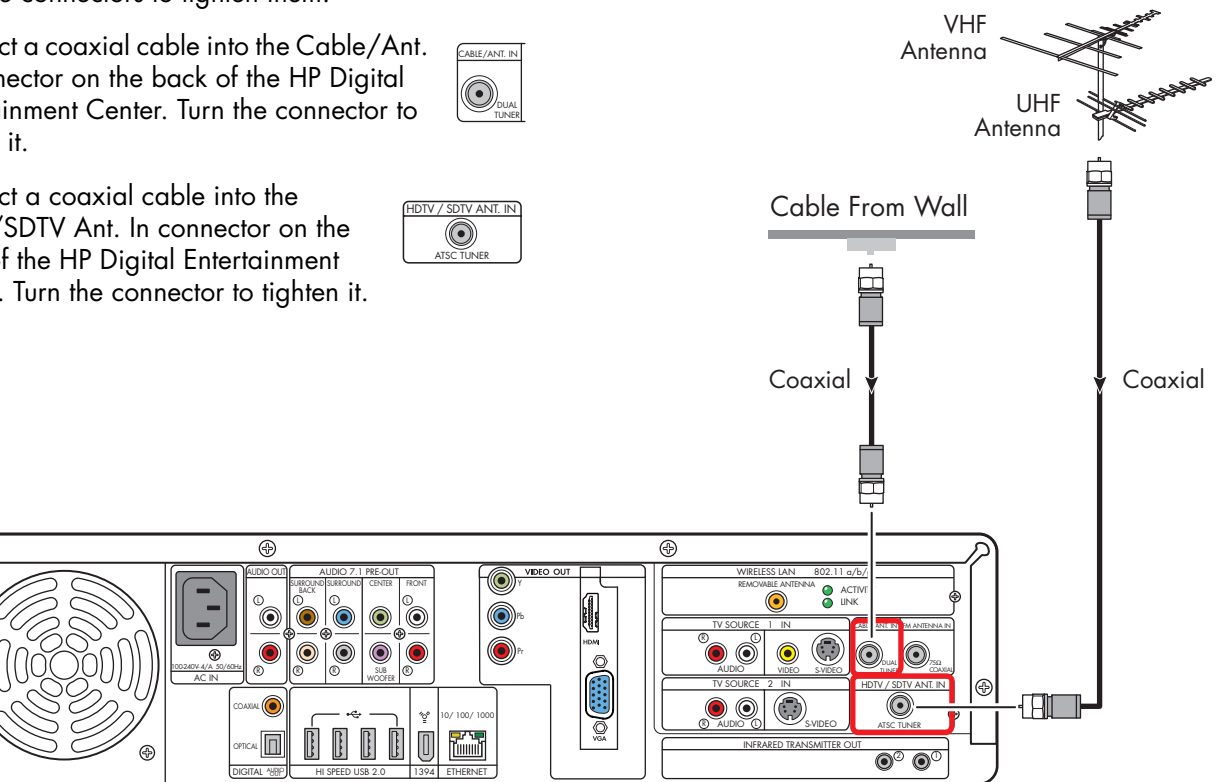

Roof Antenna

**HDTV and standard signal source — TV antenna**

<span id="page-88-1"></span><span id="page-88-0"></span>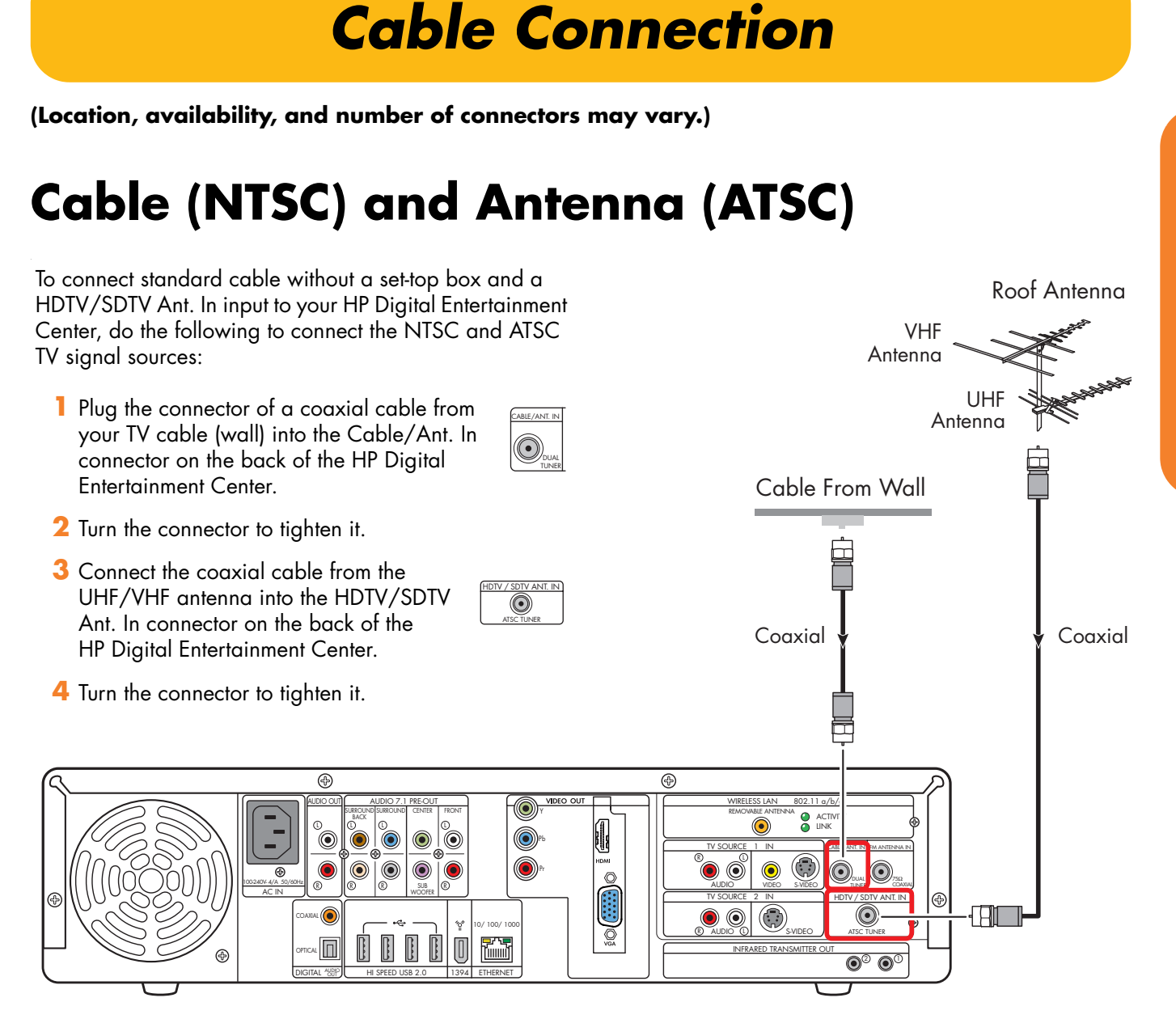

#### **TV signal source NTSC cable and ATSC UHF/VHF antenna**

## <span id="page-89-0"></span>**One Cable TV Box or Digital Cable Receiver (NTSC) and Antenna (ATSC)**

 $\circledcirc$  $\circledcirc$ 

To connect a standard set-top box (sold separately) and an HDTV/SDTV Ant. In input to your HP Digital Entertainment Center using a standard set-top box, satellite receiver, or digital cable receiver with S-video or composite video output, do the following:

- **1** Make sure that a coaxial cable connector from your cable TV source (wall) is plugged into the set-top box or digital cable receiver In connector.
- **2** Connect a video cable:
	- **a** Choose a video out connector:
		- Coaxial (RF)
		- Video (composite)
		- S-video
	- **b** Connect the video cable from the set-top box or digital cable receiver back panel Video Output connector.
	- **c** Connect the video cable into the HP Digital Entertainment Center back panel TV Source 1 In connector.
- **3** Connect stereo audio cables (skip this step if using coaxial [RF]):
	- **a** From the set-top box or digital cable receiver back panel Audio Out right (red) and Audio Out left (white) connectors.
	- **b** Into the HP Digital Entertainment Center back panel TV Source 1 In Audio right (red) and Audio left (white) connectors.
- **4** Connect the coaxial cable from the UHF/VHF antenna into the HDTV/SDTV Ant. In HDTV/SDTV Ant. In connector on the back of the HP Digital Entertainment Center.
- **5** Connect the set-top box Infrared Transmitter cable (required for signal). [See "Infrared Transmitter](#page-102-0)  [Connection" on page 97.](#page-102-0)

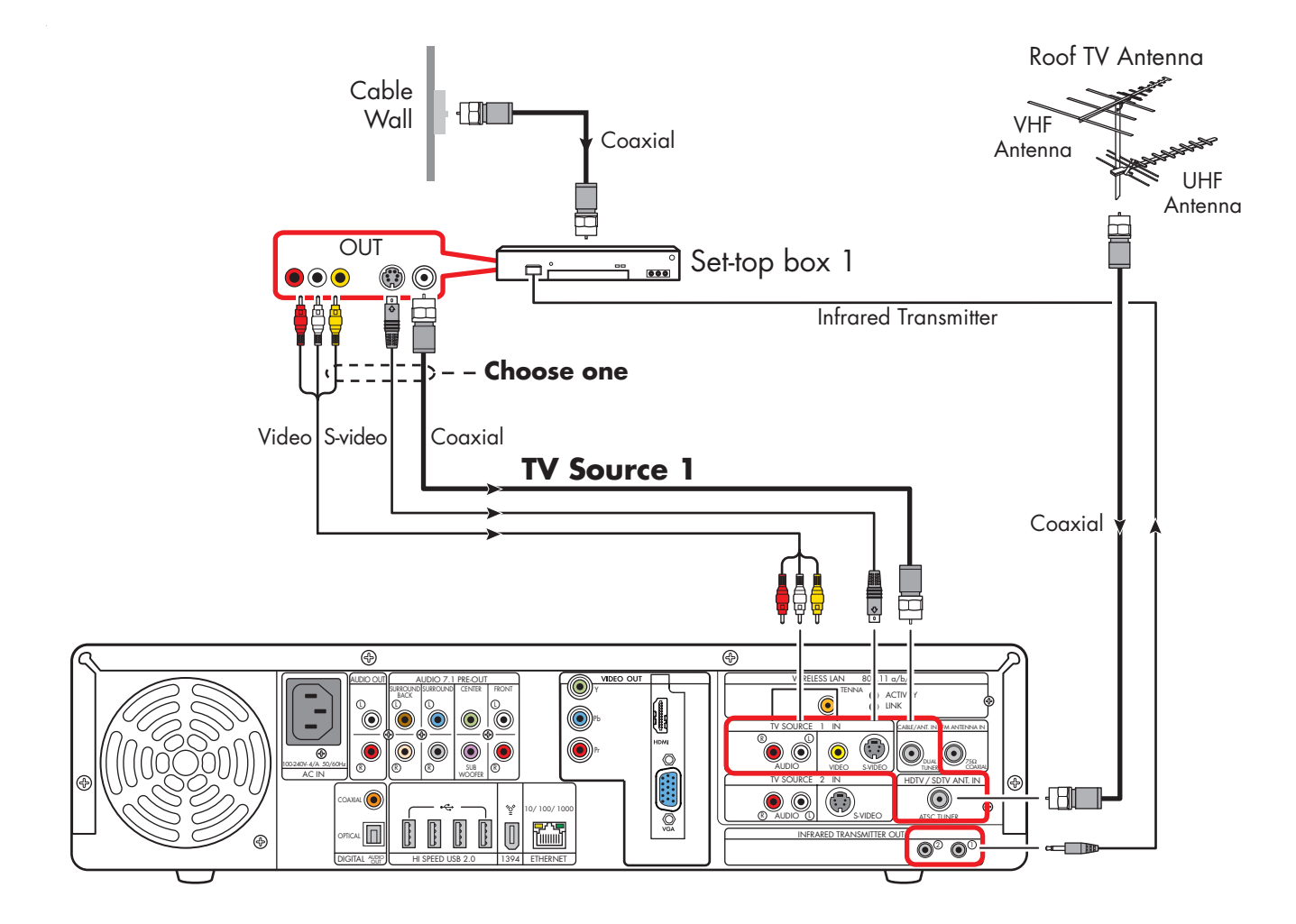

**TV signal source — one cable TV or digital cable box (NTSC) and ATSC UHF/VHF antenna**

## <span id="page-91-0"></span>**Two Cable TV Boxes, or Two Digital Cable Receivers (NTSC) and Antenna (ATSC)**

You must have two identical set-top boxes — such as two digital cable receivers, two satellite receivers, or two cable TV boxes (sold separately) — from the same TV source and the HP Digital Entertainment Center dual-tuner option (select models only) to set this up. This configuration will allow you to watch live TV on one channel and record another channel at the same time.

Connect the NTSC TV signal source from each set-top box or digital cable receiver into each of the HP Digital Entertainment Center tuner's TV Source 1 and TV Source 2.

If you are using two matching set-top cable boxes, with S-video or composite video output, do the following to connect two tuners and a HDTV ATSC input to your HP Digital Entertainment Center:

- **1** Make sure that:
	- **Cable TV box:** A coaxial cable connector from your cable source (wall) is plugged into a cable splitter (provided), then into each cable set-top box In connector. This setup is similar to the illustration ["TV signal source — two digital](#page-97-0)  [cable boxes \(NTSC\)" on page 92](#page-97-0).
	- **Digital cable receiver:** A coaxial cable connector from two cable sources (wall) is plugged into each digital cable receiver IN connector. [See "TV signal source — two digital](#page-97-0)  [cable boxes \(NTSC\)" on page 92.](#page-97-0)
- **2** Connect a video cable for set-top box 1.
	- **a** Choose a Video Out connector:
		- Video (composite)
		- S-video
- $\textcircled{f}$
- **b** Connect the video cable from the set-top box or digital cable receiver back panel video output connector.
- **c** Connect the video cable into the HP Digital Entertainment Center back panel TV Source 1 In connector.
- **3** Connect stereo audio cables for set-top box 1 (skip this step if using coaxial [RF]):
	- **a** From the set-top box or digital cable receiver back Audio Out right (red) and Audio Out left (white) connectors.
	- **b** Into the HP Digital Entertainment Center back panel TV Source 1 In Audio right (red) and Audio left (white) connectors.
- **4** Connect a video cable for set-top box 2:
	- **a** Choose a video out connector; use the same type as set-top box 1:
		- Video (composite)
		- S-video

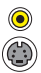

- **b** Connect the video cable from the set-top box or digital cable receiver back panel video output connector.
- **c** Connect the video cable into the HP Digital Entertainment Center back panel TV Source 2 In connector.
- **5** Connect stereo audio cables for set-top box 2 (skip this step if using coaxial [RF]):
	- **a** From the set-top box or digital cable receiver back Audio Out right (red) and Audio Out left (white) connectors.
	- **b** Into the HP Digital Entertainment Center back panel TV Source 2 In Audio right (red) and Audio left (white) connectors.
- **6** Connect the coaxial cable from the UHF/VHF antenna into the HDTV/SDTV Ant. In connector on the back of the HP Digital Entertainment Center.

**86** *HP Digital Entertainment Center*

Connecting TV Source In **Connecting TV Source In**

- **7** Connect the set-top box 1 Infrared Transmitter cable (required for signal). [See "Infrared Transmitter](#page-102-0)  [Connection" on page 97.](#page-102-0)
- **8** Connect the set-top box 2 Infrared Transmitter cable (required for signal). [See "Infrared Transmitter](#page-102-0)  [Connection" on page 97.](#page-102-0)

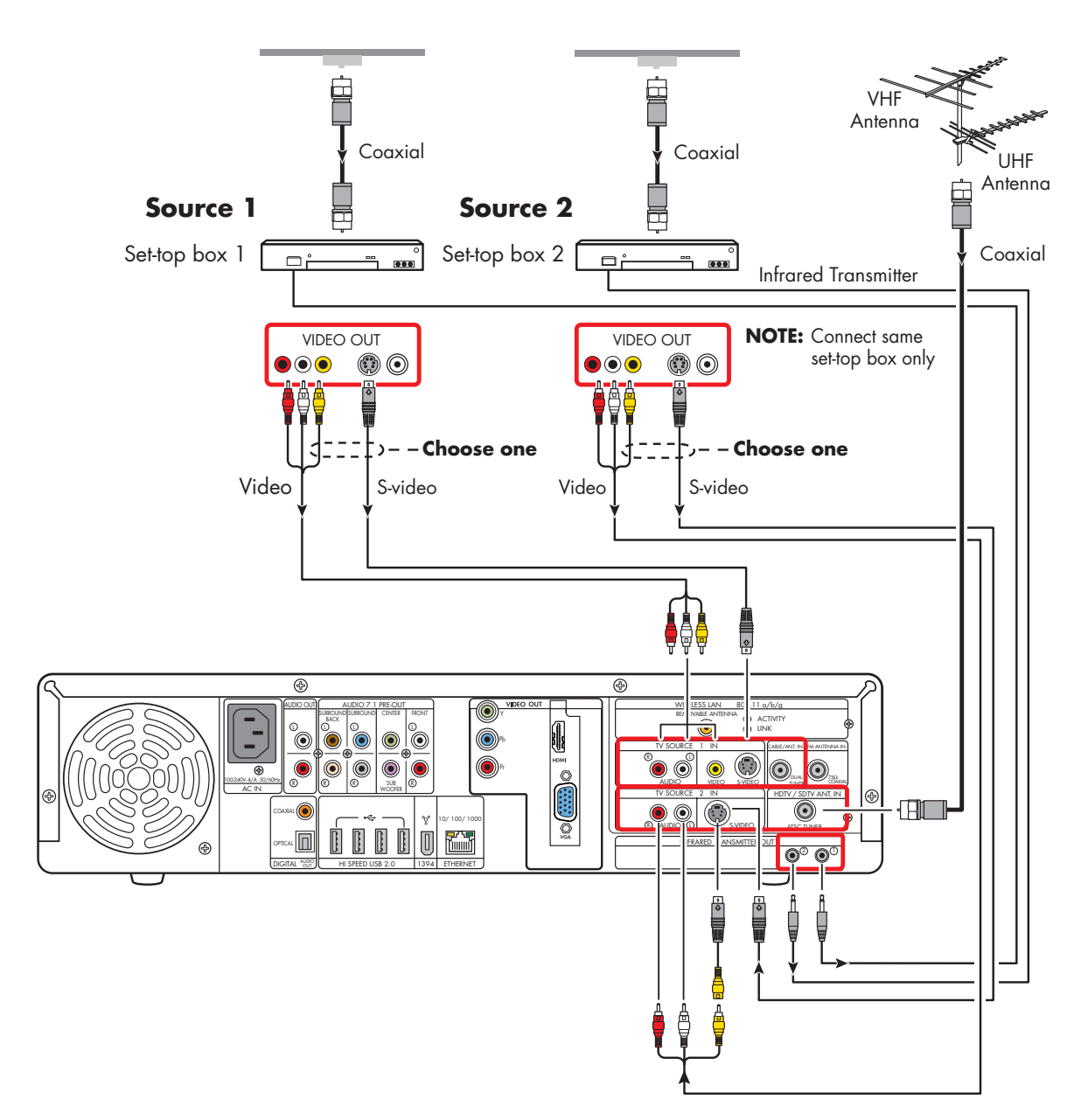

**TV signal source — two cable boxes (NTSC) and ATSC UHF/VHF antenna**

## <span id="page-93-0"></span>**Cable Only (NTSC)**

If you are using a standard cable without a set-top box or digital cable receiver, do the following to connect the NTSC-only TV signal source:

- **1** Plug the connector of a coaxial cable from .<br>Cable/ant. in your TV cable (wall) into the Cable/Ant  $\odot$ connector on the back of the HP Digital DUAL TUNER Entertainment Center. This connection supplies the TV signal source for both TV tuners.
- **2** Turn the connector to tighten it.

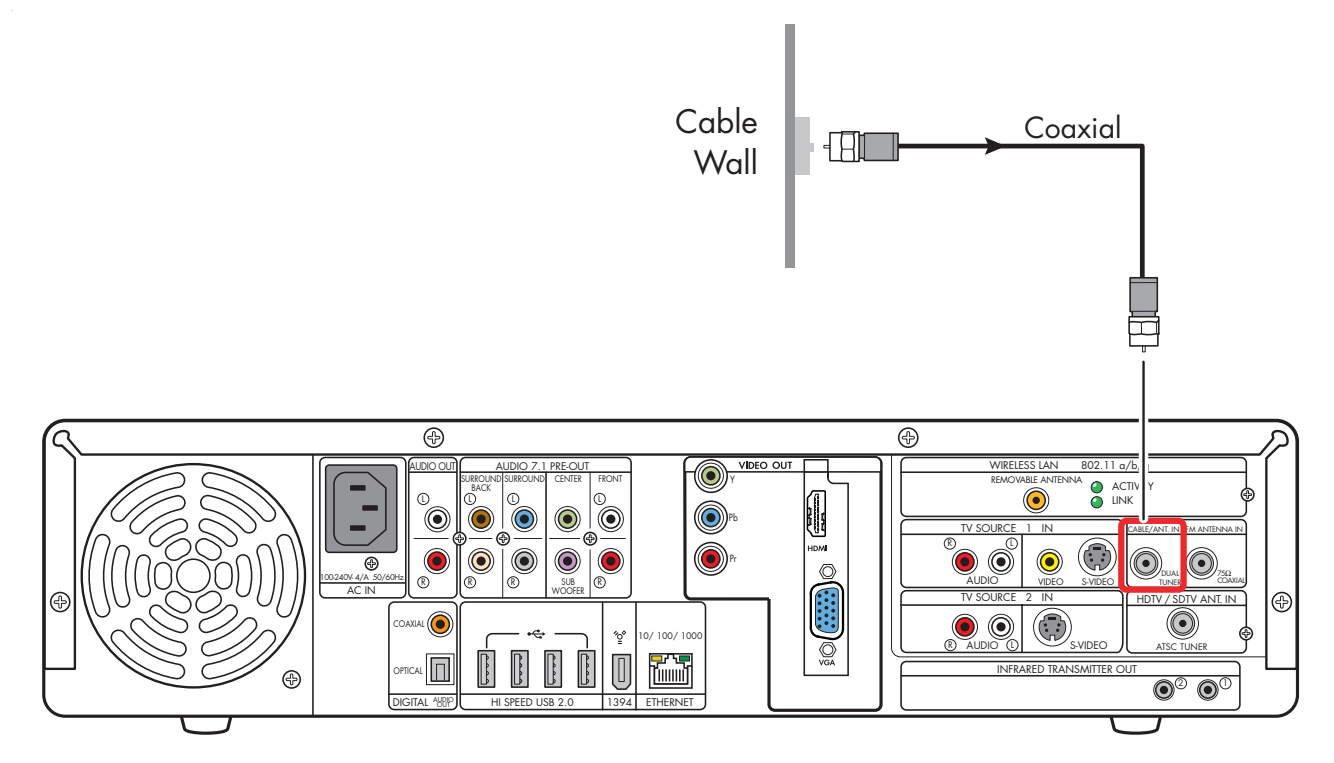

**TV signal source (NTSC cable)**

## <span id="page-94-0"></span>**One Cable TV Box or Digital Cable Receiver (NTSC)**

 $\bigcirc$ 

Connect the NTSC TV signal source from the standard cable TV set-top box or digital cable receiver (sold separately) into the HP Digital Entertainment Center.

If you are using a standard set-top box or digital cable receiver with S-video or composite video output, do the following:

- **1** Make sure that a coaxial cable connector from your cable TV source (wall) is plugged into the set-top box or digital cable receiver In connector.
- **2** Connect a video cable:
	- **a** Choose a video out connector:
		- Coaxial (RF)
		- Video (composite)
		- S-video
	- **b** Connect the video cable from the set-top box or digital cable receiver back panel Video Output connector.
	- **c** Connect the video cable into the HP Digital Entertainment Center back panel TV Source 1 In connector.
- **3** Connect stereo audio cables (skip this step if using coaxial [RF]):
	- **a** From the set-top box or digital cable receiver back panel Audio Out right (red) and Audio Out left (white) connectors.
	- **b** Into the HP Digital Entertainment Center back panel TV Source 1 In Audio right (red) and Audio left (white) connectors.
- **4** Connect the set-top box Infrared Transmitter cable (required for signal). [See "Infrared Transmitter](#page-102-0)  [Connection" on page 97.](#page-102-0)

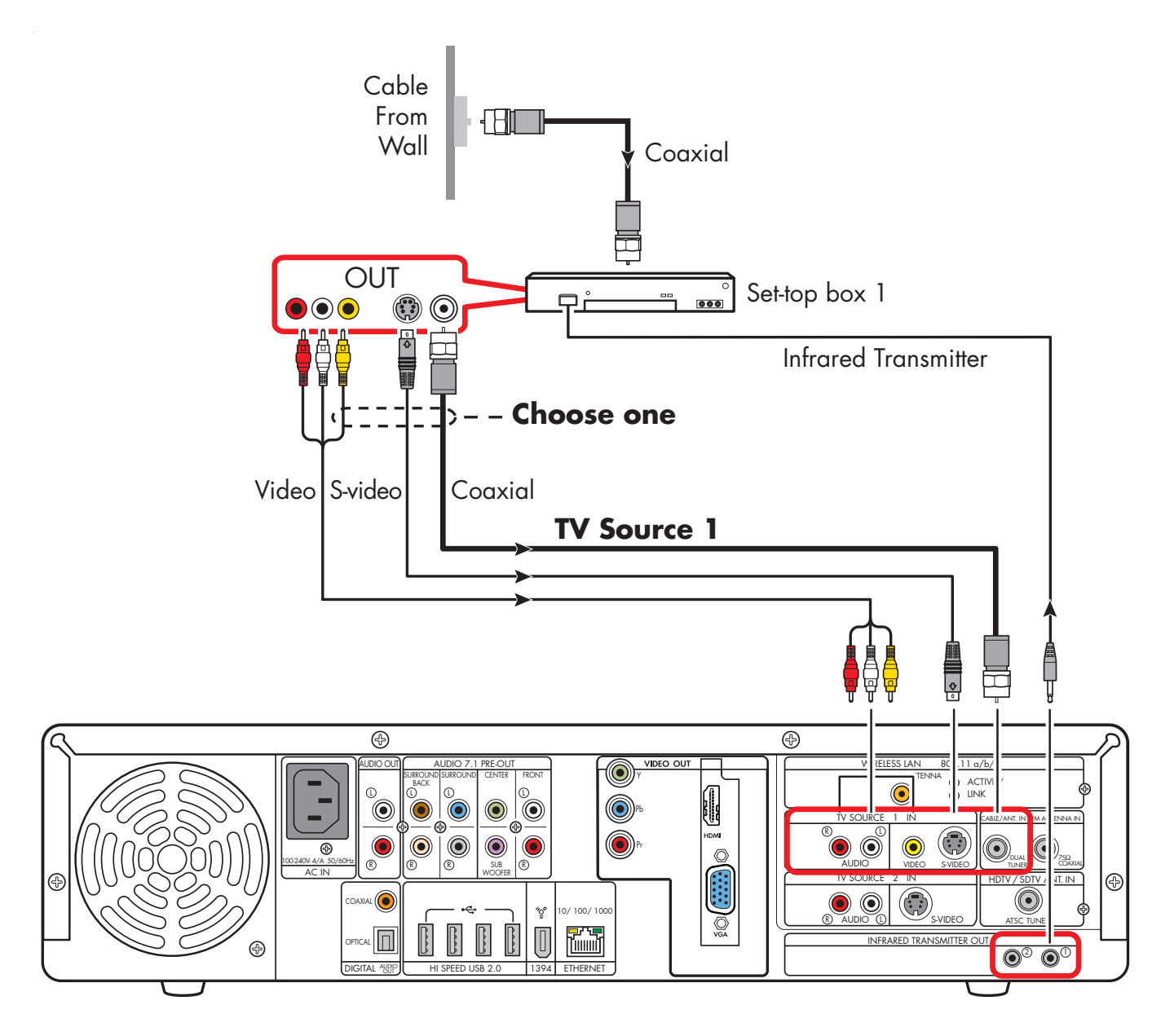

**TV signal source — one cable TV or digital cable box (NTSC)** 

### <span id="page-96-0"></span>**Two Cable TV Boxes, or Two Digital Cable Receivers**

You must have two identical set-top boxes, such as two digital cable receivers or two cable TV boxes (sold separately), from the same TV source and the HP Digital Entertainment Center dual-tuner option (select models only) to set this up. This configuration will allow you to watch live TV on one channel and record another channel at the same time.

Connect the TV signal source from each set-top box or digital cable receiver into each of the HP Digital Entertainment Center tuner's TV Source 1 and TV Source 2.

If you are using two matching set-top cable boxes or digital cable receivers with S-video or composite video output, do the following:

- **1** Make sure that:
	- **Cable TV box:** A coaxial cable connector from your cable source (wall) is plugged into a cable splitter (provided), then into each cable set-top box In connector. This setup is similar to the illustration [See "TV signal source — two](#page-97-0)  [digital cable boxes \(NTSC\)" on page 92.](#page-97-0)
	- **Digital cable receiver:** A coaxial cable connector from two cable sources (wall) is plugged into each digital cable receiver IN connector. [See "TV signal source — two digital](#page-97-0)  [cable boxes \(NTSC\)" on page 92.](#page-97-0)
- **2** Connect a video cable for set-top box 1.
	- **a** Choose a Video Out connector:
		- Video (composite)
		- S-video
	- **b** Connect the video cable from the set-top box or digital cable receiver back panel video output connector.
- **c** Connect the video cable into the HP Digital Entertainment Center back panel TV Source 1 In connector.
- **3** Connect stereo audio cables for set-top box 1 (skip this step if using coaxial [RF]):
	- **a** From the set-top box or digital cable receiver back Audio Out right (red) and Audio Out left (white) connectors.
	- **b** Into the HP Digital Entertainment Center back panel TV Source 1 In Audio right (red) and Audio left (white) connectors.
- **4** Connect a video cable for set-top box 2:
	- **a** Choose a video out connector; use the same type as set-top box 1:
		- Video (composite)
		- S-video

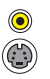

- **b** Connect the video cable from the set-top box or digital cable receiver back panel video output connector.
- **c** Connect the video cable into the HP Digital Entertainment Center back panel TV Source 2 In connector.
- **5** Connect stereo audio cables for set-top box 2 (skip this step if using coaxial [RF]):
	- **a** From the set-top box or digital cable receiver back Audio Out right (red) and Audio Out left (white) connectors.
	- **b** Into the HP Digital Entertainment Center back panel TV Source 2 In Audio right (red) and Audio left (white) connectors.
- <span id="page-97-0"></span>**6** Connect the set-top box 1 Infrared Transmitter cable (required for signal). [See "Infrared Transmitter](#page-102-0)  [Connection" on page 97.](#page-102-0)
- **7** Connect the set-top box 2 Infrared Transmitter cable (required for signal). [See "Infrared Transmitter](#page-102-0)  [Connection" on page 97.](#page-102-0)

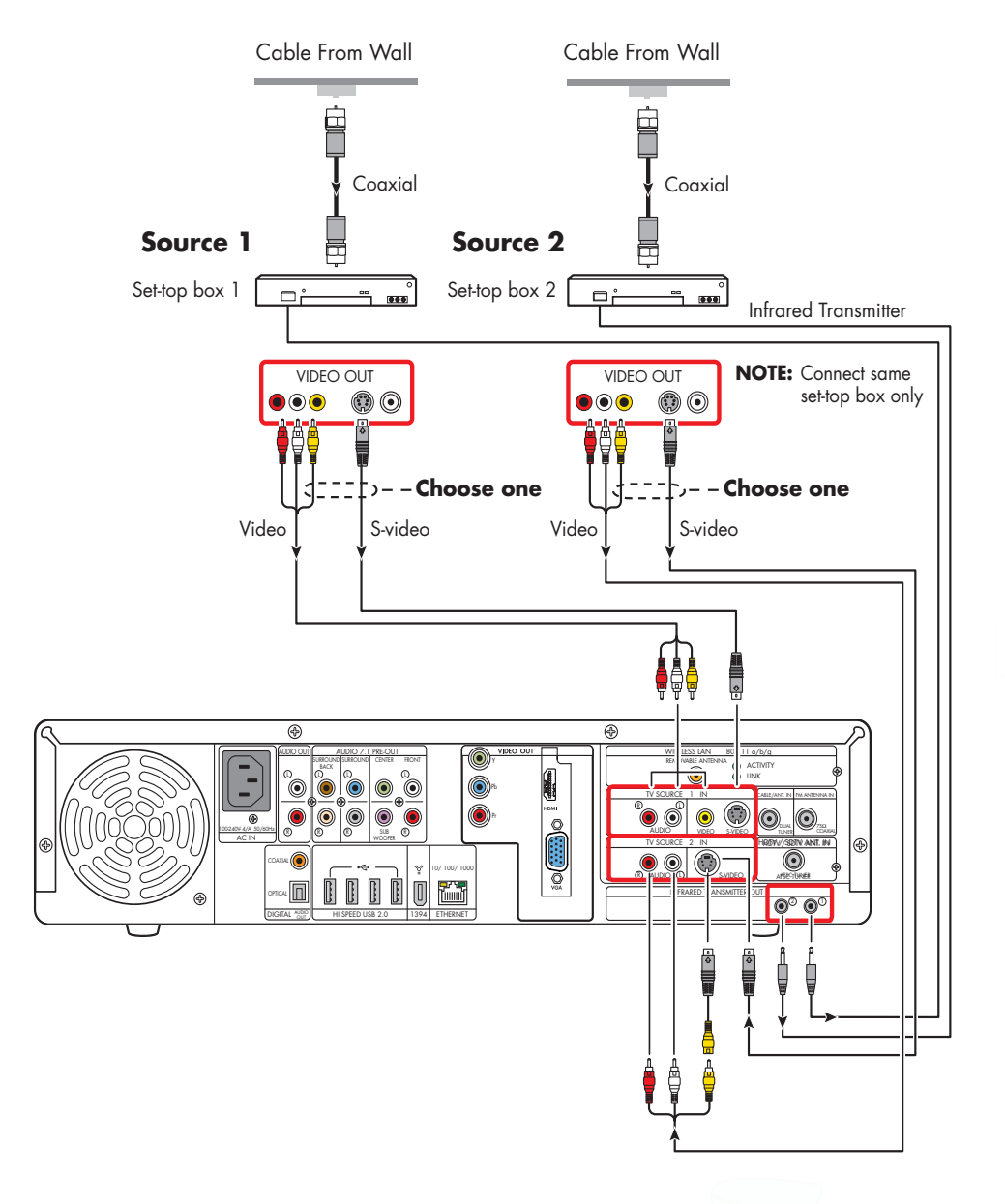

#### **TV signal source — two digital cable boxes (NTSC)**

**92** *HP Digital Entertainment Center*

## *Satellite Connection*

<span id="page-98-0"></span>**(Location, availability, and number of connectors may vary.)**

## <span id="page-98-1"></span>**One Satellite Receiver (NTSC)**

Connect the TV signal source from the satellite receiver into the HP Digital Entertainment Center.

If you are using a satellite receiver (sold separately) with S-video or composite video output, do the following:

- **1** Make sure that a coaxial cable connector from your dish source is plugged into the satellite receiver In connector.
- **2** Connect a video cable.
	- **a** Choose a Video Out connector:
		- Coaxial (RF)
		- Video (composite)
		- S-video
	- **b** Connect the video cable from the satellite receiver back panel video output connector.
	- **c** Connect the video cable into the HP Digital Entertainment Center back panel TV Source 1 In connector.
- **3** Connect stereo audio cables (skip this step if using coaxial [RF]):
	- **a** From the satellite receiver back panel Audio Out right (red) connector and Audio Out left (white) connectors.
	- **b** Into the HP Digital Entertainment Center back panel TV Source 1 In Audio right (red) and Audio left (white) connectors.
- **4** Connect the satellite receiver Infrared Transmitter cable (required for signal). [See "Infrared Transmitter](#page-102-0)  [Connection" on page 97.](#page-102-0)

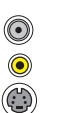

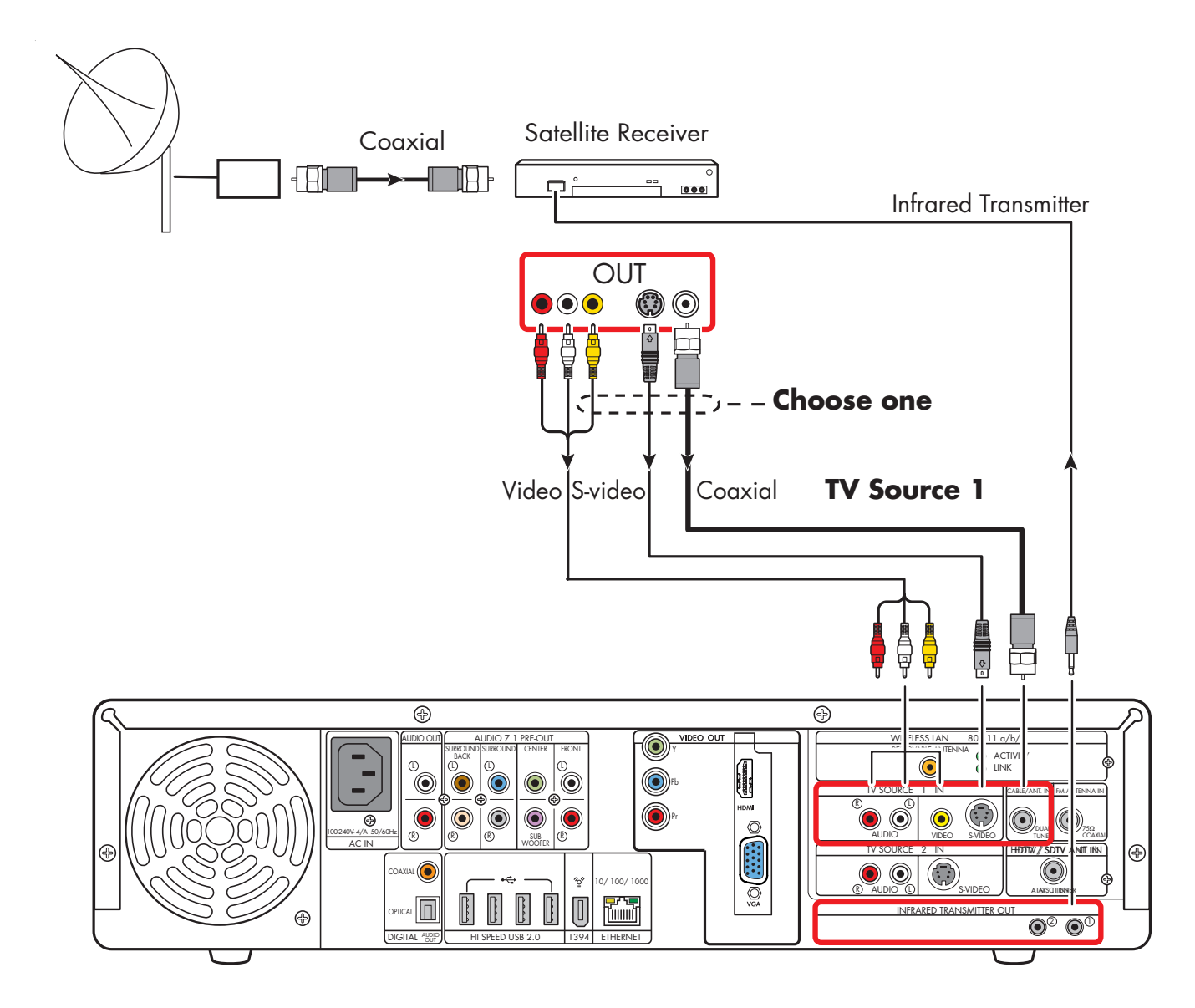

**TV signal source — one satellite receiver (NTSC)**

 $\circled{\textcolor{red} {\bullet}}$  $\circledcirc$ 

### <span id="page-100-0"></span>**Two Satellite Receivers (NTSC)**

You must have two identical satellite receivers from the same source and the HP Digital Entertainment Center dual-tuner option (select models only) to set this up. This configuration will allow you to watch live TV on one channel and record another channel at the same time.

Connect the TV signal source from each satellite receiver into each HP Digital Entertainment Center tuner.

If you are using two matching satellite receivers with S-video or composite video output, do the following:

- **1** Make sure that a coaxial cable connector from your dish source is plugged into two cable outputs, and each satellite receiver In connector.
- **2** Connect a video cable for satellite receiver 1:
	- **a** Choose a Video Out connector:
		- Video (composite)
		- S-video
	- **b** Connect the video cable from the satellite receiver back panel video output connector.
	- **c** Connect the video cable into the HP Digital Entertainment Center back panel TV Source 1 In connector.
- **3** Connect stereo audio cables for satellite receiver 1 (skip this step if using coaxial [RF]):
	- **a** From the satellite receiver back panel Audio Out right (red) connector and the Audio Out left (white) connectors.
	- **b** Into the HP Digital Entertainment Center back panel TV Source 1 In Audio right (red) and Audio left (white) connectors.
- **4** Connect a video cable for satellite receiver 2:
	- **a** Choose a video out connector, use the same type as satellite receiver 1:
		- Video (composite)
		- S-video
	- **b** Connect the video cable from the satellite receiver back panel video output connector.
	- **c** Connect the video cable into the HP Digital Entertainment Center back panel TV Source 2 In connector.
- **5** Connect stereo audio cables for satellite receiver 2 (skip this step if using coaxial [RF]):
	- **a** From the satellite receiver back panel Audio Out right (red) connector and Audio Out left (white) connectors.
	- **b** Into the HP Digital Entertainment Center back panel TV Source 2 In Audio right (red) and Audio left (white) connectors.

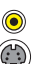

- **6** Connect the satellite receiver 1 Infrared Transmitter cable (required for signal). [See "Infrared Transmitter](#page-102-0)  [Connection" on page 97.](#page-102-0)
- **7** Connect the satellite receiver 2 Infrared Transmitter cable (required for signal). [See "Infrared Transmitter](#page-102-0)  [Connection" on page 97.](#page-102-0)

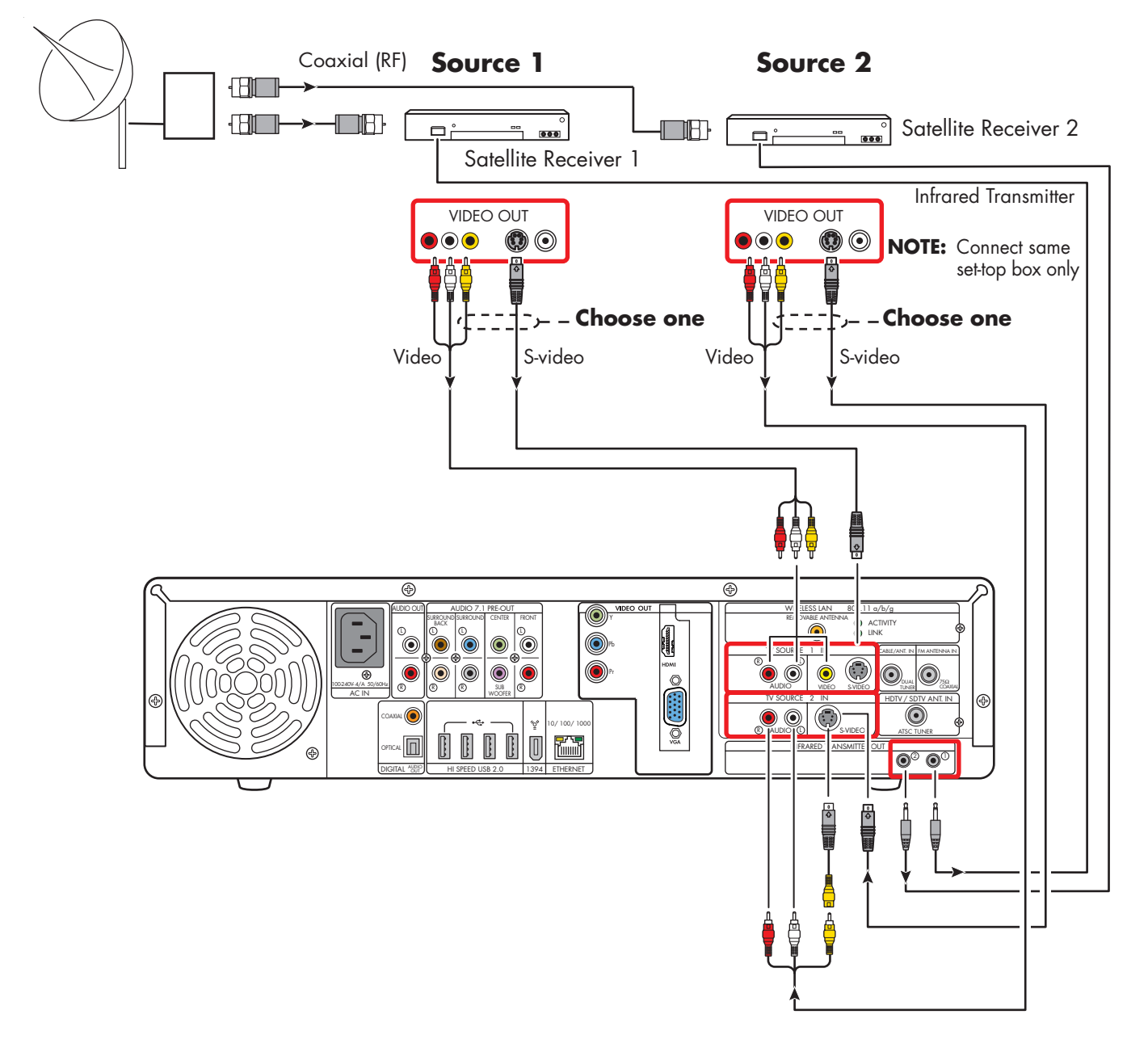

#### **TV signal source — two satellite receivers (NTSC) (select models only)**

**96** *HP Digital Entertainment Center*

## <span id="page-102-0"></span>*Infrared Transmitter Connection*

### **Infrared Transmitter Overview**

The HP Digital Entertainment Center includes Infrared Transmitters that make it easy to control one or two set-top boxes. If you connect a set-top box such as a digital cable box or a satellite receiver to the HP Digital Entertainment Center, then you must also use the Infrared (IR) Transmitter control cable.

The **remote control** sends commands to the HP Digital Entertainment Center, which relays these commands via the Infrared Transmitter control cables to the cable box or satellite receiver.

The **Infrared Transmitter** control cable has a sender tip (IR Blaster) that attaches to the front of the cable box (or other set-top box) and plugs into the back of the HP Digital Entertainment Center.

You must carefully position the Infrared Transmitter control cable sender tip on to the set-top box front panel to ensure the set-top box receives the signal.

The **remote receiver** is on the front of the cable box, digital cable box, or satellite receiver. It receives Infrared commands from your cable box remote control or from the Infrared Transmitter cable. The remote receiver is sometimes hidden behind a panel of dark, transparent plastic. You can use a flashlight to locate it. For more information about the remote receiver, refer to the documentation for your cable box, digital cable box, or satellite receiver.

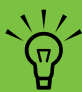

**The Infrared Transmitter connection is required for a signal with a set-top box.**

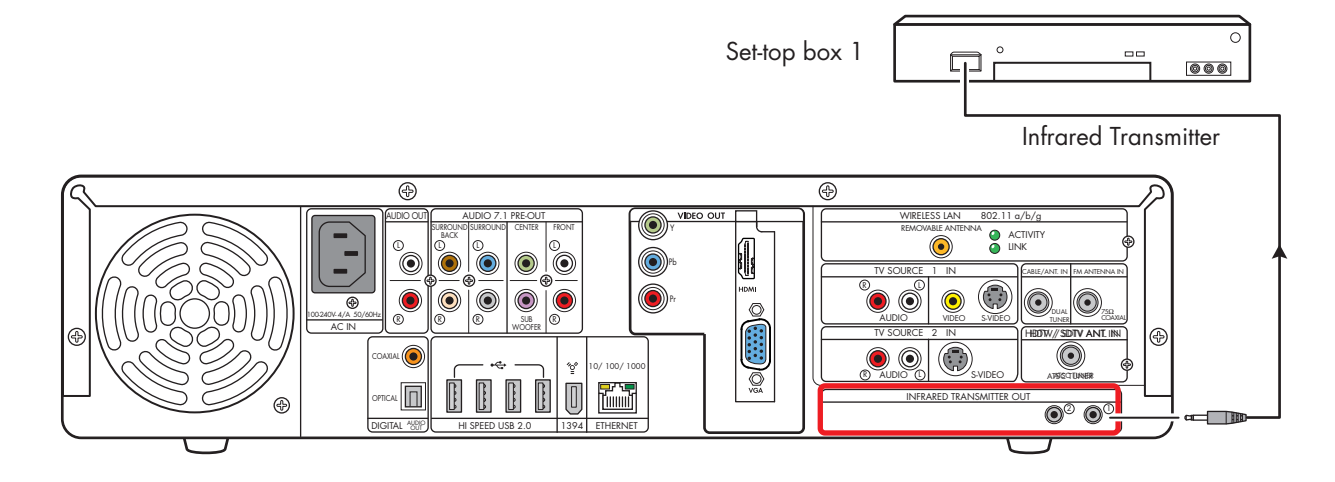

#### **Infrared Transmitter connection (one set-top box)**

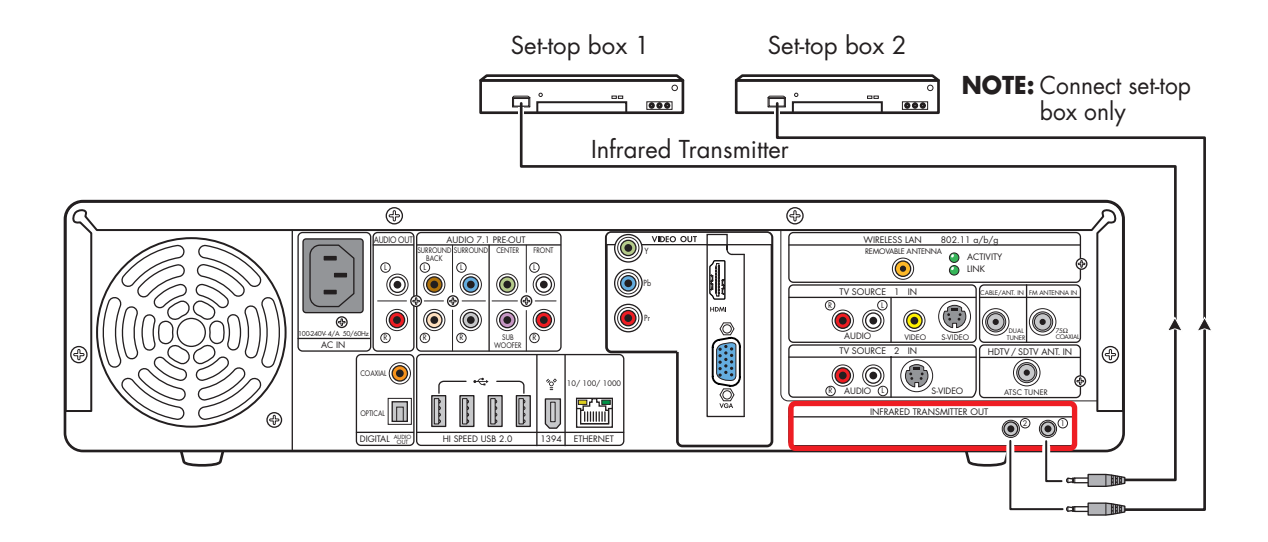

#### **Infrared Transmitter connection (two set-top boxes; select models only)**

## **Infrared Transmitter Installation**

If you have a cable TV receiver, satellite receiver, or other set-top box that controls your TV signal, connect the Infrared Transmitter sensor:

- **1** Route the Infrared Transmitter cable from the back of the HP Digital Entertainment Center to the cable TV, digital cable, or satellite receiver set-top box.
- **2** Locate the IR remote receiver area on the front of the set-top box. This is where you aim the set-top box remote control to change channels, change the sound level, and so on.
	- The IR remote receiver area may be behind an obvious window on the set-top box.
	- Use the set-top box remote control to locate its IR remote receiver area: Hold the remote control very close (within 1 inch/2.54 centimeters) and press a remote button to change the channel or power off the box. As you push a button, gradually move the remote control across the front of the box until the box responds.
	- Hold a flashlight close to the front of the set-top box, and look for a transparent window with a small box inside. Test the area by holding the box remote close to the window and pushing a button until the box responds.
- **3** Use a piece of tape to temporarily hold the Infrared Transmitter cable tip over the set-top box IR remote receiver area while you test the function.
- **4** Plug the Infrared Transmitter cable into the Infrared Transmitter connector on the back of the HP Digital Entertainment Center.
- **5** Test the operation by pointing the HP Digital Entertainment Center remote control at the HP Digital Entertainment Center IR receiver and pressing a channel button. (Be sure you use the HP Digital Entertainment Center remote and point it at the HP Digital Entertainment Center.)
- **6** For permanent attachment, remove the paper from the Infrared Transmitter cable tip, and press the tip onto the IR remote receiver area on the set-top box.
- **7** Repeat these steps for the second set-top box.

The following illustration shows the Infrared Transmitter installation.

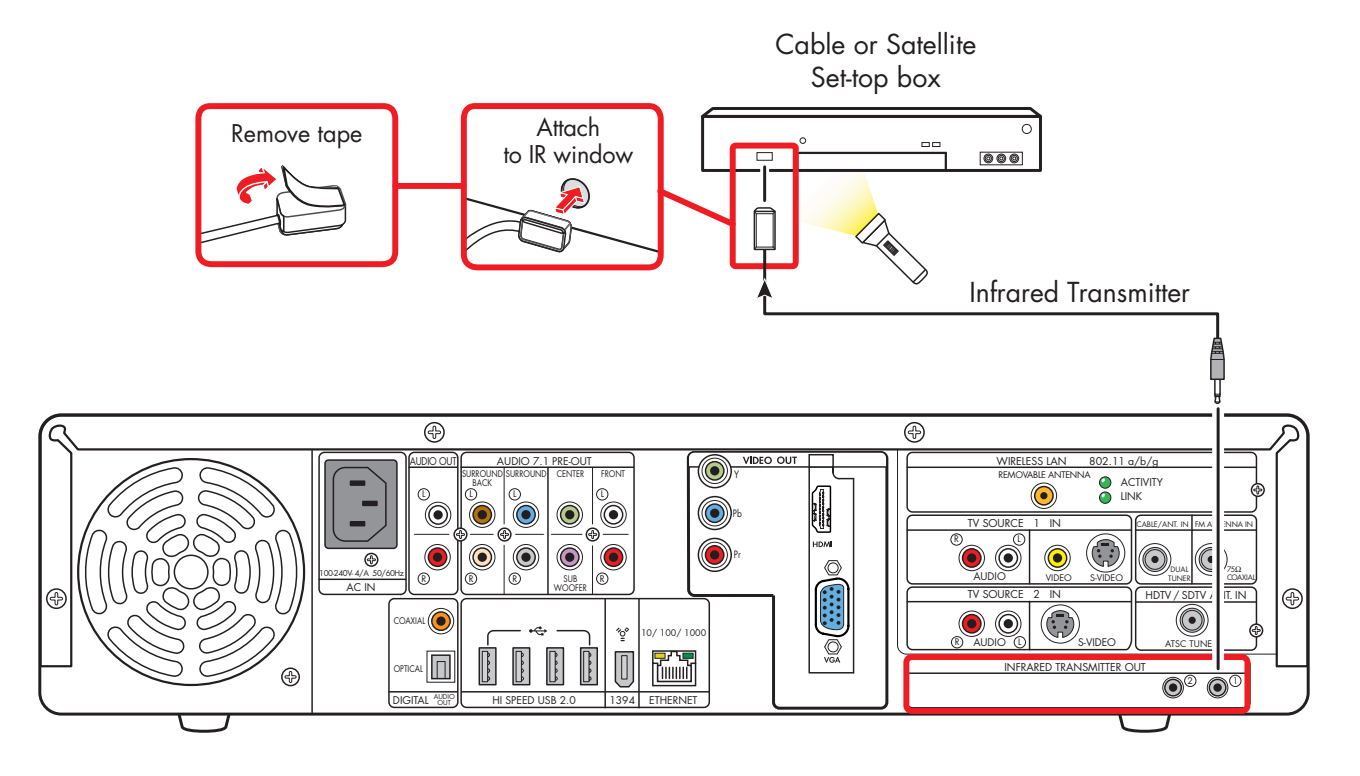

**Infrared transmitter to cable, digital cable receiver, or satellite receiver set-top box**

# <span id="page-106-0"></span>**Connecting Video Equipment**

This chapter describes how to connect video playback and recording equipment to the HP Digital Entertainment Center. Equipment includes VCRs and camcorders. This chapter also includes the most typical, and some advanced, options.

The HP Digital Entertainment Center supports many different video input and audio/video output options and connections. Your system may have different components.

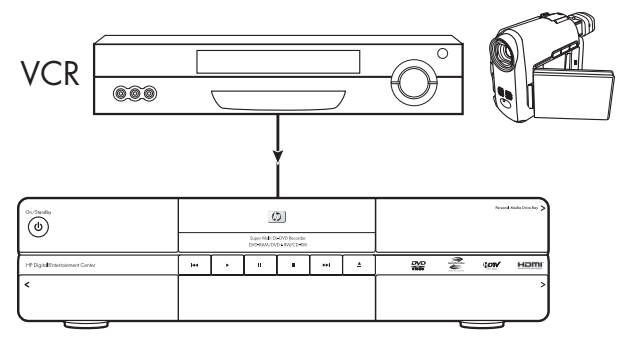

HP Digital Entertainment Center

#### **Chapter Contents:**

["Video Equipment Overview" on page 102](#page-107-0) ["Typical Video Equipment Connections" on page 104](#page-109-0)

["VCR Connection" on page 105](#page-110-0) ["Video Camera Connection" on page 109](#page-114-0)

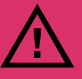

**A stable image on your TV/display may cause screen burn-in if left on for a long time. Use a screen-saver and low contrast colors for desktop background images to reduce burn-in.** 

## *Video Equipment Overview*

## <span id="page-107-0"></span>**Connectors**

#### **(Location, availability, and number of connectors may vary.)**

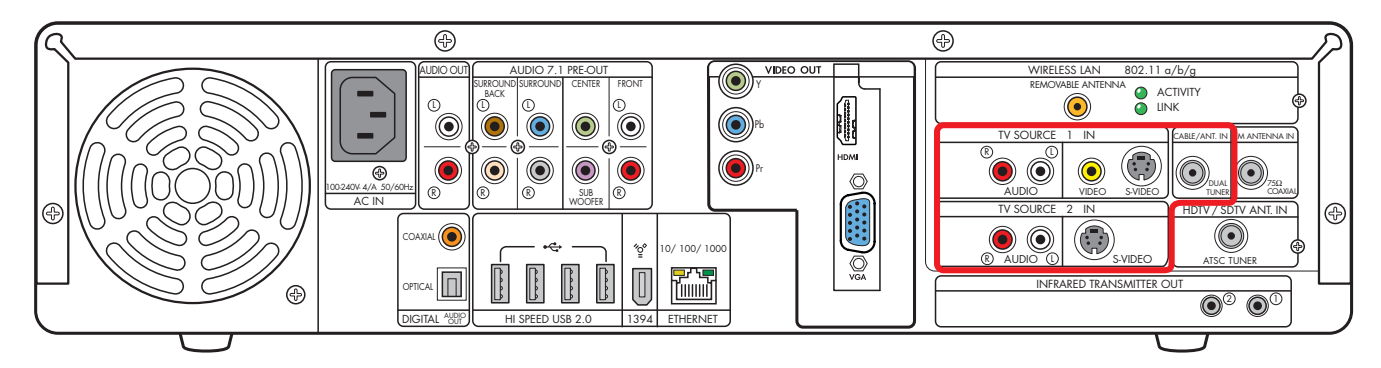

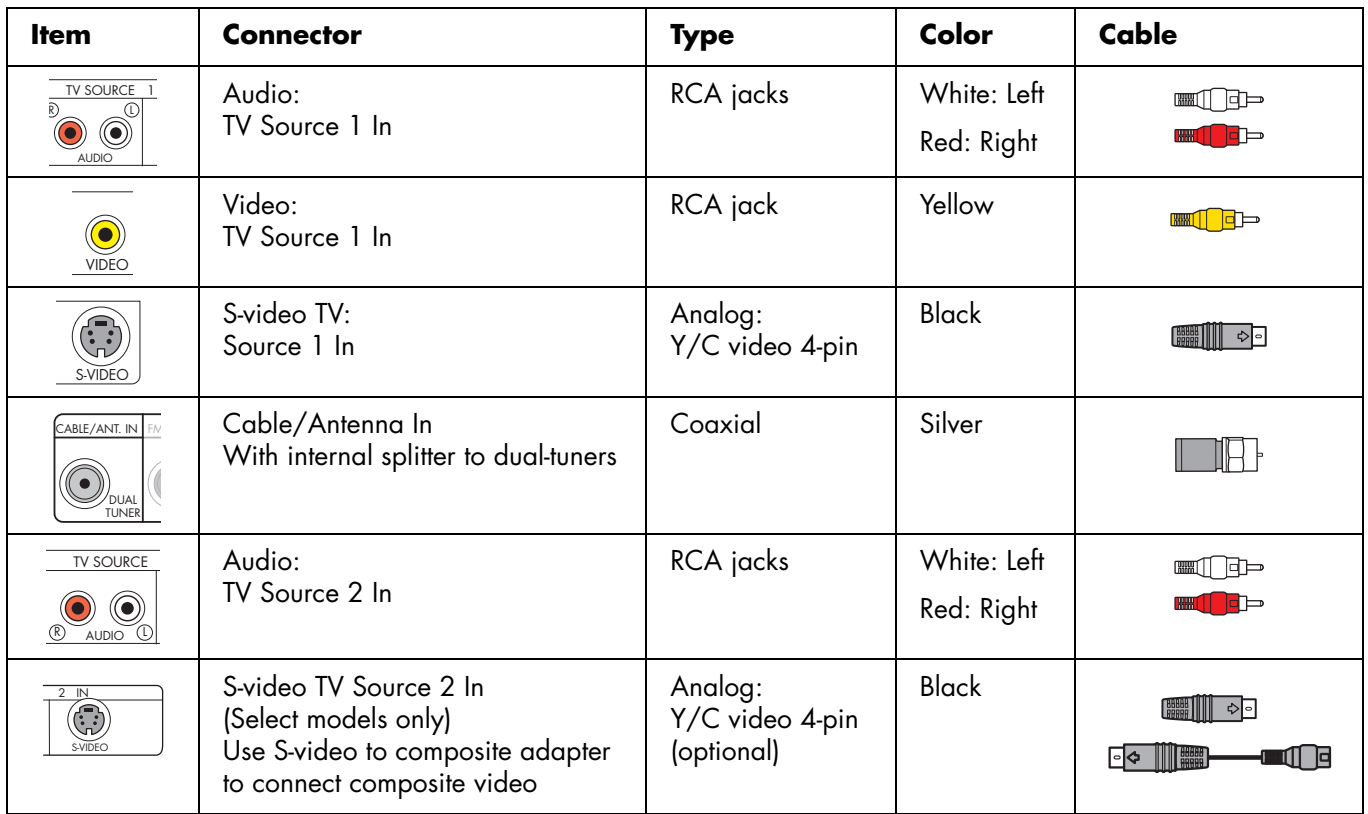

Additional cables and the S-video to composite adapter are sold separately.
### **Video Equipment Connection Overview**

 $\circledcirc$  $\overset{\smile}{\bullet}$ 

Standard video equipment has one or more of the following video out connectors and cables:

- Coaxial (RF)
- Composite
- S-video

The type of video cable you need depends on your video equipment:

- If your video equipment has an S-video jack, you need an S-video cable. An S-video cable provides separate color and black-and-white image signals and delivers a sharper image than a composite video cable does.
- If your video equipment has a composite video jack, you need a composite video cable.

You may need other or additional cables, depending on your video equipment.

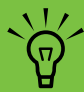

**If your video equipment has multiple input and output connections, then it has front panel input and output switches.**

**You must select the correct input and output from the video equipment front panel or remote control to hear sound and see video.**

You can also connect your digital video camera to work with the HP Digital Entertainment Center through FireWire (IEEE 1394) connectors.

 $\underbrace{\boxed{\mathbb{I}}}{\frac{1394}{1394}}$ 

### **DVD player**

The HP Digital Entertainment Center has a built-in DVD player/recorder.

 $\frac{1}{2}$ **The HP Digital Entertainment Center is intended for legal purposes only and not designed to record retail movie title DVDs.** 

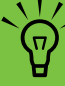

**Connect video game boxes directly to your TV.**

# *Typical Video Equipment Connections*

This section describes how to connect the HP Digital Entertainment Center to an existing setup of your video equipment.

These are only suggested configurations. Your system may be different.

Select the configuration that most closely matches your home system:

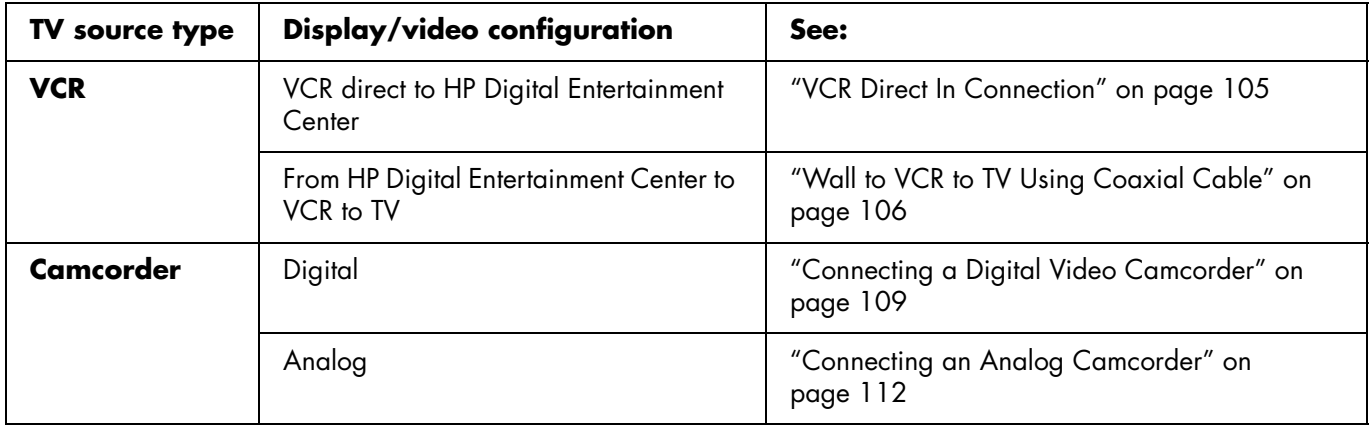

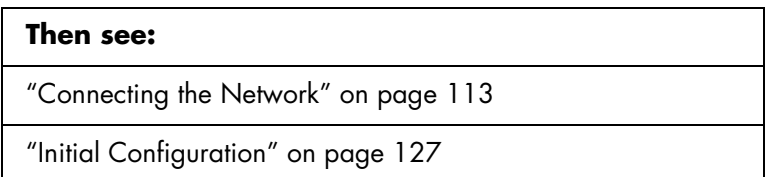

## *VCR Connection*

### <span id="page-110-0"></span>**VCR Direct In Connection**

You can connect a VCR to record your tapes to the HP Digital Entertainment Center hard disk drive.

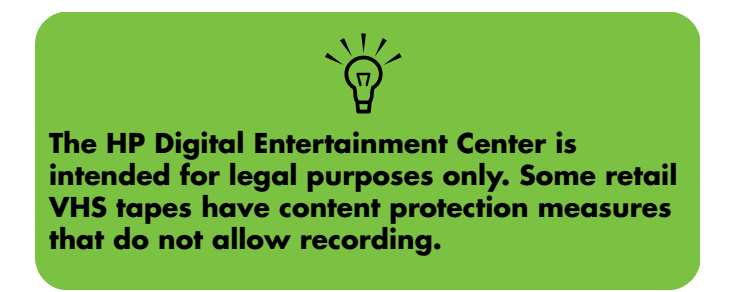

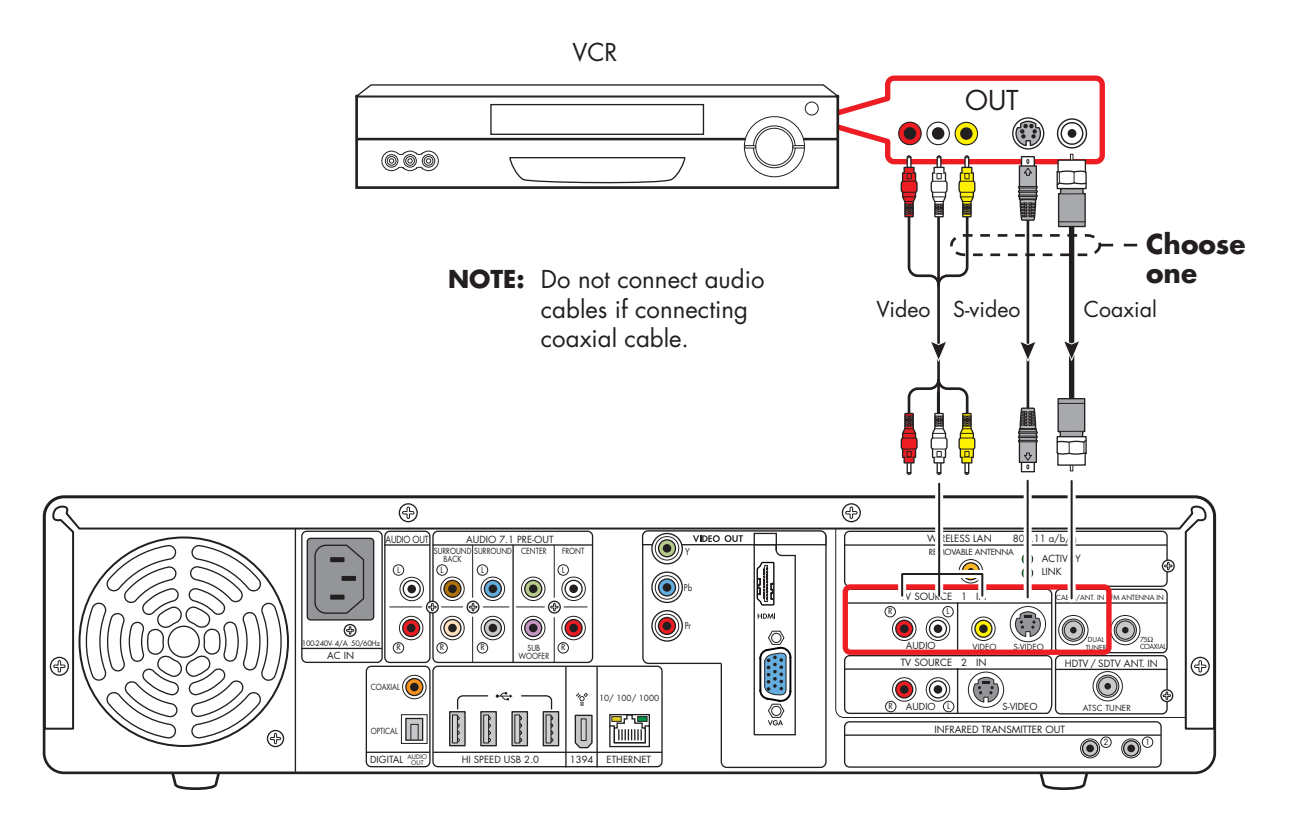

**VCR connection**

### <span id="page-111-0"></span>**Wall to VCR to TV Using Coaxial Cable**

- **1** Remove the coaxial cable at the input to the VCR.
- **2** Connect the coaxial cable to the input of a signal splitter (available at electronics stores).
- **3** Connect two coaxial cables to the splitter outputs.
- **4** Connect one coaxial cable to the input of the VCR.
- **5** Connect one coaxial cable to the TV Source 1 in back of the HP Digital Entertainment Center.
- **6** Connect a coaxial cable from the VCR out to one of the TV inputs. Reserve an input connection on the TV for the HP Digital Entertainment Center.

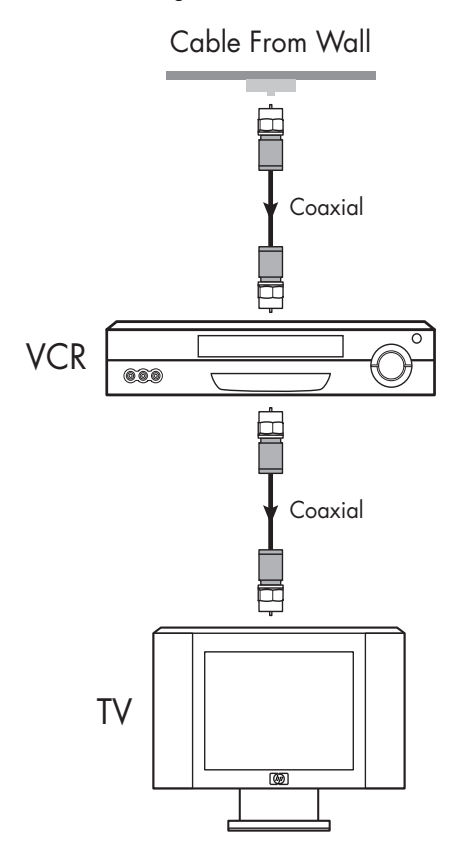

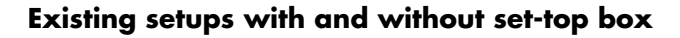

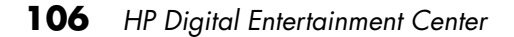

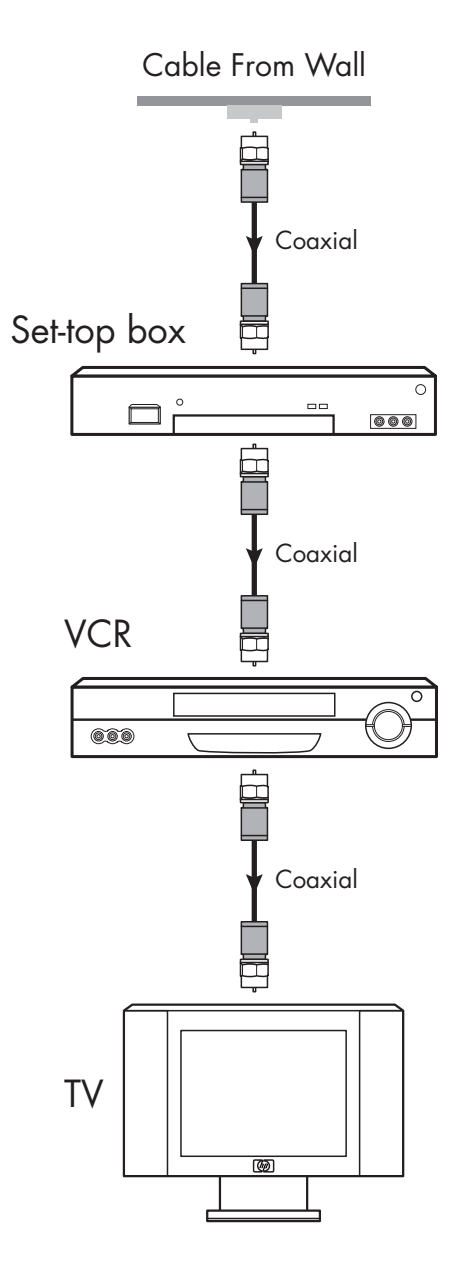

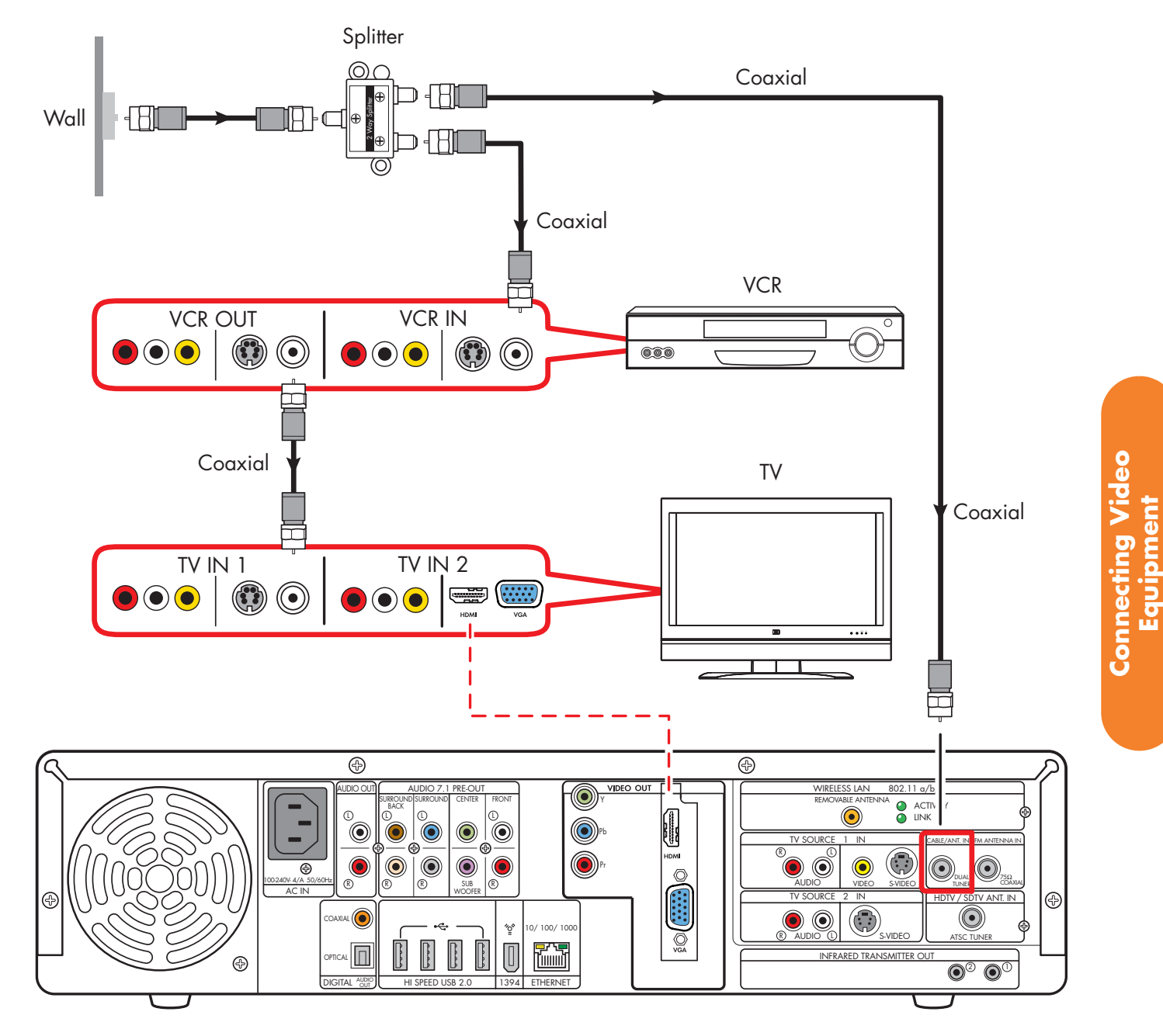

**Wall to VCR to TV using coaxial cable (Add the HP Digital Entertainment Center with a splitter)**

**Equipment**

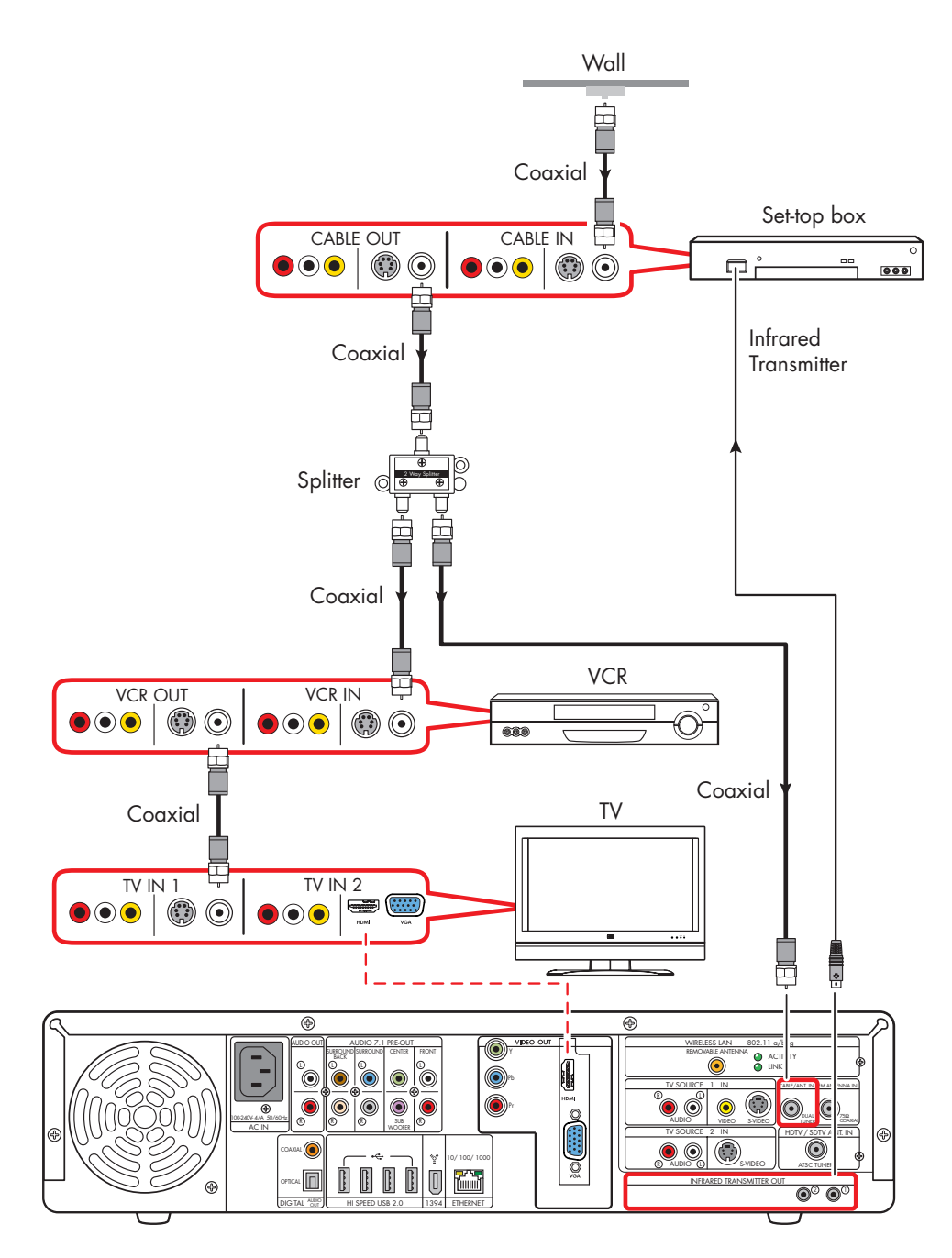

**Wall to set-top box VCR to TV using coaxial cable (add with a splitter)**

# *Video Camera Connection*

Refer to the HP support Web site for detailed information on advanced video setup. Go t[o](http://www.hp.com/) **[http://www.hp.com/support](http://www.hp.com/)** and select your model number. [See "HP Web Site](#page-176-0)  [Support" on page 171.](#page-176-0)

### <span id="page-114-0"></span>**Connecting a Digital Video Camcorder**

#### **Connectors:**

Use the 4-pin FireWire (IEEE 1394) connector on the front or 6-pin FireWire (IEEE 1394) connector on the back panel of the HP Digital Entertainment Center to connect a digital video camera. This connector is bi-directional.

Some cameras use a USB connector. See the documentation that came with your digital video camera. [See "USB Device Connection" on page 121.](#page-126-0)

#### **Equipment:**

Most digital video cameras use either a 4-pin to 4-pin or a 4-pin to 6-pin FireWire (IEEE 1394) video camera transfer cable. A 4-pin to 4-pin FireWire (IEEE 1394) cable to use the 4-pin FireWire (IEEE 1394) connector on the HP Digital Entertainment Center front panel is sold separately.

#### **Procedure:**

The following instructions apply only to digital video cameras. See ["Connecting an Analog Camcorder" on](#page-117-0)  [page 112](#page-117-0) for analog video cameras.

If a Digital Video Device Auto Play window appears when you connect your camera, click Cancel.

To connect a digital video camera:

- **1** Turn on the HP Digital Entertainment Center, and wait for the desktop to appear. [See "Initial Configuration"](#page-132-0)  [on page 127.](#page-132-0)
- **2** Turn on the digital video camera.
- **3** Connect the video camera transfer cable from the camera to a FireWire (IEEE 1394) connector on the front (4-pin) or back (6-pin) of the HP Digital Entertainment Center.
- **4** A *Found New Hardware* message appears. Wait two or three minutes for the system to make the necessary settings for the new device. When installation is complete, a message appears telling you the camera is ready to use.

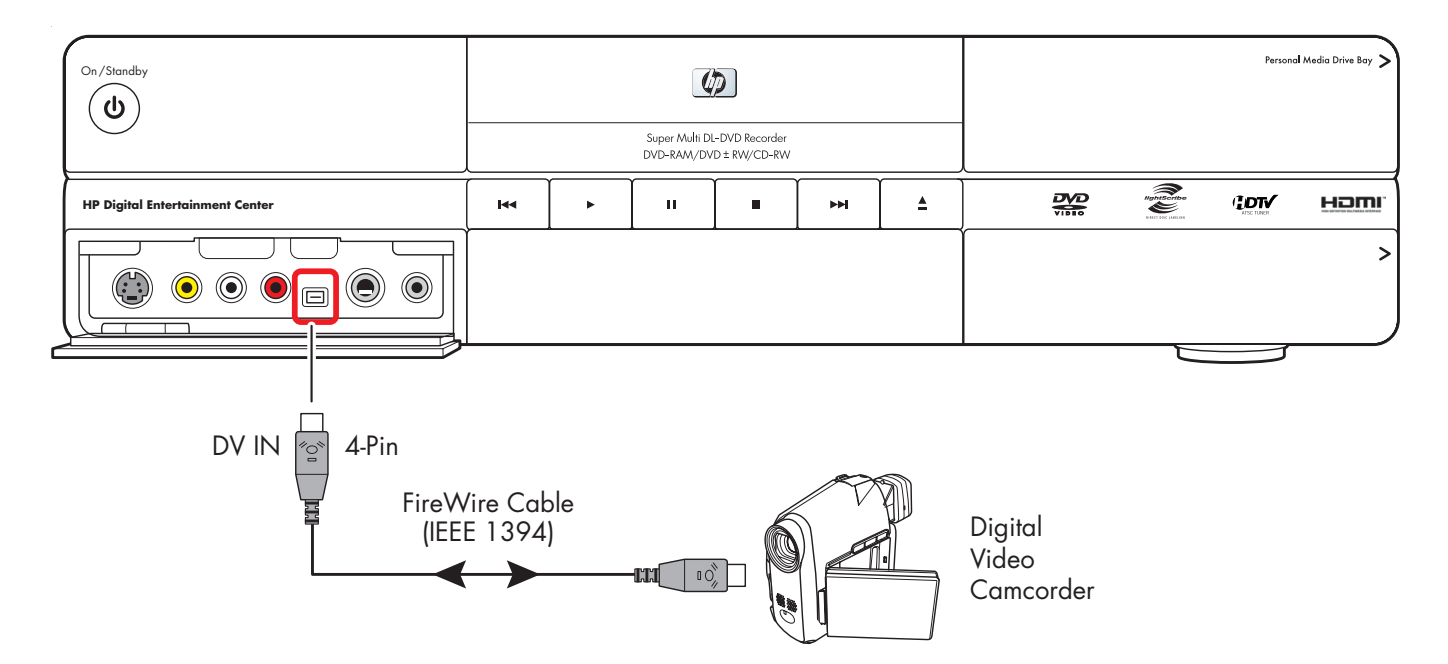

#### **Connect a digital video camcorder (front panel)**

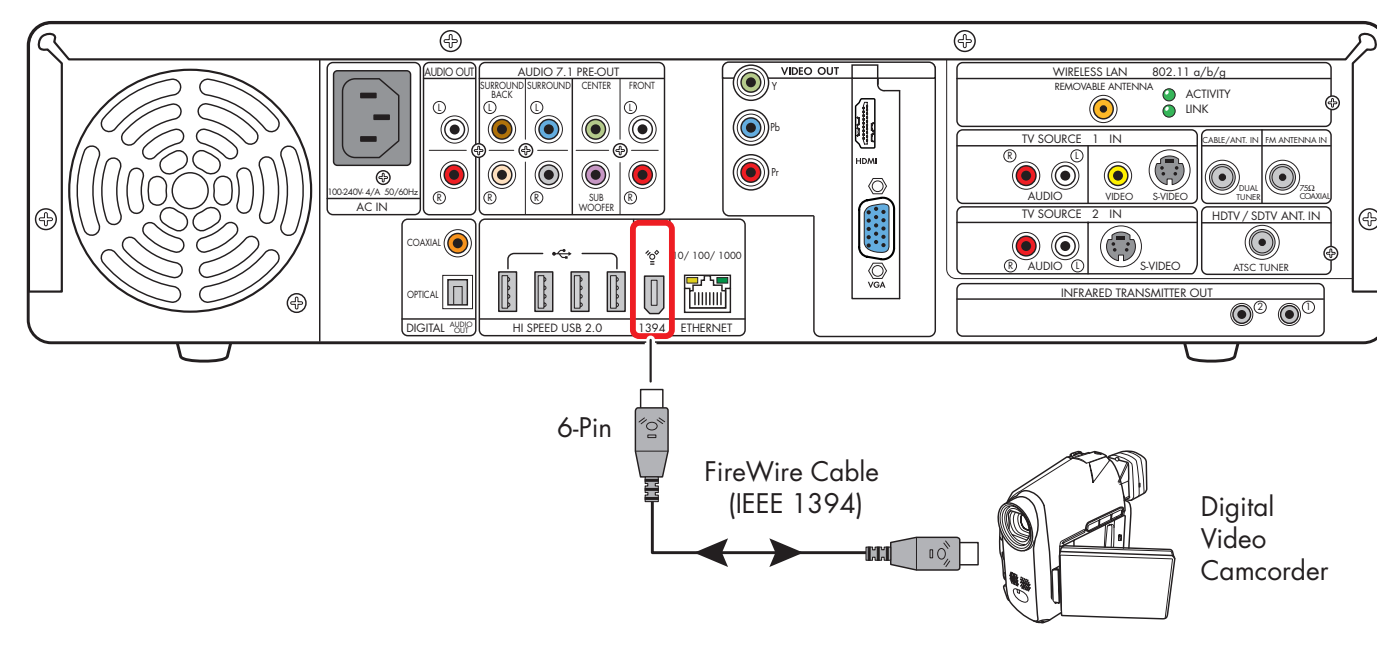

#### **Connect a digital video camcorder (back panel)**

**110** *HP Digital Entertainment Center*

### **Recognizing the digital video camcorder**

If the HP Digital Entertainment Center does not recognize your digital video camera:

- **1** Start up the HP Digital Entertainment Center. [See](#page-132-0)  ["Initial Configuration" on page 127.](#page-132-0)
- **2** Click **Start**, and then click **Control Panel**.
- **3** Click **Performance and Maintenance**, if available, and then double-click the **System** icon.
- **4** Click the **Hardware** tab, and then click the **Device Manager** button.
- **5** Click the plus sign (**+**) next to imaging devices. If the name of the camera appears under imaging devices the device is ready. If the name is not there, try the following:
	- Click **Action**, and then **Scan for hardware changes**. Look in Device Manager for a new addition under imaging devices.
	- Unplug the video camera's transfer cable from the HP Digital Entertainment Center. Power cycle the camera and plug it back in. Look in Device Manager for a new addition under imaging devices.

For more information about viewing your pictures or digital video files in Media Center or copying your pictures to CD, see the *HP Digital Entertainment Center Software Guide.*

### <span id="page-117-0"></span>**Connecting an Analog Camcorder**

### **Connecting an analog camera for video input (capture)**

#### **Connectors:**

When connecting an analog video camera for input to the HP Digital Entertainment Center, use the Video and Audio In connectors on the front of the HP Digital Entertainment Center.

#### **Procedure:**

The following instructions can also be used to connect digital cameras with analog outputs.

See the documentation that came with your video camera.

To connect an analog video camera:

- **1** Turn on the HP Digital Entertainment Center, and wait for the desktop to appear. [See "Initial Configuration"](#page-132-0)  [on page 127.](#page-132-0)
- **2** Connect the video camera transfer cable from the camera to the S-video connector or to the composite and audio connectors on the front of the HP Digital Entertainment Center.
- **3** Turn on the camera and use InterVideo WinDVD Creator to capture your video recording.

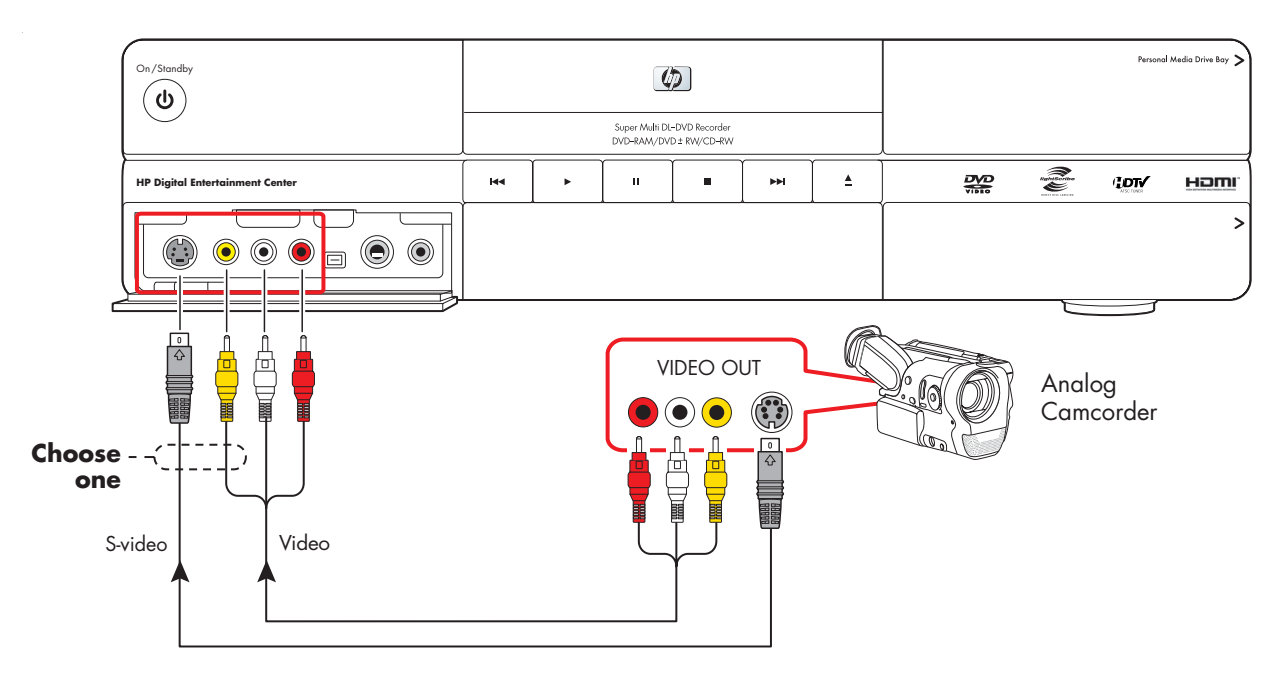

#### **Connect an analog video camera for source input**

# <span id="page-118-0"></span>**Connecting the Network**

#### **Your system must have working broadband Internet to operate properly.**

The HP Digital Entertainment Center supports many different network options, connections, and configurations. You can connect your HP Digital Entertainment Center to a:

- Wireless 802.11 a/b/g network
- Wired Ethernet port 10/100/1000

You can connect your peripheral devices to work with the HP Digital Entertainment Center through USB or FireWire (IEEE 1394) connectors.

This chapter describes the most typical, and some advanced, options to connect your HP Digital Entertainment Center to the Internet, to a network, and to peripheral devices. Your system may have different components.

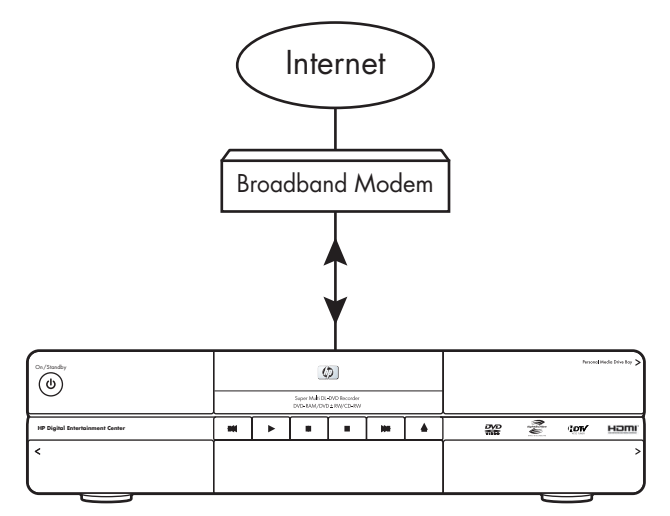

HP Digital Entertainment Center

#### **Chapter Contents:**

["Peripheral Connection Overview" on page 114](#page-119-0)

["Typical Network Connections" on page 116](#page-121-0)

["Connecting the Wireless Network Antenna" on](#page-122-0)  [page 117](#page-122-0)

["Connecting a DSL/Cable Modem" on page 119](#page-124-0)

["Connecting Through a Router" on page 120](#page-125-0)

["USB Device Connection" on page 121](#page-126-1)

["Connecting an HP Personal Media Drive" on](#page-128-0)  [page 123](#page-128-0)

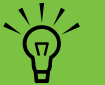

#### **Peripheral devices are sold separately.**

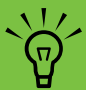

**For additional information on connecting network equipment, refer to the** *Start Here*  **booklet and the hardware and ISP (Internet Service Provider) documentation that came with your network.**

# <span id="page-119-0"></span>*Peripheral Connection Overview*

### **Front Panel**

(Location, availability, and number of connectors may vary.)

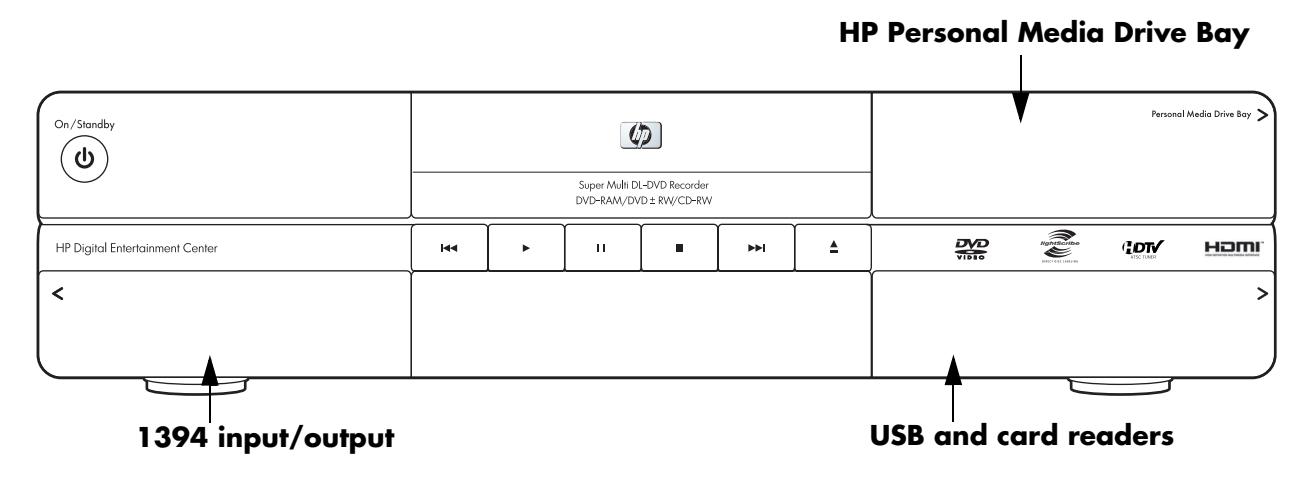

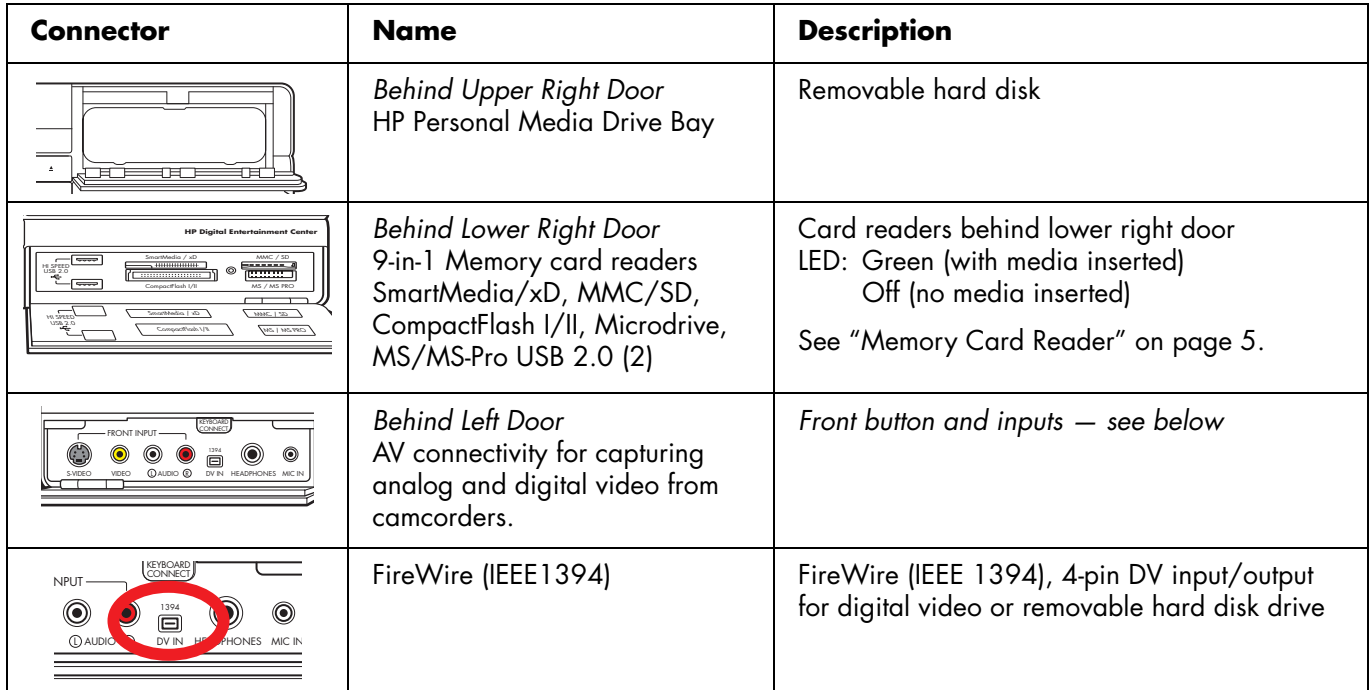

### **Back Panel**

#### **(Location, availability, and number of connectors may vary.)**

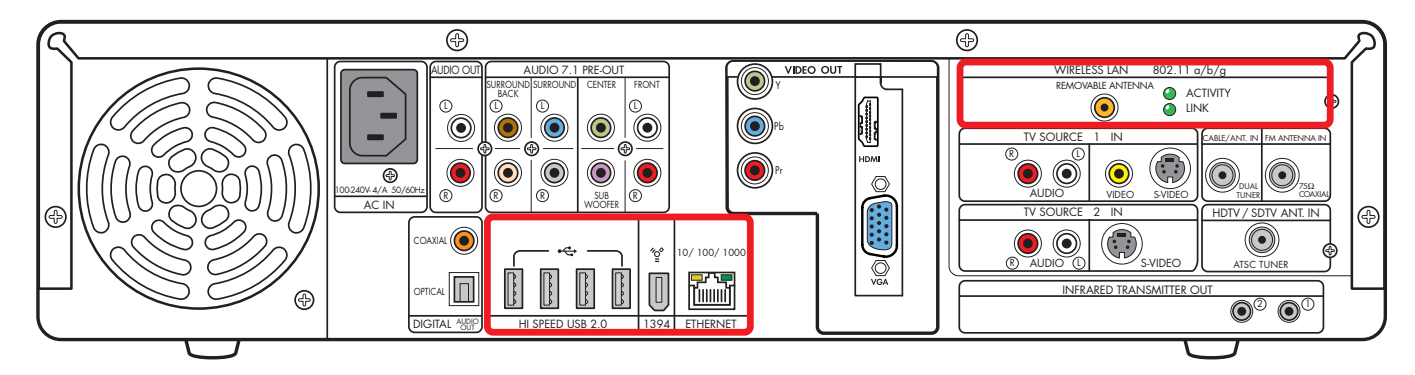

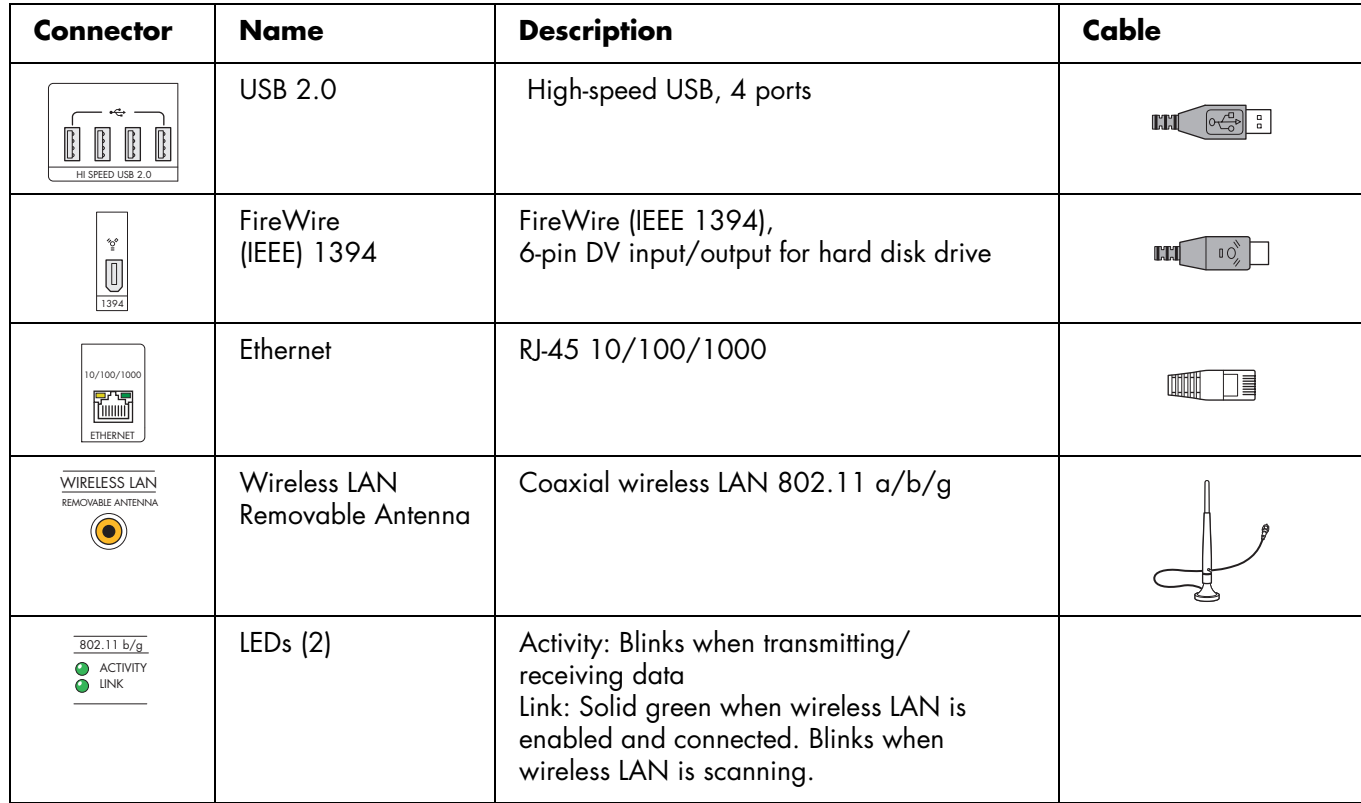

# <span id="page-121-0"></span>*Typical Network Connections*

This section describes how to connect the HP Digital Entertainment Center to the Internet, so you can download the Television Program Guide and surf the Web.

These are only suggested configurations. Your system may be different.

Select the configuration that most closely matches your home system:

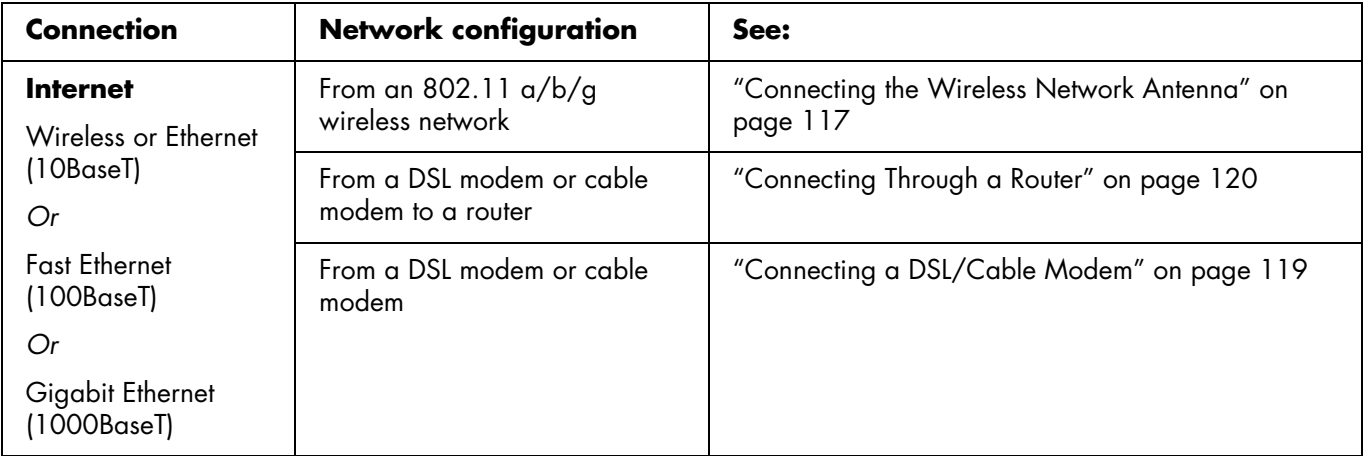

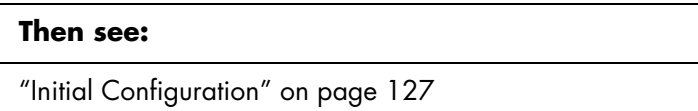

### *Connecting the Wireless Network Antenna*

<span id="page-122-0"></span>You can connect the HP Digital Entertainment Center to a 802.11 a/b/g wireless network. The transceiver is built in to the HP Digital Entertainment Center. An external antenna is supplied with your system. You must connect this antenna to connect to the wireless network. You need an existing wireless LAN network with an Internet connection (please consult your ISP for further information).

Your HP Digital Entertainment Center connects with other wireless product(s) via 802.11 a/b/g technology. The 802.11 a/b/g wireless LAN function allows you to connect to your home network and other devices that are compatible with the 802.11 a/b/g wireless LAN. The wireless LAN connects to the Internet.

You can establish a wireless network using your HP Digital Entertainment Center as a wireless access point, or you can use your HP Digital Entertainment Center as a client if you already have a wireless network functioning. Refer to the *Quick Install Guide* and CD manual included in the accessory box to set up the HP Digital Entertainment Center as a wireless access point.

A wireless access point and a wireless router are required and sold separately. Wireless Internet use requires a separately purchased Internet service contract.

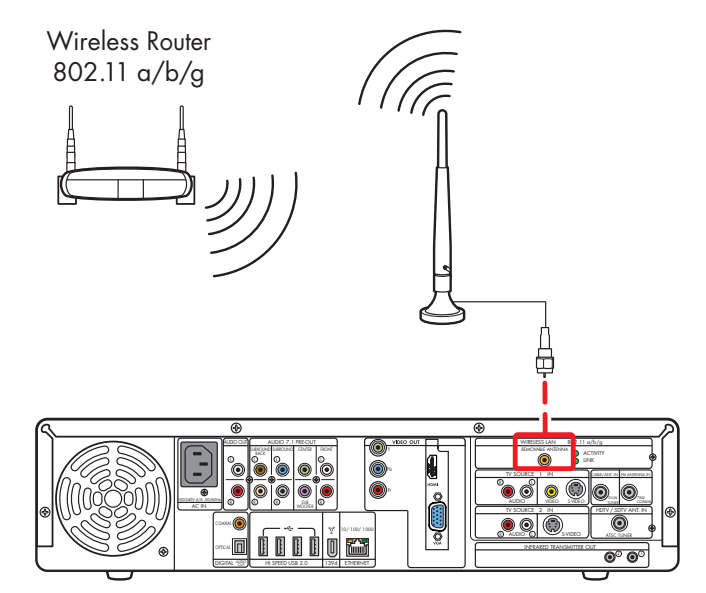

**Wireless router Internet connection**

To connect a Wi-Fi antenna to the HP Digital Entertainment Center:

**1** Screw the antenna into the Wireless LAN Removable Antenna connector on to the back panel, as shown in the following illustration:

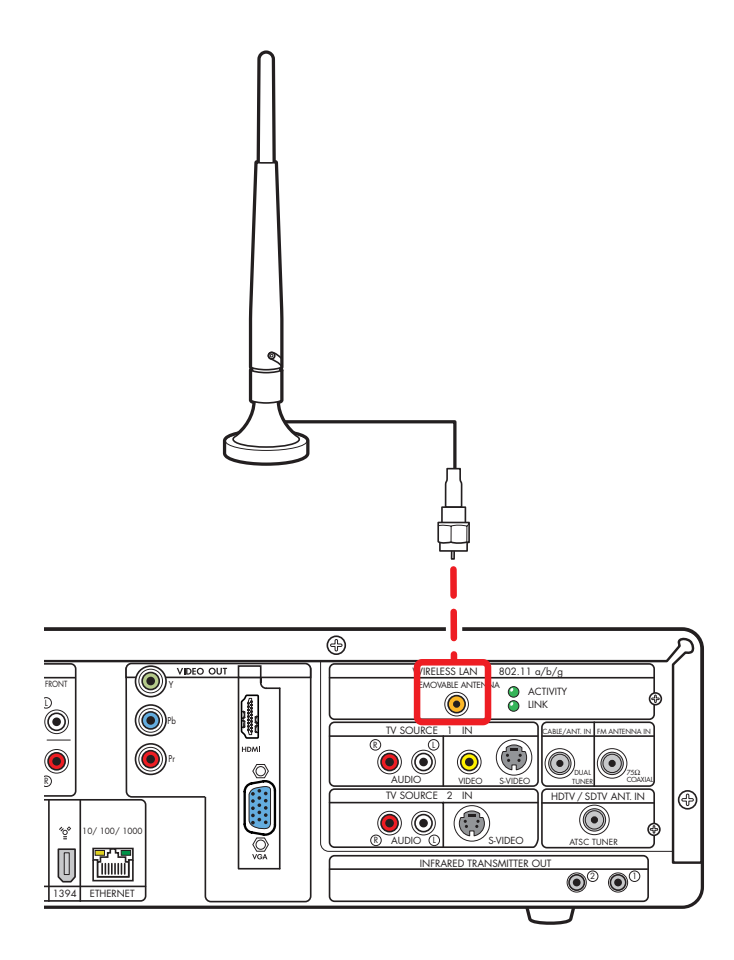

- **2** You may want to move the end of the antenna away from the HP Digital Entertainment Center to improve your signal reception.
- **3** Check to ensure that:
	- **a** The wireless router is connected to a DSL/cable modem.
	- **b** The DSL/cable modem is connected to an outside Internet connection.
	- **c** The wireless router power LED and connect LEDs are on.
	- **d** The DSL/cable modem power LED and connect LEDs are on.
	- **e** Your wireless network functions properly.
- **4** Select how you want to set up your network:
	- **a** If you would like a wireless connection between the HP Digital Entertainment Center and your existing wireless network, establish a wireless network using your HP Digital Entertainment Center as a client. The Media Center setup wizard has a step for this option. This is the default mode.
	- **b** If your HP Digital Entertainment Center is connected to the Internet and you would like to wireless-connect other machines to this HP Digital Entertainment Center, establish a wireless network using your HP Digital Entertainment Center as a wireless access point. For more information, refer to the *Quick Install Guide* and CD manual included in the Wi-Fi accessory box.

# <span id="page-124-0"></span>*Connecting a DSL/Cable Modem*

To connect the HP Digital Entertainment Center to the Internet, through an existing DSL or cable modem broadband connection:

- **1** Connect an RJ-45 network cable (sold separately) from the HP Digital Entertainment Center back panel Ethernet connector to a DSL or cable modem.
- **2** Check the following:
	- **a** The DSL or cable modem is connected to an outside Internet connection.
	- **b** The DSL or cable modem power LED and connect LEDs are on.

Refer to your DSL/cable modem and ISP documentation to establish a connection.

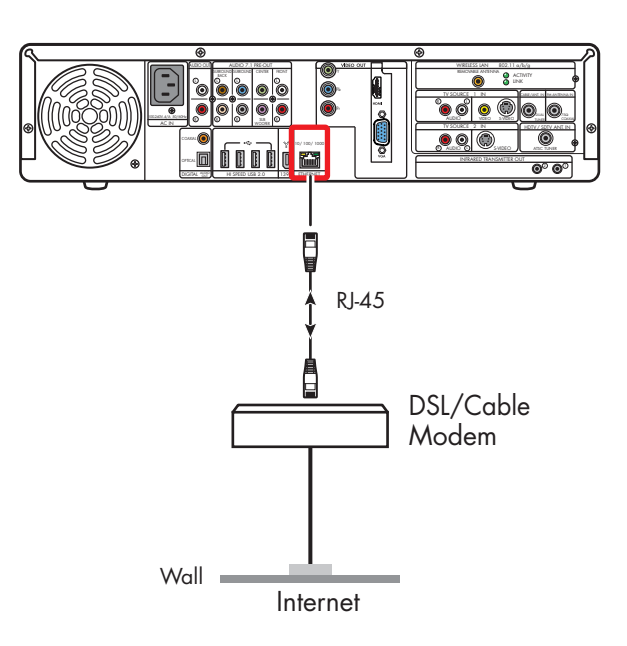

#### **DSL/Cable modem direct Internet connection**

## <span id="page-125-0"></span>*Connecting Through a Router*

If you already have a home network functioning, you can connect the HP Digital Entertainment Center to a LAN network and then to a DSL modem or cable modem. You can use your HP Digital Entertainment Center as a client if you already have a home network functioning.

Refer to your router, DSL/cable modem, and ISP documentation to establish a connection.

To connect the HP Digital Entertainment Center to the Internet, through a router and a broadband connection:

- **1** Connect an RJ-45 network cable (sold separately) from the HP Digital Entertainment Center back panel Ethernet connector to a 10BaseT, 100BaseT, or 1000BaseT port on the router.
- **2** Check that:
	- **a** The router is connected to the DSL/cable modem.
	- **b** The DSL/cable modem is connected to an outside Internet connection.
	- **c** The router power LED and connect LEDs are on.
	- **d** The DSL/cable modem power LED and connect LEDs are on.

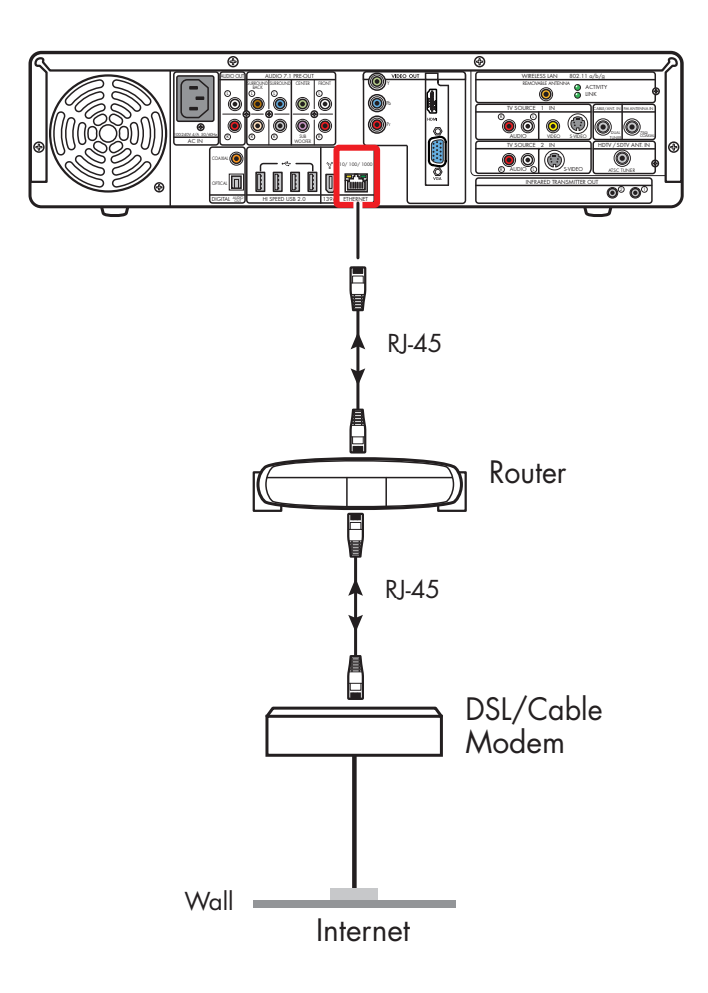

#### **Router Internet connection**

# <span id="page-126-0"></span>*USB Device Connection*

### <span id="page-126-1"></span>**Digital Still Camera**

The following instructions apply only to digital still cameras.

When connecting a digital still camera, use a USB connector on the front or back of the HP Digital Entertainment Center.

To connect a digital still camera:

- **1** Turn on the HP Digital Entertainment Center. Wait for the desktop to appear. Minimize or close Media Center.
- **2** Turn on the digital still camera. See the documentation that came with your camera.
- **3** Connect the camera transfer cable into the camera.
- **4** Connect the camera transfer cable into an open USB connector on the front or back of the HP Digital Entertainment Center. Most digital still cameras use either the USB or FireWire (IEEE 1394) connector.
- **5** A *Found New Hardware* message displays. Wait two or three minutes for the system to make the necessary settings for the new device. When installation is complete, a message displays telling you the camera is ready to use.

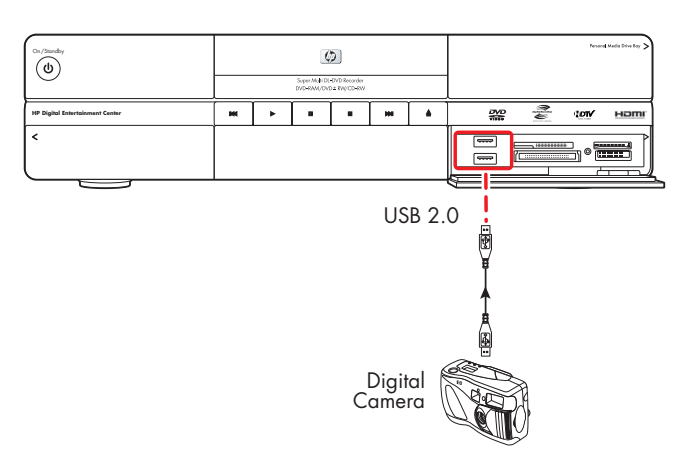

#### **Digital still camera connection (front panel)**

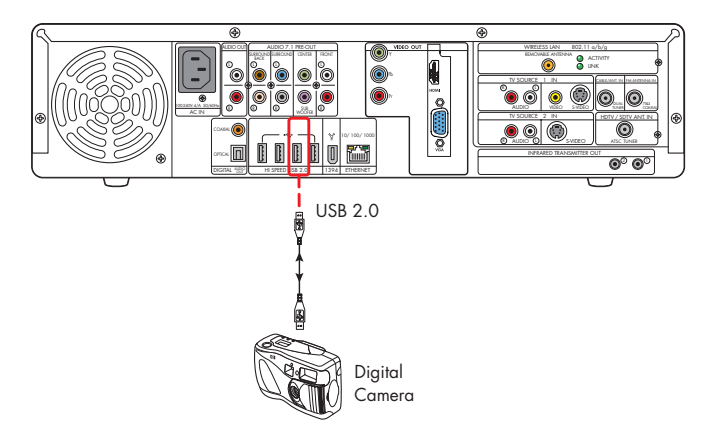

#### **Digital still camera connection (back panel)**

### **Other USB Devices**

You can connect other peripheral devices to the front or back of the HP Digital Entertainment Center through USB or FireWire (IEEE 1394) ports.

The following devices can be connected to the HP Digital Entertainment Center USB 2.0 high speed ports:

- MP3 player
- USB drive
- External hard disk drive
- Printer
- Scanner
- Digital video camera
- Digital still camera
- PDA (Personal Digital Assistant)
- Keyboard
- Mouse

Peripheral devices are sold separately. See the documentation that came with your device. You can go to **<http://www.hp.com>** to purchase peripheral devices online.

To connect the HP Personal Media Drive to the HP Digital Entertainment Center through a USB, see the documentation that came with the HP Personal Media Drive.

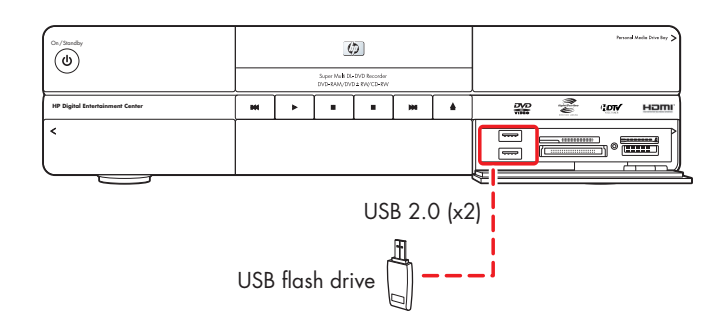

#### **USB device connection (front panel)**

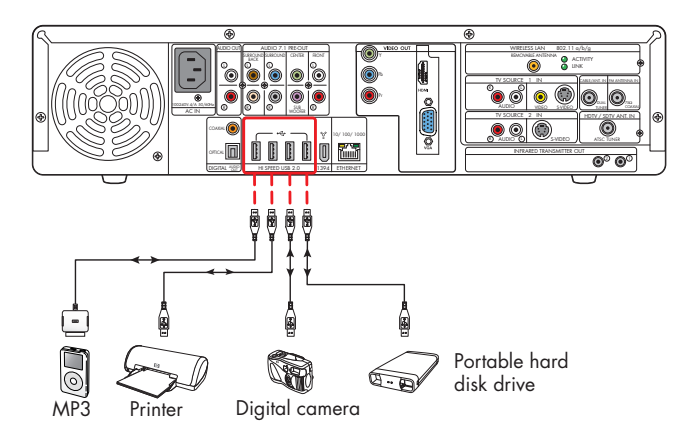

#### **USB device connection (back panel)**

### *Connecting an HP Personal Media Drive*

<span id="page-128-0"></span>The HP Digital Entertainment Center front panel includes a drive bay that houses the HP Personal Media Drive. The drive bay has an internal USB port and power connector.

The HP Personal Media Drive can also function as an external USB hard disk drive. You must connect an external USB port and power cable.

You can easily insert and remove the drive from the bay without turning off the HP Digital Entertainment Center.

You can use the HP Personal Media Drive without installing the included software. However, HP recommends that you install the software to have access to additional features and read the documentation.

For more information about installing the software, refer to the documentation that came with the HP Personal Media Drive. For more information about using an HP Personal Media Drive to store and transfer information, refer to the *HP Digital Entertainment Software Guide*.

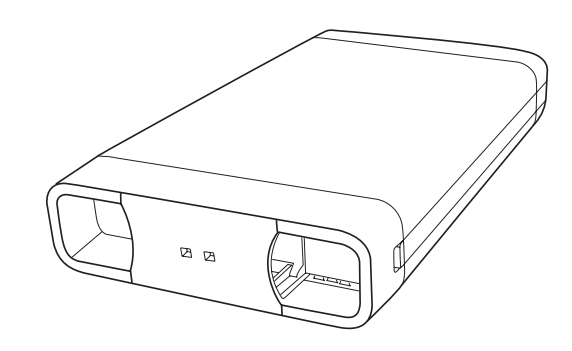

**HP Personal Media Drive**

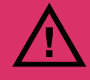

**Do not move the drive while it is operating, to avoid hardware damage and potential data loss. You can safely remove your drive only after you have completely run the Safely Remove Hardware wizard (located in the system tray at the bottom of the screen).**

**After you have safely disconnected and powered off the drive, handle the drive by the plastic endcaps to avoid touching the aluminum sides if they are hot.**

**The drive may feel warm. This is normal to allow faster heat dissipation.** 

### **Installing an HP Personal Media Drive**

To connect an HP Personal Media Drive to the HP Digital Entertainment Center:

- **1** Install the HP Personal Media Drive software that is included with the drive (select models only).
	- For instructions about installing and using the HP Personal Media Drive software, refer to the documentation that came with your HP Personal Media Drive.
- **2** Open the HP Personal Media Drive bay front panel door.
- **3** Line up the ridges on the bottom of the drive with the two slots on the bottom of the drive bay.
- **4** Slide the drive all the way into the drive bay until the drive is firmly connected to the internal power and USB cables. Do not force the drive into the bay; it should slide easily into the bay.
- **5** If the HP Digital Entertainment Center is turned on, the blue power LED on the front of the drive lights up when the drive is inserted correctly.

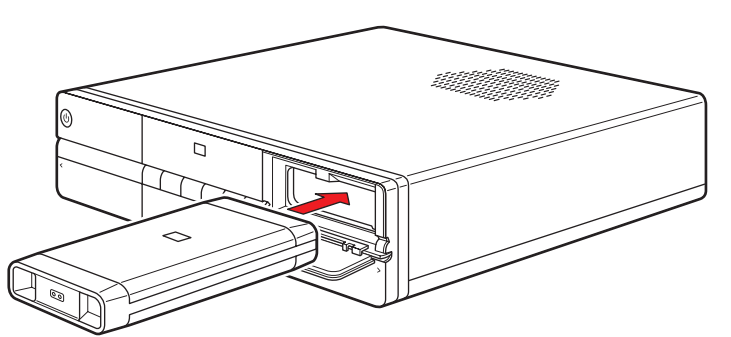

#### **HP Personal Media Drive installation**

### **Running the HP Personal Media Drive utility**

To transfer files from your primary hard disk drive to your HP Personal Media Drive, you must first run the utility for each installed Media Drive to access the drive within Media Center:

**1** Press Media Center on the remote control.

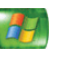

You can also click **Start** on the taskbar, and select **Media Center**.

- **2** Click **More Programs**, **HP Settings**, and then **HP Media Drive**.
- **3** Connect the HP Personal Media Drive.
- **4** Follow the onscreen instructions.

For instructions about using the HP Personal Media Drive software, refer to the documentation that came with your HP Personal Media Drive.

### **Disconnecting an HP Personal Media Drive**

You can safely remove the HP Personal Media Drive when both the amber activity and blue power LEDs are off.

 $\sqrt{\phi}$ **When your HP Digital Entertainment Center is in standby mode (a reduced power state), the drive turns off.**

To disconnect your HP Personal Drive safely:

- **1** Close Media Center and all other programs that may be accessing your HP Personal Media Drive.
- **2** Double-click the **Safely Remove**   $\bigwedge$ **Hardware** icon in the system tray at the bottom of the desktop. If this icon is hidden, click the arrows on the taskbar to display it. The Safely Remove Hardware window opens.
- **3** Double-click **USB Mass Storage Device** to locate your HP Personal Media Drive. USB Mass Storage Device may be listed twice. One may contain a memory card reader or other mass storage drive.
- **4** Select the **HP Personal Media Drive**, and then click **OK**. This name of the drive may appear as *Generic Volume*, followed by the assigned drive letter. A *Safe to Remove Hardware* message appears in the system tray at the bottom of your desktop letting you know that the device is safe to disconnect.
- **5** Click **Close**.
- **6** Open the HP Personal Media Drive bay front panel door.

**7** Disconnect the drive from the HP Digital Entertainment Center.

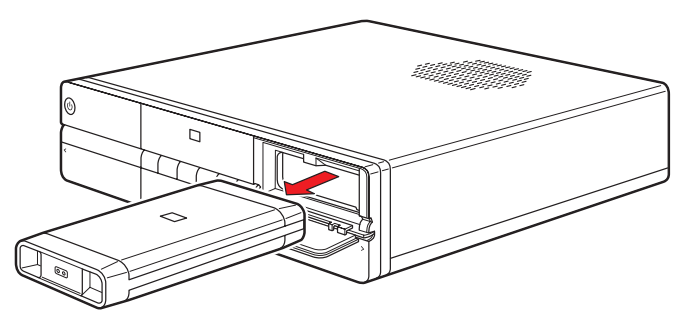

#### **Disconnecting the HP Personal Media Drive**

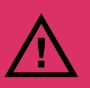

**To avoid hardware damage and data loss, always disconnect the drive safely, when it is not active. When the amber LED is blinking, the drive is active, saving or transferring data.**

# <span id="page-132-0"></span>**Initial Configuration**

This chapter describes how to set up your HP Digital Entertainment Center software, including how to configure the HP Digital Entertainment Center for proper operation.

When you complete the procedures in this chapter, you can use your HP Digital Entertainment Center in your home entertainment center. Refer to the *HP Digital Entertainment Center Software Guide*.

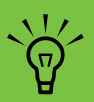

**You should only perform the procedures in this chapter after all cables have been connected.**

#### **Chapter Contents:**

["Starting the HP Digital Entertainment Center for the](#page-133-0)  [First Time" on page 128](#page-133-0)

["Windows Welcome" on page 131](#page-136-0)

["Media Center First Run" on page 132](#page-137-0)

["Configuring Audio" on page 135](#page-140-0)

["Configuring Video" on page 140](#page-145-0)

["Configuring the System" on page 150](#page-155-0)

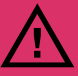

**Make sure you have followed all safety instructions for your HP Digital Entertainment Center, especially the important AC power information.**

**See ["Safety Information" on page 17](#page-22-0).**

### <span id="page-133-0"></span>*Starting the HP Digital Entertainment Center for the First Time*

Turn power on to all connected devices such as TV and audio equipment before turning on the HP Digital Entertainment Center. Power on only after you have completed the full setup.

#### **To set up your system:**

"["Installing the Keyboard Batteries \(Initial\)" on](#page-133-1)  [page 128](#page-133-1)

["Initial Startup" on page 129](#page-134-0)

["Synchronizing the Keyboard" on page 130](#page-135-0)

["Required Setup" on page 132](#page-137-1)

["Optional Setup" on page 132](#page-137-2)

["If Your Connections Don't Work" on page 133](#page-138-0)

["Adjusting the Front Panel Display Brightness" on](#page-139-0)  [page 134](#page-139-0)

### <span id="page-133-1"></span>**Installing the Keyboard Batteries (Initial)**

The keyboard comes with batteries preinstalled. The batteries are fresh from the factory.

**1** Turn the keyboard over.

**2** Pull the tab.

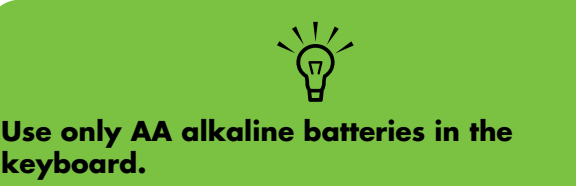

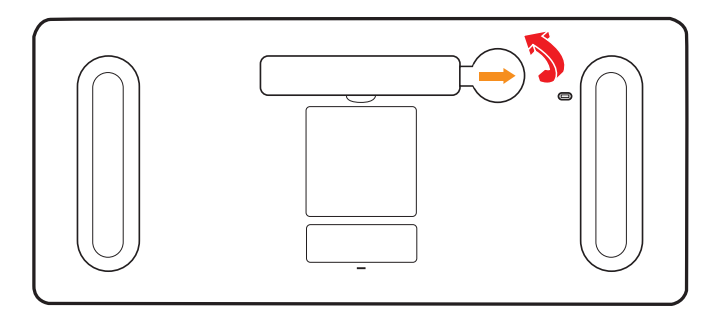

### <span id="page-134-0"></span>**Initial Startup**

After you have connected the equipment, you are ready to turn on the system.

- **1** Make sure the video and audio cables are connected before you turn on the TV and the HP Digital Entertainment Center.
- **2** Turn on all connected system equipment, such as TVs, set-top boxes, and AV receivers.

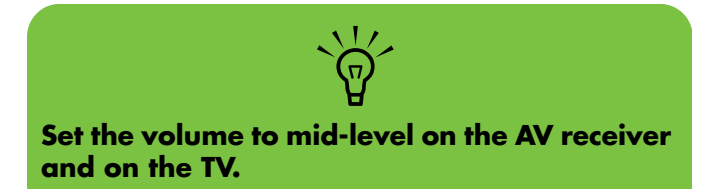

- **3** Plug the HP Digital Entertainment Center AC power cable into a wall outlet.
	- Use a surge protector to prevent power surges or voltage spikes.

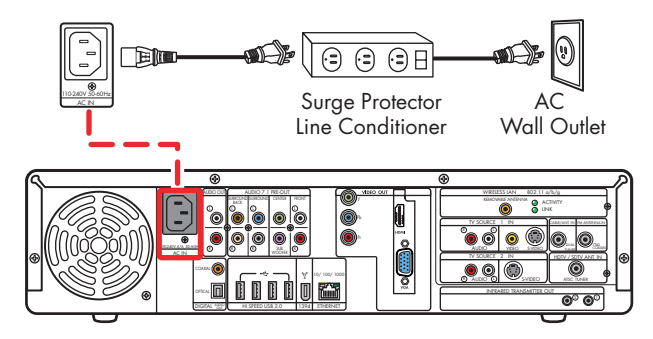

**4** Press the On/Standby (power) button  $\Phi$  on the front of the HP Digital Entertainment Center. The system starts.

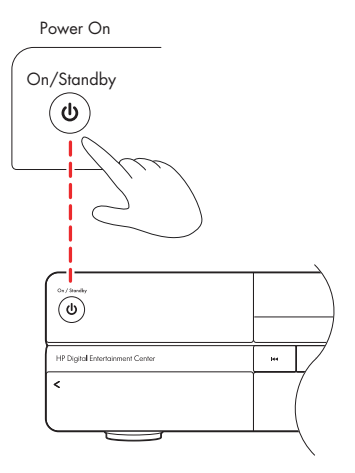

**5** See ["Synchronizing the Keyboard" on page 130.](#page-135-0)

The display on the TV screen may not be optimized until after you set the display settings.

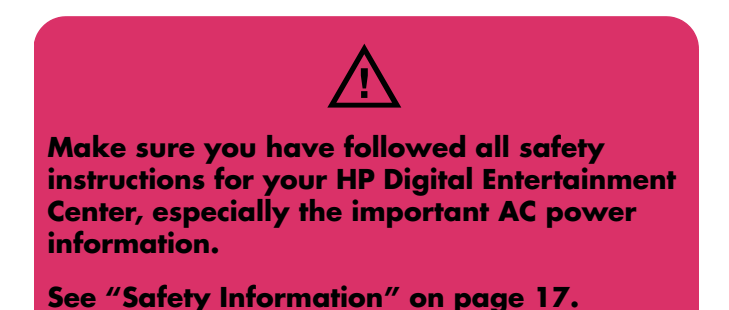

### <span id="page-135-0"></span>**Synchronizing the Keyboard**

Test the keyboard after the operating system is loaded. Move the trackball to see if the cursor moves.

If the keyboard does not operate, you must synchronize the keyboard with the HP Digital Entertainment Center.

To synchronize the keyboard:

- **1** After you have made all connections and have performed the initial startup procedure, make sure the HP Digital Entertainment Center is turned on.
- **2** Briefly press the Keyboard Connect button on the HP Digital Entertainment Center front panel, behind the left door. The button will flash, indicating the system is ready to connect (synchronize) with the keyboard.

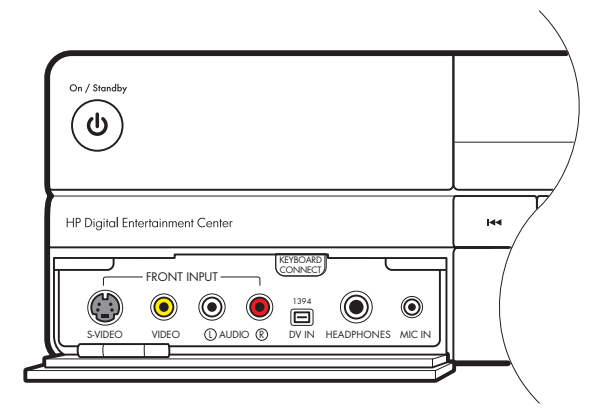

**3** Press the red connect button once on the bottom of the keyboard. The front panel Keyboard Connect button flashes and stops, indicating a successful synchronization.

**IMPORTANT:** If you press the button twice, you will need to repeat steps 1 through 4.

- **4** Test the keyboard. Move the trackball, and see if the cursor moves.
- **5** If the keyboard does not operate:
	- **a** Check the batteries.
	- **b** Repeat steps 1 through 4.

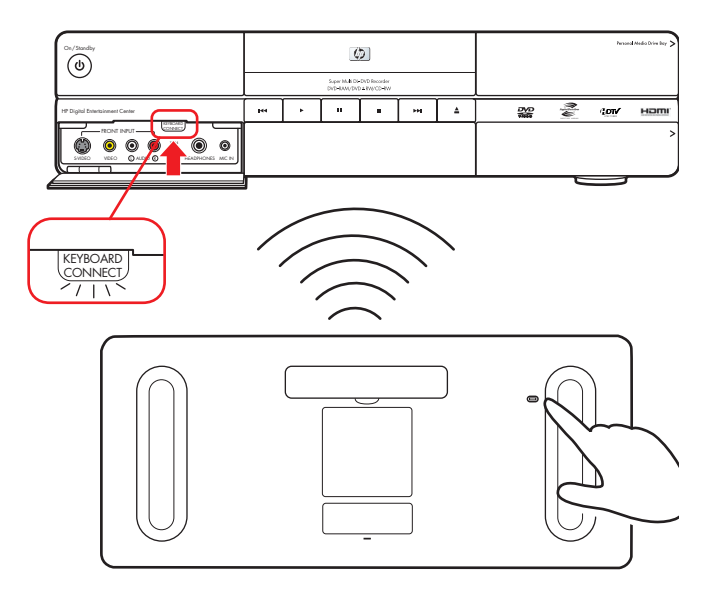

# *Windows Welcome*

<span id="page-136-0"></span>The system starts and displays the initial Microsoft® Windows® setup screen for the first power on only. You will need a mouse and keyboard to navigate the screens.

To set up Windows for the first time:

- **1** Follow the onscreen instructions for the initial Microsoft Windows setup.
- **2** Click **Next** to set up your system.
- **3** Select your country/region and language in System Settings. Change is optional. Click **Next**.
- **4** Select your Time Zone. Change is optional. Click **Next**.
- **5** Read the terms and conditions of the End User's License Agreement and if you agree, accept the terms and conditions. Click **Next**.
- **6** Select **Automatic Updates**. Click **Next**.
- **7** Name your system. Click **Next**.
- **8** Select **Finish**.
- **9** A countdown displays.
	- **a** After the countdown the screen goes blank.
	- **b Do not turn off your system** during this one time setup process. This takes approximately 8 to 10 minutes.
- **10** Windows restarts automatically.
- **11** After the system restarts, you will begin the Media Center first run. See ["Media Center First Run" on](#page-137-0)  [page 132](#page-137-0).

### **Initial Setup Wait Time**

After you power up your system for the first time and complete the initial setup, you will see a welcome screen. This welcome screen will be displayed for one to three minutes, without any visible sign of system activity. During this period, your system is completing your account setup and should not be interrupted.

Please do not power off while the welcome screen is displayed. After it completes, the desktop will be displayed and the Media Center Setup Wizard will automatically launch.

# *Media Center First Run*

<span id="page-137-0"></span>The initial Media Center setup wizard consists of required setup and the optional setup.

### <span id="page-137-1"></span>**Required Setup**

The system displays the initial Media Center setup wizard for the first power on or until the Media Center setup is completed. The wizard includes steps for your network or broadband connections. Connect the HP Digital Entertainment Center to your wired network or broadband connections before you press the On/Standby button.

 $\overleftrightarrow{\nabla}$ **When Media Center is open, you can press F1 on the keyboard to open Media Center Help.**

To set up Media Center for the first time:

- **1** Follow the onscreen instructions for the initial Media Center startup wizard. These instructions include choosing:
	- How Media Center connects to the Internet.
	- How to join a wireless network, if you have one.
	- How to join an existing (wired) network, if you have one.
- **2** The wizard sets up the required components. To continue, set up optional components as required. See ["Optional Setup" on page 132.](#page-137-2)

### <span id="page-137-2"></span>**Optional Setup**

This procedure for optional components within the Media Center wizard can be completed at any time; you can define or change these settings using the Media Center settings.

In this portion of the Media Center wizard, you will:

- Configure tuners, TV signal, and Television Program Guide information.
- Select and adjust Media Center display settings.
- Set up speakers.
- Teach the HP Digital Entertainment Center to control your cable TV or satellite receiver set-top box.

To set up optional components in Media Center:

- **1** Follow the onscreen instructions for the Media Center Optional Components startup wizard.
- **2** Confirm your country/region.
- **3** Set up the TV signal, manually or automatically. Make sure a TV source is connected. The wizard scans for signals if you select automatic. It also sets up a set-top box.
- **4** Set up and download the Television Program Guide. You need your ZIP or postal code.
- **5** Choose and, if needed, adjust the display settings.
- **6** Choose the number of speakers you have. You can also test the speakers.
- **7** If you selected 5.1 or 7.1 speakers, or if you are using S/PDIF (digital), you must set the DVD player speaker settings. See ["Configuring audio for the](#page-144-0)  [DVD player" on page 139.](#page-144-0)

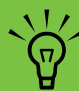

**When Media Center is open, you can press F1 on the keyboard to open Media Center Help.**

### <span id="page-138-0"></span>**If Your Connections Don't Work**

You can use Media Center wizards to walk you through the connection process:

**1** Press Media Center on the remote control.

You can also click **Start** on the taskbar, and select **Media Center**.

- **2** Click **Settings**.
- **3** Click one of the following topics:
	- **General**
	- TV
	- **Pictures**
	- Music

■ DVD

HJ.

- Messenger and Caller ID
- Radio
- Help
- **4** Follow the onscreen instructions.
- **5** If you cannot connect to the Internet, the wizard displays automatically.

### <span id="page-139-0"></span>**Adjusting the Front Panel Display Brightness**

You can adjust the brightness of the HP Digital Entertainment Center front panel media info display.

This setting does not control the brightness of the On/Standby (power) button or Media Center mode status LEDs.

To adjust the front panel display brightness:

**1** Press Media Center on the remote control.

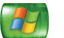

You can also click **Start** on the taskbar, and select **Media Center**.

- **2** Click **More Programs**, **HP Settings**, and then **Front Panel**.
- **3** Select **Auto Adjustment** or **Manual Adjustment**. Auto Adjustment changes the display brightness based on the room light level.
- **4** Change front panel brightness manually by selecting the  $+$  (plus) and  $-$  (minus) symbols.
- **5** Click **Save**.

# *Configuring Audio*

<span id="page-140-0"></span>You may have to optimize your HP Digital Entertainment Center audio configuration to get the best sound on your audio system.

#### **Select the configuration that most closely matches your home system. See:**

["Connecting Headphones" on page 135](#page-140-1)

["Connecting a Microphone" on page 135](#page-140-2)

["Adjusting the Volume" on page 136](#page-141-0)

["Configuring Audio Output" on page 138](#page-143-0)

### <span id="page-140-1"></span>**Connecting Headphones**

Your HP Digital Entertainment Center comes with a headphones connector (1/4 inch [6.5 mm]) on the front panel.

You can connect a mini plug adapter (sold separately) into the  $1/4$  inch (6.5 mm) plug to use  $1/8$  inch (3.5 mm) mini-jack headphones.

The Audio Out speakers are muted when you plug in the headphones, but S/PDIF does not mute.

### <span id="page-140-2"></span>**Connecting a Microphone**

Your HP Digital Entertainment Center has a microphone connector on the front panel.

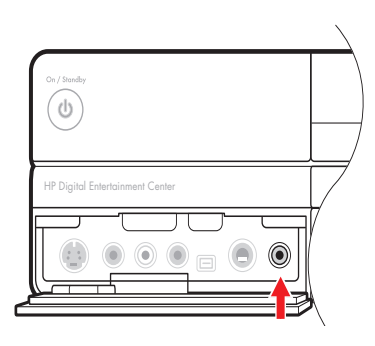

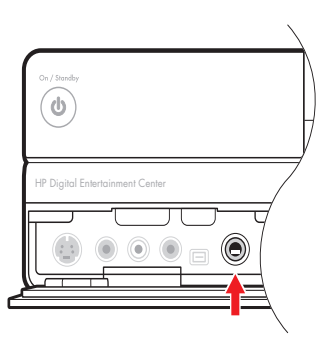

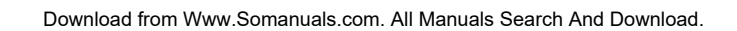

### **Selecting recording devices**

To select a sound recording device:

- **1** Click **Start** on the taskbar.
- **2** Choose **Control Panel**.
- **3** Click **Sounds and Audio Devices** (or **Sounds, Speech, and Audio Devices**). The Sounds and Audio Devices window opens.
- **4** Click the **Audio** tab. The window opens.

This window is easier to read on a monitor. You can lower the display resolution to read the window. You will need the keyboard and mouse.

- **5** In the Sound Recording area, click the **Volume**  button, and then choose the source for sound recording.
- **6** Click **OK**.
- **7** Close the window.

 $\sqrt{\overline{\rho}}$ 

**Audio distortion may occur if recording volume is set too high.**

### <span id="page-141-0"></span>**Adjusting the Volume**

To adjust speaker volume, use the:

- Remote control
- TV
- AV receiver
- Buttons on the keyboard
- Volume knob on the speakers
- Volume knob on the subwoofer
- Volume knob on the monitor (if connected)
- Volume controls within a program, such as the volume buttons on the Media Center navigation bar or on the remote control
- Volume icon on the taskbar Double-click and adjust the volume.

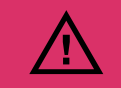

#### **Ensure that the mute box is** *not* **checked.**

Some applications may play back at low volume, even when the volume knob is turned to the maximum position. If this is the case, double-click the **Volume** icon on the taskbar and increase the volume.

### **Locating the volume icon**

If you do not see the Volume icon on the taskbar:

- **1** Click **Start**, and then **Control Panel**. Click **Sounds, Speech, and Audio Devices**, if it is available.
- **2** Double-click **Sounds and Audio Devices**. The Sounds and Audio Devices Properties window opens.

This window is easier to read on a monitor. You can lower the display resolution to read the window. You will need the keyboard and mouse.

- **3** Click the **Volume** tab. Place a check in the **Place volume icon in the taskbar** check box.
- **4** Click **Apply**, and then click **OK**. The Volume icon appears in the taskbar.

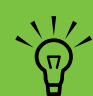

**Volume cannot be controlled from the HP Digital Entertainment Center remote control if the S/PDIF digital audio out connects to your AV receiver. Control the sound from your AV receiver.**

### <span id="page-143-0"></span>**Configuring Audio Output**

You must adjust the audio settings in two places after you have installed and connected the HP Digital Entertainment Center to your audio system.

Configure both the Media Center speaker settings and audio for the DVD player.

The following table shows which procedures to perform for your audio system. If you set up speakers using the Media Center Optional Components wizard, then set up the audio for the DVD player only.

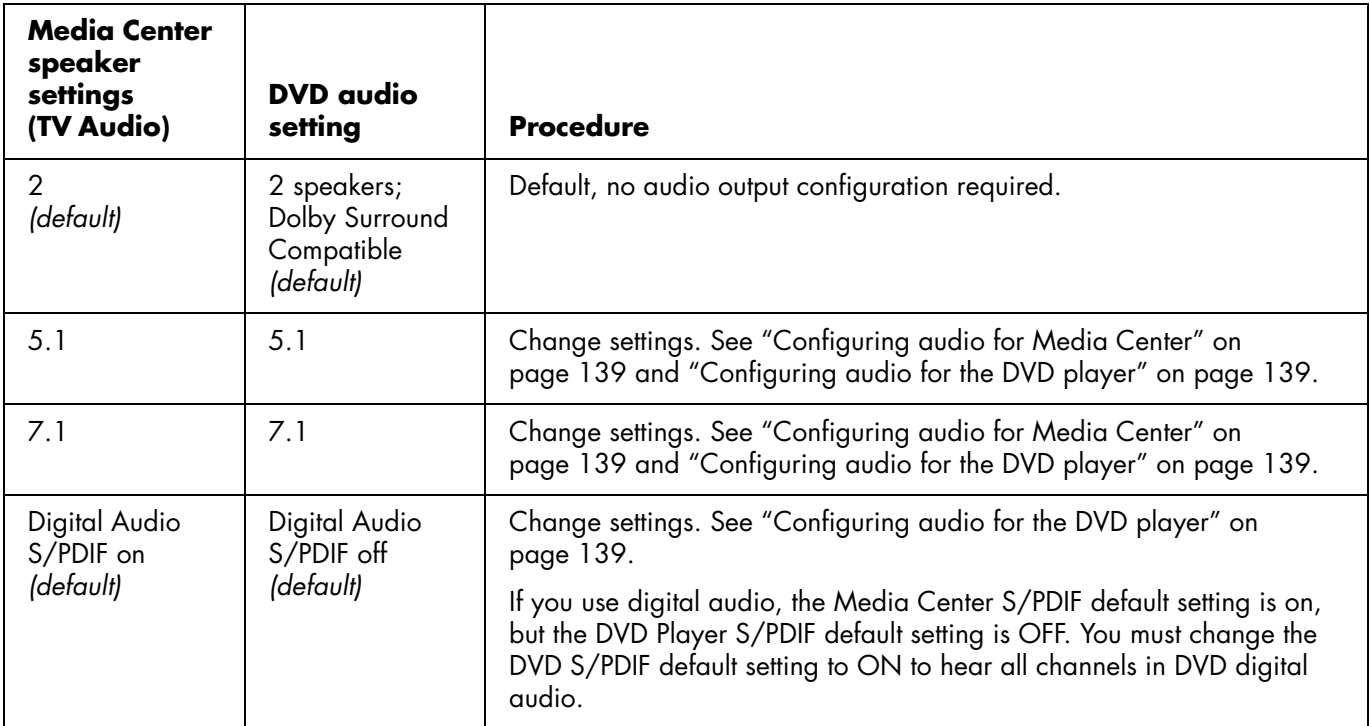
### **Configuring audio for Media Center**

 $H$ 

To configure multichannel audio output for Media Center audio:

**1** Press Media Center on the remote control.

You can also click **Start** on the taskbar, and select **Media Center**.

- **2** Click **Settings**, **General**, **Media Center Setup**, and then **Setup your Speakers**. The Speaker Setup screen displays.
- **3** Click **Next**.
- **4** Under *Specify how many speakers you have*, select the speaker number that matches your system. For example, select **5.1**. Click **Next**.
- **5** Select the type of cable that connects your Media Center audio receiver. For example, select **Mini plug (analog)**. Click **Next**.
- **6** Select **Test**. If you hear tones from all your speakers, click **Next**. If you do not hear tones from all your speakers, follow the onscreen instructions.
- **7** Click **Finish**.

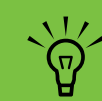

**Reduce the volume level before changing channels. Exercise particular caution when changing from ATSC to NTSC channels. Your analog NTSC channel audio levels may be noticeably higher than your SD/HDTV channel audio levels. The channel sound volume is controlled by the content provider.** 

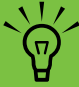

**If your speaker configuration is not displayed, click the Sound Effect (speaker) icon in the desktop system tray.**

#### **Configuring audio for the DVD player**

To configure multichannel audio output for the Media Center DVD playback:

**1** Press Media Center on the remote control.

You can also click **Start** on the taskbar, and select **Media Center**.

- **2** Click **Settings**, **DVD**, and then **Audio**.
- **3** Select how many speakers you have under *Speaker Environment*. Select your Output Mode, and Audio Channel Expander, if needed. Set sound output to match your speaker system. For example, select **5.1**  for analog audio connections. If you have a digital audio connection, select S/PDIF.

 $H$ 

# <span id="page-145-2"></span>*Configuring Video*

You may have to optimize your HP Digital Entertainment Center video configuration to get the best image on your TV/display screen.

#### **Select the configuration that most closely matches your home system. See:**

["Configuring Video Output" on page 140](#page-145-0)

["Dual screen" on page 140](#page-145-1)

["Adjusting the Desktop Display" on page 143](#page-148-0)

["Finding ATSC HDTV and Standard TV Channels" on](#page-153-0)  [page 148](#page-153-0)

["Tuning the Desktop Display" on page 148](#page-153-1)

# <span id="page-145-0"></span>**Configuring Video Output**

You can configure your HP Digital Entertainment Center video for dual-display. For instance, you can view the screen on your TV and your monitor if both are connected. You can also set up additional displays. See ["Video Out to TV and Monitor" on page 68](#page-73-0) to connect your TV and monitor.

If you have a multichannel sound system, and the broadcast is only 2-channel, you may not hear all the sound; you may need to change your audio settings to 2.0/2.1. Then change the settings back for multichannel broadcasts.

Video software can change periodically; check HP Support for updates. Go to **<http://www.hp.com/support>**

and select your model number.

**Your TV and monitor must be connected to the HP Digital Entertainment Center before turning on the power to see the display on two screens.**

 $\sqrt{\overline{a}}$ 

## <span id="page-145-1"></span>**Dual screen**

The HP Digital Entertainment Center can connect more than one display device (CRT monitor, flat panel monitor, TV, and so on) to the HP Digital Entertainment Center.

The display defaults to the monitor after turn on if you have two displays connected. You must set up the TV manually. This is also called "cloning". The screen resolution may change if you switch to two displays.

See ["Viewing the screen image on a second display" on](#page-146-0)  [page 141.](#page-146-0)

#### **Changing screens**

Once you have connected a second display and your display is set to Single Display mode, you can quickly switch between displays by pressing Alt+F5. (Press the Alt key and the F5 key on the keyboard at the same time.)

Each time you press the Alt+F5 key combination, the HP Digital Entertainment Center desktop appears on the next device. If Alt+F5 does not work, restart the HP Digital Entertainment Center and try again.

**140** *HP Digital Entertainment Center*

### <span id="page-146-0"></span>**Viewing the screen image on a second display**

To view your screen image on a second TV or monitor:

- **1** Make sure the video and audio cables are connected before you turn on the TV or monitor, and the HP Digital Entertainment Center.
- **2** Turn on the TV or monitor. Press the Video/TV button on the TV remote control to select the Video input.
- **3** Turn on the HP Digital Entertainment Center.
- **4** Right-click on the desktop, and click **NVIDIA Control Panel** in the dialog box.
- **5** When the NVIDIA Control Panel window opens, click the **Display** category.

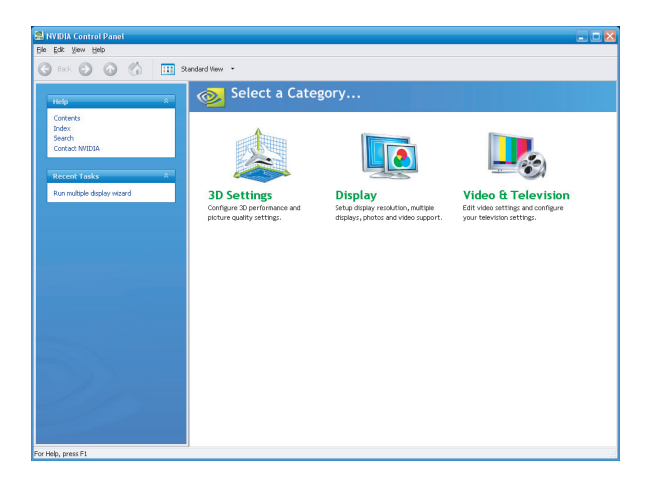

**Control Panel window**

**6** Click **Run multiple display wizard**.

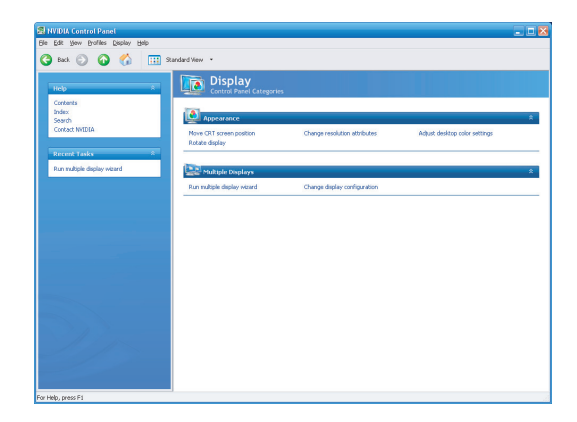

**7** Select the definition type for your HDTV, and then click **Next**.

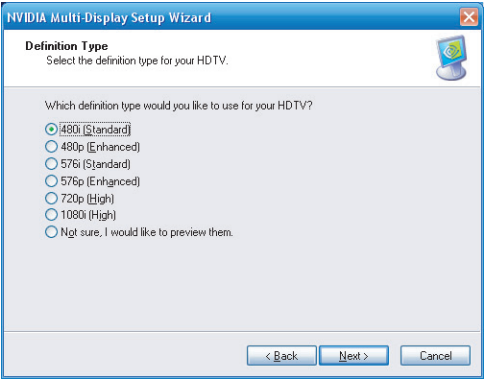

**8** Select **Dual View** to set up an extended desktop between two displays where each display has a separate resolution, color depth and refresh rate. Click **Apply** and go to step 9.

*Or*

Select **Clone** to show the same information on two displays. Click **Apply** and go to step 10.

**9** Select the screen resolution for the secondary display by clicking the drop-down arrow.

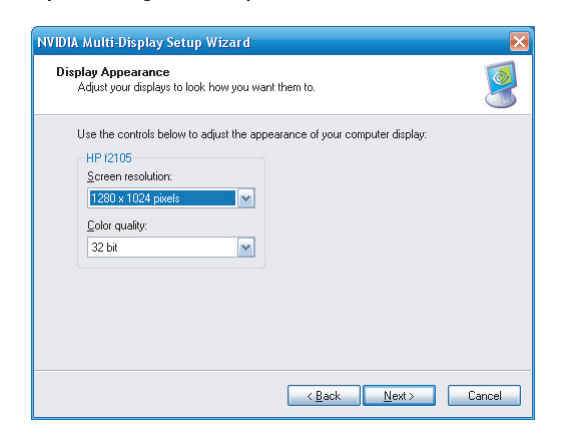

- **10** Click **Preview** to see how the display appears.
- **11** Click **Yes** to keep the setting. You have 15 seconds to accept this new setting before it reverts to the previous setting.
- **12** Click **Finish** to complete the wizard.

### <span id="page-147-0"></span>**Disabling the dual screen option**

When you want to disconnect the TV from the HP Digital Entertainment Center, you may need to disable the dual screen option to return your HP Digital Entertainment Center display to its original resolution.

To disable the TV or monitor dual screen option and view your HP Digital Entertainment Center image on the original display:

- **1** Right-click on the desktop, and click **NVIDIA Control Panel** in the dialog box.
- **2** When NVIDIA Control Panel window opens, click the **Display** category.
- **3** Select **Only use one display (Single)**.

**4** Click the drop-down arrow and select the display you want to use, and then click **Apply**.

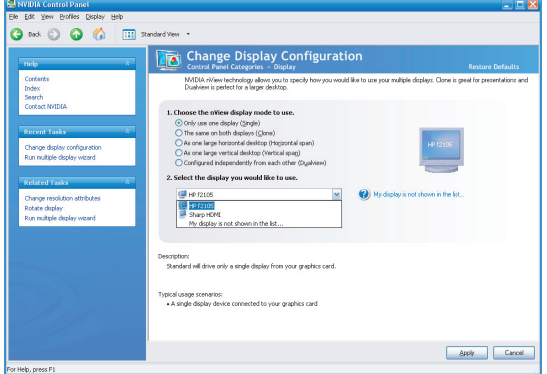

### **Disconnecting the TV**

To disconnect the TV:

- **1** Disable the TV option. See "Disabling the dual [screen option" on page 142.](#page-147-0)
- **2** Turn off the TV and the HP Digital Entertainment Center.
- **3** Remove the video cable from the HP Digital Entertainment Center Video Out and TV In.

## <span id="page-148-0"></span>**Adjusting the Desktop Display**

Some tasks on the HP Digital Entertainment Center require that you leave Media Center and use the Windows XP desktop. Because Windows XP is not specifically designed for TV, some messages and dialogs on the desktop may be difficult to read on some TVs.

Increasing the display resolution can make messages and dialogs easier to read by enlarging the text. Lowering the display resolution can make messages and dialogs harder to read.

This procedure is an example only and may vary depending on your TV/display type, supported formats, and video out connections. You may have to perform the procedure more than once to optimize the image.

**This setup procedure is advanced. Knowledge of video concepts and computer terms is helpful. Follow the steps carefully. Your TV/ display may require settings and configurations different than those listed in the following procedures.**

 $\overline{\Delta}$ 

You can adjust the display using:

- The Media Center wizard. See "Adjusting the [Display in Media Center" on page 144.](#page-149-0) *Or*
- From the desktop. See "Adjusting the Display from [the Desktop" on page 145.](#page-150-0)

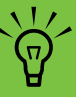

**You may have to perform this procedure before and after playing a commercial DVD video in component video, due to copy protection measures.**

# <span id="page-149-0"></span>**Adjusting the Display in Media Center**

Before you begin, verify that the video equipment is properly connected to the HP Digital Entertainment Center and turned on, and ensure that your TV screen is set to normal mode (not letter-box, wide, or re-sized).

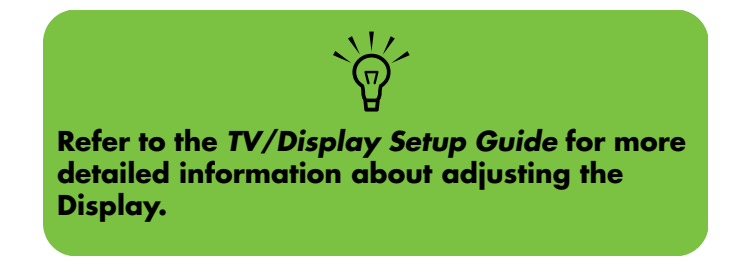

To adjust the video settings in Media Center:

**1** Press Media Center on the remote control.

 $H$ 

You can also click **Start** on the taskbar, and select **Media Center**.

- **2** Click **More Programs**, **HP Settings**, and then **Video Settings**.
- **3** Click **Display/Connection Wizard**.
- **4** Verify that the video equipment is properly connected to the HP Digital Entertainment Center and turned on. Click **Next**.

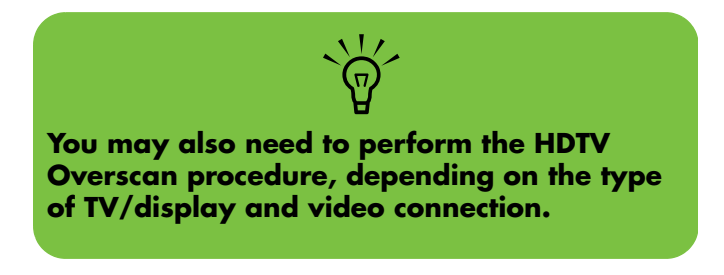

**5** Follow the onscreen instructions. The options vary depending on which Video Out connection you use (HDMI, VGA, or component).

 $H$ 

# **DVD Playback**

You may have to perform the Adjusting the Desktop Display procedure before and after playing a commercial DVD video in component video, due to copy protection measures.

To play a commercial DVD video in component video, the resolution format must be set to 480i or 480p. The DVD will not play after it is inserted into the drive, and you may see an error message when you try to play the DVD in component video and the resolution format is set above 480i or 480p.

 $\sqrt{\phi}$ **You may have to perform the "Adjusting the Desktop Display" procedure before and after playing a commercial DVD video in component video, due to copy protection measures.**

To play a commercial DVD video, in component video, in Media Center:

**1** Press Media Center on the remote control.

You can also click **Start** on the taskbar, and select **Media Center**.

- **2** Click **More Programs**, **HP Settings**, and then **Video Settings**.
- **3** Click **DVD Mode (480p)**. (Select this mode only if your TV supports 480p mode.)
- **4** After playing the commercial DVD video in component video, perform the Adjusting the Desktop Display procedure to return the desktop image and Media Center to a higher resolution format. [See](#page-148-0)  ["Adjusting the Desktop Display" on page 143.](#page-148-0)

# <span id="page-150-0"></span>**Adjusting the Display from the Desktop**

You can also use the following procedures to adjust the TV video settings. These procedures are examples only and may vary depending on your TV/display type, supported formats, and video out connections. You may have to perform the procedure more than once to optimize the image.

You can use this window to adjust the TV video image in component video out. This window is not available for single displays in HDMI, DVI, or VGA video out. Use the Media Center HP Settings wizard to adjust these displays. Before you begin, verify that the video equipment is properly connected to the HP Digital Entertainment Center and turned on, and ensure that your TV screen is set to normal mode (not letter-box, wide or re-sized).

To adjust the video settings from the Windows desktop:

- **1** Right-click on the desktop, and click **NVIDIA Control Panel** in the dialog box.
- **2** When NVIDIA Control Panel window opens, click the **Video & Television** category.

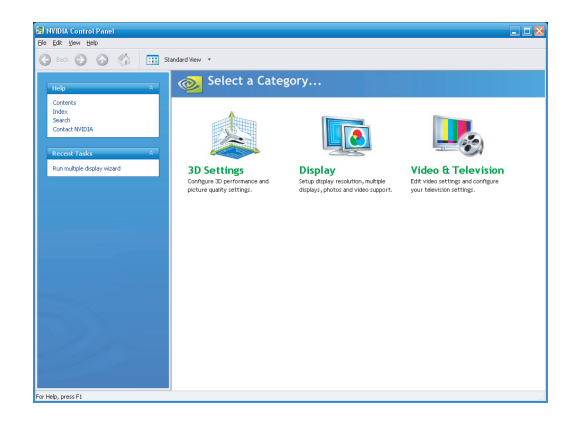

**3** Select **Change the signal or HD format**.

- **4** Select your options
	- **a** Select the display you want to change.
	- **b** Select the connector you want to use.
	- **c** Select the signal format to a type that is supported by your TV. (For commercial DVD playback in component video, select: 480i or 480p.)

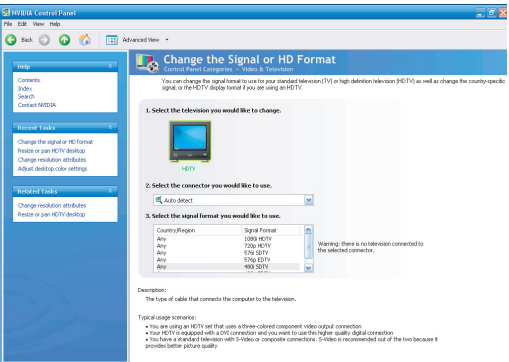

- **5** Click **Apply** and then click **Yes** to save changes.
- **6** Perform HDTV Overscan Configuration, as required. [See "HDTV Overscan Configuration" on page 147.](#page-152-0) The HDTV Overscan Configuration window may open, depending on the type of TV/display and video connection.

# <span id="page-152-0"></span>**HDTV Overscan Configuration**

To use underscan to show the entire Windows desktop:

- **1** Right click on the desktop, select **NVIDIA Control Panel**.
- **2** Click **Video & Television**.
- **3** Click **Resize or pan HDTV desktop**. This option does not appear when the resolution is set below 720.

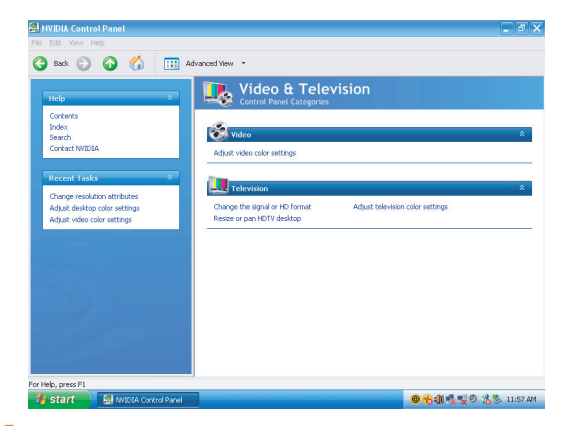

- **4** If you have more than one display connected to your HP Digital Entertainment Center:
	- **a** Select the TV you want to change
	- **b** Select the **Resize my desktop** option.
	- **c** Click the **Resize Desktop** button.

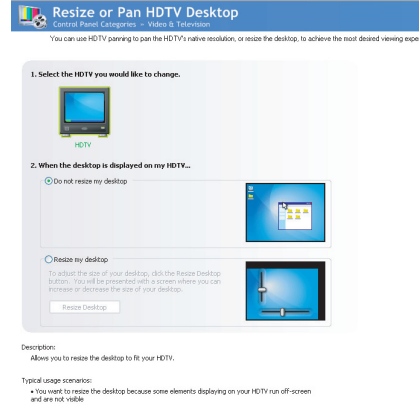

**5** Move the horizontal and vertical scroll bars in the center of the window to adjust the size of your desktop display.

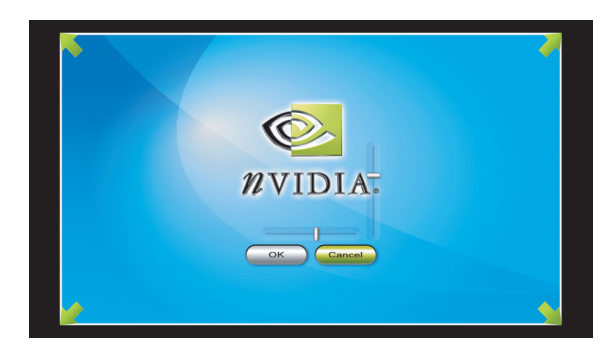

**6** Click **OK** to save the changes.

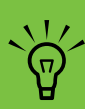

**You cannot use HDTV Overscan Configuration for 480i or 480p. HP recommends that you use 720i/p or 1080i to avoid overscan issues.**

# <span id="page-153-0"></span>**Finding ATSC HDTV and Standard TV Channels**

#### **(Select models only)**

After you complete the Media Center and Digital TV setup wizards and then download your TV Program Guide, the Media Center TV Program Guide may display incorrect ATSC DTV channels. Some channels may have an incorrect channel number and other channels may not be displayed at all. These HDTV channels may be available in your area, but they may not be listed in the Media Center TV Program Guide.

A more complete ATSC TV channel guide may be available from third party providers, such as Titan TV. For more information, see the Media Center Online Spotlight.

To view or record HDTV content, you need an HP Digital Entertainment Center with ATSC tuner (included) and UHF/VHF antenna (sold separately).

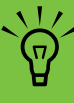

**Broadcasters sometimes use two channels: one for Standard TV (NTSC) and one for HDTV (ATSC DTV). An HDTV channel can broadcast several programs at the same time.** 

# <span id="page-153-1"></span>**Tuning the Desktop Display**

The HP Digital Entertainment Center desktop default screen resolution is 800 by 600 pixels. In the default format, the Windows desktop on your TV/display screen may show a black border around it. You may also see that the video image is larger than your TV/display (overscan).

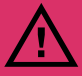

**Only advanced users should attempt to perform this procedure. If you cannot see a screen image, go to [http://www.hp.com/support](http://www.hp.com/support )  and select your model number for detailed information on advanced video setup.** 

### **Adjusting the Video Image**

To adjust the video settings from the Windows desktop:

- **1** Right-click on the desktop, and click **NVIDIA Control Panel** in the dialog box.
- **2** When NVIDIA Control Panel window opens, click the **Video & Television** category.

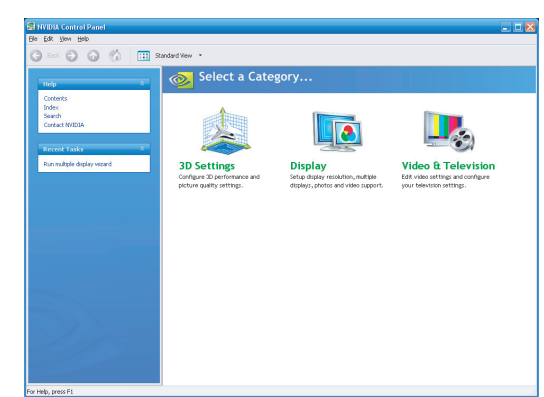

- **3** Select **Change the signal or HD format**.
- **4** Select your options
	- **a** Select the display you want to change.
	- **b** Select the connector you want to use.
	- **c** Select the signal format to a type that is supported by your TV. (For commercial DVD playback in component video, select: 480i or 480p.)

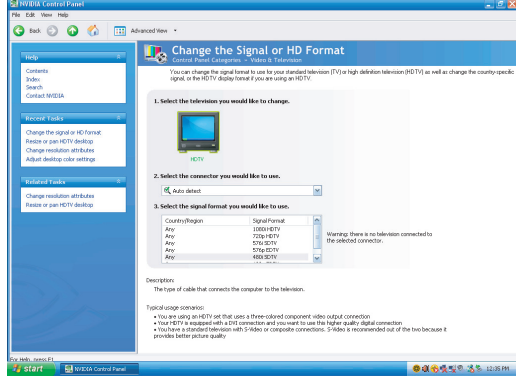

**5** Click **Apply** and then click **Yes** to save changes.

- **6** Click the Home icon **in** in the taskbar.
- **7** Click the **Video & Television** category.
- **8** If you are using a Component Video Out connection with your display, select **Adjust television color settings**. Move the Brightness and Contrast slider bars to adjust the color settings.

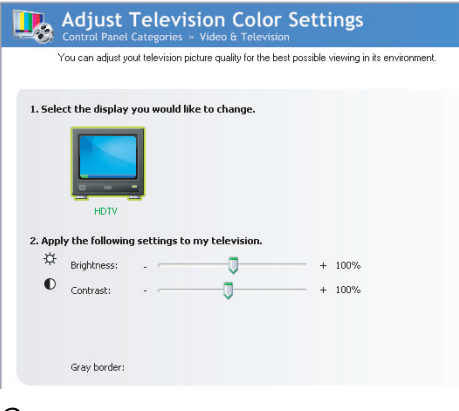

#### *Or*

If you are using a VGA, DVI, or HDMI Video Out connection with your display, select **Adjust video color settings**. Move the slider bars to adjust your color settings.

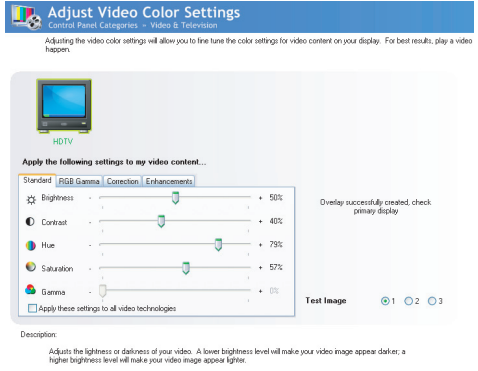

- **9** Click **Apply**.
- **10** Close the Adjust Video Color Settings window.

# *Configuring the System*

You can customize your HP Digital Entertainment Center system settings.

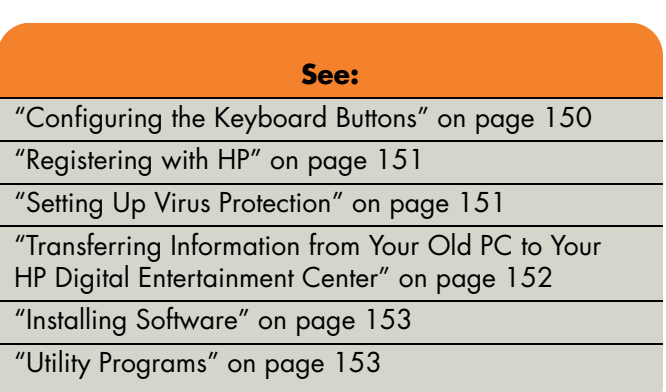

# <span id="page-155-0"></span>**Configuring the Keyboard Buttons**

You can configure some of your HP Digital Entertainment Center shortcut keyboard buttons.

- **1** Click **Start** on the taskbar, choose **Control Panel**, and then click **Printers and Other Hardware**, if it is available.
- **2** Double-click **Keyboard**.
- **3** In the Keyboard Properties window that opens, click the **Buttons** tab.
- **4** Double-click the button you want to change.
- **5** Choose the button capability from the drop-down list. Enter the Display label and Address information.
	- For a Web site, enter the complete Web site URL in the Address box. Example: **<http://www.hp.com/support>**

**6** Click **OK**.

- **7** On the Buttons tab, click **Apply**. Repeat steps 4 through 6 for other buttons.
- **8** Click **OK** when you are finished.

# <span id="page-156-0"></span>**Registering with HP**

To register with HP to receive changes, updates, and support:

**1** Press Media Center on the remote control.

You can also click **Start** on the taskbar, and select **Media Center**.

- **2** Click **More Programs**, **HP Support**, and then **Register Now**.
- **3** Follow onscreen instructions, using the keyboard and trackball.

You can also register with HP in the following ways:

- Double-click the registration icon on your desktop, and follow onscreen instructions.
- Register online at: **<http://register.hp.com>**

# <span id="page-156-1"></span>**Setting Up Virus Protection**

You should use virus protection if you connect to the Internet. Your HP Digital Entertainment Center comes with a free, six-month subscription with Norton Internet Security software.

#### **Changing the Virus Scan Time for Your Norton Internet Security Program**

 $H$ 

After you set up this program, the scan time is set for Monday at 4:00 p.m. If you want to reset this time, complete the following procedure. To change the Norton Internet Security scan time:

- **1** Set up Norton Internet Security program by following the onscreen instructions when prompted.
- **2** Double-click the **Norton Internet Security** icon in the system tray to open the Norton AntiVirus program.
- **3** On the left side of the window, click **Norton AntiVirus**.

**4** On the left side of the main window, select **Scans**.

Block Traffic (O) LiveUpdate J Options

Norton Protection Center

**Norton Internet Security Norton AntiVirus** 

Status

Scans

Reports

**Norton AntiSpar** 

symantec

Scans

 $\overline{\mathbf{u}}$ 

Select an item to launch a scan

Run Full System Scan

Run Norton OuickScan

Scan all removable drives

Scan all floppy disks

Scan drives  $\Box$ Scan folders

Scan files

 $\odot$ 

Ð

 $\mathbb{R}$ 

Create custom scar

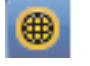

- **5** Click the **Schedule** icon next to *Run a Full Scan*.
- **6** Change schedule options by clicking the drop-down arrows, and then click **OK** to save your changes.

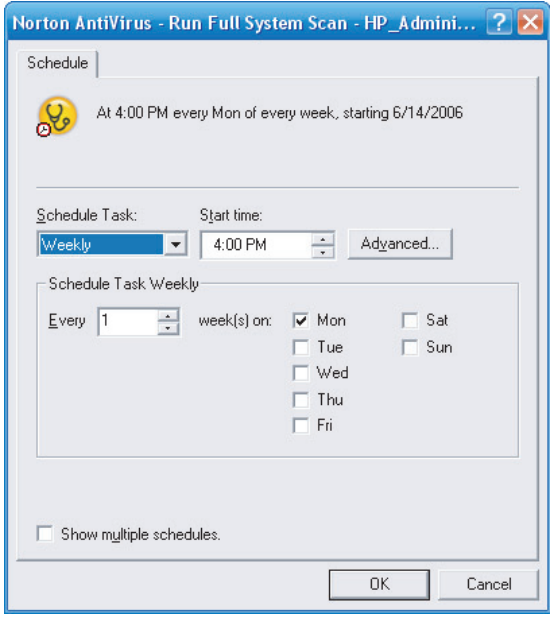

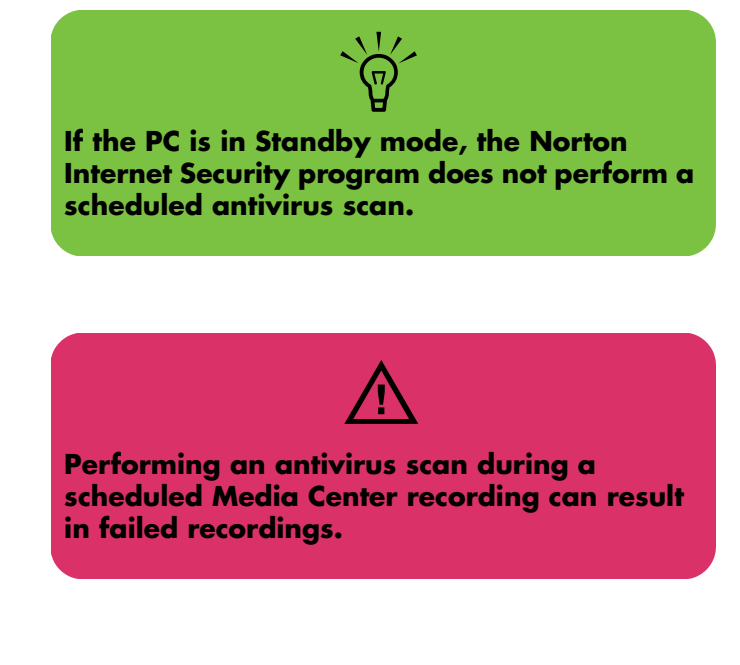

# <span id="page-157-0"></span>**Transferring Information from Your Old PC to Your HP Digital Entertainment Center**

EB,

See the built-in Microsoft Windows Help and Support Center; search for *transfer wizard* and select the overview article, *Files and Settings Transfer Wizard Overview*. This information describes a Microsoft solution for moving your files to your new HP Digital Entertainment Center.

# <span id="page-158-0"></span>**Installing Software**

After you turn on the HP Digital Entertainment Center the first time and then restart it, you can install any additional software programs that came on CDs or DVDs included in the HP Digital Entertainment Center box (select models only).

You may wish to install additional software programs or hardware devices on your HP Digital Entertainment Center. Restart the HP Digital Entertainment Center after installation.

Choose software that is compatible with your HP Digital Entertainment Center; check the operating system, memory, and other requirements listed for the new software for compatibility with your HP Digital Entertainment Center.

Install the new software according to the directions provided by the software manufacturer. Check the manufacturer's documentation or customer service information for help if you need it.

# <span id="page-158-1"></span>**Utility Programs**

#### **HP Settings**

HP provides special utility programs in the HP Digital Entertainment Center Media Center that configure the desktop display, adjust front panel brightness, and setup the HP Personal Media Drive.

To use Media Center utility programs:

**1** Press Media Center on the remote control.

You can also click **Start** on the taskbar, and select **Media Center**.

- **2** Click **More Programs** and then **HP Settings**.
- **3** Select a program or folder:
	- Front Panel
	- **HP Media Drive**
	- Video Settings

**A**ZI

#### **System utilities**

HP provides special utility programs in the PC Help & Tools folder that display support information and initiate Application or System Recovery.

To use utility programs:

- **1** Click **Start**, choose **All Programs**, and then **PC Help & Tools**.
- **2** Select a program or folder:
	- **HP Application Recovery**
	- **HP Support Information**
	- **HP PC System Recovery**
	- PC Doctor
	- System Restore

### **Using Standby Mode and Quick Resume Mode**

You can use both Standby and Quick Resume modes to save power when the HP Digital Entertainment Center is not in use. There are some differences between these settings which are outlined in the following sections.

You can have both Standby mode set and Quick Resume mode enabled so that after a determined time-out period, the PC reverts to Standby mode which places the PC in a reduced power state. If you have both Standby mode and Quick Resume mode set, Standby mode will override Quick Resume mode unless the TV tuner is active (for example, recording or playing a live TV). The PC does not time-out to Standby mode; it remains in Quick Resume mode and the fan remains running.

#### **What is Standby Mode?**

When the HP Digital Entertainment Center is in Standby mode:

- The display is turned off, audio is muted, the fan and the hard disk are turned off, and the PC is set to a minimal power setting.
- The PC can automatically return to a full-powered state and record a scheduled TV program.
- The desktop can be displayed after several seconds when you press the sleep button on your remote control.
- **154** *HP Digital Entertainment Center*

#### **What is Quick Resume Mode?**

When the HP Digital Entertainment Center is in Quick Resume mode:

- The display is turned off, audio is muted, and the PC is kept fully operational but in a reduced-power setting.
- The PC fan is always running.
- The PC can still perform tasks such as recording scheduled TV programs or stream video and music files.
- The desktop can be displayed almost instantly when you press the sleep button on your remote control.

#### **Changing the Standby Mode Power Setting**

Your HP Digital Entertainment Center comes with the Standby mode set to 25 minutes of inactivity by default.

To change Standby mode settings:

- **1** Click **Start** on the taskbar.
- **2** Click **Control Panel**.
- **3** Click **Performance and Maintenance**.
- **4** Click **Power Options**.
- **5** Select the **Power Schemes** tab.
- **6** Select your settings by clicking the drop-down arrows.
- **7** Click **OK**.
- **8** Restart the PC for the power settings to take effect.

#### **Enabling the Quick Resume Mode Power Setting**

Your HP Digital Entertainment Center comes with the Quick Resume mode disabled by default.

To enable the Quick Resume mode:

- **1** Click **Start** on the taskbar.
- **2** Click **Control Panel**.
- **3** Click **Performance and Maintenance**.
- **4** Click **Power Options**.
- **5** Select the **Quick Resume** tab.

**6** Place a check mark in the **Enable Quick Resume mode** check box.

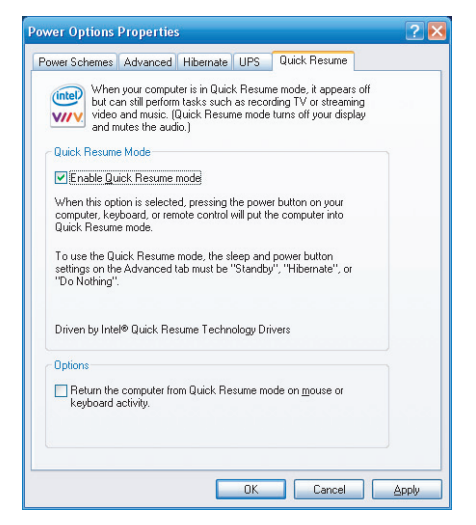

**7** Under *Options* you can place a check mark next to the following options:

**Return the computer from Quick Resume mode on mouse or keyboard activity**

*Or*

**Prompt for password when the computer returns from Quick Resume mode**

- **8** Click **OK**.
- **9** Restart the PC for the power settings to take effect.

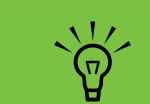

**Selecting the option** *Return the computer from Quick Resume mode on mouse or keyboard activity* **is not recommended, as this resumes the PC out of Quick Resume mode if the keyboard or trackball is slightly moved.**

After you have enabled Quick Resume mode in the Control Panel, you can activate or wake the PC from Quick Resume mode by pressing the Power button on your HP Digital Entertainment Center, or by pressing the standby button on the keyboard or remote control.

## **Using the Media Center Optimization Utility**

The optimization utility is designed to keep your HP Digital Entertainment Center running smoothly if Media Center is left open for long periods of time. Media Center can be left open because of various scheduled TV recordings or because the PC enters Standby or Quick Resume mode while Media Center is still open.

During an optimization, Media Center automatically closes and then opens at a scheduled time if there has not been any activity in Media Center for 30 minutes. If it cannot be performed, the optimization is skipped until the next scheduled time.

To enable the Media Center optimization utility:

- **1** Click **Start** on the taskbar.
- **2** Click **Media Center**.
- **3** Select **Settings**, **General**, and then select **Optimization**.

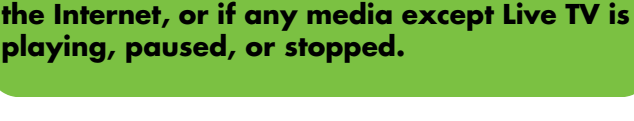

 $\frac{1}{\sqrt{n}}$ 

**Optimization is skipped if a CD is being recorded, media is being downloaded from** 

- **4** Place a check next to *Perform Optimization* to enable the optimization utility.
- **5** Enter the time you want the optimization to occur by using your keyboard or your remote control.
- **6** Select **Save**.

# **Troubleshooting**

This section contains possible solutions for some problems you may be experiencing with the HP Digital Entertainment Center.

#### **Chapter Contents:**

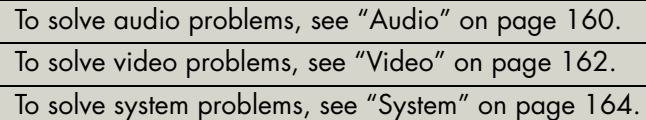

For other sources of information, see "Getting Help" on [page 170.](#page-175-0)

# *Problems and Solutions*

# <span id="page-165-0"></span>**Audio**

Find the description that most closely matches your audio problem, and try the corresponding solution.

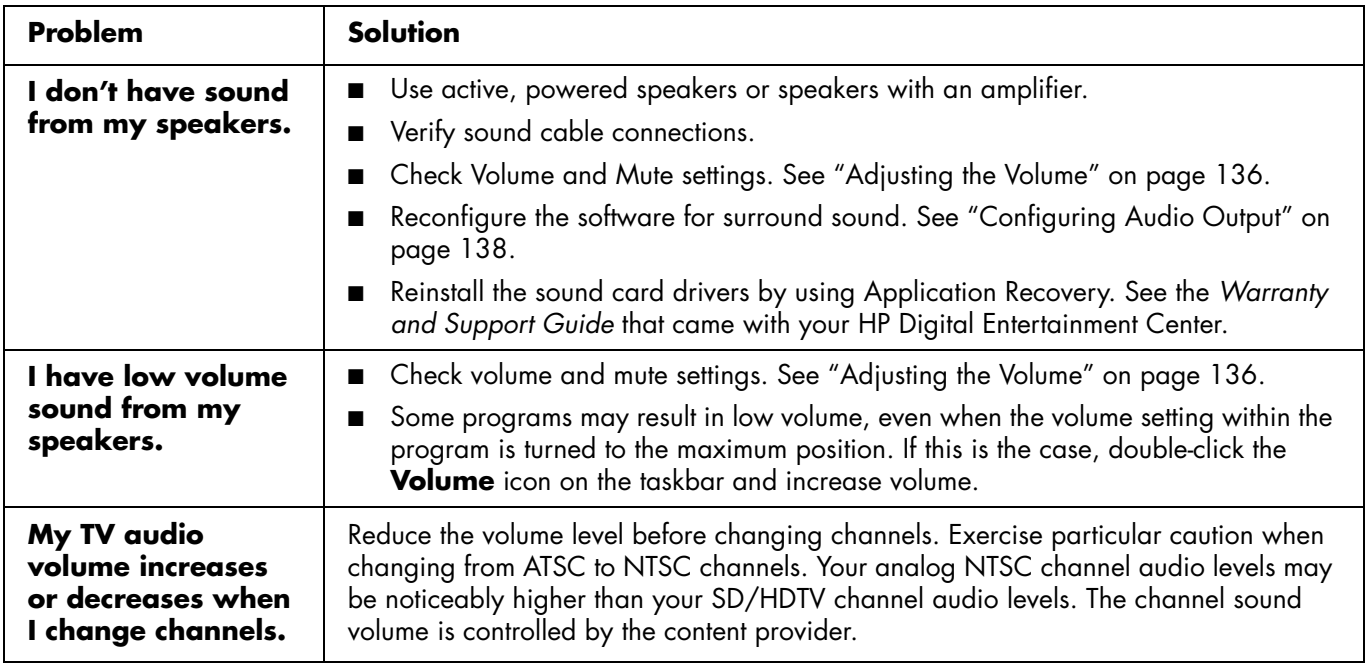

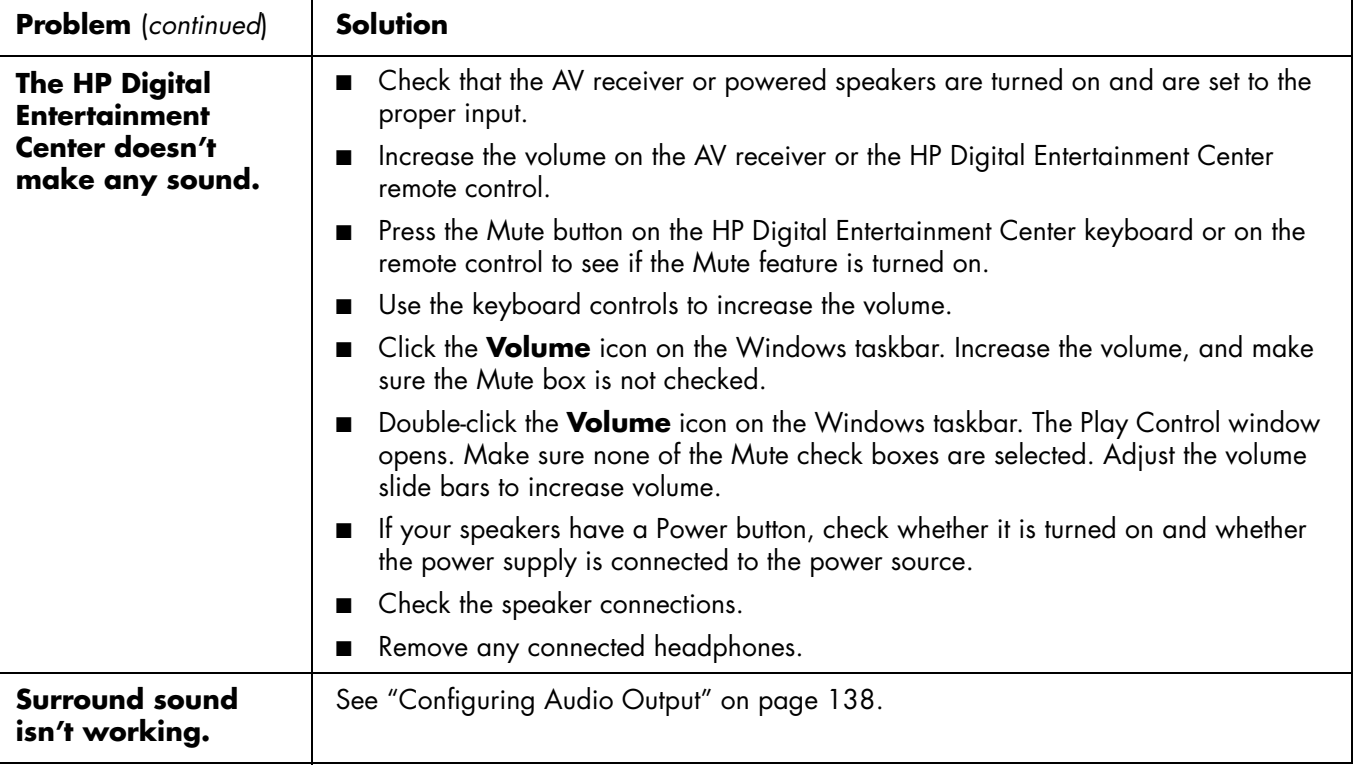

# <span id="page-167-0"></span>**Video**

Find the description that most closely matches your problem, and try the corresponding solution.

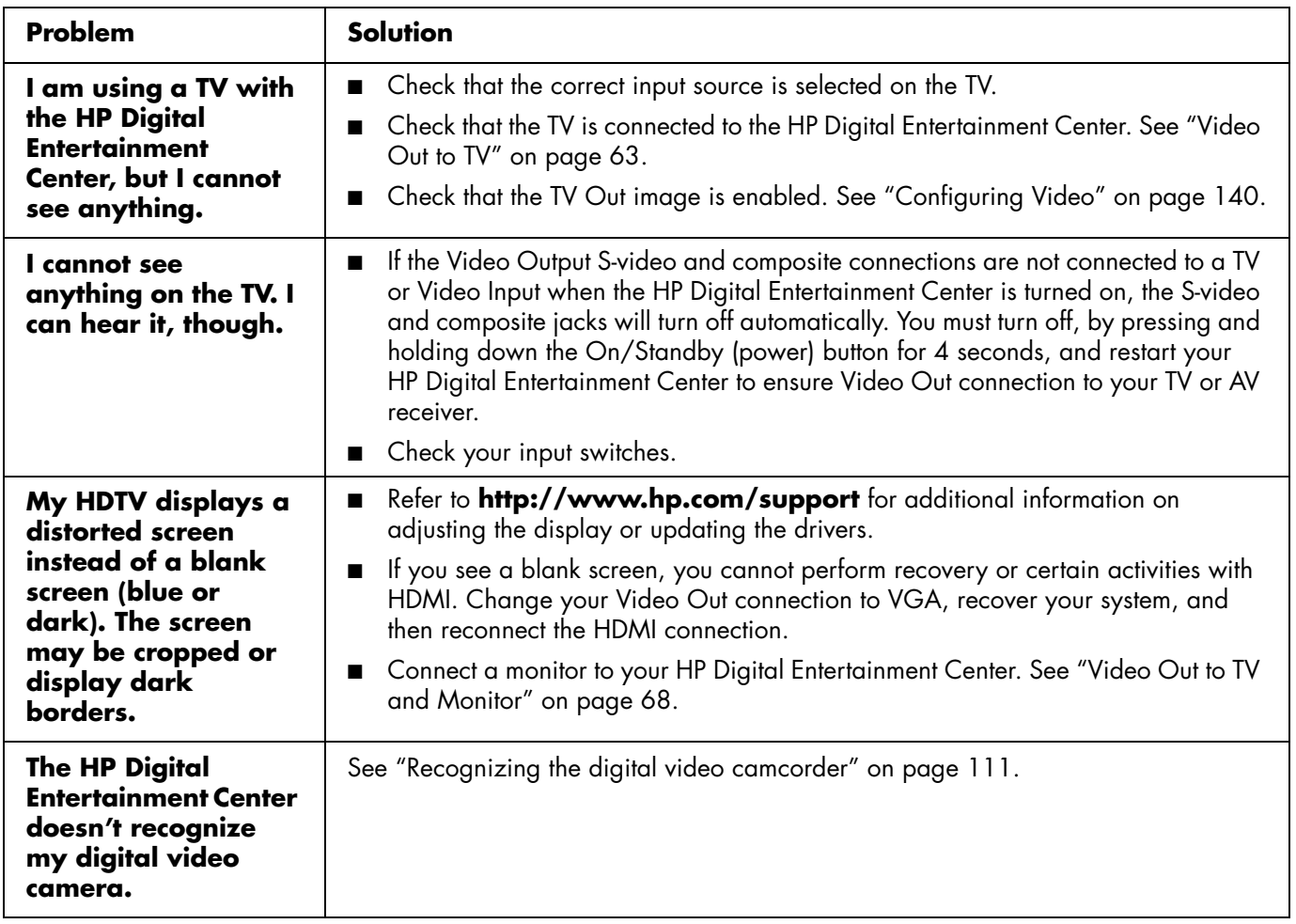

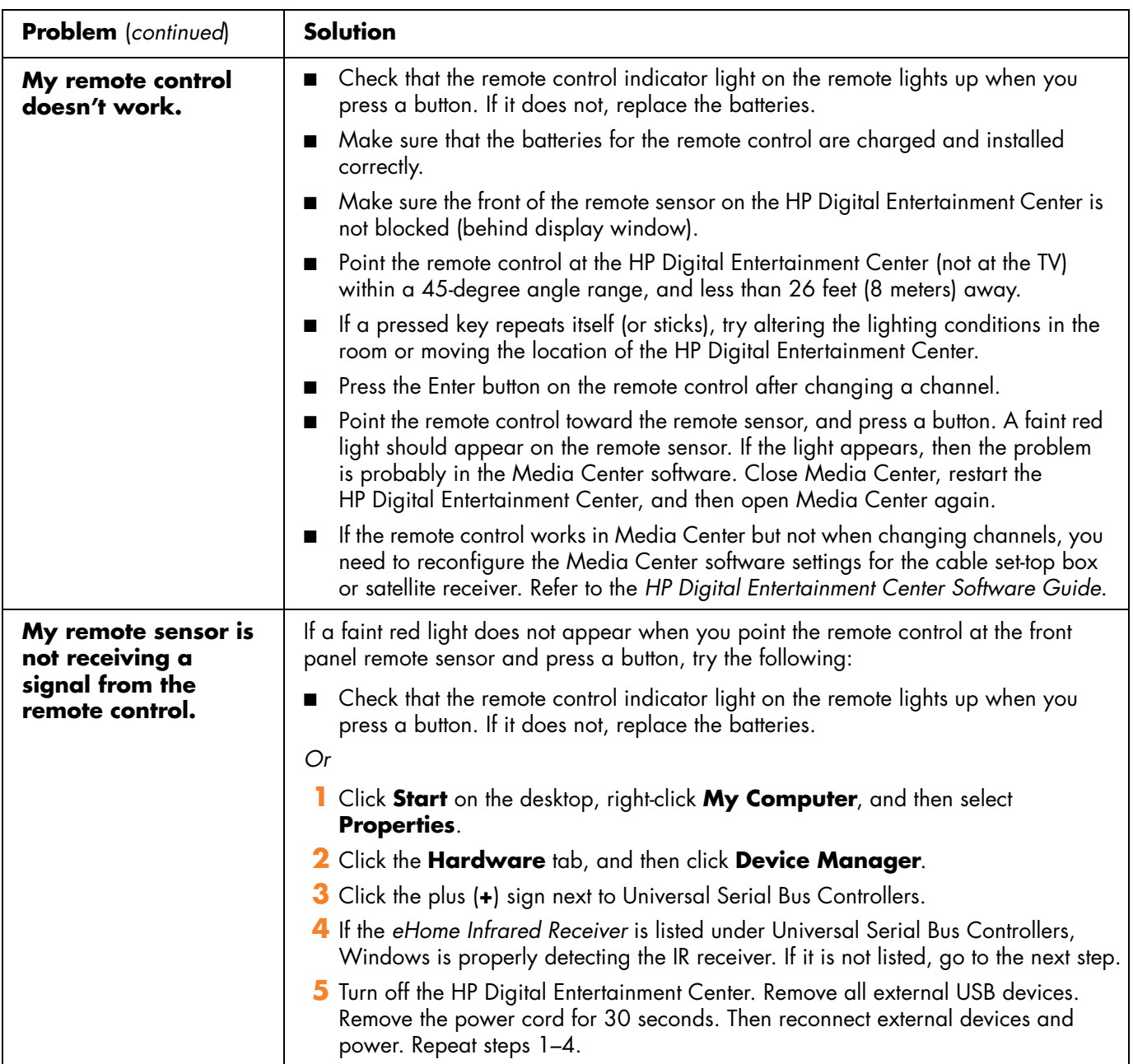

# <span id="page-169-0"></span>**System**

Find the description that most closely matches your problem, and try the corresponding solution.

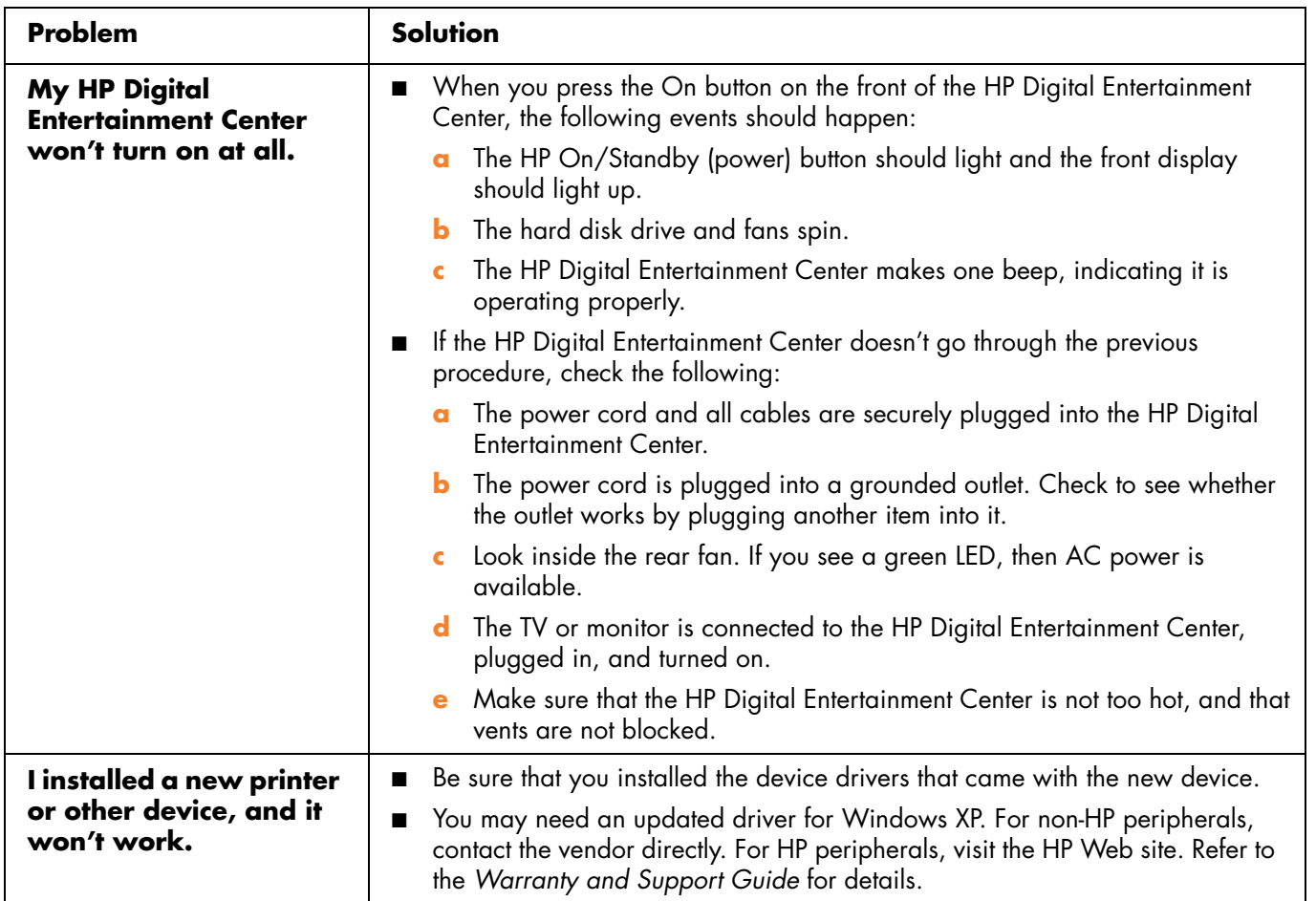

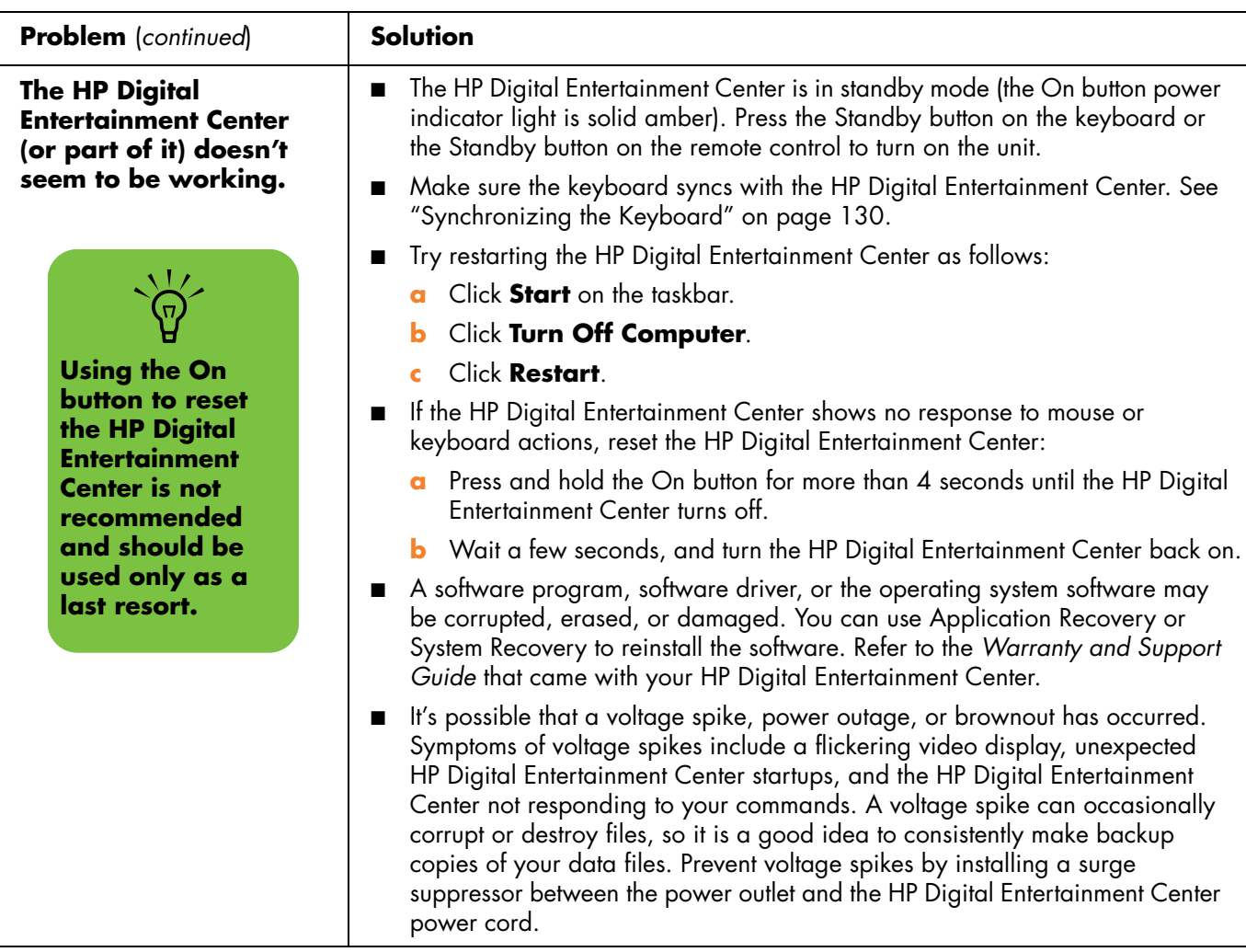

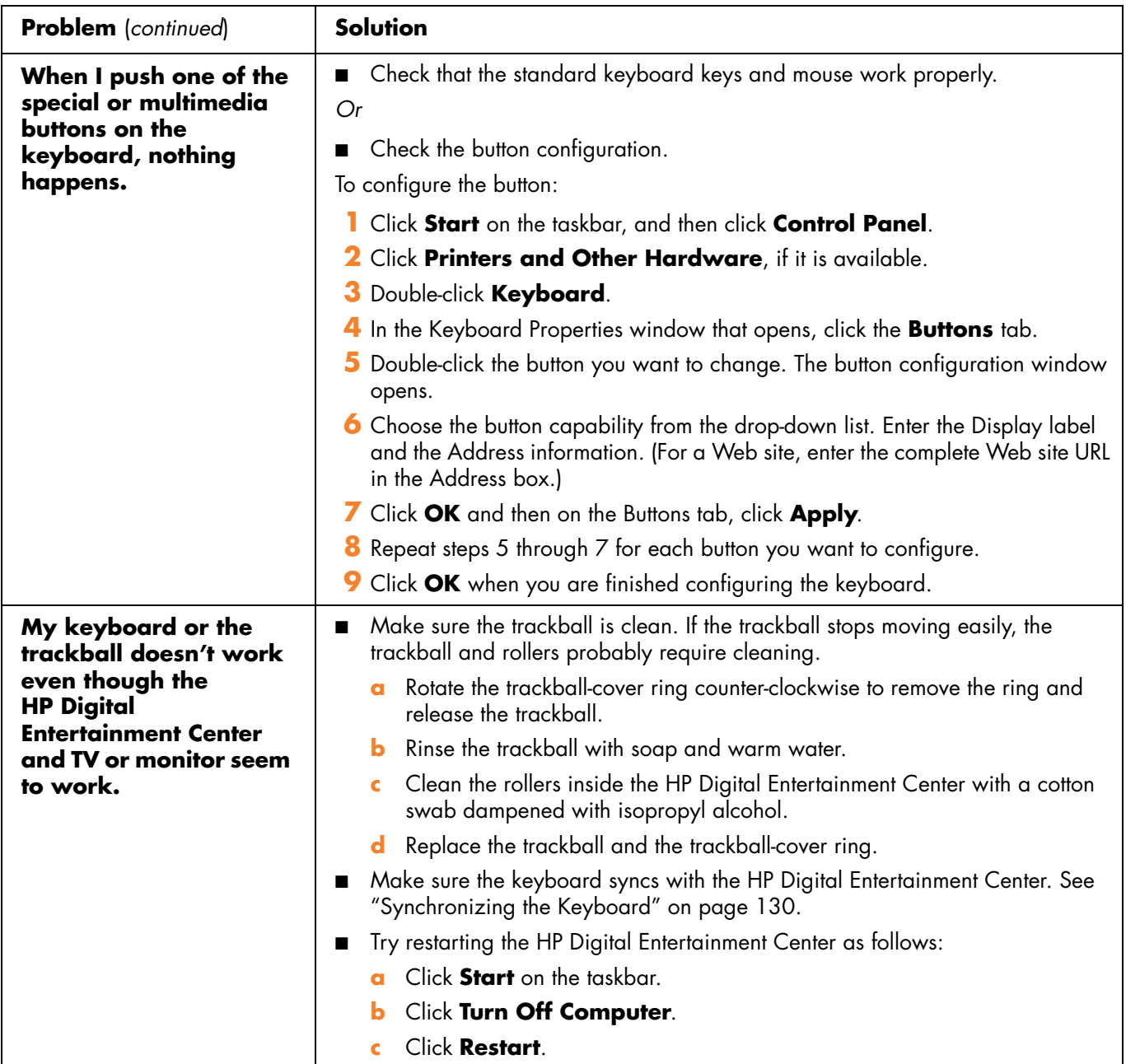

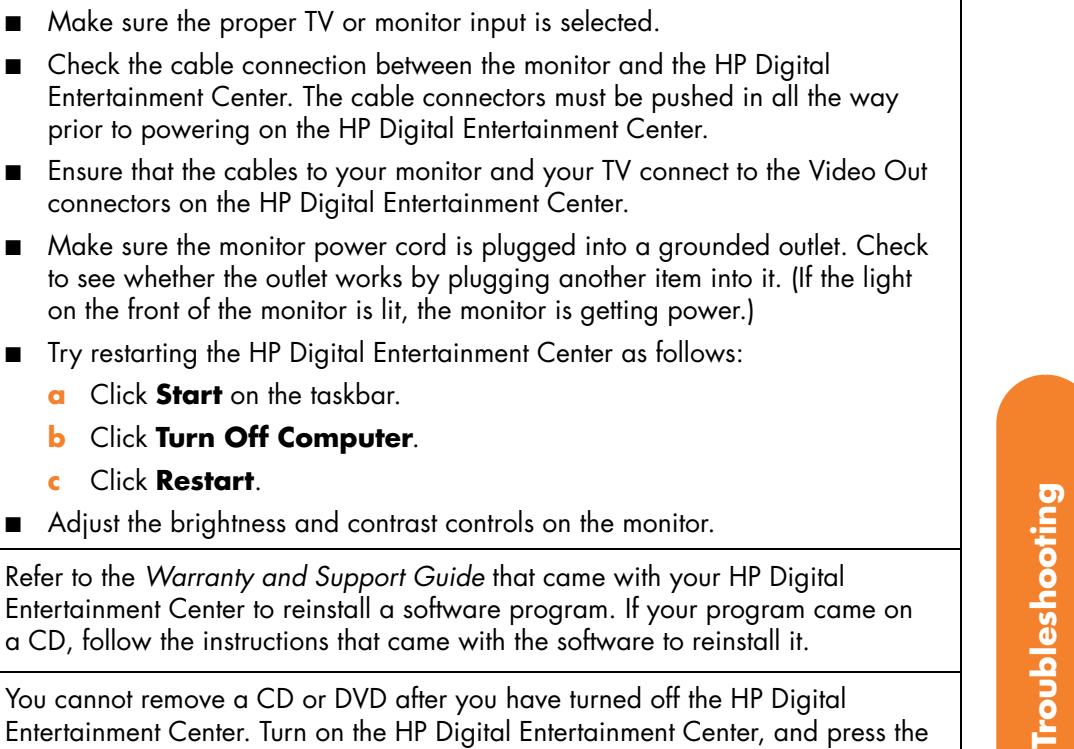

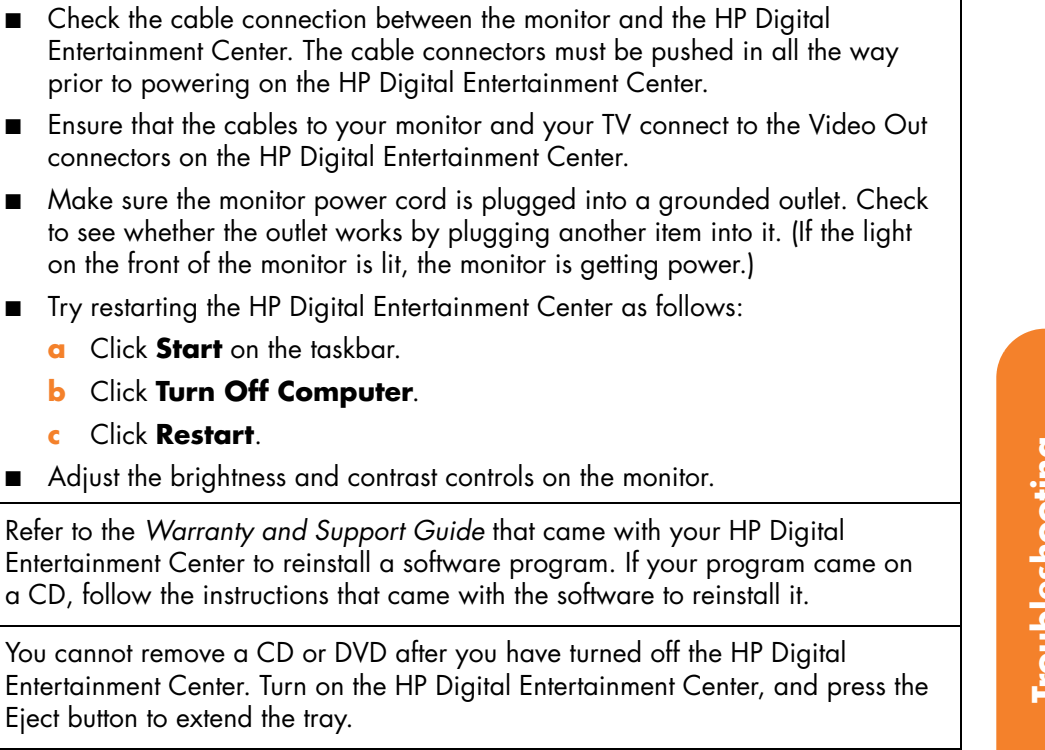

■ Make sure the TV or monitor is turned on – it has its own Power button.

 $\blacksquare$  Make sure the monitor

**a** Click **Start** on the

**c** Click **Restart**.

Entertainment Center, Turn

**The TV or monitor doesn't work, even though the HP Digital Entertainment Center** 

**Problem** (*continued*) **Solution** 

**appears to.**

**My software stopped working.**

**CD or DVD.**

**I cannot remove a** 

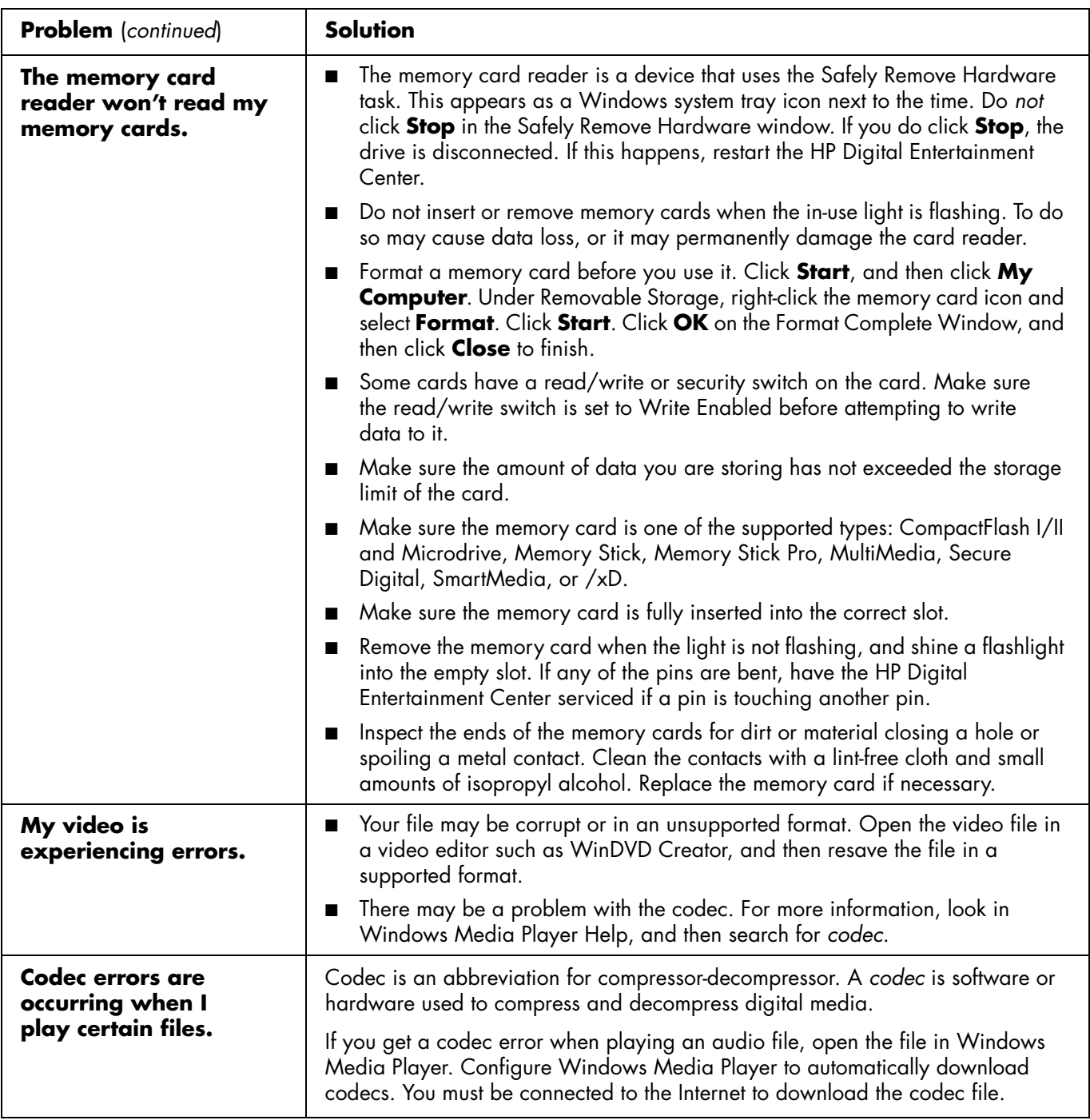

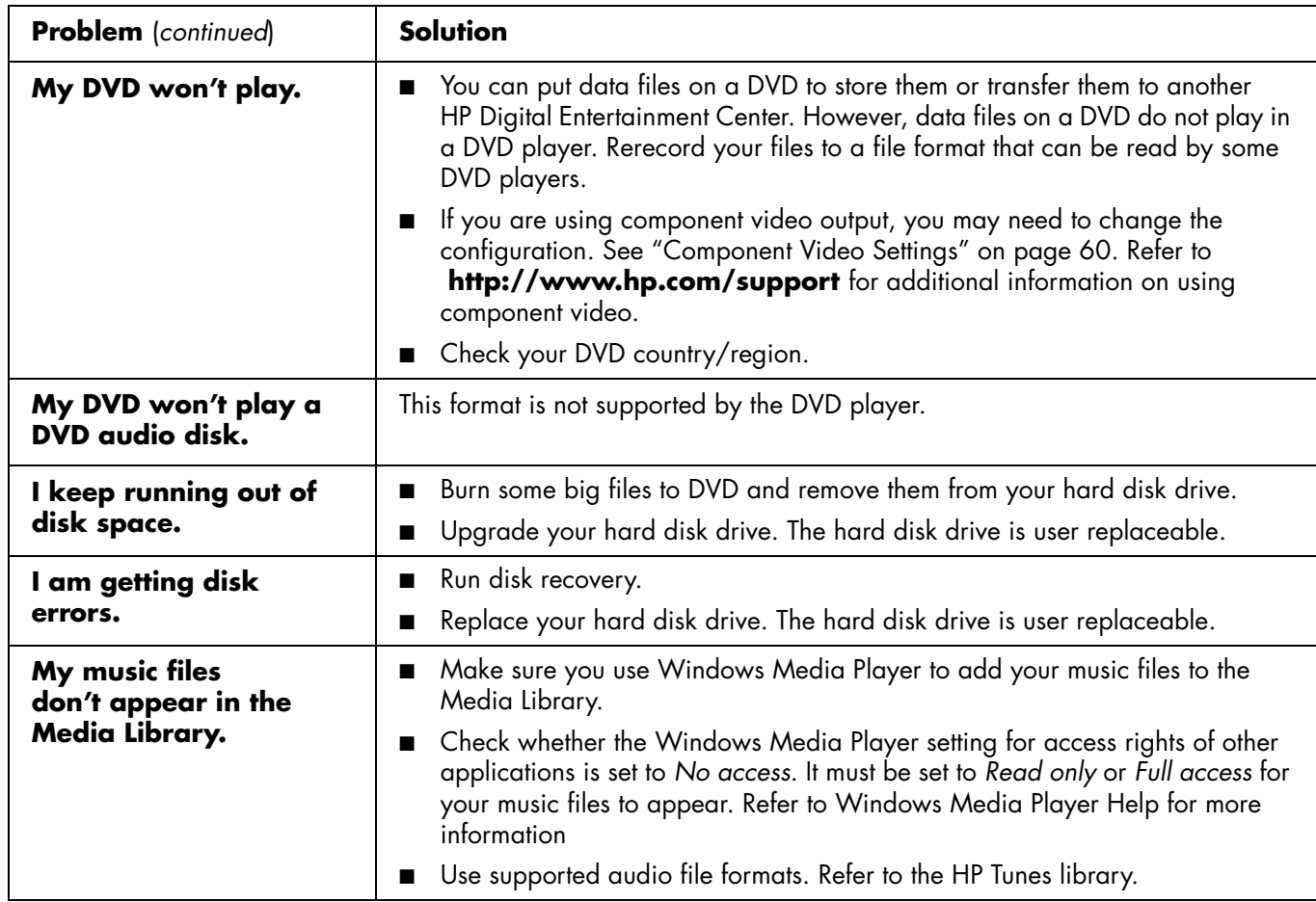

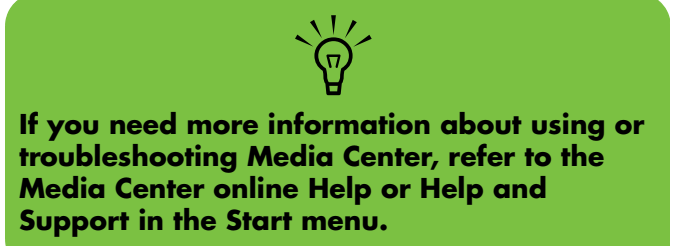

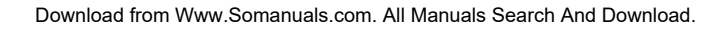

# *Getting Help*

# <span id="page-175-0"></span>**Help and Support Center**

For help, press the Help button on your keyboard, or click **Start** on the taskbar and select **Help and Support**.

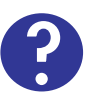

The **Help and Support Center** is onscreen Help information about your HP Digital Entertainment Center. Here you can find:

- Links to reinstall drivers.
- Access to technical support options.
- Answers to commonly asked questions about your HP Digital Entertainment Center.

To open the Help and Support Center:

**1** Press the **Help** button on your keyboard (the **?** button).

*Or*

Start Media Center. Click the Help (**?**) icon at the top left of the screen.

HJ.

HJ.

*Or*

Click **Start** on the taskbar, and click **Help and Support**.

# **HP Support**

**HP Support** provides important support information about your HP Digital Entertainment Center.

Here you can find:

- Your product number, model number, and serial number.
- Registration information and link (monitor, keyboard, and mouse recommended).
- Where to find more information about your HP Digital Entertainment Center.
- An HP Digital Entertainment Center hardware test.
- How to contact HP.

To open HP Support:

**1** Press Media Center on the remote control.

You can also click **Start** on the taskbar, and select **Media Center**.

- **2** Click **More Programs**, and then **HP Support**.
- **3** Select a program or folder:
	- **Register Now**
	- Learn More
	- Test Hardware
	- Contact HP

#### *Support Guide*, included with the documentation, for detailed information on:

**Warranty and Support Guide**

- HP Web site Support addresses
- HP Support telephone numbers
- HP Customer Care information
- HP Web site Online Guide addresses

See the HP Digital Entertainment Center *Warranty and* 

- Application and System Recovery programs
- The terms of your HP limited warranty
- License information

## **HP Web Site Support**

The HP Web site provides:

- Supplemental information about the HP Digital Entertainment Center and products
- HP Support contact information
- Software updates
- Software patches
- Online Information and technical support for your HP Digital Entertainment Center
- Online manuals for your HP Digital Entertainment **Center**

To use the HP Web site:

**1** Connect to the Internet:

Open your Web browser.

*Or*

Press Connect on your keyboard.

- **2** Access the HP Support Web site. Type **<http://www.hp.com/support>**into the Web browser address box. Press Enter.
- **3** Select your country/region from the drop-down list. Press the arrow button next to the list.
- **4** Use the Web site addresses listed in the *Warranty and Support Guide* for information about your HP Digital Entertainment Center and your technical support needs.

#### **HP Customer Care**

You can get help over the telephone from HP. When you call HP Customer Care, have your model number and serial number available.

See the keyboard or the *Warranty and Support Guide* for the support telephone numbers.

### **Online Guides**

You can find online guides and information for your HP Digital Entertainment Center. To view online manuals for your HP Digital Entertainment Center, go to the Support Web address that is listed in the *Warranty and Support Guide* that came with your HP Digital Entertainment Center, and then search for your product name and number.

Online manuals are associated with specific HP Digital Entertainment Center model numbers. Some models may not have online manuals.

## **Application and System Recovery Programs**

The HP Digital Entertainment Center uses the operating system and installed software programs during normal operation. If your HP Digital Entertainment Center works improperly or stops because of the software, you may be able to repair it by restarting the HP Digital Entertainment Center, using System Restore, or using other methods including the System Recovery programs.

Two blank DVD-R discs are included with the HP Digital Entertainment Center system. You can use these DVD-R discs to create System Recovery discs that you can use to recover your system.

For instructions on using recovery discs, repairing and recovering your software, and more information, refer to the *Warranty and Support Guide* that came with your HP Digital Entertainment Center.

Problems with software programs may be caused by corruption or damage to an individual program (application or software driver) or to part of the operating system software.

# **Updates from HP**

HP may send updated information or patches to your desktop (not available in all countries/regions). You must be connected to the Internet to receive these updates. If you have turned off the Updates from HP feature, you will not receive these updates.

To turn updates back on:

**1** Click **Start**, choose **All Programs**, and then **HP Digital Entertainment Center Help & Tools**.

**2** Click **Updates from HP**, and then click **Re-enable Updates from HP**.

## **Microsoft Web Site**

Search the Microsoft Web site (**<http://www.support.microsoft.com>**) for Knowledge Base articles and updates on Microsoft® Windows® XP Media Center Edition 2004.

You can also use the Online Spotlight link to get to the Microsoft Windows XP Media Center Web site.

To get the latest news and information about your Microsoft Windows XP Media Center program:

- **1** Press the Media Center button on your remote  $H$ control.
- **2** Select **Online Spotlight** from the Media Center Start menu.
# <span id="page-180-1"></span>**Replacing the Hard Disk Drive**

# **Safeguarding Recorded TV programs**

<span id="page-180-2"></span>When you replace the hard disk drive, you lose any files or software that you created, saved, or installed on the HP Digital Entertainment Center. Because of this, you also lose a special code that Microsoft includes in the files of recorded TV programs. Without the code, Media Center cannot play TV programs previously recorded to disk or copied to DVD or to other media.

<span id="page-180-0"></span>For more information about safeguarding your recorded TV programs, refer to the *HP Digital Entertainment Center Software Guide*.

# **Before Replacing the Hard Disk Drive**

Replace the internal hard disk drive only if it has failed. Do not replace the internal hard disk drive until HP support has diagnosed it as the point of failure. HP recommends that you upgrade the hard disk drive capacity by using the HP Personal Media Drive.

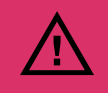

**Only advanced users should attempt to perform this procedure.**

Before you begin to replace the internal hard disk drive:

- **1** Make sure you have the recovery discs (DVDs) you created with the two blank DVD\_R discs that came with your HP Digital Entertainment Center.
- **2** Back up your data to the Personal Media Drive or burn it to DVD.
- **3** Close Media Center and all other programs that may be accessing the hard disk drive.
- **4** Turn off the HP Digital Entertainment Center.
- **5** Disconnect the power cable from the HP Digital Entertainment Center.
- **6** Disconnect all other cables from the HP Digital Entertainment Center.

# **Removing the Hard Disk Drive**

<span id="page-181-0"></span>To remove the internal hard disk drive:

- **1** Gently turn the HP Digital Entertainment Center upside down.
- **2** Remove the hard disk drive cover from the chassis. After loosening the screw (**A**), slide the hard disk drive in the direction of the screw (**B**).

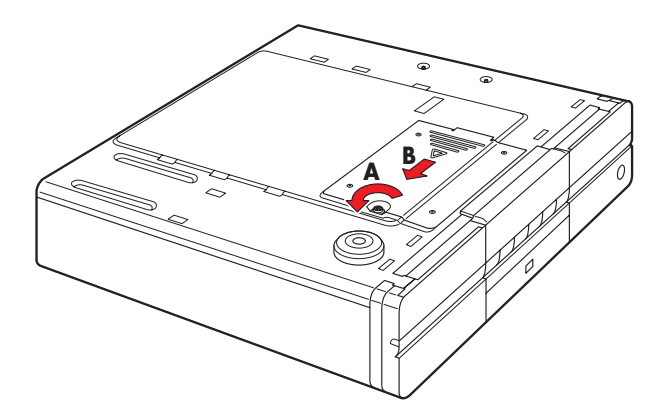

**3** Lift up the hard disk drive from the chassis.

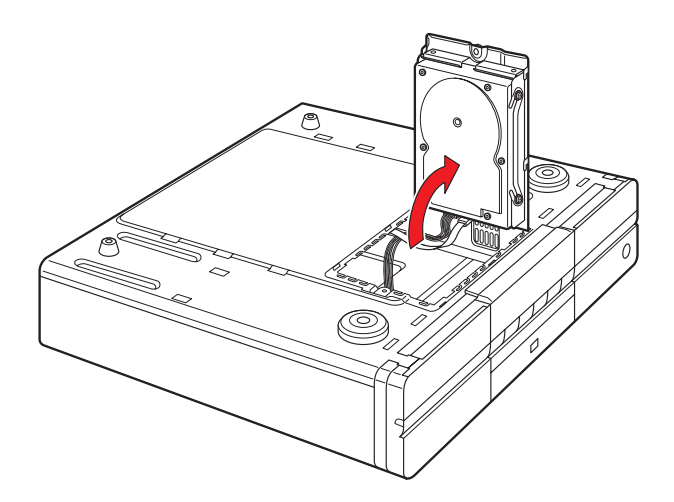

**4** Disconnect the hard disk drive cables.

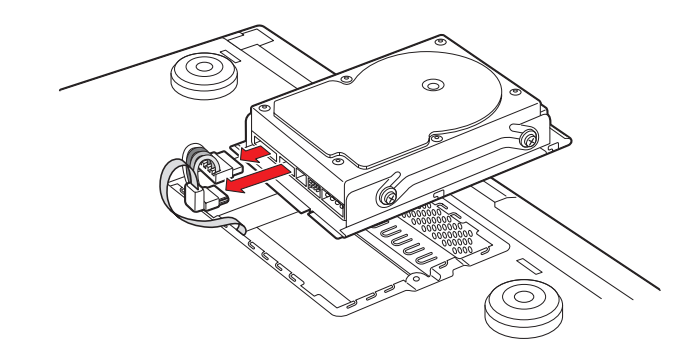

**5** Remove the four hard disk drive screws (**A**) and then remove the hard disk drive (**B**).

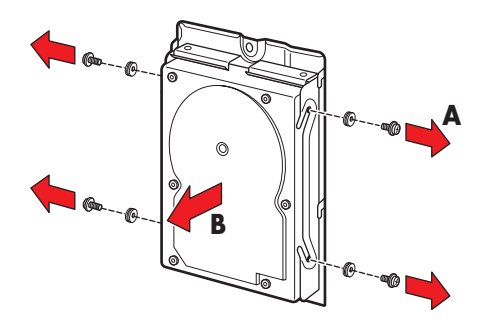

# **Replacing the Hard Disk Drive**

<span id="page-182-0"></span>To replace the internal hard disk drive:

- **1** Replace the old hard disk drive with the new hard disk drive (**A**).
- **2** Replace the four hard disk drive screws (**B**). Tighten the screws an additional half-turn only after the screws contact the rubber washer.

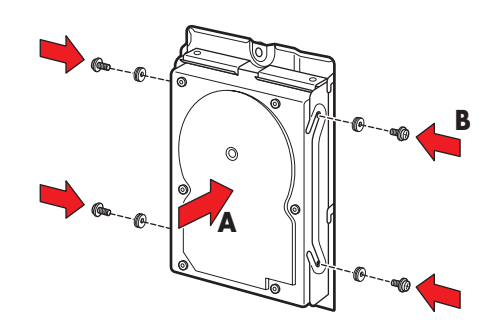

**3** Reconnect the hard disk drive cables.

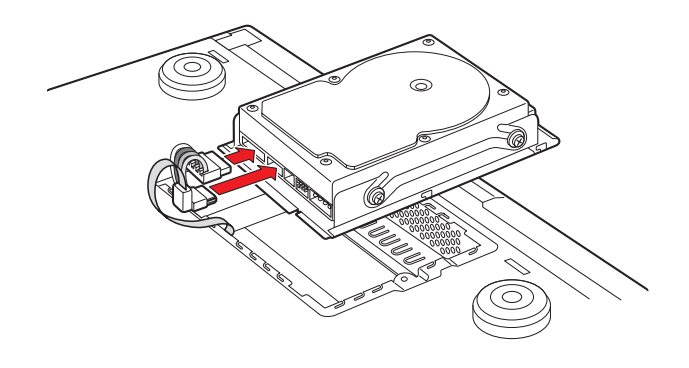

**4** Place the hard disk drive into the chassis. Position the metal tabs.

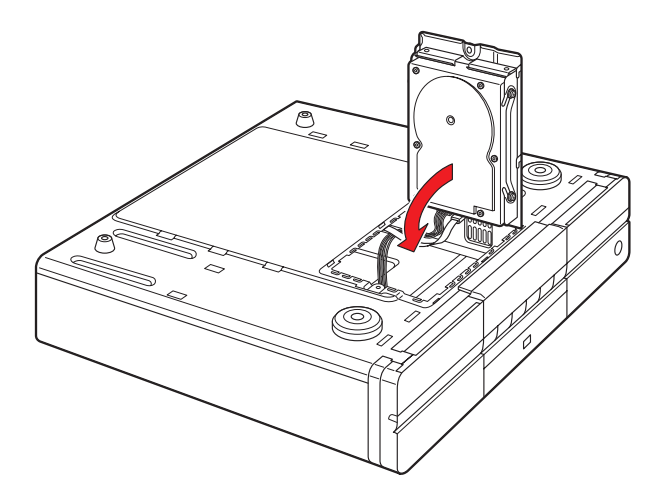

**5** Replace the hard disk drive cover on the chassis. Slide the cover away from screw (**A**) and then tighten the screw (**B**).

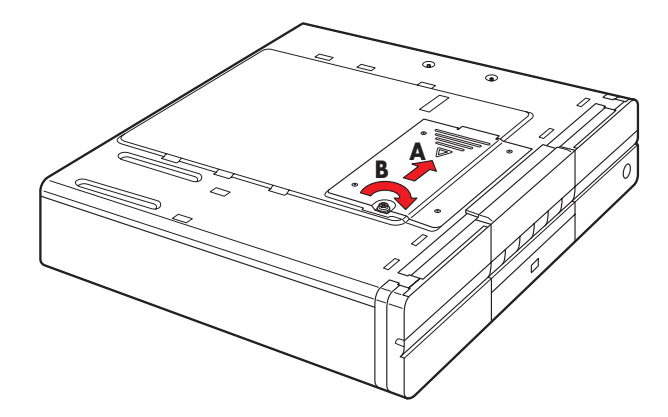

- Gently turn the HP Digital Entertainment Center right side up.
- Reconnect all cables to the HP Digital Entertainment Center. Reconnect the power cable last.
- Turn on the HP Digital Entertainment Center.
- Test the HP Digital Entertainment Center for proper operation.
- <span id="page-183-0"></span>Recover your system using the recovery disk.
- Restore your data.

# **Index**

#### **Numerics**

[1/4 inch headphones 135](#page-140-0) [1394 7,](#page-12-0) [109](#page-114-0) [2.0 multichannel audio system 41](#page-46-0) [2.1 home stereo installation 41,](#page-46-1) [42](#page-47-0) [2.1 multichannel audio system 42](#page-47-1) [2.1 powered speaker 49](#page-54-0) [4.1 Home Theater Audio 43](#page-48-0) [4.1 powered speaker 50](#page-55-0) [5.1 home theater audio 44](#page-49-0) [5.1 multichannel audio system 44](#page-49-1) [5.1 powered speaker 51](#page-56-0) [5/4.1 home audio installation 43](#page-48-0) [7.1 Home Theater Audio 45](#page-50-0) [7.1 multichannel audio system 45](#page-50-1) [7.1 powered speaker 52](#page-57-0) [802.11 b/g 117](#page-122-0) [9-in-1 card readers 5](#page-10-0)

### **A**

[active \(powered\) speakers 48](#page-53-0) [Additional equipment 32](#page-37-0) adjusting [desktop display resolution 143](#page-148-0) [front panel brightness 134](#page-139-0) [speaker volume 136](#page-141-0) [Adjusting the Volume 136](#page-141-1) [Alt+F5 140](#page-145-0) [Analog Camcorder 112](#page-117-0) [Antenna \(ATSC\) 81](#page-86-0) [Antenna \(NTSC and ATSC\) 82](#page-87-0) [Antenna Connection 80](#page-85-0) [for FM radio 56](#page-61-0) [antennaweb.org 73](#page-78-0) [Application and System Recovery 172](#page-177-0) [Application Recovery 154](#page-159-0) [ATSC 73,](#page-78-1) [74](#page-79-0) [antenna 73](#page-78-2) [from VHF/UHF antenna 78](#page-83-0) [HDTV Channels 148](#page-153-0)

[Audio 7.1 Pre-Out 6](#page-11-0) [audio configuration 135](#page-140-1) Audio Connection [Typical 38](#page-43-0) audio files [codec errors 168](#page-173-0) [do not appear in Media Library 169](#page-174-0) [Audio Output 138](#page-143-0) [Audio Problems and Solutions 160](#page-165-0) [audio settings 138](#page-143-1) [Audio system equipment 32](#page-37-1) [Audio/Video flow 21](#page-26-0)

# **B**

back panel [location of connections 6](#page-11-1) [system diagram 22](#page-27-0) [video connector locations 76](#page-81-0) [Basic Setup 27](#page-32-0) [Basic TV audio setup \(2.0\) 39](#page-44-0) [batteries 13](#page-18-0) [installing in keyboard 128](#page-133-0) [installing in remote control 16](#page-21-0) [replacing in keyboard 13](#page-18-1) type [for keyboard 13](#page-18-1) [for remote control 16](#page-21-0) before you start [additional items necessary 32](#page-37-2) [cables you may need 31](#page-36-0) [components supplied 29](#page-34-0) [safety information 17](#page-22-0) [Benefits 2](#page-7-0) [Brightness 134](#page-139-1) [brightness, adjusting front panel display 134](#page-139-0) [broadband Internet 113](#page-118-0) [Broadband Internet equipment 32](#page-37-3) [button functions, remote control 14](#page-19-0) buttons [configuring keyboard 150](#page-155-0)

### **C**

[Cabinet back 26](#page-31-0) [Cabinet Front 25](#page-30-0) [Cable \(NTSC\) and UHF Antenna \(ATSC\) 83](#page-88-0) [cable box 71](#page-76-0) [cable modem 119,](#page-124-0) [120](#page-125-0) [cable modem, connecting 119](#page-124-1) [Cable Only \(NTSC\) 88](#page-93-0) cable receiver [dual tuner option 72](#page-77-0) [setting up using Media Center 132](#page-137-0) [Cable/Antenna In 8](#page-13-0) cables [included 30](#page-35-0) [not included 31](#page-36-0) [Camcorder 101,](#page-106-0) [104](#page-109-0) camera [connecting digital still 121](#page-126-0) [connecting digital video 109](#page-114-1) [capture 112](#page-117-1) [Center/Subwoofer 6](#page-11-2) [Changing screens 140](#page-145-1) [clearances, space for HP Digital Entertainment Center 28](#page-33-0) [cloning 140](#page-145-2) [Coaxial Splitter 31](#page-36-1) [codec errors 168](#page-173-1) [combination of Video 68](#page-73-0) [CompactFlash I/II 5](#page-10-1) [component video 60](#page-65-0) [Component Video Out 7](#page-12-1) [Component Video Settings 60](#page-65-1) [composite 75](#page-80-0) [Configuring Audio 135](#page-140-2) [for Media Center 139](#page-144-0) [for the DVD player 139](#page-144-1)

configuring Media Center [audio settings 138](#page-143-2) [for cable or satellite receiver 132](#page-137-0) [for DVD player 139](#page-144-2) [for multichannel audio 139](#page-144-3) [for optional display 132](#page-137-1) [for your speaker setup 132](#page-137-2) [for your TV tuner and program guide 132](#page-137-3) [front panel display brightness 134](#page-139-0) [selecting recording devices 136](#page-141-2) [Configuring the Keyboard Buttons 150](#page-155-1) [Configuring the System 150](#page-155-2) [Configuring Video 140](#page-145-3) [Configuring Video Output and Source 140](#page-145-4) **Connecting** [headphones 135](#page-140-3) [TV Audio 39](#page-44-1) [VCRs 101](#page-106-1) connecting [2.0 speaker system 41](#page-46-2) 2.1 speaker system [with passive speakers 42](#page-47-2) [with powered speakers 49](#page-54-1) 4.1 speaker system [with passive speakers 43](#page-48-1) [with powered speakers 50](#page-55-1) 5.1 speaker system [with digital input on AV receiver 46](#page-51-0) [with digital speakers 53](#page-58-0) [with passive speakers 44](#page-49-2) [with powered speakers 51](#page-56-1) 7.1 speaker system [with passive speakers 45](#page-50-2) [with powered speakers 52](#page-57-1) [antenna, broadcast TV 80,](#page-85-1) [81,](#page-86-1) [82](#page-87-1) [cable boxes, two 86,](#page-91-0) [91](#page-96-0) [digital audio to AV receiver 46](#page-51-1) [DSL/cable modem 119](#page-124-2) [DVD player 103](#page-108-0) [microphone 135](#page-140-4) [monitor speakers 54](#page-59-0)

[powered speakers 48](#page-53-1) [router, to Internet through 119](#page-124-1) [satellite receiver, one 93](#page-98-0) [satellite receivers 95](#page-100-0) [tape player using Audio In connections 55](#page-60-0) [TV displays 58](#page-63-0) [TV to watch one channel and record on another 72](#page-77-0) [VCR with direct connections 105](#page-110-0) [video analog camera 112](#page-117-2) [video digital camera 109](#page-114-1) [video, overview 104](#page-109-1) [Connections 20](#page-25-0) [system diagram 22](#page-27-0) [Connections Don't Work 133](#page-138-0) connector locations [for audio output 34](#page-39-0) [for video output 59](#page-64-0) [on back panel 6](#page-11-1) [on front panel 3](#page-8-0) contacting HP [Customer Care by telephone 172](#page-177-1) [using the Web 171](#page-176-0) [Customer Care 172](#page-177-2)

#### **D**

[data files on DVDs, troubleshooting 169](#page-174-1) [Desktop Display 148](#page-153-1) [Desktop resolution 60](#page-65-2) [Device Manager 111](#page-116-0) [Digital 5.1 multichannel audio system 47](#page-52-0) [digital audio cable 46](#page-51-2) [digital audio system 53](#page-58-1) [digital audio, 5.1 supported formats 46](#page-51-3) [Digital home theater audio 46](#page-51-4) [Digital powered speaker 53](#page-58-2) [Digital Speakers 53](#page-58-3) [connecting 53](#page-58-4) [Digital Still Camera 121,](#page-126-1) [122](#page-127-0) [connection 121](#page-126-2) [Digital TV for Windows 74](#page-79-1)

[Digital Video Camcorder 109](#page-114-2) [back panel 110](#page-115-0) [front panel 110](#page-115-1) [Digital Video Camera 122](#page-127-1) [disconnect the TV 143](#page-148-1) [Display Overview 60](#page-65-3) [Display/video configuration 62](#page-67-0) documentation [how to find HP support information 171](#page-176-1) [how to find online manuals 172](#page-177-3) [Dolby Digital 46](#page-51-5) [DSL 119,](#page-124-3) [120](#page-125-1) [connecting 119](#page-124-1) [order of powerup 17](#page-22-1) [DTS Digital encoded audio 46](#page-51-6) [DTV 74](#page-79-2) [channels 148](#page-153-2) [dual displays 60](#page-65-4) [configuring with Media Center 132](#page-137-1) [disabling 142](#page-147-0) [switching between 140](#page-145-5) [Dual-tuner 72](#page-77-1) [DVD audio setting 138](#page-143-3) [DVD playback 60](#page-65-5) [DVD player 103](#page-108-1) [configuring audio settings 138](#page-143-2) [configuring using Media Center 139](#page-144-2) [location of connectors 103](#page-108-0) [troubleshooting 169](#page-174-2) [use with data files 169](#page-174-1)

#### **E**

error messages [codec error when playing certain files 168](#page-173-0) [from hard drive 169](#page-174-3) [Ethernet 7](#page-12-2) [External hard disk drive 122](#page-127-2)

#### **F**

[FAQs, how to find 170](#page-175-0) [Fast Ethernet \(100BaseT\) 116](#page-121-0) [feature overview 2](#page-7-1) [Finding ATSC HDTV and Standard TV Channels 148](#page-153-3) [FireWire \(IEEE 1394\) 109](#page-114-3) [FireWire input-output, location on front panel 4](#page-9-0) [flashlight 99](#page-104-0) [FM Antenna, connecting 56](#page-61-0) [FM radio antenna 56](#page-61-1) [Found New Hardware 121](#page-126-3) [Front 3,](#page-8-1) [6](#page-11-3) [Front Panel 3,](#page-8-1) [23,](#page-28-0) [153](#page-158-0) [Front Panel Display Brightness 134](#page-139-2) [front panel, adjusting display brightness 134](#page-139-0)

#### **G**

[Getting Help 170](#page-175-1) [Gigabit Ethernet \(1000BaseT\) 116](#page-121-1) [Guide, Television Program 148](#page-153-4)

### **H**

hard drive [connecting HP Personal Media Drive 123](#page-128-0) [location on front panel 3](#page-8-2) [replacing 176,](#page-181-0) [177](#page-182-0) [running out of disk space 169](#page-174-4) [troubleshooting 169](#page-174-3) [Hardware 111](#page-116-1) [hardware test, for HP Digital Entertainment Center 170](#page-175-2) [HDTV 74](#page-79-3) [antenna 73,](#page-78-3) [81](#page-86-2) [channels 75](#page-80-1) [HDTV \(ATSC\) In 8](#page-13-1) [HDTV and standard signal source — TV antenna 82](#page-87-2) [HDTV/SDTV Ant. In 77](#page-82-0) [headphones 135](#page-140-5) [location of output on front panel 4](#page-9-1) help [how to find 170](#page-175-0) [Microsoft Web site 173](#page-178-0) [Help and Support Center 170](#page-175-3)

[High definition capable plasma, LCD, or HDTV display 58](#page-63-1) [high-definition TV 73](#page-78-4) how to configure Media Center [for cable or satellite receiver 132](#page-137-0) [for optional display 132](#page-137-1) [for your speaker setup 132](#page-137-2) [for your TV tuner and program guide 132](#page-137-3) how to connect [2.0 speaker system 41](#page-46-2) 2.1 speaker system [with passive speakers 42](#page-47-2) [with powered speakers 49](#page-54-1) 4.1 speaker system [with passive speakers 43](#page-48-1) [with powered speakers 50](#page-55-1) 5.1 speaker system [with digital input on AV receiver 46](#page-51-0) [with digital speakers 53](#page-58-0) [with passive speakers 44](#page-49-2) [with powered speakers 51](#page-56-1) 7.1 speaker system [with passive speakers 45](#page-50-2) [with powered speakers 52](#page-57-1) [broadcast antenna 80,](#page-85-1) [81,](#page-86-1) [82](#page-87-1) [cable boxes, two 86,](#page-91-0) [91](#page-96-0) [camera, digital still 121](#page-126-0) [camera, digital video 109](#page-114-4) [digital speakers 53](#page-58-4) [DSL/Cable modem 119](#page-124-1) [DVD player 103](#page-108-0) [FM radio 56](#page-61-0) [HP personal media drive 124](#page-129-0) [monitor speakers 54](#page-59-0) [powered speakers 48](#page-53-1) [remote IR 99](#page-104-1) [router, to a LAN through 120](#page-125-2) [satellite receiver, one 93](#page-98-0) [satellite receivers, two 95](#page-100-0) [USB devices 122](#page-127-3) [VCR 105](#page-110-0)

how to find [FAQs 170](#page-175-0) [help 170](#page-175-0) [HP Digital Entertainment Center hardware test 170](#page-175-2) [utility programs 153](#page-158-1) [how to obtain updates 173](#page-178-1) [how to register for updates 151](#page-156-0) how to replace [batteries in keyboard 13](#page-18-1) [batteries in remote control 16](#page-21-0) [hard drive 176,](#page-181-0) [177](#page-182-0) how to switch [inputs using your monitor 68](#page-73-1) how to switch between audio and video [using your monitor 67](#page-72-0) [using your receiver 65](#page-70-0) [using your TV 63](#page-68-0) [how to switch between dual displays 140](#page-145-5) [how to synchronize, the keyboard 130](#page-135-0) [how to transfer PC data to HP Digital Entertainment Center](#page-157-0)  152 [HP Customer Care 172](#page-177-4) [contacting by telephone 172](#page-177-1) HP Digital Entertainment Center [box contents 29](#page-34-1) [recovery after a power outage 165](#page-170-0) [reset procedure 165](#page-170-1) [support for 170](#page-175-0) [HP Help and Support Center 170](#page-175-0) [HP Media Drive 124,](#page-129-1) [153](#page-158-2) [HP Personal Media Drive 123](#page-128-1) [automatic on and off feature 123](#page-128-2) [disconnecting 125](#page-130-0) [installing 124](#page-129-0) [running the media drive utility 124](#page-129-2) [utility 124](#page-129-3) [HP Settings 153](#page-158-3) [HP Support 170](#page-175-4) [HP Web site 171](#page-176-0) [HP Web Site Support 171](#page-176-2)

#### **I**

[Indicator light 10](#page-15-0) [Infrared Transmitter 97](#page-102-0) [Infrared Transmitter cable 99](#page-104-2) [Infrared Transmitter connection \(one set-top box\) 98](#page-103-0) [Infrared Transmitter connection \(two set-top boxes\) 98](#page-103-1) [Infrared Transmitter Installation 99](#page-104-3) [Infrared Transmitter sensor 99](#page-104-4) [Initial Configuration 127](#page-132-0) [initial Microsoft Windows setup screen 131](#page-136-0) [Initial Setup Wait Time 131](#page-136-1) [Installation Overview 19](#page-24-0) installing [additional software and devices 153](#page-158-4) [batteries in keyboard 16](#page-21-0) [batteries in remote control 128](#page-133-1) [HP Personal Media Drive 124](#page-129-4) [software 153](#page-158-5) [internal splitter 77](#page-82-1) Internet [connecting DSL/cable modem 119](#page-124-2) [connecting through a router 120](#page-125-3) [connection 117](#page-122-1) [service contract 117](#page-122-2) [typical configurations 116](#page-121-2) [IR Blaster 97](#page-102-1) [irrecoverable data loss ii](#page-1-0)

# **K**

[keyboard 122](#page-127-4) [batteries \(Initial\) 128](#page-133-2) [buttons 150](#page-155-3) [configuring buttons 150](#page-155-0) [function keys 10](#page-15-1) [replacing batteries 13](#page-18-1) [synchronizing 130,](#page-135-0) [166](#page-171-0) [troubleshooting 130,](#page-135-0) [166](#page-171-0) [Keyboard Connect button 12,](#page-17-0) [130](#page-135-1)

# **L**

[LAN 117,](#page-122-3) [120](#page-125-4) [LED 5](#page-10-2) [light-emitting diode \(LED\) 5](#page-10-3) [location 24](#page-29-0)

#### **M**

Media Center [adjusting desktop display resolution 143](#page-148-0) [configuring audio settings 138](#page-143-2) dual displays option [disabling 142](#page-147-0) [enabling 141](#page-146-0) [Microsoft Web site 173](#page-178-0) [obtaining update information 173](#page-178-2) [registering for updates 151](#page-156-0) [testing system connections 133](#page-138-1) [utility programs 153](#page-158-1) [viewing on a second display 141](#page-146-0) [Media Center First Run 132](#page-137-4) [Media Center speaker settings 138](#page-143-4) [Media Center TV Program Guide 148](#page-153-5) [Media Center wizard 133](#page-138-2) Media Library [music files not displaying 169](#page-174-0) [troubleshooting 169](#page-174-0) memory card reader [location of slots on front panel 5](#page-10-4) [troubleshooting 168](#page-173-2) [Memory Stick \(MS\) 5](#page-10-5) [Microdrive 5](#page-10-6) [microphone 135](#page-140-6) [connecting 135](#page-140-4) [location of inputs on front panel 4](#page-9-2) [Microsoft Web site 173](#page-178-3) [information about Media Center 173](#page-178-0) [microsoft.com 74](#page-79-4) [MMC/SD 5](#page-10-7) [monitor 58](#page-63-2) [connecting 68](#page-73-2) [troubleshooting 167](#page-172-0)

[Monitor Out 67](#page-72-1) [monitor speakers 54](#page-59-1) [Mouse 122](#page-127-5) [Mouse button 10](#page-15-2) [moving your files 152](#page-157-1) [MP3 player 122](#page-127-6) [MS/MS-Pro 5](#page-10-8) [MultiMediaCard 5](#page-10-9) [multiple audio/video inputs 63](#page-68-1)

### **N**

[network 113](#page-118-1) [connections 116](#page-121-3) [connections supported 113](#page-118-2) connectors [location on back panel 115](#page-120-0) [on back panel 114](#page-119-0) [equipment 113](#page-118-3) [notes ii](#page-1-1) [NTSC 72,](#page-77-2) [74](#page-79-5) [analog cable 78](#page-83-1) [cable 79](#page-84-0) [from VHF/UHF antenna 78](#page-83-2) [satellite 79](#page-84-1) [NTSC cable and ATSC antenna 78](#page-83-3) [NTSC cable and ATSC VHF/UHF antenna 83](#page-88-1) nVidia

#### [dual display 141,](#page-146-1) [142,](#page-147-1) [146,](#page-151-0) [149](#page-154-0)

#### **O**

[On/Standby 10](#page-15-3) [On/Standby \(power\) button 129](#page-134-0) [One Cable Box \(NTSC\) and Antenna \(ATSC\) 84](#page-89-0) [One Cable TV box 89](#page-94-0) [One Cable TV or Digital Cable box \(NTSC\) 90](#page-95-0) [one satellite receiver 94](#page-99-0) [Online Guides 172](#page-177-5) [Online Spotlight 173](#page-178-4) [accessing using Media Center 173](#page-178-2) [Open cabinet 25](#page-30-1) [open-back 24](#page-29-1) [optical cords 46](#page-51-7)

**Index**

[Optional set-up 132](#page-137-5) overview [connecting audio devices 34](#page-39-1) [connecting video equipment 104](#page-109-1) [features 2](#page-7-1) [TV signal source 72](#page-77-0) [video input connections 75](#page-80-2) [video out connections 58](#page-63-0)

#### **P**

[PC Doctor 154](#page-159-1) [PC Help & Tools 154](#page-159-2) [PC System Recovery 154](#page-159-3) [PDA 122](#page-127-7) [Performance and Maintenance 111](#page-116-2) [Peripheral Connection 114](#page-119-1) [peripheral devices 122](#page-127-8) [Personal Media Drive 123](#page-128-3) [pixels 148](#page-153-6) [Placement 25](#page-30-2) [power outage, recovery from 165](#page-170-0) [Powered speakers 48,](#page-53-2) [54](#page-59-2) [premium channels 75](#page-80-3) [printer 122](#page-127-9) [connecting 122](#page-127-10) [troubleshooting 164](#page-169-0) [problems 159](#page-164-0) [Problems and Solutions 160](#page-165-1) [Product features 2](#page-7-2) [Program Guide, Television 148](#page-153-4) [Progressive scan 60](#page-65-6)

#### **R**

[receiver/amplifier 40](#page-45-0) [Recognizing the camcorder 111](#page-116-3) [Recorded TV Programs 175](#page-180-0) [recording devices 136](#page-141-3) [configuring with Media Center 136](#page-141-2) recovery disc [as used after replacing hard drive 178](#page-183-0) [supplied 29](#page-34-0)

[recovery discs 172](#page-177-6) [recovery programs, using 154](#page-159-4) [registering for updates 151](#page-156-0) [Registering with HP 151](#page-156-1) [remote control 61,](#page-66-0) [97](#page-102-2) [button functions 14](#page-19-0) [installing batteries 16](#page-21-0) [maximum range 16](#page-21-1) [troubleshooting 163](#page-168-0) [using with your TV 61](#page-66-1) [Remote Control Batteries 16](#page-21-2) [Remote Control Buttons 14](#page-19-1) remote IR transmitter cable connection [connecting 99](#page-104-5) [importance of placement 97](#page-102-3) [location 98](#page-103-1) [relation to cable box and satellite receiver 97](#page-102-4) [troubleshooting 163](#page-168-1) [remote receiver 97](#page-102-5) [remove the HP Personal Media Drive 125](#page-130-1) removing [CD/DVD 167](#page-172-1) [personal media drive 123](#page-128-2) replacing [batteries in keyboard 13](#page-18-1) [batteries in remote control 16](#page-21-0) [hard drive 176,](#page-181-0) [177](#page-182-0) [Replacing the Hard Disk Drive 175](#page-180-1) [Required Setup 132](#page-137-6) [requirements, network connections 113](#page-118-2) [reset procedure, HP Digital Entertainment Center 165](#page-170-1) [resolution 60](#page-65-7) [resolution, adjusting desktop display 143](#page-148-0) [retail VHS tapes 105](#page-110-1) [RJ-45 119](#page-124-4) [router 120](#page-125-5) [Router Internet connection 120](#page-125-6) [router, connecting to 120](#page-125-2)

## **S**

[Safely Remove Hardware wizard 123](#page-128-4) [safety information 17](#page-22-0) [satellite receiver 71,](#page-76-1) [93](#page-98-1) [connecting one unit 93](#page-98-0) [connecting two units 95](#page-100-0) [dual tuner option 72](#page-77-0) [setting up using Media Center 132](#page-137-0) [Scan for hardware changes 111](#page-116-4) [Scanner 122](#page-127-11) scanner [connecting 122](#page-127-12) [SDTV 74](#page-79-6) [second display 141](#page-146-2) [select recording device 136](#page-141-4) [sensor, remote IR transmitter cable connection, connecting](#page-104-1)  99 [set-top box 75](#page-80-4) [Setup 27](#page-32-1) [signal conversion 75](#page-80-5) [Signal Source 72](#page-77-3) [Single-tuner 72](#page-77-4) [SmartMedia \(SM\) 5](#page-10-10) [SmartMedia/xD 5](#page-10-11) [software 127,](#page-132-1) [153](#page-158-6) [speaker types, supported 35](#page-40-0) [speaker volume 136](#page-141-5) speakers [2.0 system setup 41](#page-46-2) 2.1 system setup [with passive speakers 42](#page-47-2) [with powered speakers 49](#page-54-1) 4.1 system setup [with passive speakers 43](#page-48-1) [with powered speakers 50](#page-55-1) 5.1 system setup [with digital speakers 53](#page-58-4) [with passive speakers 44](#page-49-2) [with powered speakers 51](#page-56-1)

7.1 system setup [with passive speakers 45](#page-50-2) [with powered speakers 52](#page-57-1) [configuring audio settings 138](#page-143-2) [configuring using Media Center 132](#page-137-2) [connecting monitor speakers 54](#page-59-0) [testing using Media Center 139](#page-144-3) [troubleshooting surround sound 161](#page-166-0) [troubleshooting volume problems 160](#page-165-2) [Standard definition television 58](#page-63-3) [Start Here booklet 19](#page-24-1) [Starting the HP Digital Entertainment Center for the First](#page-133-3)  Time 128 subwoofer [for digital speaker setup 53](#page-58-4) [for monitor speaker installation 54](#page-59-0) [support for HP Digital Entertainment Center 170](#page-175-0) supported [5.1 digital audio formats 46](#page-51-3) [network connection types 113](#page-118-2) [speaker types 35](#page-40-0) [surge protector 32,](#page-37-4) [129](#page-134-1) [Surround 6](#page-11-4) [Surround Back 6](#page-11-5) [surround sound, troubleshooting 161](#page-166-0) [S-video 75](#page-80-6) [adapter 75](#page-80-7) [connection requirements 58](#page-63-0) [jack and cable compatibility 103](#page-108-2) [location on front panel 4](#page-9-3) [to composite adapter 102](#page-107-0) [Switching 61](#page-66-2) switching [between dual displays 140](#page-145-5) switching audio video [using your monitor 67](#page-72-0) [using your receiver 65](#page-70-0) [using your TV 63](#page-68-0) [synchronizing the keyboard 130,](#page-135-0) [166](#page-171-0) [Syncing the Keyboard 130](#page-135-2) [system components, inventory of 29](#page-34-0)

[System Integration 20](#page-25-1) [System Problems and Solutions 164](#page-169-1) [System Recovery 172](#page-177-7) [System Restore 154,](#page-159-5) [172](#page-177-8) [System utilities 154](#page-159-6)

#### **T**

tape player [connecting 55](#page-60-0) [Television Program Guide 148](#page-153-4) testing [audio settings using Media Center 139](#page-144-3) [system connections using Media Center 133](#page-138-1) [Titan TV 148](#page-153-7) [transfer wizard 152](#page-157-2) [transferring data from PC to HP Digital Entertainment](#page-157-0)  Center 152 [troubleshooting 159](#page-164-1) [audio problems 160](#page-165-3) [DVD player 169](#page-174-2) [hard drive 169](#page-174-4) [keyboard 166](#page-171-0) [memory card reader 168](#page-173-2) [monitor 167](#page-172-2) [music files 169](#page-174-0) [power up of HP Digital Entertainment Center 164](#page-169-2) [printer 164](#page-169-0) [remote control 163](#page-168-0) [remote sensor 163](#page-168-1) [removing CD/DVD 167](#page-172-1) [speaker volume 160](#page-165-2) [special keyboard buttons 166](#page-171-1) [surround sound 161](#page-166-0) [system connections using Media Center 133](#page-138-1) [TV problems 162,](#page-167-0) [167](#page-172-0) [unexpected startups 165](#page-170-2) [video errors 168](#page-173-3) [tuner configurations 72](#page-77-5) [Tuning the Desktop Display for S-video and Video](#page-153-8)  (Composite) Connections 148

turning on [location of power button 3](#page-8-3) [troubleshooting 164](#page-169-2) TV [adjusting desktop display resolution 143](#page-148-0) [antenna 80](#page-85-2) [Audio Connection 39](#page-44-2) [configuring with Media Center 132](#page-137-3) [disconnecting 143](#page-148-2) [Program Guide 148](#page-153-5) [Source 71](#page-76-2) [Source Connectors 75,](#page-80-8) [76](#page-81-1) [Titan 148](#page-153-7) [troubleshooting 162,](#page-167-0) [167](#page-172-0) [viewing PC image on a second TV 141](#page-146-3) [TV and Monitor Out 69](#page-74-0) [TV Out \(through AV receiver\) 66](#page-71-0) [TV Source 1 In 7](#page-12-3) [TV Source 2 In 8](#page-13-2) [TV Source In 71](#page-76-3) [Two Cable Boxes \(NTSC\) and Antenna \(ATSC\) 86](#page-91-1) [Two Satellite Receivers 95](#page-100-1) [two screens 140](#page-145-6)

### **U**

[UHF 73](#page-78-5) [Updates from HP 173](#page-178-5) [upmix 46,](#page-51-8) [52](#page-57-2) [USB 121](#page-126-4) [USB 2.0 7](#page-12-4) [USB 2.0 connectors 5](#page-10-12) USB device [connecting 122](#page-127-3) [USB device connection 122](#page-127-13) [USB drive 122](#page-127-14) [utility programs 153](#page-158-7) [location 153](#page-158-1)

#### **V**

[VCR 101,](#page-106-2) [104](#page-109-2) [connecting 105](#page-110-2) [Direct in 105](#page-110-3) [Ventilation 25](#page-30-3) [VGA Out 7](#page-12-5) [VHF 73](#page-78-6) [VHF Antenna \(NTSC\) 80](#page-85-3) [video analog camera, connecting 112](#page-117-2) [Video Camera 109](#page-114-5) [video configuration 140](#page-145-7) video digital camera [connecting 109](#page-114-1) [FireWire connection 4](#page-9-0) [troubleshooting connections 162](#page-167-1) [video display flickering 165](#page-170-2) [Video Equipment 32](#page-37-5) [Connections 104](#page-109-3) [Overview 102](#page-107-1) [video image 149](#page-154-1) [video input 112](#page-117-3) [Video Out 58](#page-63-4) [Video Out Connectors 59,](#page-64-1) [62](#page-67-1) [Video out to high-definition capable HDTV 64](#page-69-0) [Video out to standard TV 64](#page-69-1) [Video Out to TV 63](#page-68-2) [Video Out to TV and Monitor 68](#page-73-3) [Video Problems and Solutions 162](#page-167-2) [video projector 63](#page-68-3) video system [errors 168](#page-173-3) [location of output connectors 58](#page-63-5) [Viewing the HP Digital Entertainment Center image on the](#page-145-8)  TV 140 [virus protection 151](#page-156-2) [need for 151](#page-156-3) [volume icon 137](#page-142-0) [locating on task bar 137](#page-142-1) [volume of speaker, adjusting 136](#page-141-0)

# **W**

[Wall clearance 26](#page-31-1) [wall outlet 129](#page-134-2) [Wall to set-top box VCR to TV 108](#page-113-0) [Wall to VCR to TV 106](#page-111-0) [warnings ii](#page-1-2) [against removing media while LED is blinking 5](#page-10-13) [disconnecting disk drive while it is operating 125](#page-130-2) [loss of recorded programs 175](#page-180-2) [moving personal media drive while it is operating 123](#page-128-5) [order of power connection 17](#page-22-1) [use of correct AC power source 17](#page-22-2) [Warranty and Support Guide 171](#page-176-3) [about 171](#page-176-1) Web address [for Media Center information 173](#page-178-0) [for registering your HP Digital Entertainment Center](#page-156-4)  151 [Web site support, HP Customer Support 171](#page-176-0) [Welcome 1](#page-6-0) [Wi-Fi accessory box 118](#page-123-0) [Wi-Fi antenna 118](#page-123-1) [Windows Welcome 131](#page-136-2) [Wireless access point 117](#page-122-4) [wireless keyboard, location of LED 4](#page-9-4) [Wireless LAN 7,](#page-12-6) [117](#page-122-5) [Wireless network 117](#page-122-6) [Wireless or Ethernet \(10BaseT\) 116](#page-121-4) [wireless router 117](#page-122-7)

# **X**

[xD media 5](#page-10-14) [XP Media Center Edition 2005 74](#page-79-7)

### **Y**

[Y adapter cables 48](#page-53-3) [required for speakers 48](#page-53-4) [Y, Pb, Pr 58](#page-63-6) [Y/C video 77](#page-82-2)

Part Number: 5991-6292

Free Manuals Download Website [http://myh66.com](http://myh66.com/) [http://usermanuals.us](http://usermanuals.us/) [http://www.somanuals.com](http://www.somanuals.com/) [http://www.4manuals.cc](http://www.4manuals.cc/) [http://www.manual-lib.com](http://www.manual-lib.com/) [http://www.404manual.com](http://www.404manual.com/) [http://www.luxmanual.com](http://www.luxmanual.com/) [http://aubethermostatmanual.com](http://aubethermostatmanual.com/) Golf course search by state [http://golfingnear.com](http://www.golfingnear.com/)

Email search by domain

[http://emailbydomain.com](http://emailbydomain.com/) Auto manuals search

[http://auto.somanuals.com](http://auto.somanuals.com/) TV manuals search

[http://tv.somanuals.com](http://tv.somanuals.com/)